0CAA0-07A (Replaces 0CAA0-06A)

# TOTALHVAC SOLUTION PROVIDER

**ENGINEERING PRODUCT DATA BOOK** 

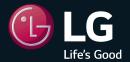

- 1. General Information
- 2. Individual Controller
- 3. Central Controller
- 4. Application Controller

- 1. General Information
  - 1.1 Solution Overview
  - 1.2 Control System List
  - 1.3 Nomenclature

#### 1.1 Solution Overview

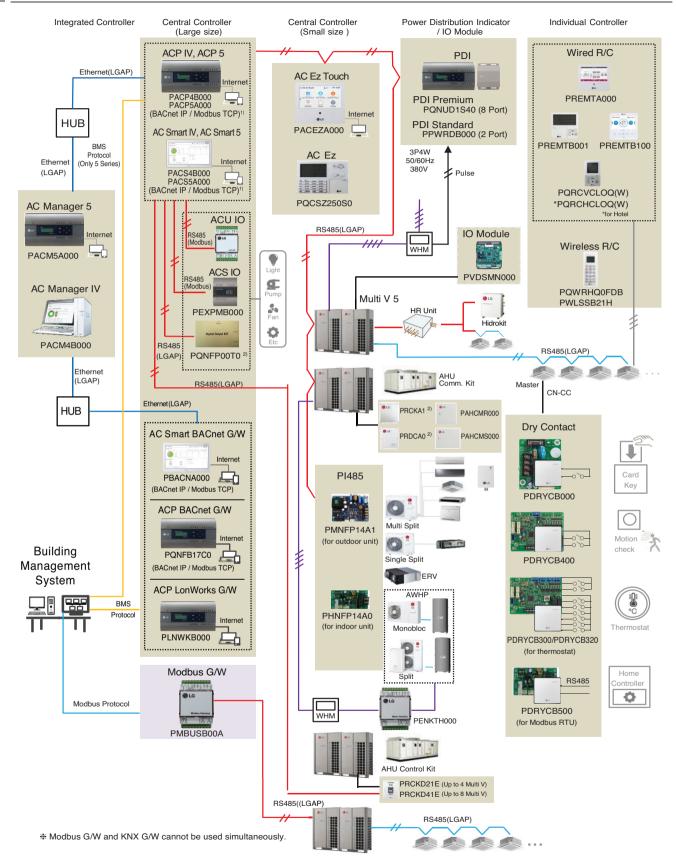

- 1) It is available 5 series controllers(ACP 5(PACP5A000), AC Smart 5(PACS5A000)) only.
- \* If more details, please refer to the manual of its product.
- 2) This product is discontinued.

| Category   | Controller name                          | Model name              | Compatible<br>Product                  | Dimensions<br>(W x H x D, mm) | Feature                                                                                                    |
|------------|------------------------------------------|-------------------------|----------------------------------------|-------------------------------|----------------------------------------------------------------------------------------------------|
|            | Premium<br>Wired<br>Remote<br>Controller | PREMTA000(A/B)          | All IDU<br>ERV <sup>1)</sup><br>ERV DX | 137 x 121 x 16.5              | <ul> <li>5 inch color Display</li> <li>Touch Screen</li> <li>Group control (Max 16 indoor unit)</li> <li>Temp./Humid sensing</li> </ul>                                             |
|            | Standard<br>Wired                        | PREMTB100 PREMTBB10     | All IDU<br>ERV <sup>1)</sup><br>ERV DX | 120 x 120 x 16                | 4.3 inch color Display     Touch button     Group control (Max 16 indoor unit)     Temp./Humid sensing     (will be applied from Mar. 2017)     1 Digital Output available(on/off)  |
| Individual | Remote<br>Controller                     | PREMTB001 PREMTBB01     | All IDU<br>ERV <sup>1)</sup><br>ERV DX | 120 x 120 x 16                | 4.3 inch mono Display     Hard button     Group control (Max 16 indoor unit)     2 remote controller control     Temp. sensing     Basic / Advanced function*     schedule function |
| controller | Simple Wired                             | PQRCVCL0Q(W)            | All IDU                                | 120 x 64 x 15                 | 2.6 inch mono Display     Hard button     Group control (Max 16 indoor unit)     2 remote controller control     Temp. sensing     Basic function*                                  |
|            | Remote<br>Controller                     | PQRCHCA0Q(W)            | All IDU                                | 120 x 64 x 15                 | 2.6 inch mono Display     Hard button     Group control (Max 16 indoor unit)     2 remote controller control     Temp. sensing     Basic function*     (except mode change)         |
|            | Wireless                                 | PQWRHQ0FDB<br>PWLSSB21H | All IDU                                | 153 x 51 x 26                 | Heat Pump Inch mono Display Hard button Temp. sensing Basic function*                                                                                                    |
|            | Remote<br>Controller                     | PQWRCQ0FDB<br>PWLSSB21C | All IDU                                | 153 x 51 x 26                 | Cooling Only Inch mono Display Hard button Temp. sensing Basic function*                                                                                                    |

- 1) ERV : Energy Recovery Ventilation
- \* Basic/Advanced function refer [Function List /Individual Controller].
- If you need more detail, please refer to the manual of product. (http://partner.lge.com: Home> Doc.Library> Manual)

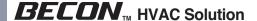

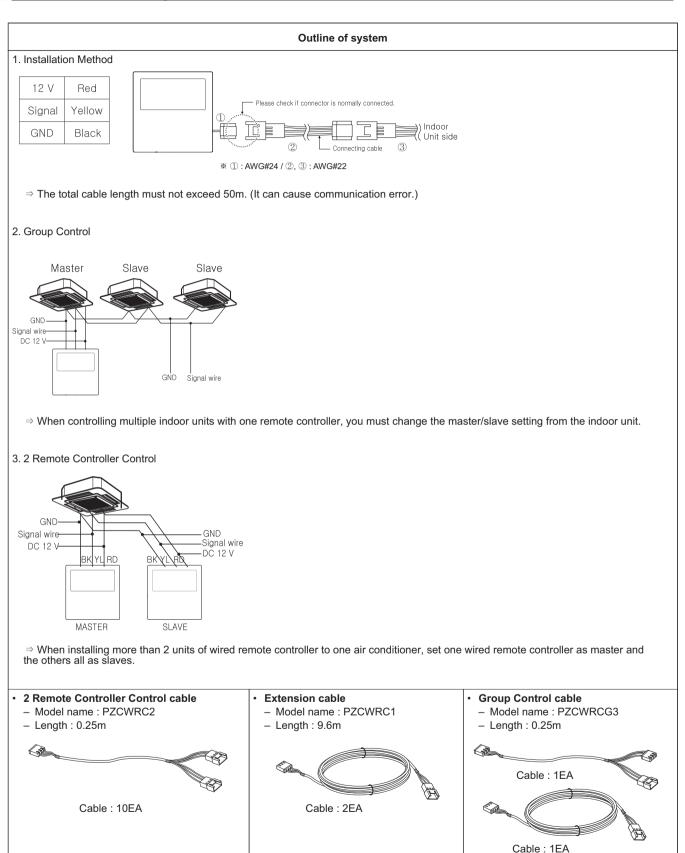

• If you need more detail, please refer to the manual of product. (http://partner.lge.com: Home> Doc.Library> Manual)

| Category              | Controller name | Model name | Compatible<br>Product                                                                                                    | Dimensions<br>(W x H x D, mm) | Feature                                                                                                    |
|-----------------------|-----------------|------------|----------------------------------------------------------------------------------------------------|-------------------------------|----------------------------------------------------------------------------------------------------|
|                       | AC Manager 5    | PACM5A000  | All IDU<br>ERV <sup>1)</sup><br>ERV DX<br>Heating<br>AHU <sup>3)</sup><br>Chiller                                               | 270 x 155 x 65                | <ul> <li>PC Access Controller</li> <li>12 V == Adaptor</li> <li>Max 8,192 indoor unit control<br/>(Supports 32 ACP 5 or AC Smart 5)</li> <li>1,260 I/O Point Control</li> <li>Chrome browser is recommended<br/>for web control.</li> </ul>                                            |
|                       | AC Manager IV   | PACM4B000  | All IDU<br>ERV <sup>1)</sup><br>ERV DX<br>Heating<br>AHU <sup>3)</sup><br>Chiller                                               | -                             | PC installation SW Max 8,192 indoor unit control (Supports 32 ACP IV or AC Smart IV) 1,260 I/O Point Control Windows XP/7/8/8.1/10 OS support                                                                                                    |
| Central<br>controller | ACP 5           | PACP5A000  | All IDU ERV <sup>1)</sup> ERV DX Heating AHU <sup>3)</sup> Chiller*  All IDU ERV <sup>1)</sup> ERV DX Heating AHU <sup>3)</sup> | 270 x 155 x 65                | PC Access Controller  12 V Adaptor  Max 256 indoor unit control  RS485: 6 channels  CH1~4: Indoor unit <sup>2)</sup> CH5: LGAP(AHU) or Modbus(AHU, Chiller, ACS IO)                                                                                                    |
|                       | ACP IV          | PACP4B000  |                                                                                                    |                               | CH6: Modbus(AHU, Chiller, ACS IO) DI 10EA, DO 4EA (DI1: Emergency stop Only) In case of ACP 5, Chrome browser is recommended for web control.                                                                                                    |
|                       | ACP BACnet      | PQNFB17C0  |                                                                                                    | 270 x 155 x 65                | PC Access Controller  Max 256 indoor unit control  12 V == Adaptor  RS485: 6 channels CH1~4: indoor unit ² CH5: LGAP(AHU) CH6: Modbus(AHU, Chiller, ACS IO)  DI 10EA, DO 4EA (DI1: Emergency stop Only)  BACnet IP Protocol Support  Modbus TCP Protocol Support  BTL Certified(B-ASC) |
|                       | ACP Lonworks    | PLNWKB000  | All IDU<br>ERV <sup>1)</sup><br>ERV DX<br>Heating<br>AHU <sup>3)</sup>                                                          | 270 x 155 x 65                | PC Access Controller  Max 64 indoor unit control  12 V == Adaptor  RS485 : 6 channels Lon Comm. : 1 channel CH1~4 : indoor unit <sup>2)</sup> CH5 : LGAP(AHU) CH6 : Not use LON : Lon Talk  Lonworks Protocol Support                                                                  |

- 1) ERV : Energy Recovery Ventilation
- 2) Indoor unit : IDU, ERV, DX ERV, Heating, DO Kit
- 3) AHU Control Kit, AHU Comm. kit(For AHU Comm. kit, please refer to Comm. kit PDB)
- \* It needs to apply Chiller Option KIT.
- If you need more detail, please refer to the manual of product. (http://partner.lge.com: Home> Doc.Library> Manual)

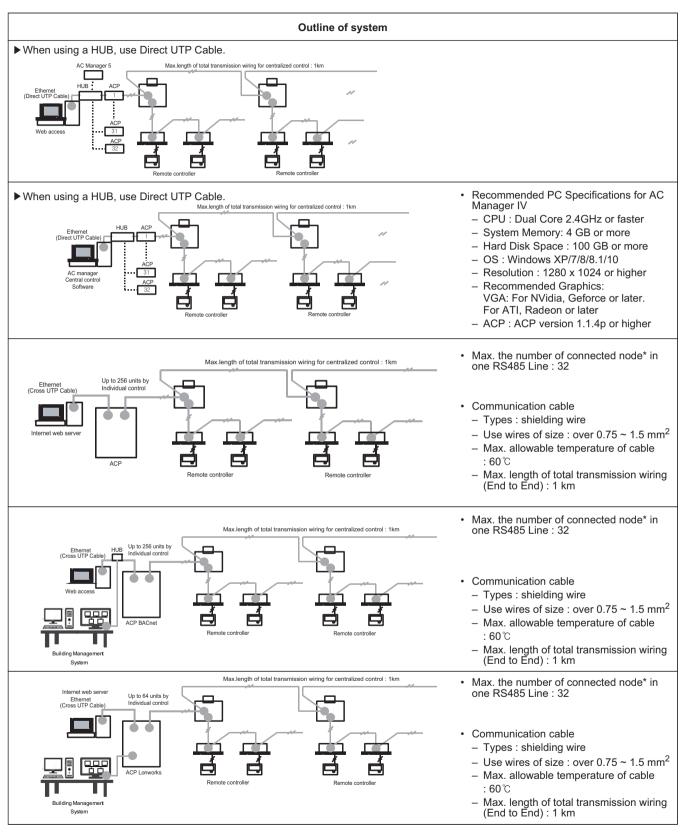

- Node: (Multi V Outdoor count \* 2) + PI485 count + Slave central controller count ≤ 32
- Ex) ACP 1ea + AC Smart 2ea + Multi V Outdoor unit 6ea = 1 + 2 + (6 x 2) = 16 nodes
- \* The number of 32 nodes includes the central controller.
- · If you need more detail, please refer to the manual of product. (http://partner.lge.com: Home> Doc.Library> Manual)

| Category              | Controller name                         | Model name                   | Compatible<br>Product                                                              | Dimensions<br>(W x H x D, mm)                                      | Feature                                                                                                    |
|-----------------------|-----------------------------------------|------------------------------|------------------------------------------------------------------------------------|--------------------------------------------------------------------|----------------------------------------------------------------------------------------------------|
|                       | AC Smart 5  AC Smart IV AC Smart BACnet | PACS4B00 PACS4B000 PBACNA000 | All IDU<br>ERV <sup>1)</sup><br>ERV DX<br>Heating<br>AHU <sup>4)</sup><br>Chiller* | 253.2 x 167.7 x 28.9                                               | <ul> <li>10 inch type color Display</li> <li>Touch Screen</li> <li>12 V === Adaptor</li> <li>Max 128 indoor unit control</li> <li>R\$485 : 2 channels</li> <li>CH1 : <ul> <li>LGAP(AHU) or</li> <li>Modbus (AHU, Chiller, ACS IO) or</li> <li>Indoor unit <sup>2)</sup> (AC Smart 5 only <sup>3)</sup>)</li> <li>CH2 : Indoor unit <sup>2)</sup></li> </ul> </li> <li>DI 2EA, DO 2EA</li> <li>In case of AC Smart 5, Chrome browser is recommended for web control.</li> </ul> |
|                       | AC Ez Touch  AC Ez Touch  ERV ERV [     |                              | All IDU<br>ERV <sup>1)</sup><br>ERV DX<br>Heating                                  | 137x 121 x 25                                                      | <ul> <li>5inch color Display</li> <li>Touch Screen</li> <li>12 V == Adaptor</li> <li>Max 64 indoor unit control</li> <li>RS485: 1 channel</li> <li>DI 1EA<br/>(Emergency stop Only)</li> </ul>                                                                                                    |
| Central<br>controller | AC Ez                                   | PQCSZ250S0                   | All IDU<br>ERV <sup>1)</sup><br>ERV DX                                             | 190 x 120 x 20                                                     | <ul> <li>TN Mono Display &amp; 18 LED</li> <li>Button Control</li> <li>12 V ===</li> <li>Max 32 indoor unit control</li> <li>RS485 : 1 channel</li> </ul>                                                                                                    |
|                       | PDI Premium                             | PQNUD1S40                    | All IDU<br>ERV DX<br>Heating                                                       | [Controller]<br>270 x 155 x 65<br>[Power Module]<br>120 x 155 x 65 | EHP ODU 8EA (GHP 4EA)     128 EHP Indoor Units     (64 GHP Indoor Units)     220-240 V~ Power Input     8port Pulse Input                                                                                                    |
|                       | PDI Standard                            | PPWRDB000                    | All IDU<br>ERV DX<br>Heating                                                       | [Controller]<br>270 x 155 x 65<br>[Power Module]<br>120 x 155 x 65 | EHP ODU 2EA (GHP 1EA)  128 EHP Indoor Units (64 GHP Indoor Units)  220-240 V~ Power Input  2port Pulse Input                                                                                                    |
| Interface<br>Device   | ACS IO Module                           | PEXPMB000                    | ACP IV,<br>ACP 5,<br>AC Smart IV,<br>AC Smart 5                                    | 126 x 155 x 65                                                     | <ul> <li>24 V~ Power Input</li> <li>AO 4EA (Voltage)</li> <li>UI 4EA<br/>(Voltage, Current, NTC 10k,<br/>PT1000, Ni1000, Dry Contact)</li> <li>DI 3EA (Dry Contact)</li> <li>DO 3EA<br/>(Relay Output / Normal Open)</li> <li>RS485 : 1 channel(Modbus)</li> </ul>                                                                                                    |

<sup>\*</sup>It needs to apply Chiller Option KIT.
1) ERV: Energy recovery ventilation
2) Indoor unit: IDU, ERV, DX ERV, Heating, DO Kit
3) In case of using AC Smart IV or AC Smart BACnet, can't use CH1 for Indoor unit.

<sup>• 4)</sup> AHU Control Kit, AHU Comm. kit(For AHU Comm. kit, please refer to Comm. kit PDB)

<sup>·</sup> If you need more detail, please refer to the manual of product. (http://partner.lge.com: Home > Doc.Library > Manual)

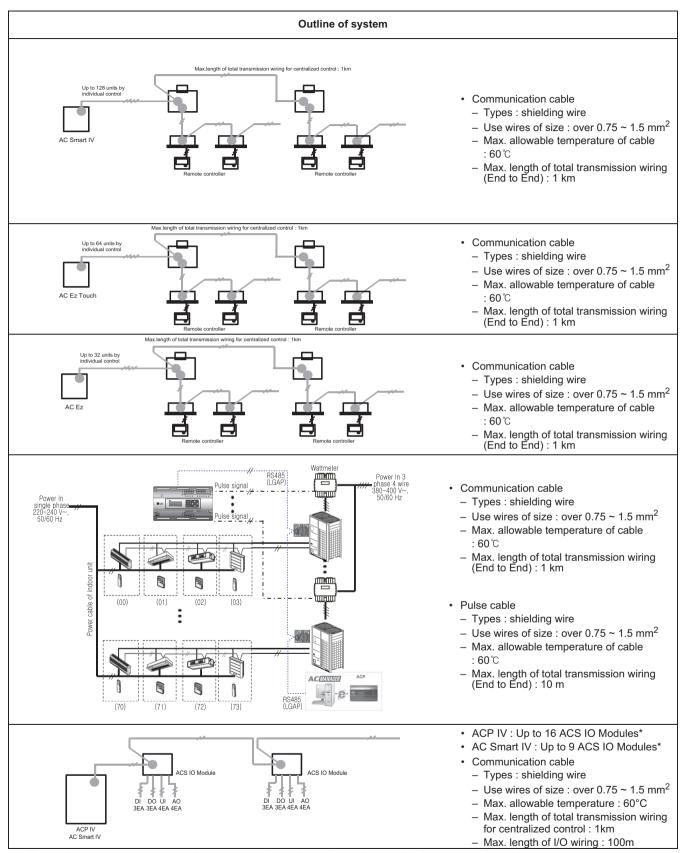

- \* The maximum quantity of connected indoor unit is different depending on the quantity of connected I/O modules
- If you need more detail, please refer to the manual of product. (http://partner.lge.com: Home> Doc.Library> Manual)

## 1.2 Control System List

| Category            | Controller name                 | Model name             | Objective /Use                                                                                              | Dimensions<br>(W x H x D, mm) | Feature                                                                                                    |
|---------------------|---------------------------------|------------------------|----------------------------------------------------------------------------------------------------|-------------------------------|----------------------------------------------------------------------------------------------------|
|                     |                                 | PDRYCB000<br>PDRYCB100 | For Connect indoor unit to other forced on/off controller                                                   | 120 x 120 x 36.5              | 1SET / 1 IDU     1 Contact point     Input power 220-240 V~     PDRYCB000 : 220-240 V~     PDRYCB100 : 24 V~     2 output contacts(operation, error)                                                                                              |
|                     | Dry Contract                    | PDRYCB300  PDRYCB320   | For Connect Indoor<br>unit to Other<br>Thermostat<br>Controller.<br>(Available from<br>Multi V 2 series)    | 120 x 120 x 36.5              | 1SET / 1 IDU     8 Contact point     No need AC input     Target temperature setting is possible     2 output contacts(operation, error)     Analog input (Only for PDRYCB320)      Field supply power should not use more than DC 12 V, AC 24 V. |
| Interface<br>Device |                                 | PDRYCB400              | For Connect Indoor<br>unit to other<br>Forced on/off<br>Controller.<br>(Available from<br>Multi V 2 series) | 120 x 120 x 36.5              | 1SET / 1 IDU     2 Contact point     No need AC input     Target temperature setting is possible     2 output contacts(operation, error)     Field supply power should not use more than DC 12 V, AC 24 V.                                        |
|                     |                                 | PDRYCB500              | For Connect Indoor<br>unit to external<br>controller.<br>(Available from<br>Multi V 2 series)               | 120 x 120 x 36.5              | <ul> <li>1SET / 1 IDU</li> <li>2 wire RS485</li> <li>MODBUS</li> <li>Address range (01~08)</li> <li>After 2018 (01~16)</li> </ul>                                                                                                    |
|                     | Remote<br>Temperature<br>Sensor | PQRSTA0                | Sensor for<br>detecting the room<br>temperature                                                             | 70 x 120 x 14.8               | • Cable 15 m                                                                                                    |

• If you need more detail, please refer to the Control PDB or the manual of product. (http://partner.lge.com: Home> Doc.Library> Manual)

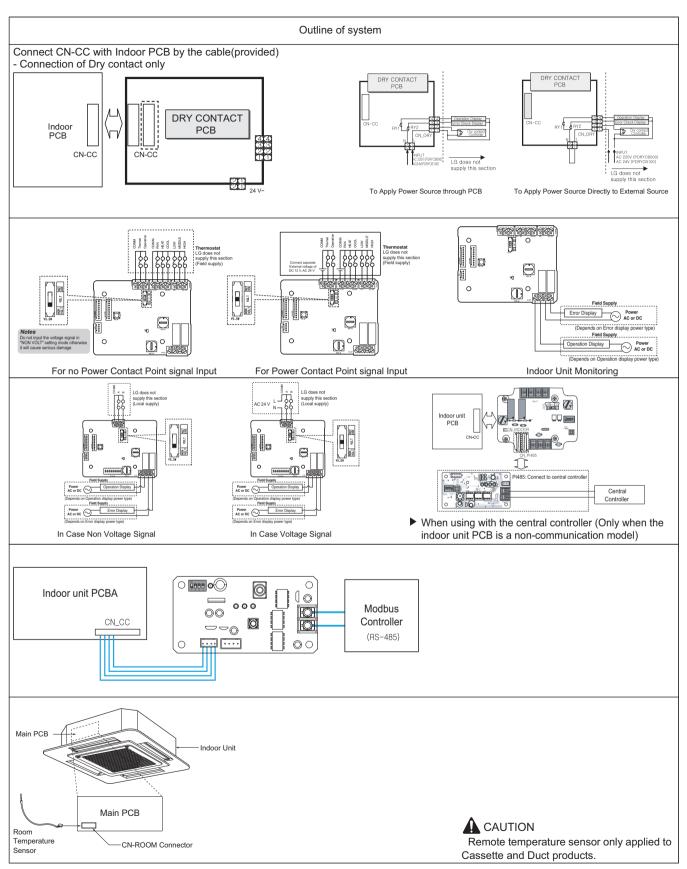

• If you need more detail, please refer to the manual of product. (http://partner.lge.com: Home> Doc.Library> Manual)

| Category            | Controller name                                           | Model name        | Objective /Use                                                                | Dimensions<br>(W x H x D, mm) | Feature                                                                                                    |
|---------------------|-----------------------------------------------------------|-------------------|-------------------------------------------------------------------------------|-------------------------------|----------------------------------------------------------------------------------------------------|
|                     | Cool/Heat<br>Selector                                     | PRDSBM  OLG  WWW. | To Select<br>Operation Mode                                                   | 74 x 120 x103                 | <ul><li>Push Button Type</li><li>Mode : Cooling, Heating, Fan</li></ul>                                                    |
|                     | IO(Input/Output)<br>Module                                | PVDSMN000         | Expansion IO<br>function<br>(Available from<br>Multi V 4 series)              | 126 x 155 x 33                | <ul> <li>AO 4EA(0~10V)</li> <li>AI 2EA(0~10V)</li> <li>DI 8EA(Dry Contact)</li> <li>DO 4EA(Relay / Normal Open)</li> </ul> |
| Interface<br>Device | Variable Water<br>Flow Valve<br>Control Kit <sup>1)</sup> | PWFCKN000         | Variable Water<br>Flow Valve<br>(Available from<br>Multi V Water 4<br>series) | 218 x 200 x 85                | AO 2EA (Voltage)     AI 2EA (Voltage)     DI 6EA (DryContact)     DO 2EA (operation, error)     Relay Output / Normal Open |
|                     | Low Ambient<br>Control Kit                                | PRVC2             | Low Ambient<br>(Available from<br>Multi V 4 series)                           | 126 x 155 x 33                | AO 2EA (Voltage)     AI 2EA (Voltage)     DI 6EA (DryContact)     DO 2EA (operation, error)     Relay Output / Normal Open |

- 1) It is available Multi V Water Outdoor unit only.
- If you need more detail, please refer to the manual of product. (http://partner.lge.com: Home> Doc.Library> Manual)

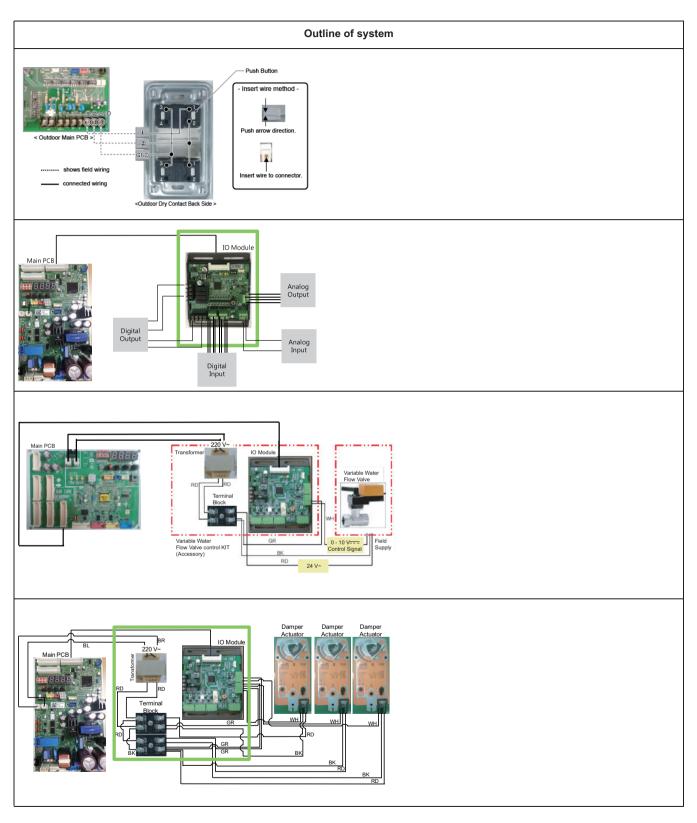

• If you need more detail, please refer to the Control PDB or the manual of product. (http://partner.lge.com: Home> Doc.Library> Manual)

## 1.2 Control System List

| Category  | Controller name | Model name                                                                     | Objective /Use                          | Dimensions<br>(W x H x D, mm) | Feature                                                                                                    |
|-----------|-----------------|--------------------------------------------------------------------------------|-----------------------------------------|-------------------------------|----------------------------------------------------------------------------------------------------|
| Interface | AHU Comm. Kit   | PAHCMR000  Product cover>  Communication Module>                               | Return Air<br>Temperature<br>Control    | 300 X 300 X 155               | <ul> <li>UI 4EA (AI/DI)</li> <li>DO 3EA (Relay, A type)</li> <li>T/B Spring Push Type</li> </ul>                                                                            |
| Device    | AHU Comm. Kit   | PAHCMS000  Product cover>  Amain Module(left) and Communication Module(right)> | Discharge Air<br>Temperature<br>Control | 380 X 300 X 155               | <ul> <li>UI 15EA (AI/DI)</li> <li>DI 3EA (Dry Contact)</li> <li>DO 9EA (Relay,<br/>A type 8EA, C type 1EA)</li> <li>AO 6EA (0~10V)</li> <li>T/B Spring Push Type</li> </ul> |

 If you need more detail, please refer to the manual of product. (http://partner.lge.com: Home> Doc.Library> Manual)

#### · LG Control: Fixed Te + Tr or Troom

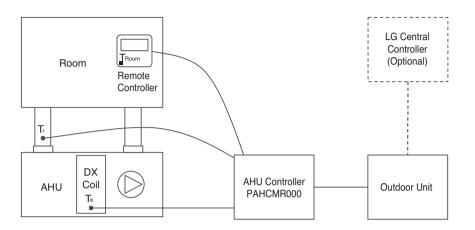

A fixed evaporating or condensing temperature of a DX coil (T<sub>e</sub>) can be controlled by either return air temperature (T<sub>r</sub>) or room air temperature (T<sub>Room</sub>). A fixed target evaporating or condensing temperature can be changed in MULTI V and Single outdoor unit setting.

Return Air Temperature Control

#### • DDC Control by Contact Signal : Fixed Te + Tr or TRoom

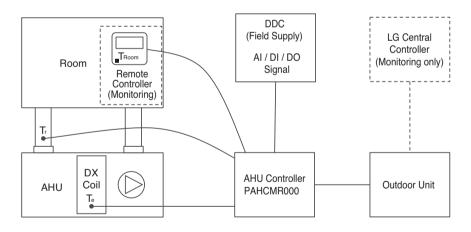

The DDC controls return air temperature (Tr) or room air temperature (TRoom) by transferring AI / DI / DO signal to the AHU Communication Kit for Return air control. A fixed target evaporator or condensing temperature (T<sub>e</sub>) can be changed in MULTI V and Single outdoor setting. LG wired remote controller and LG Central Controller can be optionally applied, but only monitoring function is possible.

#### • DDC Control by Modbus : Fixed Te + Tr or TRoom

DDC LG Central (Field Supply) Controller Room (Optional) Modbus Remote Controller (optional) DX **AHU Controller** Coil Outdoor Unit AHU PAHCMR000

Return Air Temperature Control

The DDC controls return air temperature  $(T_r)$  or room air temperature  $(T_{Room})$  by transferring Modbus signal to the AHU Communication Kit for Return air control. To control room air, the LG wired controller can be purchased optionally. A fixed target evaporator or condensing temperature  $(T_e)$  can be changed in MULTI V and Single outdoor setting.

#### · LG Control: Variable T<sub>0</sub> + T<sub>d</sub>

Room
Remote
Controller
(Optional)

AHU Controller
PAHCMS000

LG Central
Controller
(Optional)

Outdoor Unit

Discharge Air Temperature Control

The Communication Kit for Discharge Air Temperature Control is single-handed able to cover this function. The Communication Kit adjusts the evaporating or condensing temperature  $(T_e)$  by monitoring the supplied air temperature  $(T_d)$  in order to meet the required set target  $(T_d)$ .

#### • DDC Control by Contact Signal: Variable T<sub>e</sub> + T<sub>d</sub> (0~10 V)

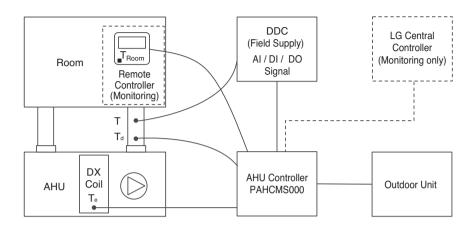

The DDC controls the discharge air temperature by sending an analog input (0 to 10V) to the AHU Communication Kit for Discharge Air Control which will adjust the targets (Te) to which the outdoor unit is running hence increasing or decreasing the discharge air temperatures.

Discharge Air Temperature Control

#### • DDC Control by Modbus: Variable T<sub>e</sub> + T<sub>d</sub>

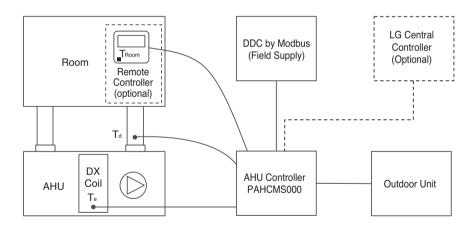

The DDC controls the discharge air temperature (T<sub>d</sub>) by sending modbus signal to the AHU Communication Kit which will vary the targets (Te) to which the outdoor unit is running hence increasing or decreasing temperatures.

## 1.2 Control System List

| Category                 | Controller name | Model name                                                                                                    | Objective /Use                                                                                                    | Dimensions<br>(W x H x D, mm)                                                                         | Feature                                                                                                    |
|--------------------------|-----------------|----------------------------------------------------------------------------------------------------|----------------------------------------------------------------------------------------------------|----------------------------------------------------------------------------------------------------|----------------------------------------------------------------------------------------------------|
|                          | LGMV            | PRCTILO  LGMV MODULE                                                                                                    | LGMV data<br>monitoring via<br>Personal<br>Computer                                                                                                    | 105 x 78 x 36                                                                                         | Length of cable : 1m     (3m extension cable is included)     RS232(ODU), RS485(IDU) support     USB type of connection are possible.                                                                                                    |
| Maintenance<br>Accessory | Co              | onnected device                                                                                                    | Installat                                                                                                    | ion Method                                                                                            | Feature                                                                                                    |
|                          |                 | PC Program    Compared to the compared to the compared to the | installation file of the control of the control of the contro | ge.com) and select<br>then downloaded<br>on software menu.<br>application program<br>tomatic updates. | Minimum Specification     Windows XP     MS Office 2003      Recommended Specification     Windows7 (Win10 is possible)     MS Office 2007      Resolution     2048 x 1536 (optimization)     1024 x 768      Basic specification     CPU 1 GHz     RAM 1 GB |

• If you need more detail, please refer to the manual of product. (http://partner.lge.com: Home> Doc.Library> Manual)

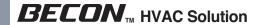

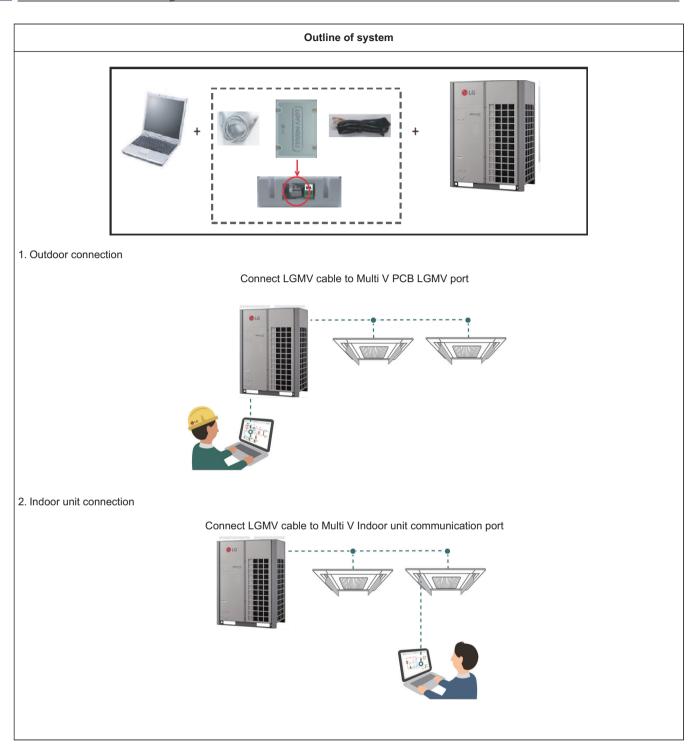

• If you need more detail, please refer to the manual of product. (http://partner.lge.com: Home> Doc.Library> Manual)

| Category            | Controller name            | Model name | Objective / Use                                                                                        | Dimensions<br>(W x H x D, mm) | Feature                                                                                                    |
|---------------------|----------------------------|------------|----------------------------------------------------------------------------------------------------|-------------------------------|----------------------------------------------------------------------------------------------------|
|                     | Human detection sensor kit | PTVSMA0    | To use Human detection mode by detecting the number of people through this human detection sensor kit. | 188.7*188.7*90.1              | Detection Range: ~ height 3.2     1) Installation Height 2.7 m →         Detection area 12 m x 6 m     2) Installation Height 3.2 m →         Detection area 15 m x 8 m     Lumens: 200 Lux ~  |
|                     | Wi-Fi Modem                | PWFMDD200  | To interlock with Smart<br>ThinQ Application                                                           | 48*78*14.2                    | Frequency Range 2412~2462 MHz Input power :DC 12 V Output Power (Max) IEEE 802.11b : 19.29 dBm IEEE 802.11g : 25.43 dBm IEEE 802.11n : 25.30 dBm                                               |
| Interface<br>Device | Meter<br>interface         | PENKTH000  | To transmit energy information                                                                         | 91*53.6*60.7                  | This module Interfaces between watt<br>hour meter or heat meter and AWHP<br>indoor unit.                                                                                                    |
|                     | Modbus<br>Gateway          | T WICH CO  |                                                                                                    | 53.6*89.7*60.7                | Max. number of unit: 16 (64 IDUs when combining multiple modules)     Comm. Type: 2 Channel RS485     *Channel 1: To 3rd party controller     *Channel 2: To Outdoor unit / Other module comm. |

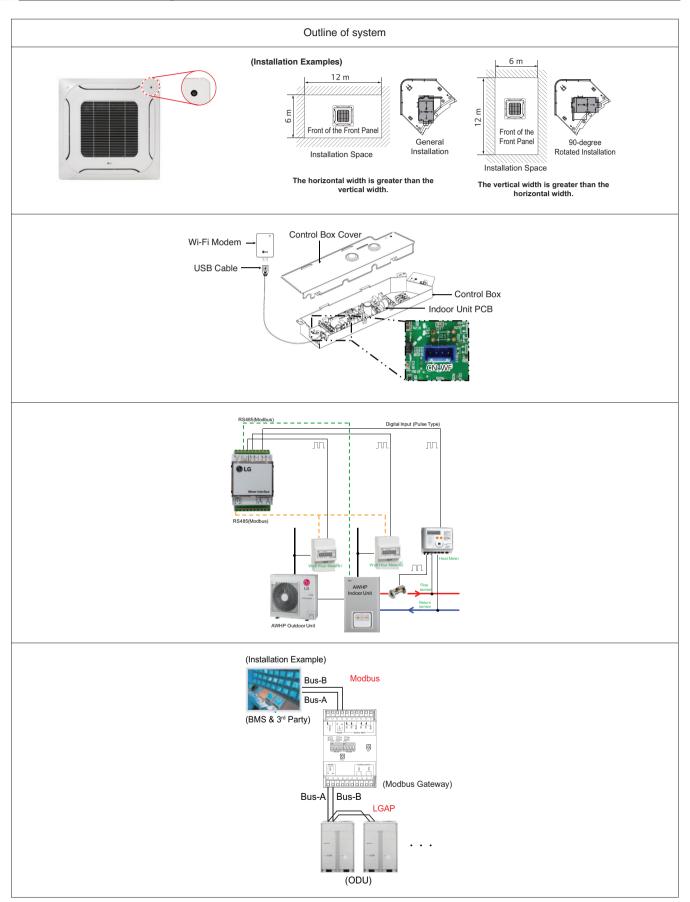

## 1.2 Control System List

| Category                 | Controller name                                                                                                    | Model name | Objective /Use                                                          | Dimensions<br>(W x H x D, mm) | Feature                                                                                                    |
|--------------------------|----------------------------------------------------------------------------------------------------|------------|-------------------------------------------------------------------------|-------------------------------|----------------------------------------------------------------------------------------------------|
|                          | PLGMVW100  PLGMVW100  LG  LG                                                                                                    |            | LGMV monitoring via mobile device                                       | 48*78*14.5                    | The effective distance for wireless communication is 10m The effective distance may be reduced by the communication environment.                                                                                                    |
|                          | Connected device Installation Meth                                                                                                    |            | on Method                                                               | Feature                       |                                                                                                    |
| Maintenance<br>Accessory | iOS App. (iPad only)  **The state of the state of the sta |            | Tap the app Store icon on the screen.<br>And then Search 'mobile Igmv'  |                               | <ul> <li>Minimum Specification <ul> <li>iOS 7.1</li> </ul> </li> <li>Recommended Specification <ul> <li>iOS 7.1/8.0/8.1</li> </ul> </li> <li>Resolution <ul> <li>2048 x 1536 (optimization)</li> <li>1024 x 768</li> </ul> </li> </ul>               |
|                          | Android mobile phone App.  LGMV  OF DATE PROJECT OF THE PROJECT OF THE PROJECT OF |            | Tap the Play Store icon on the screen.<br>And then Search 'mobile Igmv' |                               | Basic specification Phone: Android OS 2.2 Pad: Android 4.4.2(Kitkat) CPU 1 GHz RAM 1 GB Recommended Specification Android OS 4.4.2(Kitkat) or higher, CPU 1 GHz Dual Core or higher, RAM 1 GB or higher 1280 x 720, 800 x 480 resolution (Optimized) |

• If you need more detail, please refer to the manual of product. (http://partner.lge.com: Home> Doc.Library> Manual)

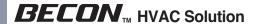

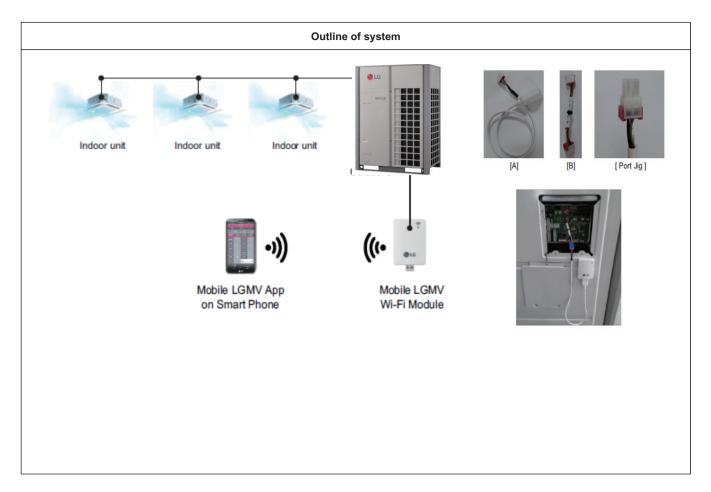

 If you need more detail, please refer to the manual of product. (http://partner.lge.com: Home> Doc.Library> Manual)

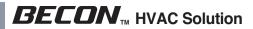

## 1.3 Nomenclature

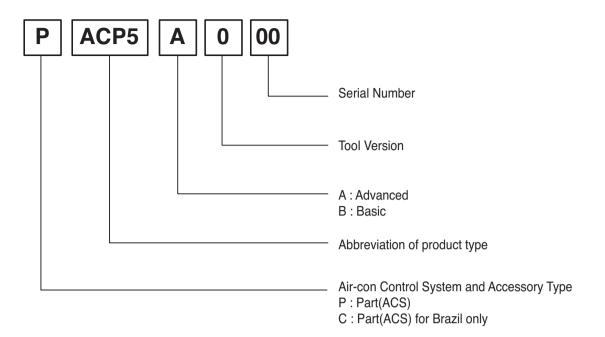

- \* The product images and descriptions included in this PDB are stated based on basic model (Model Name: PXXXXXXXX).
- \* Some old models may not be applied.

- 2. Individual Controller
  - 2.1 List of Function
  - 2.2 Installation
  - 2.3 Specifications
  - 2.4 Compatibility Table

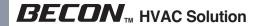

#### 2.1 List of Function

#### 2.1.1. Feature functions

|              | Controller Name                                               | Premium Wired<br>Remote<br>Controller |                           | ired Remote<br>roller    | Simple Wired<br>Remote<br>Controller | Simple(Hotel)<br>Wired Remote<br>Controller | Wireless<br>Remote<br>Controller |
|--------------|---------------------------------------------------------------|---------------------------------------|---------------------------|--------------------------|--------------------------------------|---------------------------------------------|----------------------------------|
|              | Product Image                                                 | 258   100 EM   0 0                    |                           |                          |                                      | A MO A MO B MO B MO B MO B MO B MO B MO     |                                  |
|              | Model Name                                                    | PREMTA000<br>PREMTA000A<br>PREMTA000B | PREMTB100<br>PREMTBB10    | PREMTB001<br>PREMTBB01   | PQRCVCL0Q<br>PQRCVCL0QW              | PQRCHCA0Q<br>PQRCHCA0QW                     | PQWRH(C)Q0FDB<br>PWLSSB21H(C)    |
|              | On / Off                                                      | 0                                     | 0                         | 0                        | 0                                    | 0                                           | 0                                |
|              | Fan Speed Control                                             | 0                                     | 0                         | 0                        | 0                                    | 0                                           | 0                                |
|              | Temperature Setting                                           | 0                                     | 0                         | 0                        | 0                                    | 0                                           | 0                                |
|              | Mode Change                                                   | 0                                     | 0                         | 0                        | 0                                    | Х                                           | 0                                |
|              | Auto Swing                                                    | 0                                     | 0                         | 0                        | 0                                    | 0                                           | 0                                |
| Basic        | Vane Control (Louver Angle)                                   | 0                                     | 0                         | 0                        | 0                                    | 0                                           | 0                                |
|              | E.S.P<br>(External Static<br>Pressure)                        | 0                                     | 0                         | 0                        | 0                                    | 0                                           | Х                                |
|              | Electric Failure<br>Compensation                              | 0                                     | 0                         | 0                        | 0                                    | 0                                           | Х                                |
|              | Indoor Temperature<br>Display                                 | 0                                     | 0                         | 0                        | 0                                    | 0                                           | 0                                |
|              | ALL Button Lock (Child Lock)                                  | 0                                     | 0                         | 0                        | 0                                    | 0                                           | Х                                |
|              | Schedule / Timer                                              | 0                                     | 0                         | 0                        | X                                    | X                                           | 0                                |
|              | Additional Mode Setting*                                      | 0                                     | 0                         | 0                        | X                                    | X                                           | X                                |
|              | Time Display                                                  | 0                                     | 0                         | 0                        | X                                    | X                                           | 0                                |
| l            | humid. Display                                                | 0                                     | 0                         | X                        | X                                    | X                                           | X                                |
| Adva<br>nced | Advanced Lock (mode, set point, set point range, on/off Lock) | Advanced<br>Lock                      | Advanced<br>Lock          | Х                        | Х                                    | ×                                           | х                                |
|              | Filter Sign                                                   | 0                                     | 0                         | 0                        | Х                                    | Х                                           | Х                                |
|              | EnergyManagement **                                           | 0                                     | 0                         | 0                        | Х                                    | Х                                           | Х                                |
|              | Dual Set point                                                | 0                                     | 0                         | Х                        | Х                                    | Х                                           | Х                                |
|              | Human detection                                               | Х                                     | 0                         | Х                        | Х                                    | Х                                           | Х                                |
|              | Temp, Humidity compensation                                   | 0                                     | 0                         | Х                        | Х                                    | Х                                           | Х                                |
|              | Wi-Fi pairing                                                 | 0                                     | 0                         | 0                        | 0                                    | 0                                           | 0                                |
|              | Air purifying                                                 | Х                                     | 0                         | Х                        | Х                                    | Х                                           | 0                                |
|              | Operation StatusLED                                           | 0                                     | 0                         | 0                        | 0                                    | 0                                           | X                                |
|              | Wireless Remote<br>Controller Receiver                        | O***                                  | Х                         | O***                     | O***                                 | O***                                        | Х                                |
| ETC          | Display                                                       | 5 inch Color<br>Display               | 4.3 inch Color<br>Display | 4.3 inch mono<br>Display | 2.6 inch mono<br>Display             | 2.6 inch mono<br>Display                    | 2 inch mono<br>Display           |
|              | Size (W x H x D, mm)                                          | 137 x 121 x 16.5                      | 120 x 120 x 16            | 120 x 120 x 15           | 64 x 120 x 15                        | 64 x 120 x 15                               | 51 x 153 x 26                    |
|              | Black Light Control for<br>Screen Saver                       | 0                                     | 0                         | Х                        | Х                                    | Х                                           | Х                                |

- O : Applied X: Not applied
- \* It might not be indicated or operated at the partial product
- \*\* Centralized control (PACS5A000 / PACS4B000 / PACP5A000 / PACP4B000 / PQNFB17C0 / PLNWKB000) and PDI (PQNUD1S40 / PPWRDB000) should be installed for this function
- \*\*\* For ceiling type duct
- Indoor unit should have functions requested by the controller
- If you need more detail, please refer to the manual of product. (http://partner.lge.com: Home> Doc.Library> Manual)

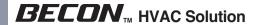

## 2.1 List of Function

## 2.1.2. Restriction function when using group control

| Function                   |                                        | Setting for extended fuctions on group control (Installer setting code : 19) |                                          |  |  |
|----------------------------|----------------------------------------|------------------------------------------------------------------------------|------------------------------------------|--|--|
|                            |                                        | Not use (19:00)                                                              | Use (19:01)                              |  |  |
| On/Off                     | On/Off                                 | •                                                                            | •                                        |  |  |
|                            | Cool/Heating/Fan/Dehumidification      | •                                                                            | •                                        |  |  |
| Mode                       | Auto                                   | Operation based on Master indoor unit                                        | Operation based on Master indoor unit    |  |  |
|                            | Power cooling/Heating                  | X                                                                            | X                                        |  |  |
|                            | Slow                                   | X                                                                            | X                                        |  |  |
| F O                        | Low/Med/High                           | •                                                                            | •                                        |  |  |
| Fan Speed                  | Power                                  | X                                                                            | X                                        |  |  |
|                            | Auto                                   | Operation based on Master indoor unit 1)                                     | Operation based on Master indoor unit 1) |  |  |
| Wind direction             | Up Down / Left Right / Comfort         | X                                                                            | Operation based on Master indoor unit    |  |  |
|                            | Air purification (Plasma Purification) | X                                                                            | X                                        |  |  |
|                            | Air purifying (Single Operation)       | Operation based on<br>Mater indoor unit 1)                                   | Operation based on Mater indoor unit 1)  |  |  |
|                            | Energy saving cooling                  | X                                                                            | Operation based on Master indoor unit    |  |  |
|                            | Auto dry / Robot Cleaning              | X                                                                            | X                                        |  |  |
| Sub function               | Ventilation device kit                 | X                                                                            | X                                        |  |  |
|                            | Heater                                 | X                                                                            | Operation based on Master indoor unit 1) |  |  |
|                            | Humidification                         | X                                                                            | X                                        |  |  |
|                            | Fan Auto                               | X                                                                            | Operation based on Master indoor unit    |  |  |
|                            | Comfort cooling                        | X                                                                            | X                                        |  |  |
|                            | Vane Angle                             | X                                                                            | Only can be set on Vane ALL              |  |  |
|                            | Elevation grill control                | X                                                                            | X                                        |  |  |
|                            | Auto dry / Robot Cleaning              | X                                                                            | X                                        |  |  |
| Function /<br>User setting | Filter alarm                           | •                                                                            | •                                        |  |  |
|                            | Time setting                           | •                                                                            | •                                        |  |  |
|                            | changeover temperature setting         | •                                                                            | •                                        |  |  |
|                            | Dead band setting                      | •                                                                            | •                                        |  |  |
|                            | Override timer setting                 | •                                                                            | •                                        |  |  |
|                            | Setback setpoint setting               | •                                                                            | •                                        |  |  |

<sup>1)</sup> It is only applied for PREMTB100, PREMTBB10.

#### 2.2 Installation

#### 2.2.1 1:1 connection

#### Installation step PQRCVSL0 / PQRCVSL0QW / PQRCVCL0Q / PQRCVCL0QW / PQRCHCA0Q / **PORCHCA0QW**

- 1. Please fix tightly using provided screw after placing remote controller setup board on the place where you like to setup.
  - Please set it up not to bend because poor setup could take place if setup board bends. Please set up remote controller board fit to the reclamation box if there is a reclamation box.

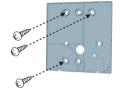

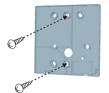

- 2. Can set up Wired remote controller cable into three directions.
  - Setup direction: the surface of wall reclamation, upper, right
  - If setting up remote controller cable into upper and right side, please set up after removing remote controller cable quide groove.

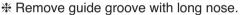

- 1) Reclamation to the surface of the wall
- (2) Upper direction guide groove
- (3) Right part guide groove

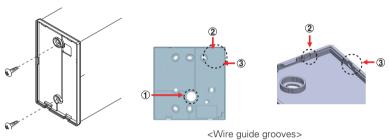

#### 3. Please fix remote controller upper part into the setup board attached to the surface of the wall, as the picture below, and then, connect with setup board by pressing lower part.

- Please connect not to make a gap at the remote controller and setup board's upper and lower, right and left part.

When separating remote controller from setup board, as the picture below, after inserting into the lower separating hole using screw driver and then, spinning clockwise, remote controller is separated.

- There are two separating holes. Please individually separate one at a time.
- Please be careful not to damage the inside components when separating.

## <Separating order> Wall Wall Side Side

#### 4. Please connect indoor unit and remote controller using connection cable.

| 12V    | Red    |
|--------|--------|
| Signal | Yellow |
| GND    | Black  |

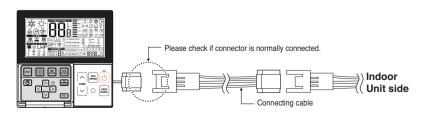

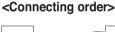

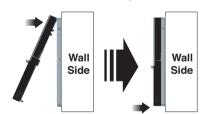

#### 2.2 Installation

#### 2.2.2 Group connection

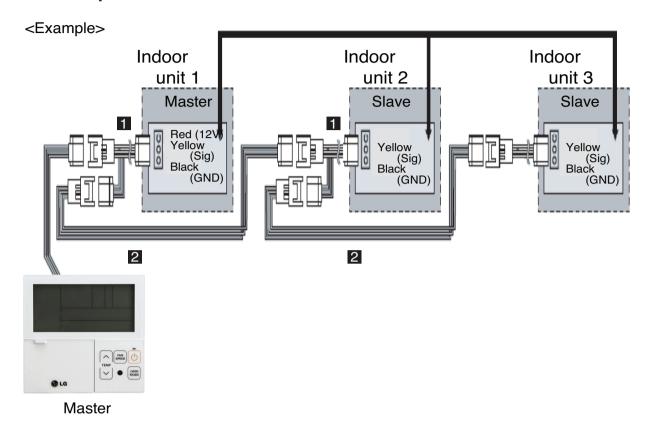

- 1. Max. 16 Indoor units by one remote controller.
- 2. Only one indoor unit to Master and others to Slave.
- 3. Except basic function(On/Off, Operation mode, Set temp., Fan speed) and reservation function, some of other functions may not be possible.
- 4. In case of using Central controller, the Central controller can control indoor units which has the address of master indoor unit. (Slave indoor unit can not be individually controlled by Central controller)
- 5. Dry contact can be allowed only in master indoor unit.
- 6. It is possible to use wireless remote controller at the same time.
- 7. In case that the group's indoor unit has an abnormal problem, an error code will be displayed on the wired remote controller.

#### 2.2 Installation

#### 2.2.3 2-Remote controller connection

#### ■ Wired remote controller 2 + Indoor unit 1

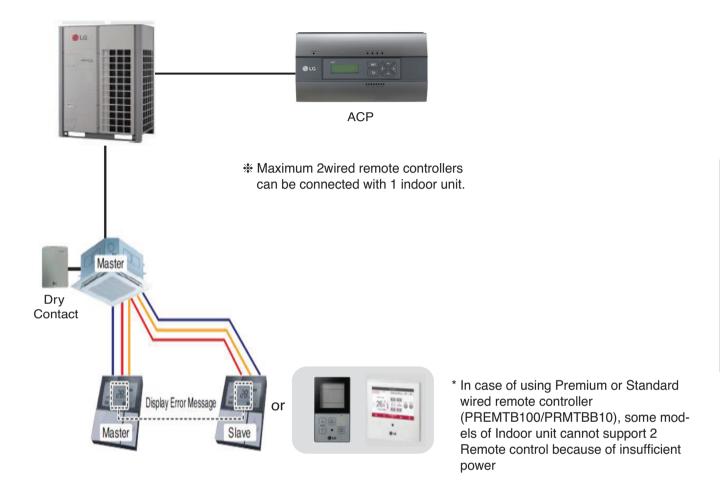

- 1. It is possible to connect two wired remote controllers with one indoor unit.
  - Set one indoor unit to Master and other one to Slave.
- 2. It is possible to use wireless remote controller at the same time.
- 3. It is possible to connect with Dry Contact and Central controller at the same time.
- 4. In case that the indoor unit has an abnormal problem an error code will be displayed on the wired remote controller.
- 5. There isn't limits of indoor unit function.

## 2.3 Specifications

#### 2.3.1 Premium Wired Remote Controller

#### ■ Model name: PREMTA000, PREMTA000A, PREMTA000B

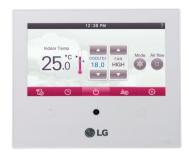

Dimensions: 137 X 121 X 16.5 mm

• Screen: 5 inch full color TFT LCD (480 X 272) • Unit types : Air conditioner, Ventilator, DX ventilator

· Sensor : Temperature / Humidity

• Language: PREMTA000: English, French, Spanish, Portuguese

PREMTA000A: English, Italian, Russian, Chinese PREMTA000B: English, German, Polish, Czech

| Appearance |               |          |             |              | Functions (Button Descriptions) |                          |                                                 |                                            |
|------------|---------------|----------|-------------|--------------|---------------------------------|--------------------------|-------------------------------------------------|--------------------------------------------|
| 1          |               |          |             | ı .          | No.                             | Name                     | Function                                        |                                            |
|            | <b>也</b>      | 12:30 PM | 18.0°C      |              | 1                               | Operation display window | Displays operation and setting status           |                                            |
| 1 —        | Oper.<br>High | Mode     | Temp.       |              | , I                             | Touch screen             | Control of product operation and setting status |                                            |
|            | Fan Speed     | Air Flow | View Change | 3            | 2                               | Back button              | Move to the previous setting screen             |                                            |
| 2 —        |               | ©LG      | Û           | — 3<br>— 4   | 3                               | Home button              | Move to the default screen                      |                                            |
|            |               |          |             |              |                                 | 4                        | Wireless reception port                         | Receives wireless remote controller signal |
| 5          |               |          | 5           | Reset button | Reset wired remote controller   |                          |                                                 |                                            |

#### Accessory

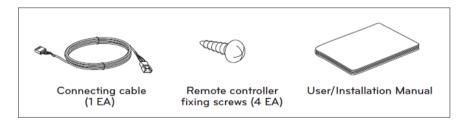

## 2.3 Specifications

#### **■** Description of Function

| Item                                        | Description                                                                                    |  |  |
|---------------------------------------------|------------------------------------------------------------------------------------------------|--|--|
| ON/OFF                                      | Air conditioner and ventilator will be turned on or off.                                       |  |  |
| Power Cooling                               | It performs a strong cooling in a short period of time.                                        |  |  |
| Heating Operation                           | Provides warm air to the space.                                                                |  |  |
| Dehumidification Operation                  | Removes moisture from the air.                                                                 |  |  |
| Monsoon Dehumidifying Mode                  | This is monsoon region-specific dehumidification function.                                     |  |  |
| Fan Only Operation                          | Only fan will circulate air.                                                                   |  |  |
| Artificial Intelligence Automatic Operation | Operation provides heating and cooling to satisfy space requirements.                          |  |  |
| Fan speed Control                           | It moves to the fan speed selection screen.                                                    |  |  |
| Airflow Control                             | It moves to the direction of air flow selection screen.                                        |  |  |
| Override control                            | Override master/slave selection function is, since Multi V III Heat Pump series model, the     |  |  |
|                                             | function to prevent product's different mode operation. If it setup as the slave, It blocks to |  |  |
|                                             | change opposite run mode to outdoor unit cycle (cooling/heating)                               |  |  |
| Home leave (Unoccupied Mode)                | The "Home Leave " function enables proper operation of indoor unit when a space is             |  |  |
|                                             | left for a period of time.                                                                     |  |  |
| Hold                                        | It is a function that holds the current mode of operation.                                     |  |  |
| Zone Control                                | A function to control zone with duct type indoor units.                                        |  |  |
| Check Room Temperature                      | It is a function that displays the room temperature.                                           |  |  |
| Up/Down Vane Angle Setting                  | Used to set each vane angle                                                                    |  |  |
| Plasma Purification                         | Improves indoor air quality                                                                    |  |  |
| Energy-Saving Cooling                       | Energy-Saving cooling function enhances the comfort of the user and to improves the            |  |  |
|                                             | Energy-Saving performance by controlling the desired temperature during the cooling            |  |  |
|                                             | operation.                                                                                     |  |  |
| Fan Auto                                    | Fan operation keeps on after thermal operation of indoor units.                                |  |  |
| Robot Cleaning                              | The robot cleaning function is a function to automatically clean the filter with the clean-    |  |  |
|                                             | er installed in the product after using the air conditioner for certain time period.           |  |  |
| Ventilation kit                             | Function enables operation of an optional ventilation kit with indoor units.                   |  |  |
| Humidifier                                  | Function enables a humidifier if one is installed to maintain space comfort.                   |  |  |
| Mosquito Away                               | Mosquito Away is a device to radiate frequency which mosquitoes don't like.                    |  |  |
| Himalaya Cooling                            | Power Cooling + Auto swing                                                                     |  |  |
| Comfort Saving                              | Only products with Comfort Saving function can use this.                                       |  |  |
| General Ventilation Operation Mode          | You can select the ventilation mode when it is connected to a ventilation product.             |  |  |
| Ventilator with DX Operation Mode           | It uses the heat exchanger inside the ventilation product to perform the ventilation           |  |  |
|                                             | operation function at the same time of cooling or heating operation.                           |  |  |
| Simple Reservation                          | Simple reservation function can be scheduled to stop while the system is in operation          |  |  |
|                                             | or to run while the system is not in operation.                                                |  |  |
| Sleep Reservation                           | Sleep Reservation is a function that the air-conditioner runs in the sleep mode or stops       |  |  |
|                                             | after certain period of time while you are sleeping.                                           |  |  |
| Turn-On Reservation                         | The unit is instructed to turn on at a set time automatically.                                 |  |  |
| Turn-Off Reservation                        | The indoor unit is automatically turned off at the a set time.                                 |  |  |
| Weekly Schedule                             | You can set the weekly schedule events in the unit of a week.                                  |  |  |
| Yearly Schedule                             | You can set yearly schedules that can be applied by month.                                     |  |  |
| Holiday ENERGY                              | It automatically stops on the set date.                                                        |  |  |

## 2.3 Specifications

| Item                      | Description                                                                                |
|---------------------------|--------------------------------------------------------------------------------------------|
| Check Energy Usage        | You can check energy usage (operation time, power consumption).                            |
| Target Energy Consumption | This function is that user can set daily amount target usage.                              |
| Operation Time Limit      | This function is that user can set daily amount target usage.                              |
| Time Limit Control        | It is the function to save energy by operating the product only for the set time and auto- |
|                           | matically stopping the operation after starting the product operation.                     |
| Alarm Popup               | This function allows you to set up a popup notice message for the Power Consumption        |
|                           | and Operation Time Restriction feature.                                                    |
| Lock Setting              | This function locks the remote controller's button operation to prevent the unauthorized   |
|                           | operation by children or others.                                                           |
| Temperature Lock          | The Temperature Lock function locks the ability to set the temperature beyond a preset     |
|                           | value setting.                                                                             |
| All Lock                  | It locks all button operation of the remote controller.                                    |
| On/Off Lock               | It locks the On/Off button operation of the remote controller.                             |
| Mode Lock                 | It locks the operation mode button operation of the remote controller.                     |
| Filter Sign Check         | This function gives you the option to view a "Filter Sign" message so that you can         |
|                           | check the status of the condition of the filter and gauge when it should be changed.       |
| Elevation Grill Setting   | This function allows you to operate the elevation grill for indoor unit filter cleaning.   |
| Auto Dry                  | Auto dry removes moisture by drying the inside of the indoor unit after cooling opera-     |
|                           | tion once the indoor unit is turned OFF.                                                   |
| Wi-Fi pairing             | It is the function to perform the pairing function of the Wi-Fi module connected to        |
|                           | the indoor unit.                                                                           |
| Temperature compensation  | It is the function to apply the offset to the temperature value detected from the remote   |
| ·                         | control.                                                                                   |
| Humidity compensation     | It is the function to apply the offset to the humidity value detected by the remote        |
| •                         | control.                                                                                   |

## 2.3 Specifications

#### 2.3.2 STANDARD III Wired Remote Controller

#### ■ Model name: PREMTB100, PREMTBB10

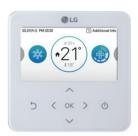

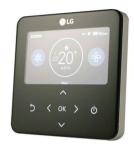

- Dimensions: 120 X 120 X 16 mm · Screen: 4.3 inch color display
- Unit types : Air conditioner, Ventilator, DX ventilator
- · Sensor : Temperature / Humidity
- · Language: English, French, Spanish, Portuguese,

Italian, Russian, Chinese, German, Polish,

Czech, Korean

· Button: Touch

• Digital output(on/off): 1EA

| Appearance                               | Functions (Button Descriptions) |                            |                                                                   |
|------------------------------------------|---------------------------------|----------------------------|-------------------------------------------------------------------|
|                                          | No.                             | Name                       | Function                                                          |
| 05.11(Wed.) PM 01:51 (2) Additional Info | 1                               | Operation display window   | Displays operation and setting status                             |
| 1 ** (*28.0°)                            | 2                               | Back button                | When you move to the previous stage from the menu's setting stage |
| 2                                        | 3                               | Up/down/left/ right button | When you change the menu's setting value                          |
| 3 5                                      | 4                               | OK button                  | When you save the menu's setting value                            |
|                                          | 5                               | On/Off button              | When you turn ON/OFF the air conditioner                          |

#### ■ Accessory

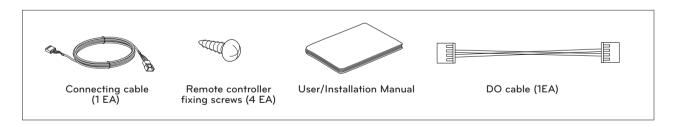

## 2.3 Specifications

#### **■** Description of Function

| Item                                   | Description                                                                                   |
|----------------------------------------|-----------------------------------------------------------------------------------------------|
| ON/OFF                                 | Air conditioner and ventilator will be turned on or off.                                      |
| Power Cooling                          | It performs a strong cooling in a short period of time.                                       |
| Heating Operation                      | Provides warm air to the space.                                                               |
| Dry Operation                          | Removes moisture from the air.                                                                |
| Fan Only Operation                     | Only fan will circulate air.                                                                  |
| AI / Auto Operation                    | Operation provides heating and cooling to satisfy space requirements.                         |
| Fan speed Control                      | It moves to the fan speed selection screen.                                                   |
| Airflow Control                        | It moves to the direction of air flow selection screen.                                       |
| Hold                                   | It is a function that holds the current mode of operation.                                    |
| Zone Control                           | A function to control zone with duct type indoor units.                                       |
| Check Room Temperature                 | It is a function that displays the room temperature.                                          |
| Up/Down Vane Angle Setting             | Used to set each vane angle                                                                   |
| Plasma Purification                    | Improves indoor air quality                                                                   |
| Energy-Saving Cooling                  | Energy-Saving cooling function enhances the comfort of the user and to improves the           |
| 3 3 3 3 3 3                            | Energy-Saving performance by controlling the desired temperature during the cooling           |
|                                        | operation.                                                                                    |
| Fine dust status                       | It is the function to monitor dust value measured by the dust sensor mounted inside the       |
|                                        | air conditioner.                                                                              |
| External equipment control             | It is the function to set the contact point output of the external equipment control mode.    |
| Fan Auto                               | Fan operation keeps on after thermal operation of indoor units.                               |
| Robot Cleaning                         | The robot cleaning function is a function to automatically clean the filter with the clean-   |
| · · · · · · · · · · · · · · · · · · ·  | er installed in the product after using the air conditioner for certain time period.          |
| Ventilation kit                        | Function enables operation of an optional ventilation kit with indoor units.                  |
| Humidifier                             | Function enables a humidifier if one is installed to maintain space comfort.                  |
| Mosquito Away                          | Mosquito Away is a device to radiate frequency which mosquitoes don't like.                   |
| Electric Heater                        | It is the function to reinforce the heating capability by turning on the electric heater dur- |
|                                        | ing the heating operation.                                                                    |
| Himalaya Cooling                       | Power Cooling + Auto swing                                                                    |
| Comfort Cooling                        | The comfort cooling is the function to automatically control the cooling strength to          |
| Connect Cooming                        | maintain the pleasant feeling without turning off the product after the indoor tempera-       |
|                                        | ture reached the desired temperature.                                                         |
| Smart load control                     | Smart load control is the function to calculate the indoor air temperature, outdoor air       |
| Smart load control                     | temperature, and humidity to operate effectivly.                                              |
| Defrost mode setting                   | Change the outdoor unit's defrost mode operation.                                             |
| Wi-Fi pairing                          | It is the function to perform the pairing function of the Wi-Fi module connected to the       |
| Wi-i i pailing                         | indoor unit.                                                                                  |
| Low noise mode                         | It is the function to set the start and end time of the outdoor unit's low noise mode         |
| LOW HOISE HIOUE                        | operation.                                                                                    |
| Advanced fan speed "Auto"              | It is the function to automatically change the fan speed according to the difference          |
| Auvanceu iaii speeu Auto               | between the indoor temperature and the desired temperature.                                   |
| Dolay time (avaluaive for ventilation) | ·                                                                                             |
| Delay time (exclusive for ventilation) | It is the function to set the ventilation operation to start after the delay time.            |

## 2.3 Specifications

| Item                                         | Description                                                                                  |
|----------------------------------------------|----------------------------------------------------------------------------------------------|
| Midnight air cooling (ventilation interface) | It is the function to discharge indoor air and supply cool outdoor air into the indoor dur-  |
|                                              | ing summer nights to save energy.                                                            |
| Language                                     | Set the language to be displayed on the remote controller.                                   |
| Screen saver timer                           | Adjust the screen Off time of the remote controller.                                         |
| LCD brightness in idle                       | Adjust the remote controller's screen brightness.                                            |
| Password                                     | Set the password to prevent unauthorized change to remote controller settings.               |
| Theme setting                                | Set the theme of the remote controller screen.                                               |
| Simple timer                                 | You can easily set the timer in the range of 1~7 hours in the units of 1 hour.               |
| Sleep timer                                  | Sleep timer is the function to operate the air conditioner in sleep mode before going to     |
|                                              | sleep for certain hours and stop the operation.                                              |
| Turn-On Reservation                          | The unit is instructed to turn on at a set time automatically.                               |
| Turn-Off Reservation                         | The indoor unit is automatically turned off at the a set time.                               |
| Daily Schedule                               | It is the function that can check the status of the timer (schedule) saved in the remote     |
|                                              | controller.                                                                                  |
| Exception day                                | It is the function to automatically stop the operation on the set timer day.                 |
| Weekly Schedule                              | You can set the weekly schedule events in the unit of a week.                                |
| Yearly Schedule                              | You can set yearly schedules that can be applied by month.                                   |
| Instantaneous power check                    | It is the function that can check the product's instantaneous power.                         |
| Energy consumption                           | You can check the energy consumption (operation time, power consumption).                    |
| Temperature Setback Timer                    | It is the function to return to the desired temperature after the set time after the product |
| ·                                            | operation for energy saving.                                                                 |
| Time Limit Control                           | It is the function to stop the product operation after the set time after starting the prod- |
|                                              | uct operation for the energy saving.                                                         |
| Outdoor unit capacity setting                | It is the function that can set the outdoor unit capacity.                                   |
| Target instantaneous power setting           | It is the function that can set the Instantaneous power's target value.                      |
| Target power consumption                     | It is the function to set the target power consumption per hour.                             |
| Target operation time                        | It is the function that can set the Instantaneous power's target value.                      |
| Alarm Popup                                  | It is the function to set whether to use the target power consumption and the target         |
|                                              | operation time notice popup window.                                                          |
| All Lock                                     | It locks all button operation of the remote controller.                                      |
| On/Off Lock                                  | It locks the On/Off button operation of the remote controller.                               |
| Mode Lock                                    | It locks the operation mode button operation of the remote controller.                       |
| Temperature range lock                       | It is the function that can limit the range of the desired temperature that can be set in    |
|                                              | the wired remote controller. It works as soon as you press the [A,V(up/down)]                |
|                                              | Lower limit: 16°C~30°C                                                                       |
|                                              | Upper limit: 18°C~30°C                                                                       |
| Filter Sign Check                            | When it becomes the time for the indoor unit filter cleaning, the filter cleaning message    |
| Č                                            | appears                                                                                      |
| Elevation Grill Setting                      | This function allows you to operate the elevation grill for indoor unit filter cleaning.     |
| Auto Dry                                     | Auto dry removes moisture by drying the inside of the indoor unit after cooling opera-       |
| •                                            | tion once the indoor unit is turned OFF.                                                     |
| Wi-Fi pairing                                | It is the function to perform the pairing function of the Wi-Fi module connected to the      |
|                                              | indoor unit.                                                                                 |
|                                              | <del></del>                                                                                  |

| Item                     | Description                                                                              |  |  |  |  |  |
|--------------------------|------------------------------------------------------------------------------------------|--|--|--|--|--|
| Temperature compensation | It is the function to apply the offset to the temperature value detected from the remote |  |  |  |  |  |
|                          | control.                                                                                 |  |  |  |  |  |
| Humidity compensation    | It is the function to apply the offset to the humidity value detected by the remote      |  |  |  |  |  |
|                          | control.                                                                                 |  |  |  |  |  |
| Human Detection function | You can save the energy consumption by using Human detection mode.                       |  |  |  |  |  |
|                          | - Power saving mode (On-Off / Temperature control)                                       |  |  |  |  |  |
|                          | - Wind direction control (Direct / Indirect)                                             |  |  |  |  |  |
| I                        |                                                                                          |  |  |  |  |  |

## 2.3 Specifications

### 2.3.3 STANDARD II Wired Remote Controller

### ■ Model name: PREMTB001 / PREMTBB01

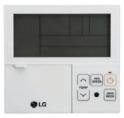

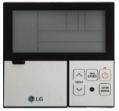

• Dimensions: 120 X 120 X 16 mm · Screen: 4.3 inch mono display

• Unit types : Air conditioner, Ventilator, DX ventilator

• Sensor : Temperature · Language : English

| Appearance                                                                                                    | Functions (Button Descriptions) |                                     |                                                               |  |  |
|----------------------------------------------------------------------------------------------------|---------------------------------|-------------------------------------|---------------------------------------------------------------|--|--|
|                                                                                                    | No.                             | Name                                | Function                                                      |  |  |
|                                                                                                    | 1                               | Operation display window            | Displays operation and setting status                         |  |  |
|                                                                                                    | 2                               | Sub function Button                 | To select the additional operations function                  |  |  |
| 2 - Compliance in the control of the control of the | 3                               | Airflow Button                      | To select the airflows                                        |  |  |
| 3 — *** ***                                                                                                    | 4                               | Function Setting Button             | To select the additional operations function                  |  |  |
| 5 VENT (S) APP (SUB) (1) 13                                                                                                    | 5                               | Ventilation Button                  | For interlocking operations of air-conditioner and ventilator |  |  |
| 6 © A B TEMP TEMP 12                                                                                                    | 6                               | Reservation Button                  | To program the schedule                                       |  |  |
| 7                                                                                                    | 7                               | Up/Down/Left/Right Button           | To change the settings in the menu                            |  |  |
| 9                                                                                                    | 8                               | Room temperature                    | To check the indoor temperature                               |  |  |
|                                                                                                    | 9                               | ESC Button                          | To exit from the menu                                         |  |  |
|                                                                                                    | 10                              | Set/Cancel Button                   | To save the settings in the menu                              |  |  |
|                                                                                                    | 11                              | Temperature Control Button          | To change the desired temperature                             |  |  |
|                                                                                                    | 12                              | On/Off Button                       | To turn on/off with a remote controller                       |  |  |
|                                                                                                    | 13                              | Operation Mode Selection Button     | To select the operating mode                                  |  |  |
|                                                                                                    | 14                              | Wireless Remote Controller Receiver | Wireless Remote Controller Receiver                           |  |  |
|                                                                                                    | 15                              | Fan Speed Button                    | To select the fan speed                                       |  |  |

### **■** Accessory

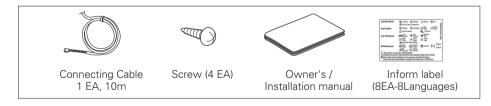

## **BECON**™ HVAC Solution

## 2.3 Specifications

| Item                       | Description                                                                                   |  |  |  |  |
|----------------------------|-----------------------------------------------------------------------------------------------|--|--|--|--|
| ON/OFF                     | Air conditioner and ventilator will be turned on or off.                                      |  |  |  |  |
| Power Cooling              | It performs a strong cooling in a short period of time.                                       |  |  |  |  |
| Heating Operation          | Provides warm air to the space.                                                               |  |  |  |  |
| Dehumidification Operation | Removes moisture from the air.                                                                |  |  |  |  |
| Monsoon Dehumidifying Mode | This is monsoon region-specific dehumidification function.                                    |  |  |  |  |
| Fan Only Operation         | Only fan will circulate air.                                                                  |  |  |  |  |
| Auto Operation             | It automatically selects an operating mode.                                                   |  |  |  |  |
| Fan speed Control          | It moves to the fan speed selection screen.                                                   |  |  |  |  |
| Airflow Control            | It moves to the direction of air flow selection screen.                                       |  |  |  |  |
| Override control           | Override master/slave selection function is, since Multi V III Heat Pump series model,        |  |  |  |  |
|                            | the function to prevent product's different mode operation. If it setup as the slave, It      |  |  |  |  |
|                            | blocks to change opposite run mode to outdoor unit cycle (cooling/heating)                    |  |  |  |  |
| Check Room Temperature     | It is a function that displays the room temperature.                                          |  |  |  |  |
| Vane Angle Control         | It can adjust the angles of air flow.                                                         |  |  |  |  |
| Plasma Purification        | Improves indoor air quality                                                                   |  |  |  |  |
| Energy-Saving Cooling      | Energy-Saving cooling function enhances the comfort of the user and to improves the           |  |  |  |  |
|                            | Energy-Saving performance by controlling the desired temperature during the cooling           |  |  |  |  |
|                            | operation.                                                                                    |  |  |  |  |
| Electric Heater            | It is the function to reinforce the heating capability by turning on the electric heater dur- |  |  |  |  |
|                            | ing the heating operation.                                                                    |  |  |  |  |
| Fan Auto                   | Fan operation keeps on after thermal operation of indoor units.                               |  |  |  |  |
| Robot Cleaning             | The robot cleaning function is a function to automatically clean the filter with the clean-   |  |  |  |  |
| Ç                          | er installed in the product after using the air conditioner for certain time period.          |  |  |  |  |
| Ventilation kit            | Function enables operation of an optional ventilation kit with indoor units.                  |  |  |  |  |
| Humidifier                 | Function enables a humidifier if one is installed to maintain space comfort.                  |  |  |  |  |
| Zone Control               | A function to control zone with duct type indoor units.                                       |  |  |  |  |
| Auto Cleaning              | Auto cleaning is a function to remove moisture or mold after turning off the cooling sys-     |  |  |  |  |
| <b>G</b>                   | tem by drying the inside of indoor unit.                                                      |  |  |  |  |
| Mosquito Away              | Mosquito Away is a device to radiate frequency which mosquitoes don't like.                   |  |  |  |  |
| Himalaya Cooling           | Power Cooling + Auto swing                                                                    |  |  |  |  |
| Comfort Cooling            | The comfort cooling is the function to automatically control the cooling strength to          |  |  |  |  |
| · ·                        | maintain the pleasant feeling without turning off the product after the indoor tempera-       |  |  |  |  |
|                            | ture reached the desired temperature.                                                         |  |  |  |  |
| Power Consumption          | You can check energy usage (operation time, power consumption).                               |  |  |  |  |
| Wi-Fi pairing              | It is the function to perform the pairing function of the Wi-Fi module connected to           |  |  |  |  |
| J                          | the indoor unit.                                                                              |  |  |  |  |
| Smart Load Control         | Smart Load Control is the function to operate by calculating the necessary efficiency         |  |  |  |  |
|                            | from the indoor and outdoor air temperature and humidity.                                     |  |  |  |  |
| Simple Reservation         | Simple reservation function can be scheduled to stop while the system is in operation         |  |  |  |  |
|                            | or to run while the system is not in operation.                                               |  |  |  |  |
| Sleep Reservation          | Sleep Reservation is a function that the air-conditioner runs in the sleep mode or stops      |  |  |  |  |
| Cicop (1000) valion        | after certain period of time while you are sleeping.                                          |  |  |  |  |
| On Reservation             | It turns ON automatically at the time programmed.                                             |  |  |  |  |
| JII I IGJGI VALIOIT        | it turns On automatically at the time programmed.                                             |  |  |  |  |

## 2.3 Specifications

| Item                            | Description                                                                            |  |  |  |  |
|---------------------------------|----------------------------------------------------------------------------------------|--|--|--|--|
| Off Reservation                 | It turns OFF automatically at the time programmed.                                     |  |  |  |  |
| Weekly Reservation              | You can program daily schedule by week.                                                |  |  |  |  |
| Holiday Reservation             | The system will stop automatically on a set day.                                       |  |  |  |  |
| Fast/Energy Saving              | This function is to facilitate the ventilation function more efficiently by setting    |  |  |  |  |
|                                 | quick/energy-saving mode in the additional functions of ventilator.                    |  |  |  |  |
| Different Mode Drive            | Different mode drive appears when the Indoor Unit have different operating modes if    |  |  |  |  |
|                                 | several Indoor Unit are installed for a single outdoor unit.                           |  |  |  |  |
| Self-diagnosis for Trouble Mode | It automatically runs a self-diagnosis when there is a trouble detected in the system. |  |  |  |  |
| Oil Change Warning              | Only products with GHP(Gas Heat Pump) Product can use this.                            |  |  |  |  |

## 2.3 Specifications

## 2.3.4 Simple Wired Remote Controller

### ■ Model name: PQRCVCL0Q / PQRCVCL0QW

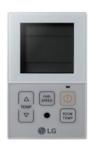

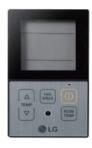

Dimensions: 120 X 64 X 15 mm
Screen: 2.6 inch mono display
Unit types: Air conditioner
Sensor: Temperature
Language: English

| Appearance                             |     | Functions (Button Descriptions) |                                         |  |  |  |  |
|----------------------------------------|-----|---------------------------------|-----------------------------------------|--|--|--|--|
|                                        | No. | Name                            | Function                                |  |  |  |  |
| *\\\@\\\\\\\\\\\\\\\\\\\\\\\\\\\\\\\\\ | 1   | Operation display window        | Displays operation and setting status   |  |  |  |  |
| ## BE VANEBBB                          | 2   | Temperature Control Button      | To change the desired temperature       |  |  |  |  |
| 2<br>3<br>FAN (1) 4                    | 3   | Fan Speed Button                | To select the fan speed                 |  |  |  |  |
| TEMP O OPER MODE 5                     | 4   | On/Off Button                   | To turn on/off with a remote controller |  |  |  |  |
| <b>⊕</b> LG                            | 5   | Operation Mode Selection Button | To select the operating mode            |  |  |  |  |

### ■ Accessory

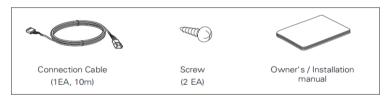

| Item                   | Description                                                                                          |
|------------------------|----------------------------------------------------------------------------------------------------|
| Cooling Mode           | It cools the room by comfortable and Clean wind.                                                     |
| Heating Mode           | It supplies warm wind to the indoor.                                                                 |
| Auto Operation Mode    | It makes the room cool using pleasant and fresh air quickly                                          |
| Dehumidification Mode  | It removes humidity while air-cooling Weakly.                                                        |
| Fan Mode               | It blows the air as it is in the indoor, not the cold wind.                                          |
| Fan Speed              | It can easily control the fan speed.                                                                 |
| Room Temperature Check | It displays the room temperature.                                                                    |
| Child Lock             | It is the function to use preventing children or others from careless using.                         |
| Auto Swing             | This function is to adjust angle at which airflow is blow out.                                       |
| Vane Angle Control     | This function is to adjust angle at which airflow is blow out.                                       |
| Wi-Fi pairing          | It is the function to perform the pairing function of the Wi-Fi module connected to the indoor unit. |

Individual Controller

## 2.3 Specifications

### 2.3.5 Simple(Hotel) Wired Remote Controller

### ■ Model name: PQRCHCA0Q / PQRCHCA0QW

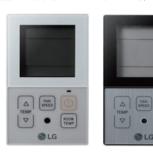

Dimensions: 120 X 64 X 15 mm
Screen: 2.6 inch mono display
Unit types: Air conditioner
Sensor: Temperature
Language: English

No mode Change

| Appearance                    |     | Functions (Button Descriptions) |                                         |  |  |  |  |
|-------------------------------|-----|---------------------------------|-----------------------------------------|--|--|--|--|
|                               | No. | Name                            | Function                                |  |  |  |  |
| *\^\@\@<br><b>\```∩∩</b> \*\\ | 1   | Operation display window        | Displays operation and setting status   |  |  |  |  |
| 8 8 VANERBB                   | 2   | Temperature Control Button      | To change the desired temperature       |  |  |  |  |
| 2<br>3<br>A SPEED 1 4         | 3   | Fan Speed Button                | To select the fan speed                 |  |  |  |  |
| TEMP O ROOM TEMP 5            | 4   | On/Off Button                   | To turn on/off with a remote controller |  |  |  |  |
|                               | 5   | Room temperature                | To check the indoor temperature         |  |  |  |  |

### **■** Accessory

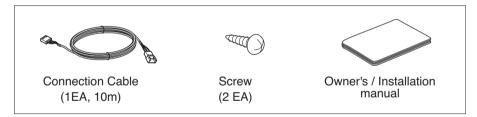

| Item                   | Description                                                                                          |
|------------------------|----------------------------------------------------------------------------------------------------|
| Cooling Mode           | It cools the room by comfortable and Clean wind.                                                     |
| Heating Mode           | It supplies warm wind to the indoor.                                                                 |
| Auto Operation Mode    | It makes the room cool using pleasant and fresh air quickly                                          |
| Dehumidification Mode  | It removes humidity while air-cooling Weakly.                                                        |
| Fan Mode               | It blows the air as it is in the indoor, not the cold wind.                                          |
| Fan Speed              | It can easily control the fan speed.                                                                 |
| Room Temperature Check | It displays the room temperature.                                                                    |
| Child Lock             | It is the function to use preventing children or others from careless using.                         |
| Auto Swing             | This function is to adjust angle at which airflow is blow out.                                       |
| Vane Angle Control     | This function is to adjust angle at which airflow is blow out.                                       |
| Wi-Fi pairing          | It is the function to perform the pairing function of the Wi-Fi module connected to the indoor unit. |

## 2.3 Specifications

### 2.3.6 Wireless Remote Controller

### ■ Model name: PQWRHQ0FDB / PQWRCQ0FDB PWLSSB21H / PWLSSB21C \*

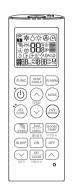

PQWRH(C)Q0FDB

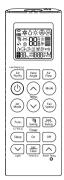

PWLSSB21H(C)

· Dimensions: 153 X 51 X 26 mm · Screen: 2 inch mono display • Unit types : Air conditioner · Sensor : Temperature

Description

Part

### Accessory

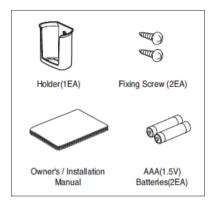

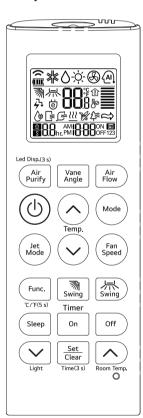

| Part                      | Description                                                                                                    |
|---------------------------|----------------------------------------------------------------------------------------------------|
| PLASMA                    | Used to start or stop the plasma-purification function.                                                                                                    |
| Air<br>Purify             | Used to start or stop the air purification function. Smart Indicator(Air quality) always on setting (If it press for 3 s)                                           |
| Vane<br>Angle             | Used to set each vane angle.                                                                                                    |
| Air                       | Used to set airflow.                                                                                                    |
|                           | Used to turn on/off the unit.                                                                                                    |
| Temp.                     | Used to select the room temperature.                                                                                                    |
| Mode                      | Used to select the operation mode.                                                                                                    |
| Jet<br>Mode / JET<br>COOL | Speed cooling(heating) operates super high fan speed.                                                                                                    |
| Fan                       | Used to set fan speed.                                                                                                    |
| Func.                     | Used to set or clear additional function. Celsius/Fahrenheit Switching (If it press for 5 s)                                                                        |
| Swing                     | Used to stop or start louver movement and set the desired up/down airflow direction.                                                                                |
| Swing                     | Used to set the desired left/right(horizontal) airflow direction.                                                                                                   |
| Sleep                     | Used to set the time of sleeping operation.                                                                                                    |
| On                        | Used to set the time of starting operation.                                                                                                    |
| Off                       | Used to set the time of stopping operation.                                                                                                    |
| $\bigvee \triangle$       | Used to set the timer. (If it is timer mode) Used to adjust the brightness. (If it is not timer mode) Used to check the room temperature. (If it is not timer mode) |
| Set<br>Clear              | Used to set/clear the timer. Used to set the current time (If it press for 3 s)                                                                                     |
| ٥                         | Used to reset the remote controller.                                                                                                    |
|                           |                                                                                                    |

For some product, you can use the "Slow Fan speed" function.

## 2.4 Compatibility Table

## 2.4.1 Compatibility Table with Multi V indoor units

- ©: Compatibility is available but more detailed functions refer to MULTI V 4series IDU features.
- : Compatibility is available. X : Compatibility is unavailable. **\( \Delta : Need to set-up the IR Receiver product \)**

| • : Con       | patibility is av  | allable.       |              | -         | / is unavaila |           |                | to set-up the |            |           |            |                               |
|---------------|-------------------|----------------|--------------|-----------|---------------|-----------|----------------|---------------|------------|-----------|------------|-------------------------------|
|               |                   |                | Preminum RS3 |           |               | R         | RS2 RS2 Simple |               |            | RS2 Sim   | Better     |                               |
|               |                   |                | PREMTA000    | PREMTBB10 | PREMTB100     | PREMTBB01 | PREMTB001      | PQRCVCL0Q     | PQRCVCL0QW | PQRCHCA0Q | PQRCHCA0QW | PQWRH(C)Q0FDE<br>PWLSSB21H(C) |
|               |                   |                | 251) min o o | · (2) · · |               |           | 200            |               | 102        |           | 12         |                               |
|               | 4way              | before<br>Gen4 | •            |           | •             |           | •              | •             |            | •         |            | •                             |
| 0#-           |                   | from<br>Gen4   | 0            | (         | 9             | (         |                | •             |            |           | •          | •                             |
| Cassette      | 2way/1way         | before<br>Gen4 | •            |           | •             | •         | •              | (             | •          | •         |            | •                             |
|               |                   | from<br>Gen4   | 0            | (         | 9             | (         | 0              |               | •          | •         |            | •                             |
|               | high sensible     | Gen4           | 0            | (         | 9             | (         |                |               | •          |           | •          | <b>A</b>                      |
|               | High Mid          | before<br>Gen4 | •            |           | •             | •         | •              |               | •          | (         | •          | <b>A</b>                      |
|               |                   | from<br>Gen4   | 0            | (         | 9             | (         |                |               | •          | ,         | •          | <b>A</b>                      |
| Duct          | Low               | before<br>Gen4 | •            | •         |               | •         | •              | •             | •          | ,         |            | <b>A</b>                      |
|               |                   | from<br>Gen4   | 0            | (         | 9             | (         |                | •             | •          | ,         | •          | <b>A</b>                      |
|               | Built-in          | before<br>Gen4 | •            |           | •             |           | •              |               | •          | (         | •          | <b>A</b>                      |
|               |                   | from<br>Gen4   | 0            | (         | 9             | (         | )              |               | •          |           | •          | <b>A</b>                      |
| FAU           |                   | Gen2           | •            | •         | •             |           | •              |               | •          |           | •          |                               |
| Ceiling       |                   | before<br>Gen4 |              | •         |               | •         | •              |               | •          |           | •          |                               |
| Suspend<br>ed |                   | from<br>Gen4   | 0            | (         | ⊚             |           |                |               | •          |           | •          |                               |
| Camania       |                   | before<br>Gen4 |              | •         | •             |           | •              | •             |            | •         |            |                               |
| Console       |                   | from<br>Gen4   | 0            | (         | 9             | (         | )              |               | •          |           | •          | •                             |
|               |                   | before<br>Gen4 |              | •         | •             | (         | •              | (             | •          | •         |            |                               |
| floor         |                   | from<br>Gen4   | 0            | (         | 9             | (         | )              | (             | •          | (         | •          | •                             |
| Standing      | -                 | before<br>Gen4 | •            |           | •             |           | •              |               | •          |           | •          | •                             |
|               |                   | from<br>Gen4   | 0            | (         | 9             | (         |                |               | •          |           | •          | •                             |
|               |                   | before<br>Gen4 | •            |           | •             |           | •              |               | •          | (         | •          | •                             |
|               |                   | from<br>Gen4   | 0            | (         | 9             | (         |                |               | •          |           |            | •                             |
| Wall          |                   | Gen2           | •            |           |               | •         | •              |               |            |           |            | •                             |
| Mounted       |                   | Gen4           | 0            | (         | 9             | (         | •              |               | •          | (         | •          | •                             |
|               |                   | before<br>Gen4 | •            | •         |               | •         | •              | •             | •          | (         |            | •                             |
|               | post contract and | from<br>Gen4   | 0            | (         | 9             | (         |                |               | •          |           |            | •                             |
| Hydro<br>Kit  | •••               |                | Х            | )         | Х             |           | Х              |               | Х          |           | ×          | Х                             |
| Eco V         |                   |                | •            | •         | •             | •         |                | X             |            | )         | X          | Х                             |
| Eco V<br>DX   |                   |                | •            |           | •             | •         | •              |               | <          | )         | X          | X                             |

• : Compatibility is available.

X : Compatibility is unavailable

▲ : Need to set-up the IR Receiver product.

|                                 |   |                      |           | ,         |                                                                                                    |           |                |           |            |           |             |                               |   |   |   |   |
|---------------------------------|---|----------------------|-----------|-----------|----------------------------------------------------------------------------------------------------|-----------|----------------|-----------|------------|-----------|-------------|-------------------------------|---|---|---|---|
|                                 |   |                      | Preminum  | R         | S3                                                                                                    | R         | RS2 RS2 Simple |           |            | RS2 S     | imple Hotel | Better                        |   |   |   |   |
|                                 |   |                      | PREMTA000 | PREMTBB10 | PREMTB100                                                                                                    | PREMTBB01 | PREMTB001      | PQRCVCL0Q | PQRCVCL0QW | PQRCHCA0Q | PQRCHCA0QW  | PQWRH(C)Q0FDB<br>PWLSSB21H(C) |   |   |   |   |
|                                 |   |                      | 201 TT 00 | • 🖰 •     | The second of the second of th | . f.      | 7. 3%          |           |            |           |             |                               |   |   |   |   |
|                                 |   | Cassette             | •         | •         |                                                                                                    |           | •              |           | •          |           |             | •                             |   |   |   |   |
| Single<br>Split<br>(H-Inverter) |   | Duct                 | •         | •         | •                                                                                                    |           | •              |           | •          |           | •           |                               |   |   |   |   |
|                                 |   | Ceiling<br>Suspended | •         | •         | •                                                                                                    |           | •              |           | •          |           | •           | •                             |   |   |   |   |
|                                 |   | Cassette             | •         | •         | •                                                                                                    |           | •              |           | •          |           | •           | •                             |   |   |   |   |
|                                 |   | Duct High            | •         |           | •                                                                                                    |           | •              |           | •          |           | •           | <b>A</b>                      |   |   |   |   |
|                                 |   | Duct Mid             | •         | •         | •                                                                                                    |           | •              |           | •          | •         | •           | <b>A</b>                      |   |   |   |   |
| Single<br>Split                 |   | Duct Low             | •         | •         | •                                                                                                    |           | •              |           | •          | •         | •           | <b>A</b>                      |   |   |   |   |
| (Standard<br>Inverter)          |   | Ceiling<br>Suspended | •         | •         | •                                                                                                    |           | •              | •         |            | •         |             | •                             |   |   |   |   |
|                                 |   | Console              | •         |           | •                                                                                                    |           | •              |           | •          |           | •           |                               |   |   |   |   |
|                                 |   | Wall<br>Mounted      | •         |           | •                                                                                                    |           | •              |           | •          |           | •           |                               |   |   |   |   |
|                                 |   | Floor<br>Standing    | •         | •         |                                                                                                    | •         | •              |           | •          | •         |             | •                             |   |   |   |   |
|                                 |   | 4way                 | •         | •         | •                                                                                                    |           | •              |           | •          |           | •           | •                             | • | • | • | • |
|                                 |   | 1way                 | •         | •         | •                                                                                                    |           | •              | (         | •          | •         |             | •                             |   |   |   |   |
|                                 |   | Duct Mid             | •         | •         | •                                                                                                    |           | •              |           | •          |           | •           |                               |   |   |   |   |
| Multi                           |   | Duct Low             | •         | •         | •                                                                                                    |           | •              | •         |            | •         |             | <b>A</b>                      |   |   |   |   |
|                                 |   | Ceiling<br>Suspended | •         | •         | •                                                                                                    |           | •              | •         |            | •         |             | •                             |   |   |   |   |
|                                 |   | Console              | •         | •         | •                                                                                                    | •         | •              | •         |            | •         | •           | •                             |   |   |   |   |
|                                 |   | Wall                 | •         | •         | •                                                                                                    |           | •              |           | •          | •         | •           | •                             |   |   |   |   |
|                                 |   | Mounted              | •         | •         | •                                                                                                    | •         | •              |           | •          | •         | •           | •                             |   |   |   |   |
|                                 | 7 | Split Mid<br>Temp    | Х         | X         |                                                                                                    | >         | X              | 2         | X          | >         | <           | X                             |   |   |   |   |
| Therma V                        | 3 | Split High<br>Temp   | Х         | >         | Κ                                                                                                    |           | Х              |           | X          |           | X           |                               |   |   |   |   |
|                                 | 0 | mono<br>block        | X         |           | Х                                                                                                    |           | Х              |           | X          |           | Х           |                               |   |   |   |   |

### 3. Central Controller

- 3.1 Product Feature List
- 3.2 Functions
- 3.3 Example of installing
- 3.4 Product Description
  - 3.4.1 AC Ez
  - 3.4.2 AC Ez Touch
  - 3.4.3 AC Smart IV, AC Smart 5
  - 3.4.4 ACP IV, ACP 5
  - 3.4.5 BACnet
  - 3.4.6 ACP Lonworks
  - 3.4.7 AC Manager IV
  - 3.4.8 AC Manager 5
  - 3.4.9 PDI
  - 3.4.10 ACS IO Module
  - 3.4.11 Chiller Option Kit

### 3.1 Product Feature List

### 3.1.1 Centralized Controller Feature List

|                   |                             |                                       | AC Ez           | AC Ez<br>Touch | AC Smart IV<br>AC Smart BACnet<br>AC Smart 5 <sup>6)</sup> | ACP IV<br>ACP 5 <sup>6)</sup> | ACP<br>BACnet   | ACP<br>Lonworks | AC<br>Manager IV <sup>3)</sup> | AC<br>Manager 5 <sup>3)</sup> |
|-------------------|-----------------------------|---------------------------------------|-----------------|----------------|------------------------------------------------------------|-------------------------------|-----------------|-----------------|--------------------------------|-------------------------------|
|                   | Air condition               | ner                                   | O <sup>1)</sup> | 0              | 0                                                          | 0                             | 0               | 0               | 0                              | 0                             |
|                   | Ventilation<br>(ERV/ERV     | Ventilation<br>(ERV/ERV DX)           |                 | 0              | 0                                                          | 0                             | 0               | 0               | 0                              | 0                             |
|                   | Heating                     |                                       | -               | 0              | 0                                                          | 0                             | 0               | 0               | 0                              | 0                             |
| Product           | AHU 7)                      |                                       | -               | -              | 0                                                          | 0                             | 0               | 0               | 0                              | 0                             |
| Flouuci           | Chiller                     |                                       | -               | -              | O <sup>4)</sup>                                            | O <sup>4)</sup>               | O <sup>4)</sup> | O <sup>4)</sup> | 0                              | 0                             |
|                   | ACS IO                      |                                       | -               | -              | O <sup>4)</sup>                                            | 0                             | O <sup>4)</sup> | O <sup>4)</sup> | 0                              | 0                             |
|                   | ACU IO                      |                                       | -               | -              | O <sup>5)</sup>                                            | O <sup>5)</sup>               | -               | -               | -                              | 0                             |
|                   | DO                          |                                       | -               | -              | 2                                                          | 4                             | 4               | 2               | -                              | -                             |
|                   | DI                          |                                       | -               | 1              | 2                                                          | 10                            | 10              | 2               | -                              | -                             |
|                   | Add Drawin                  | g                                     | -               | -              | O <sup>4)</sup>                                            | 0                             | O <sup>4)</sup> | O <sup>4)</sup> | 0                              | 0                             |
|                   | Group mana                  | agement                               | -               | -              | O <sup>4)</sup>                                            | 0                             | O <sup>4)</sup> | O <sup>4)</sup> | 0                              | 0                             |
| Additional        | ACO                         |                                       | -               | 0              | O <sup>4)</sup>                                            | 0                             | O <sup>4)</sup> | O <sup>4)</sup> | 0                              | 0                             |
| function          | SET BACK                    |                                       | -               | 0              | O <sup>4)</sup>                                            | 0                             | O <sup>4)</sup> | O <sup>4)</sup> | 0                              | 0                             |
| Turiction         | 2 SET                       | 2 SET                                 |                 | 0              | 0                                                          | 0                             | 0               | O <sup>4)</sup> | -                              | 0                             |
|                   | Change ala                  | rm                                    | -               | Filter, Oil    | Filter, Oil                                                | Filter, Oil                   | Filter, Oil     | Filter, Oil     | Filter, Oil                    | Filter, Oil                   |
|                   | Cycle                       |                                       | -               | -              | 0                                                          | 0                             | 0               | O <sup>4)</sup> | 0                              | 0                             |
| Schedule          |                             |                                       | 0               | 0              | O <sup>4)</sup>                                            | 0                             | O <sup>4)</sup> | O <sup>4)</sup> | 0                              | 0                             |
|                   | Peak con-                   | Priority<br>control                   | -               | 0              | 0                                                          | 0                             | 0               | O <sup>4)</sup> | 0                              | 0                             |
| Auto con-<br>trol | trol                        | Outdoor<br>unit capaci-<br>ty control | -               | -              | O <sup>4)</sup>                                            | 0                             | O <sup>4)</sup> | O <sup>4)</sup> | 0                              | 0                             |
|                   | Time limit c                | Time limit control                    |                 | -              | O <sup>4)</sup>                                            | 0                             | O <sup>4)</sup> | O <sup>4)</sup> | 0                              | 0                             |
|                   | InterLocking                | 3                                     | -               | -              | O <sup>4)</sup>                                            | 0                             | O <sup>4)</sup> | O <sup>4)</sup> | 0                              | 0                             |
| Energy Nav        | /igation                    |                                       | -               | -              | O <sup>4)</sup>                                            | 0                             | O <sup>4)</sup> | O <sup>4)</sup> | -                              | 0                             |
|                   | Power                       |                                       | -               | 0              | 0                                                          | 0                             | 0               | O <sup>4)</sup> | 0                              | 0                             |
|                   | GAS                         |                                       | -               | -              | 0                                                          | 0                             | 0               | O <sup>4)</sup> | 0                              | 0                             |
| Energy            | Run time                    |                                       | -               | -              | O <sup>4)</sup>                                            | 0                             | O <sup>4)</sup> | O <sup>4)</sup> | 0                              | 0                             |
| report            | Email                       |                                       | -               | -              | -                                                          | -                             | O <sup>4)</sup> | O <sup>4)</sup> | -                              | -                             |
|                   | PC/USB                      |                                       | -               | -              | -                                                          | -                             | O <sup>4)</sup> | O <sup>4)</sup> | PC                             | -                             |
| Trend repo        |                             |                                       | -               | -              | -                                                          | -                             | -               | -               | 0                              | 0                             |
| Listoni           | Report item<br>(Control/Err |                                       | -               | Error          | O <sup>4)</sup>                                            | 0                             | O <sup>4)</sup> | O <sup>4)</sup> | 0                              | 0                             |
| History           | Send email                  |                                       | -               | -              | O <sup>4)</sup>                                            | 0                             | O <sup>4)</sup> | O <sup>4)</sup> | 0                              | 0                             |
|                   | Save to PC/USB              |                                       | -               | -              | -                                                          | -                             | O <sup>4)</sup> | O <sup>4)</sup> | PC                             | -                             |
|                   | Summer tim                  | ne                                    | -               | 0              | O <sup>4)</sup>                                            | 0                             | O <sup>4)</sup> | O <sup>4)</sup> | -                              | 0                             |
| etc               | Outdoor Un<br>Operation     | it Oil-Return                         | -               | -              | O <sup>4)</sup>                                            | 0                             | O <sup>4)</sup> | O <sup>4)</sup> | -                              | -                             |
|                   | User Author                 | rity                                  | -               | Password       | O <sup>4)</sup>                                            | 0                             | O <sup>4)</sup> | O <sup>4)</sup> | 0                              | 0                             |
|                   | PC Access                   |                                       | -               | 0              | O <sup>4)</sup>                                            | 0                             | O <sup>4)</sup> | O <sup>4)</sup> | 0                              | 0                             |

- 1) Except for some feature (individual lock, limit temp, etc...)
- 2) Except for some feature (user mode, additional function, etc...)
- 3) AC Manager is needed ACP or AC Smart.
- 4) This Function is possible to use in Web Only. (BMS Point is not applied)
- 5) Only AC Smart 5 and ACP 5 support this function
- 6) Without additional device, ACP 5 and AC Smart 5 provide BACnet IP and Modbus TCP interface for BMS
- 7) AHU Control Kit, AHU Comm.kit (For AHU Comm.kit, please refer to Comm.kit PDB)

## 3.1 Product Feature List

## 3.1.2 Centralized Controller Compatibility List

### **■** Compatibility between Controllers

| Slave (B)<br>Master (A) | AC Ez | AC Ez Touch | AC Smart IV<br>AC Smart 5 | ACP IV<br>ACP 5 | ACP BACnet | ACP Lonworks | PDI |
|-------------------------|-------|-------------|---------------------------|-----------------|------------|--------------|-----|
| AC Ez                   | 0     | Х           | Х                         | Х               | Х          | Х            | Х   |
| AC Ez Touch             | 0     | 0           | Х                         | Х               | Х          | Х            | 0   |
| AC Smart IV, AC Smart 5 | 0     | 0           | 0                         | Х               | Х          | Х            | 0   |
| ACP IV, ACP 5           | 0     | 0           | 0                         | Х               | Х          | Х            | 0   |
| ACP BACnet              | 0     | 0           | 0                         | Х               | Х          | Х            | 0   |
| ACP Lonworks            | 0     | 0           | 0                         | Х               | Х          | Х            | 0   |
| PDI                     | Х     | Х           | Х                         | Х               | X          | Х            | Х   |

### **■** Compatibility with Integrator

| Controller Integrator | AC Ez | AC Ez Touch | AC Smart IV<br>AC Smart 5 | ACP IV<br>ACP 5 | ACP BACnet | ACP Lonworks | PDI |
|-----------------------|-------|-------------|---------------------------|-----------------|------------|--------------|-----|
| AC Manager IV         | Х     | X           | 0                         | 0               | 0          | 0            | Х   |
| AC Manager 5          | Χ     | Х           | 0                         | 0               | 0          | 0            | Х   |

### **■** Compatibility with Product

| Controller     | Product      | MULTI V | ERV  | Heating | GHP  | MULTI | SINGLE | AHU | CHILLER |
|----------------|--------------|---------|------|---------|------|-------|--------|-----|---------|
| AC E           | z            | 0       | 0    | -       | 0    | 0     | 0      | -   | -       |
| AC Ez T        | ouch         | 0       | 0    | 0       | 0    | 0     | 0      | -   | -       |
| AC Smart IV,   | AC Smart 5   | 0       | 0    | 0       | 0    | 0     | 0      | 0   | O 2)    |
| ACP IV,        | ACP 5        | 0       | 0    | 0       | 0    | 0     | 0      | 0   | O 2)    |
| AC Manager IV, | AC Manager 5 | 0       | 0    | 0       | 0    | 0     | 0      | 0   | 0       |
| ACP BA         | Cnet         | 0       | 0    | 0       | 0    | 0     | 0      | 0   | -       |
| ACP Lon        | works        | 0       | 0    | 0       | 0    | 0     | 0      | 0   | -       |
| PDI Star       | ndard        | 0       | O 3) | 0       | 0    | 0     | 0      | -   | -       |
| PDI Prei       | mium         | 0       | O 3) | 0       | 0    | 0     | 0      | -   | -       |
| Dry contact    | Contact      | 0       | 0    | -       | 0    | 0     | O 1)   | -   | -       |
| Dry contact    | Comm.        | 0       | -    | -       | O 1) | 0     | 0      | -   | -       |

- 1) It depends on product and need to check PDB about central control supporting
- 2) Required Chiller option kit (PCHLLN000)
- 3) Only direct cooling ventilation

## 3.1 Product Feature List

### **■** Connectable Indoor units count

| Product                   | Max. No. of<br>IDUs  | Possible<br>IDU<br>Address | Max. No. of<br>ERV Units | Possible<br>ERV<br>Address | Max. No. of A/C+ERV | Max. No. of<br>AHU | Possible<br>AHU<br>Address | Max. No. of<br>Chiller |
|---------------------------|----------------------|----------------------------|--------------------------|----------------------------|---------------------|--------------------|----------------------------|------------------------|
| AC Ez                     | 32                   | 00-FF                      | 32                       | 00-FF                      | 32                  | NA                 | -                          | NA                     |
| AC Ez Touch               | 64                   | 00-FF                      | 64                       | 00-FF                      | 64                  | NA                 | -                          | NA                     |
| AC Smart IV<br>AC Smart 5 | 128                  | 00-FF                      | 128                      | 00-FF                      | 128                 | 16                 | 00-1F                      | 5 Optional 1)          |
| AC Smart BACnet           | 128                  | 00-FF                      | 128                      | 00-FF                      | 128                 | 16                 | 00-1F                      | 5 Optional 1)          |
| ACP IV<br>ACP 5           | 256                  | 00-FF                      | 256                      | 00-FF                      | 256                 | 16                 | 00-1F                      | 10 Optional 1)         |
| ACP BACnet                | 256                  | 00-FF                      | 256                      | 00-FF                      | 256                 | 16                 | 00-1F                      | 10 Optional 1)         |
| ACP Lonworks              | 64(48) <sup>2)</sup> | 00-FF                      | 64                       | 00-FF                      | 64                  | 16 <sup>3)</sup>   | 00-1F                      | NA                     |
| PDI Standard              | 128                  | 00-FF                      | -                        | -                          | 128                 | NA                 | -                          | NA                     |
| PDI Premium               | 128                  | 00-FF                      | -                        | -                          | 128                 | NA                 | -                          | NA                     |

<sup>1)</sup> Needs chiller option kit. But that not supporting BMS.

<sup>2)</sup> ACP Lonworks for North America can supporting 48 IDUs.

<sup>3)</sup> ACP Lonworks only supporting LGAP.

### 3.1 Product Feature List

### **■** Compatibility with ACS IO Module

### 1) ACS IO Module linkable

| Controller IO Module (C) | AC Ez | AC Ez<br>Touch | AC Smart IV<br>AC Smart 5 |                 | ACP IV<br>ACP 5 | ACP<br>BACnet   | ACP<br>Lonworks |
|--------------------------|-------|----------------|---------------------------|-----------------|-----------------|-----------------|-----------------|
| ACS IO Module            | Х     | Х              | 0                         | O <sup>1)</sup> | 0               | O <sup>1)</sup> | O <sup>1)</sup> |

<sup>&</sup>lt;sup>1)</sup> This Function is possible to use in Web Only. (BMS Point is not applied)

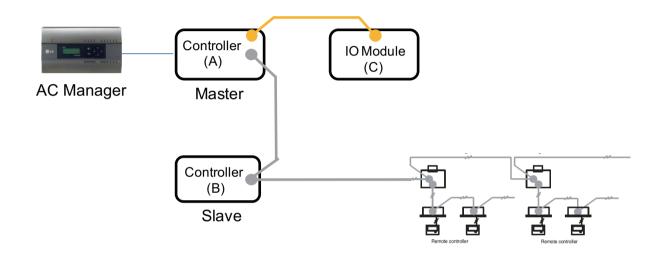

#### 2) Maximum number of linkable devices

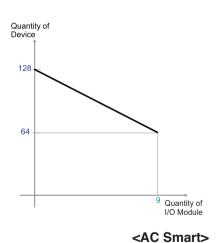

| Quantity of I/O Module | Quantity of<br>Device |
|------------------------|-----------------------|
| 0                      | 128                   |
| 1                      | 121                   |
| 2                      | 114                   |
| 3                      | 107                   |
| 4                      | 100                   |
| 5                      | 93                    |
| 6                      | 86                    |
| 7                      | 79                    |
| 8                      | 72                    |
| 9                      | 64                    |
| 9                      | 64                    |

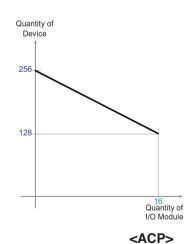

| Quantity of I/O Module | Quantity of<br>Device |
|------------------------|-----------------------|
| 0                      | 256                   |
| 1                      | 248                   |
| 2                      | 240                   |
| 3                      | 232                   |
| 4                      | 224                   |
| 5                      | 216                   |
| 6                      | 208                   |
| 7                      | 200                   |
| 8                      | 192                   |
| 9                      | 184                   |
| 10                     | 176                   |
| 11                     | 168                   |
| 12                     | 160                   |
| 13                     | 152                   |
| 14                     | 144                   |
| 15                     | 136                   |
| 16                     | 128                   |

- \* Devices: Indoor units, Heating, ERV, DI/DOs, DOKITs, AHUs
- \* If more details, please refer to the manual of its product.

### ■ Energy navigation

Energy navigation is the function to set the target usage amount to limit the monthly power consumption and to control so that the total accumulated power consumption does not exceed the target usage amount. It performs total of 7 control levels with the estimated/actual usage amount exceeding ratio compared to the monthly target usage amount. For the control method, there are indoor unit operation ratio, outdoor unit capacity control, and indoor unit operation control.

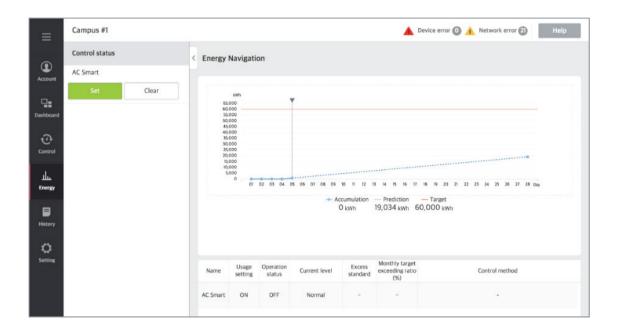

### [Control Level]

Supports the level of the set control level, exceeding condition, monthly target exceeding ratio (%), and control method

- Level: maximum of 7 levels
- Excess standards
- Predicted usage amount: estimated period usage amount of 1 month starting from the base date
- · Actual usage amount: actual period usage amount until today from the base date
- Monthly target excess (%)
- Ratio of the excess standard compared to the monthly target usage amount (%)
- You can set in the unit of 10% from minimum 70% to maximum 130%
- Control type
- IDU Operation Rate: Set the 0~100% target operation ratio and control peak according to the priority of the group
- ODU capacity: Set the 0~100% target operation ratio and control peak according to the outdoor unit capacity operation ratio
- IDU: Control according to the indoor unit control setting (refer to Indoor unit operation control setting)

### 3.2 Functions

### ■ Energy Usage

Energy usage sets the target usage to control the energy navigation and checks the device's power usage and operation time with graph and table.

### [How to read the energy usage graph]

The method to read the energy usage graph is as follows.

- 1. In the main menu, click (touch) [Energy] > [Energy Usage] menu.
  - · Energy usage amount screen is displayed.
- 2. In the viewing period setting area, click (touch) period setting area to set the viewing period corresponding to the current month.
  - · The start date is set as the base date.
- 3. To view the set contents, click [View] button.
  - · Energy usage amount of the set period is displayed.
- 4. In the energy usage information display area, check the energy usage contents.
  - You can check the daily usage and periodical usage amount.
  - · Read the daily value at the left side of the daily usage.
  - To check the accumulated value, click (touch) [Accumulation] tab.

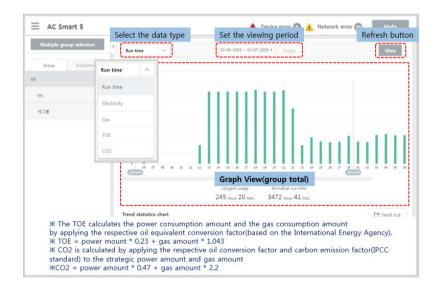

### **■** Energy Report

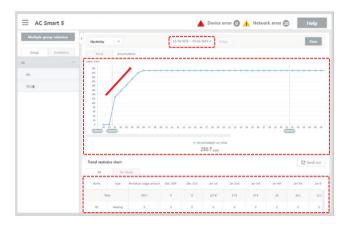

### · Graph Types

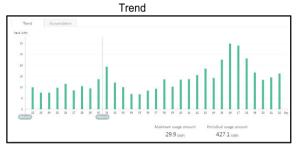

Daily or hourly Usage

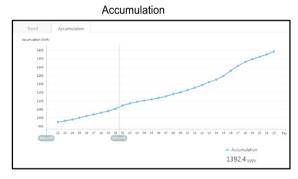

Accumulated usage transition

### 3.2 Functions

#### ■ Peak control

Peak control limits peak power consumption. You can set the target operating rate so that total power consumption does not exceed the set limit. To prevent power consumption from exceeding the limit, the system will switch automatically between cooling and fan modes. Also it will limit heating operation by switching automatically between Heat and OFF modes.

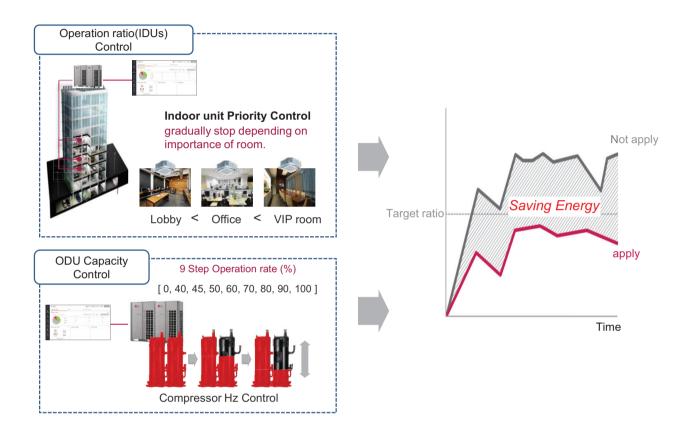

### [Control Configuration]

- 1) Priority Control
  - Control based on group priority. Refer to below for detail behavior.
  - · Switched between cooling and fan modes by priority.
  - · Switched between Heat and OFF modes by priority.
  - · Cycles every set time.
- 2) Outdoor Unit Control

Controls based on outdoor unit capacity limit.

### 3.2 Functions

### ■ 2 Setpoint

#### - Auto Changeover

Set the auto change over function to switch the operation mode automatically to keep the proper room temperature. When Room Temp. > Upper, request Cool operation mode. When Room Temp. < Lower, requests Heat operation mode. When Room Temp. ≤ (Upper - Temperature difference) or Room Temp. ≥ (Lower + Temperature difference), requests Fan operation mode.

#### - Setback

Set the setback function to control the proper room temperature when the indoor unit is turned off.

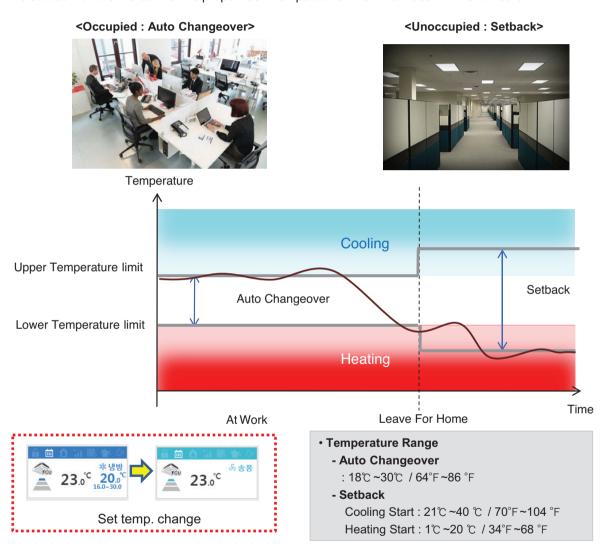

## NOTES

This function is for Heat Recovery system or Single heat pump. Otherwise correctly working is not guaranteed.

### 3.2 Functions

#### 1) Auto Changeover

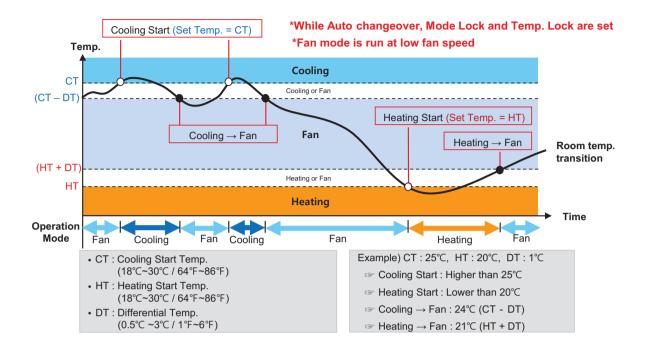

#### 2) Setback

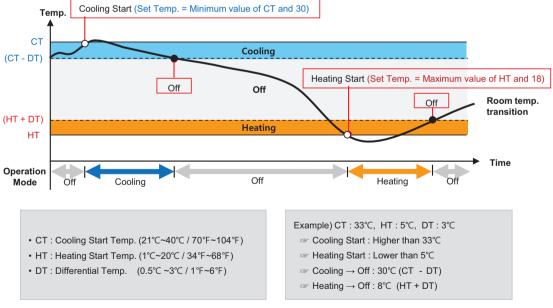

## 3.2 Functions

### **■** Time-limit Operation

The time-limit operation is to limit the amount of time the devices (indoor unit, Heating, ERV, DOKIT, and some AHU) are running individually. By setting the device operation time in advance, you can control for how long a device works and have it stop automatically.

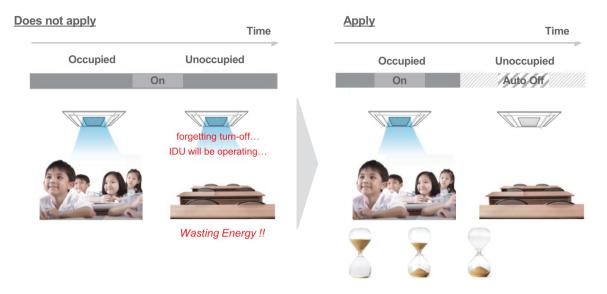

- Hours to Off(Hour)
- Select the operation time limit of an operation group. The devices included in the group operate for the selected time then stop automatically.
- Days: Select which day(s) of the week to run the time-limit operation.

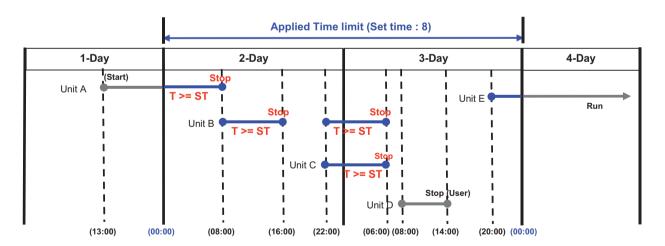

NOTES

For the time-limit operation, you cannot register chiller, AHU(Modular Fresh Air, Modular Heat Recovery, DOAS), DI/DO, Expansion I/O.

## 3.2 Functions

### ■ Interlocking

Associated device control is a function which interlocks more than one device and then controls output movements when the input conditions are met.

In order to operate associated device control, you shall arrange the devices to be interlocked in a single pattern and then apply the control setting. It is described here how to create and manage a pattern and then proceed with associated device control.

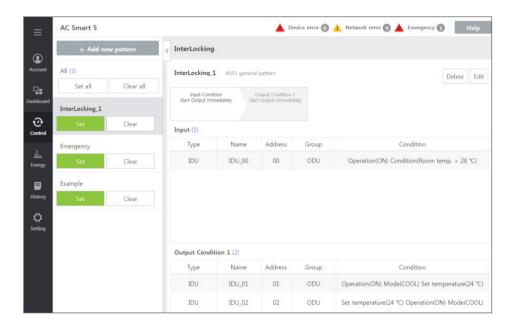

#### Pattern type

| Category          | Description                                                                                                    |
|-------------------|----------------------------------------------------------------------------------------------------|
| General pattern   | The pattern that output control command is executed when the input condition is satisfied                                                                                                    |
| Copy pattern      | <ul> <li>The pattern that the output device follows the input device's status<br/>(Some control functions may not be copied.)</li> <li>You can add only 1 device to input condition, and only the device with the same attribute with the added input device is registered to the output device</li> </ul> |
| Emergency pattern | <ul> <li>The pattern that it recognizes as emergency situation when input condition is satisfied</li> <li>When the input condition is satisfied, it tells the alarm with screen and sound</li> </ul>                                                                                                    |
| 1:1 program       | Pattern to conveniently register many devices if input device is the same as output device                                                                                                    |

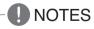

Maximum number of patterns is 40. Maximum number of groups is 40.

#### 1) General pattern

IF "CONSTANT < AI(temperature, etc...) < CONSTANT" THEN "Control command"

#### Ex)

• Interlocking with 3rd party equipment (Sensors, Fans, Switches...)

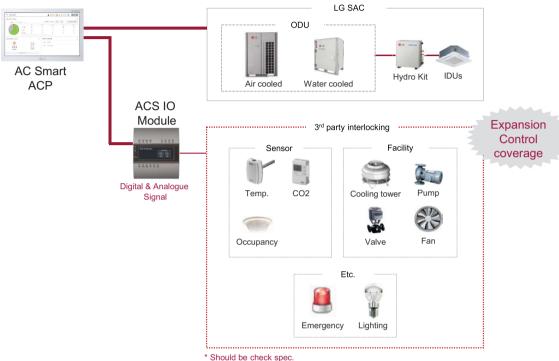

#### Should be check spec

#### How to set)

Pattern 1: IF "AI < 5" THEN "AO = 0"

Pattern 2: IF "5 <= AI < 10" THEN "AO = 15"

Pattern 3: IF "10 <= AI < 15" THEN "AO = 30"

Pattern 4: IF "15 <= AI < 20" THEN "AO = 45"

Pattern 5: IF "20 <= AI < 25" THEN "AO = 60"

## 3.2 Functions

### 2) Copy pattern

Pattern that output device follows the input device state as it is.

### Ex)

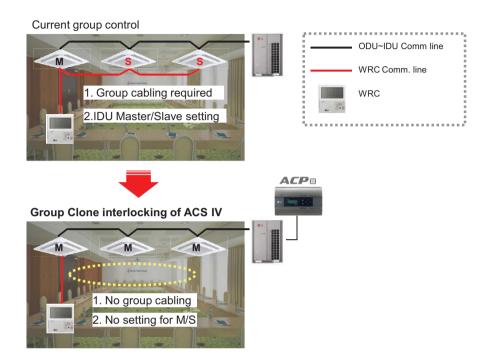

### How to set)

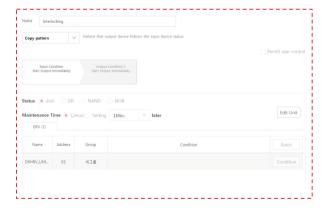

\*For Group Clone, only one unit can be Input device

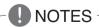

In this case, output device can control by input devices only.

## 3.2 Functions

#### 3) Emergency pattern

When emergency condition is occurred, building manager can take action quickly.

- When pre-set emergency pattern is occurred, red alert is appeared at main page.
- · Output condition of Emergency pattern will be executed and No one can control before emergency clear.

#### Ex)

If a situation set as emergency pattern occurs, entire home screen turns red for alarm, and other control signals are blocked.

\*You can set only 1 emergency pattern.

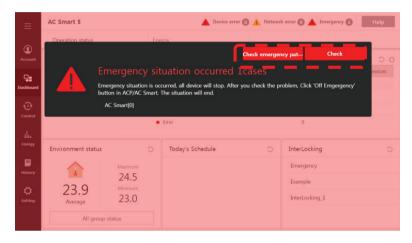

<sup>\*</sup>Emergency situation notice may be generated again until the cause of emergency situation is removed.

#### How to set)

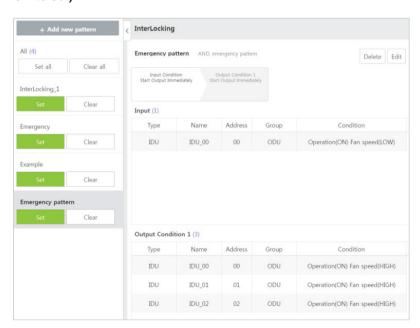

## 3.2 Functions

### 4) 1:1 Program

Program to set output device same to input device.

#### Ex)

IF Indoor unit 0's room temperature is upper 25 °C, THEN set Indoor unit 0 to turn on and cooling IF Indoor unit 1's room temperature is upper 25 °C, THEN set Indoor unit 1 to turn on and cooling IF Indoor unit 2's room temperature is upper 25 °C, THEN set Indoor unit 2 to turn on and cooling

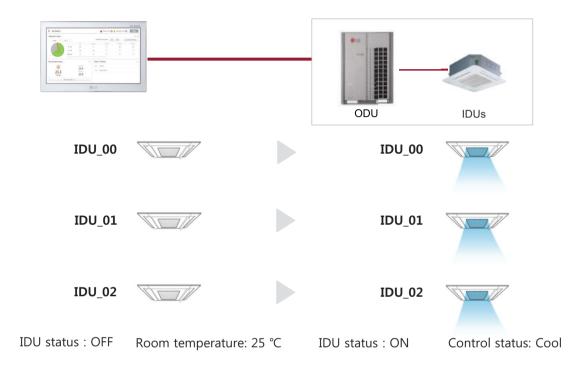

### How to set)

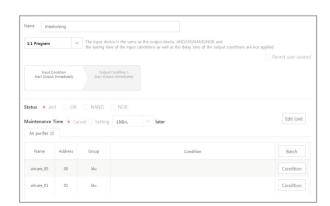

## 3.2 Functions

### ■ Map Viewing (Visual Navigation)

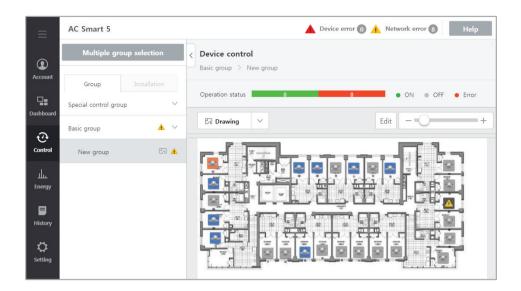

<sup>\*</sup> In case of AC Smart 5 and ACP 5, it is possible to Edit floor plan only in the Web browser.

### 3.2 Functions

### ■ Remote Access by web

Chrome browser is recommended for accessing AC Smart 5 / ACP 5 Web browser supporting Flash player is required for accessing AC Smart IV / ACP IV

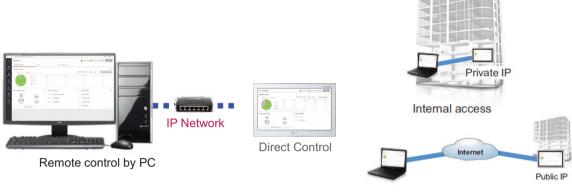

<sup>\*</sup> Public IP allocation is required for internet access

#### External access

#### · IP Network

For external access to central controller through internet, basically public IP network is necessary

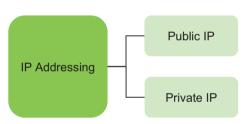

- · Unique IP address that is able to be globally routed
- · Cannot be transmitted directly onto the public Internet
- · · For internet, NAT(network address translation) device is necessary
- · · Commonly used for home, intranet for organization, etc

#### · Private IP

- Definition

These addresses are characterized as private because they are not globally delegated, meaning they are not allocated to any specific organization, and IP packets addressed by them cannot be transmitted onto the public Internet.

Private IP address spaces (IPv4)

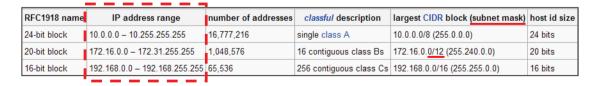

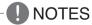

IP address/Subnet mask/Gateway is activated when IP address allocation type is Using Static IP address.

TCP Port used for AC Smart IV /ACP IV: 80, 9300

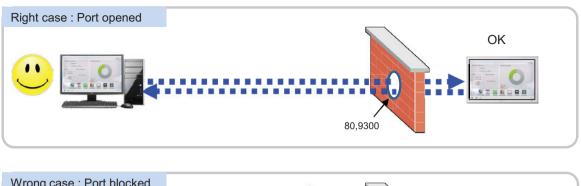

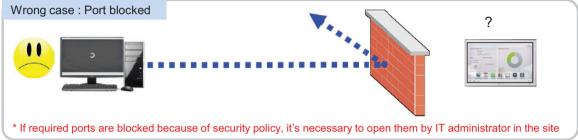

TCP Port used for AC Smart 5 / ACP 5 : HTTPS port 443 (it can be modified)

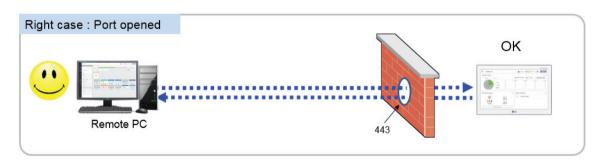

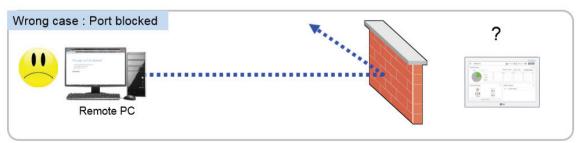

<sup>\*</sup> If the essential ports are blocked because of the security policy, it's necessary to ask network administrator in the building to open them

### **■** Cycle Monitoring

For Outdoor unit: Master/slave outdoor unit information is displayed.

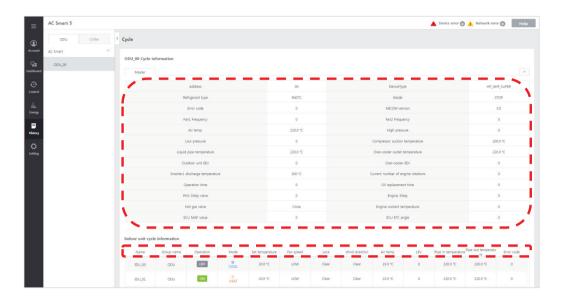

For Indoor unit: Information on all indoor units connected to the outdoor unit is displayed

## NOTES -

Some categories of the corresponding menu may not be displayed or menu name may be different according to the function of the product.

### NOTES

A central control address value is a number between 00 and FF. You can use only 1 device per address.

## 3.2 Functions

### ■ AC Smart 5, ACP 5 new features

### **BMS Integration (BACnet IP and Modbus TCP)**

It is available to expanded control with other BMS Company

Without additional device, AC Smart 5 provides BACnet IP and Modbus TCP interface for BMS(Building Management System) integration as well as its own management function.

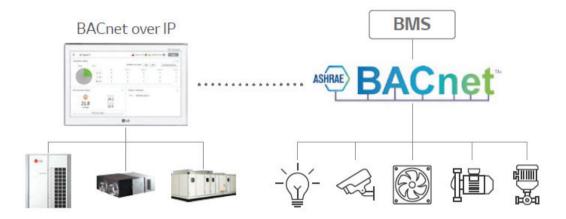

- Interface between BACnet IP BMS and LG HVAC unit
- Modbus TCP support
- Product list offering BMS Points

| Unit type   | BACnet IP       | Modbus TCP |
|-------------|-----------------|------------|
| IDU         | 0               | 0          |
| ERV, DX ERV | 0               | 0          |
| ODU         | Monitoring Only | X          |
| Heating     | 0               | 0          |
| AHU         | 0               | 0          |

## 3.2 Functions

### **Support IPv6**

Advanced network accessibility

AC Smart 5 reflects the state of the art of network technology trend.

IPv6 (Internet Protocol version 6), which is the most recent version of the Internet Protocol, provides accessibility to the IPv6 compatible network environment HTML5 makes the web access to AC Smart 5 easier and look good on all devices, especially for mobile.

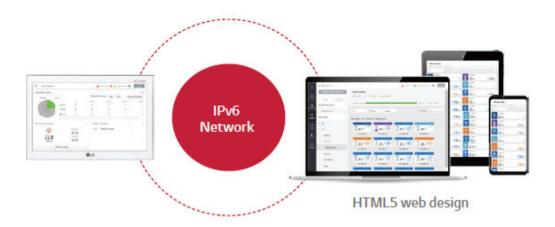

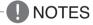

#### What is the IPv6?

Internet Protocol version 6 (IPv6) is the most recent version of the Internet Protocol (IP), the communications protocol that provides an identification and location system for computers on networks and routes traffic across the Internet.

### **Smart Management (Control/Monitor)**

You can compose the groups according to the site composition to comfortably check device operation status and use major functions of the product.

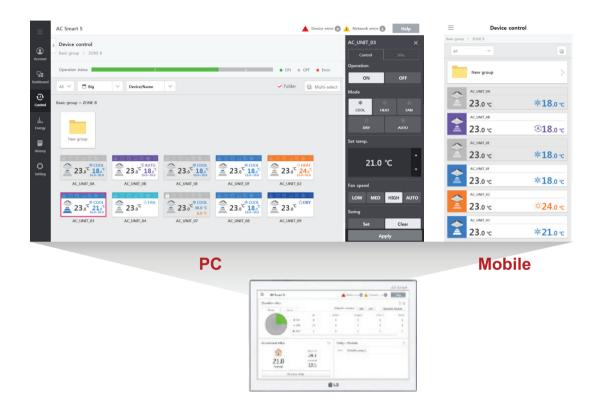

### 1. Multi level group composition

You can freely apply layer structure such as building, floor, zone, etc. and set the group as the same as the site composition to control and monitor the devices.

#### 2. Special control group

You can additionally compose frequently used groups such as VIP Room, executive room, etc. regardless of the building structure.

#### 3. Web control

If PC or smart phone is connected to the same network as AC Smart 5 or if AC Smart 5 is connected to internet line that can be accessed from outside, it can be connected from any place in the world.

## 3.2 Functions

### **Advanced function for ODU**

Support to various function for ODU application

### 1. Low noise operation

It provides the function regardless of the time at the noise sensitive areas from AC Smart 5.

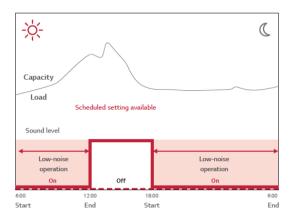

#### 2. Outdoor unit defrost Mode

There are 3 defrost mode stage for defrost of Outdoor unit. (0 stage, 1 stage, 2 stage, 3 stage)

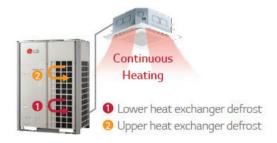

### **Advanced function for IDU**

Support to various function for IDU application

1. Comport cooling

Without cooling operation stopping, this function allows MULTI V 5 to maintain operation at mild cooling mode.

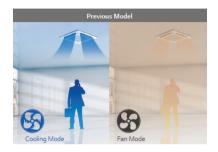

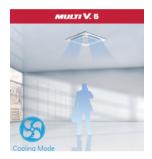

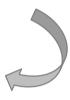

\* Available setting on each Indoor Unit

### 2. Human detect sensor

It can save the energy to detect human, also offers comfort ability.

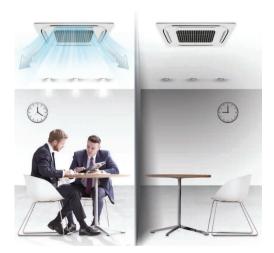

# 3.2 Functions

#### **Operation Trend**

Support to analysis the operation trend

Changed unit's operation status in the past can be traced to help establishing reasonable operation plan of the site.

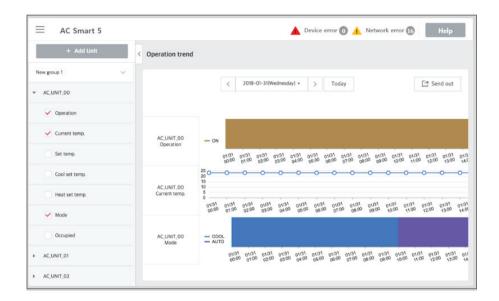

# 3.3 Example of installing

### **■** BUS wiring

• BUS wiring is required for LGAP communication

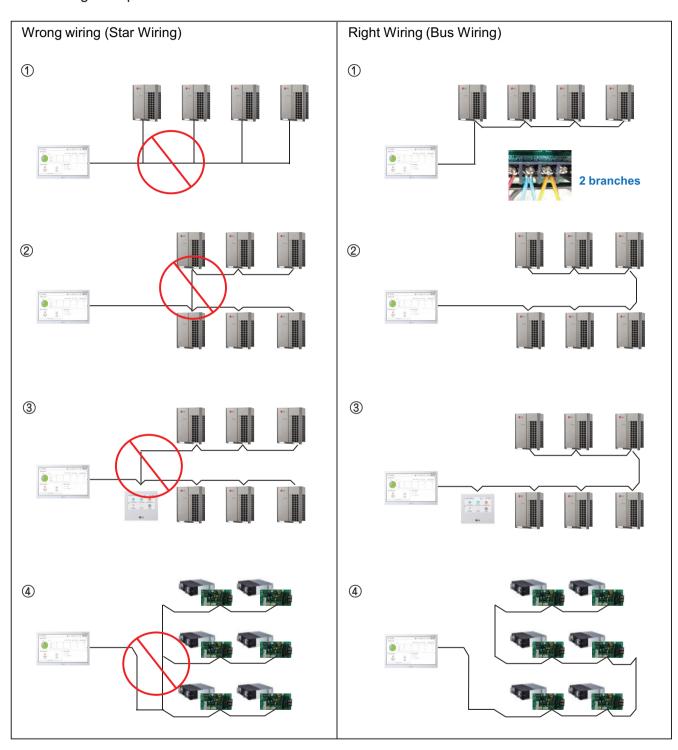

# 3.3 Example of installing

#### ■ 485 Communication Port

- BUS wiring is required for LGAP communication
- · Checking disconnection/short/polarity of cable
- PI485 G/W Setting for Multi/Single & ERV
- \* Be careful not to confuse the CEN A and B terminals.

#### Multi V

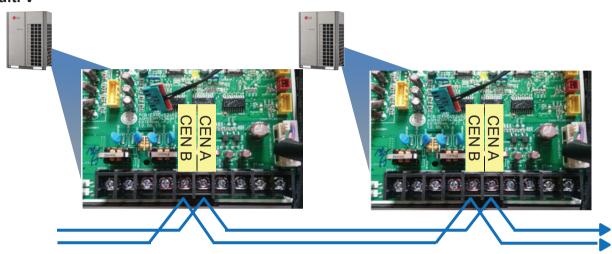

### Multi/Single(ODU connection type)

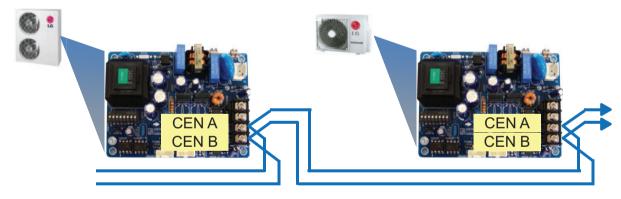

### **ERV/Single(IDU connection type)**

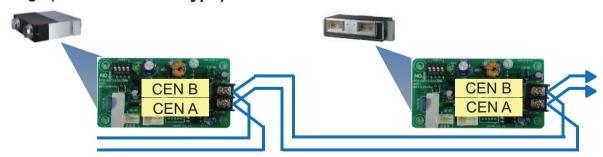

# 3.3 Example of installing

#### ■ Comm. wiring case - AC Ez + AC Ez

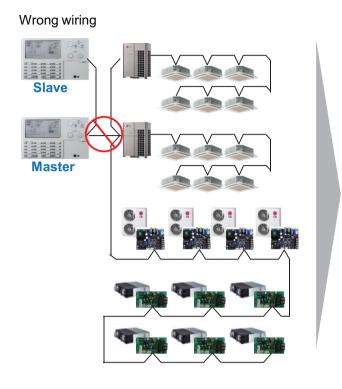

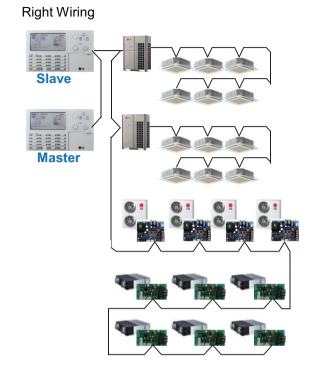

#### ■ Installation case - AC Smart IV with AHU

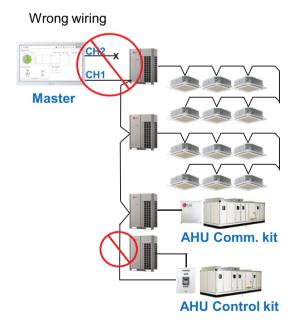

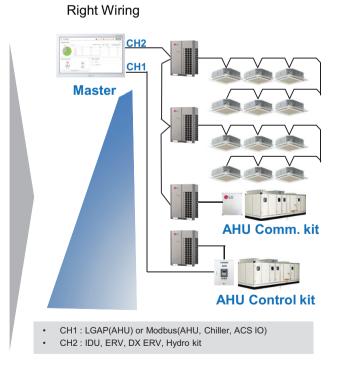

### 3.3 Example of installing

#### ■ Installation case - AC Manager IV + ACP IV + ACS IO

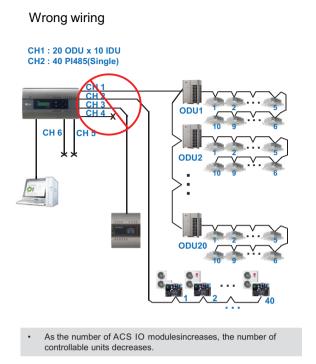

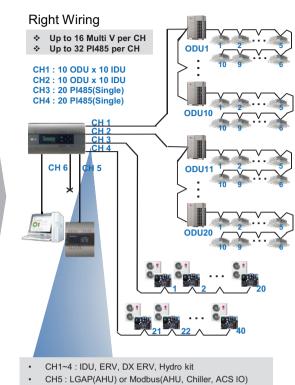

■ Installation case - AC Manager 5 + ACP IV + ACS IO

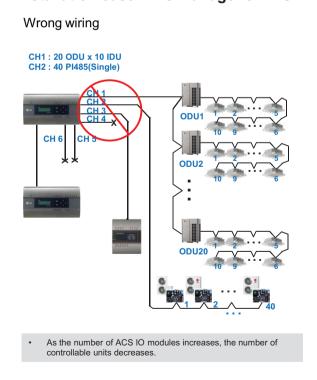

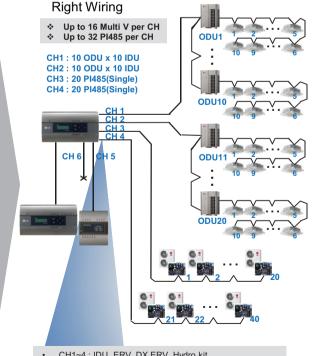

CH6: Modbus(AHU, Chiller, ACS IO)

- CH1~4: IDU, ERV, DX ERV, Hydro kit
- CH5: LGAP(AHU) or Modbus(AHU, Chiller, ACS IO)
- CH6: Modbus(AHU, Chiller, ACS IO)

# 3.3 Example of installing

#### ■ Installation case - ACP IV + PDI + PDI

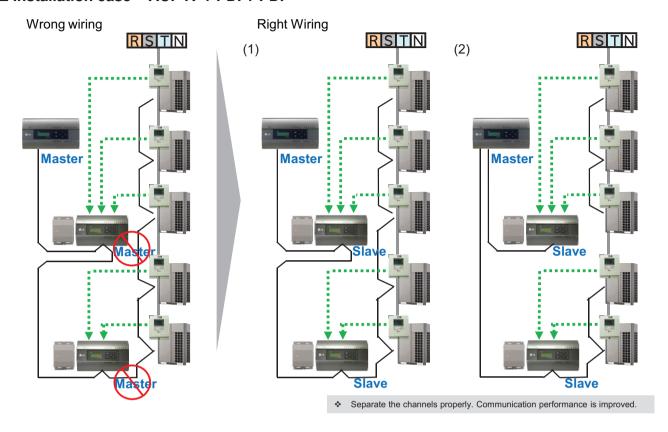

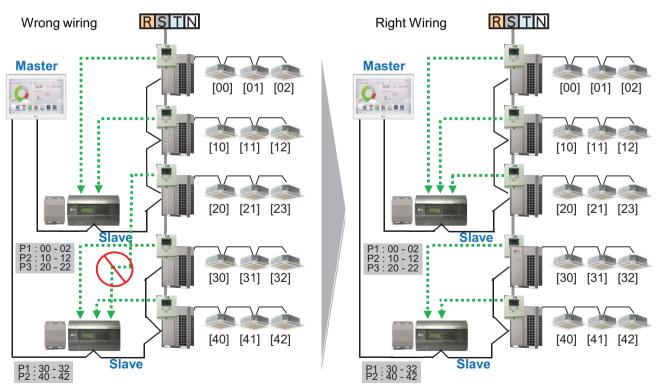

# 3.3 Example of installing

#### ■ Installation case - BMS + ACP BACnet G/W + PDI

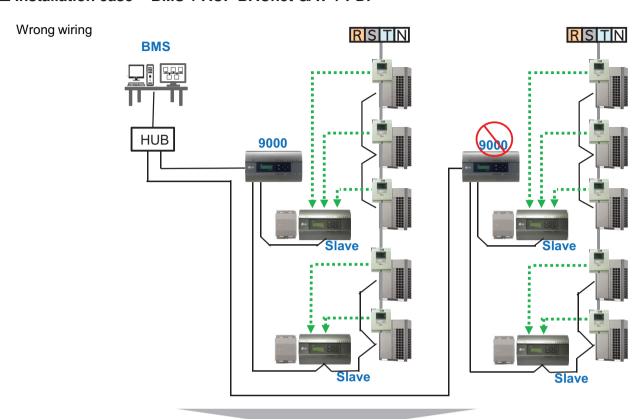

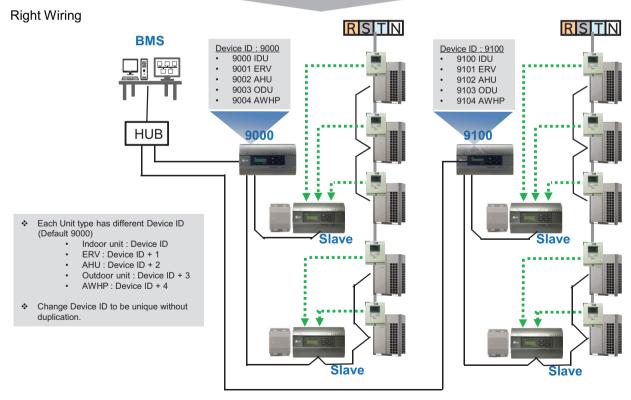

#### 3.4.1 AC Ez

- Model name: PQCSZ250S0
- Apart from On/Off control, operation mode, fan speed, scheduling, additional functions can be displayed and easily controlled.
- Mode control, temperature control etc and monitoring of up to 32 units (Indoor unit & ERV) is possible by Group/Unit.
- Linked control is possible total 8 AC Ez controller can be connected together.
   (Max 256 indoor units can ne controlled in same time)
- Schedule(8 events per day) function is possible by Group/Unit.

### 3.4.1.1 Specifications & Dimensions

#### **■** Features

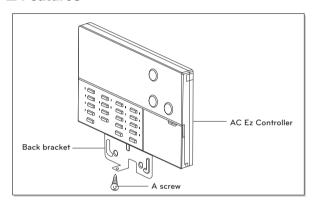

#### **■** Accessory

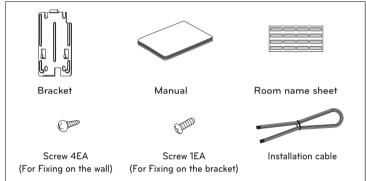

#### **■** Product Specifications

| Categories                             | Specifications                                      |
|----------------------------------------|-----------------------------------------------------|
| Max. Indoor unit to control            | 32 indoor units                                     |
| Individual Control                     | On,Off / Operation Mode / Fan Speed / Temp. Control |
| Lock function                          | Central                                             |
| Mode change                            | Cooling / Heating / Fan / Dehumidifications / Auto  |
| Schedule                               | 8 event schedule / day                              |
| Ventilation control                    | On,Off / Ventilation Mode / Fan Speed               |
| Display (All Indoor status indication) | Operation / Set Temp. / Room Temp. / Schedule       |
| Dimensions (mm)                        | 190 x 120 x 17                                      |
| Power Source                           | 12 V, 1A                                            |

#### **■** Dimensions

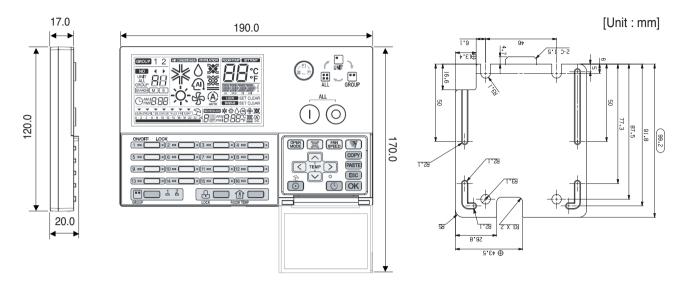

#### **3.4.1.2 Function**

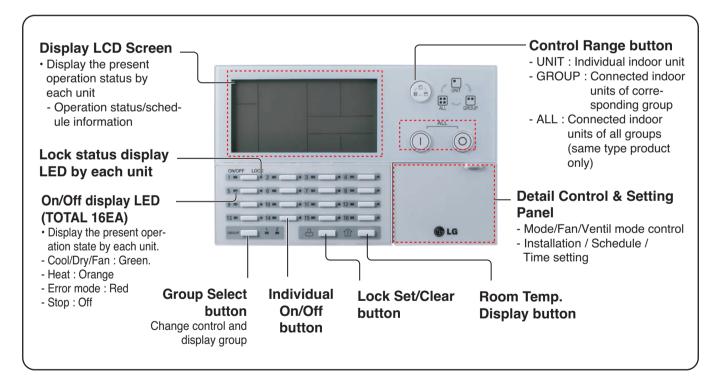

| Control panel | Display screen                              | Description                                                                           |
|---------------|---------------------------------------------|---------------------------------------------------------------------------------------|
| UNIT O GROUP  | UNIT ALL GROUP                              | Control select button : Adjusts selected indoor unit range.                           |
| ALL O         |                                             | Total On/Off button: Turns the power on/off condition of selected indoor units.       |
| [1 □ []•      |                                             | Individual On/Off button: Turns the power on/off condition of individual indoor unit. |
| 1 2 GROUP     | GROUP 1 2                                   | Group selection button : Change control and display group                             |
| LOOK LOOK     | LOCK SET CLEAR                              | Lock set/clear button : Turns the lock set/clear                                      |
| ROOM TEMP     | IZZAMIANI DEFINIS                           | Room temperature button : Display the room temperature                                |
| OPER MODE     | * \$ \( \O \)                               | Operation mode button : Change operation mode of air conditioner                      |
| <b>X</b>      | XX XX AATTO                                 | Ventilation mode button : Change ventilation mode of ventilator                       |
| FAN<br>SPEED  |                                             | Fan speed button : Change fan speed                                                   |
| <b>*</b>      | SWING SET CLEAR                             | Air flow button : Turns swing set/clear of air flow                                   |
| TEMP          | COURSES BETWEEN                             | Set temperature button : Change desired operation temperature of air conditioner      |
| <>>           | UNIT ARE                                    | Indoor select button : Select desired indoor unit to control                          |
| (D)           |                                             | Function setting button : Enter installation mode to installation setup               |
| (6)           | Opm/8:88                                    | Current time setting button : Setup the current time                                  |
| (6)           | SCHOULS ** 本心创分 <b>淡</b><br>日@PMI日:日日°C ※ 例 | Schedule setting button : Enter the schedule setup mode to setup desired schedule     |
| COPY          |                                             | Schedule copy button : Copy former set schedule                                       |
| PASTE         |                                             | Schedule paste button : Paste copied schedule                                         |
| ESC           |                                             | Esc button : Cancel the changed content                                               |
| OK            |                                             | OK button : Setup the changed content                                                 |
| ®             | È                                           | Holiday setting button: Turns holiday schedule application set/clear                  |

#### 3.4.1.3 Field Wiring Diagram

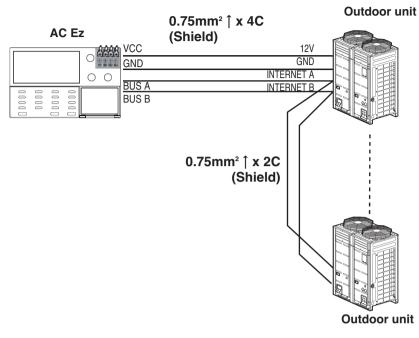

- 32 indoor units at maximum can be connected to one AC Ez.
- When there are many outdoor units to connect, connect the outdoor units with the BUS form.
- Otherwise, the simple central controller may cause the malfunction.
- The following figure shows the example for connecting with the BUS form.

#### ■ One AC Ez Connection

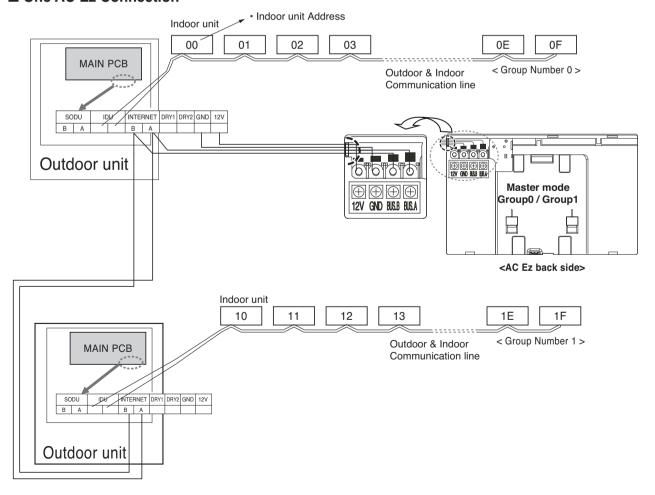

# 3.4 Product Description

#### ■ 2 or more AC Ez Connection

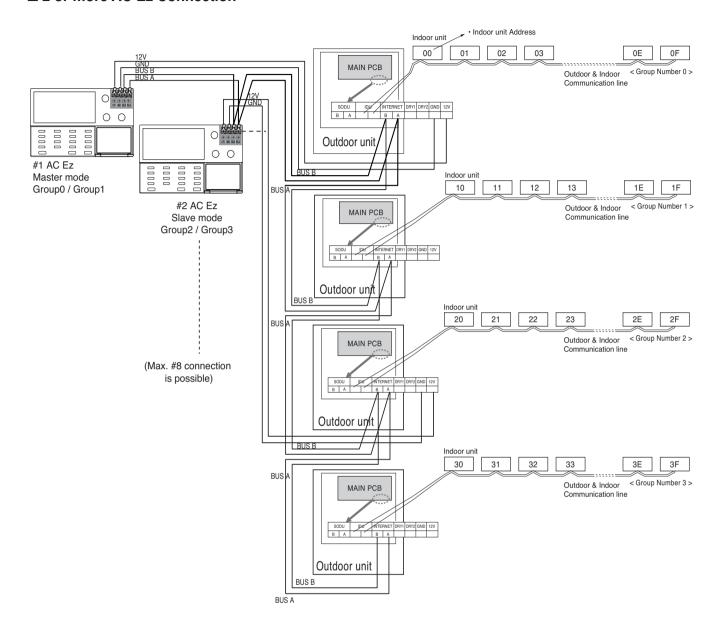

# 3.4 Product Description

### Installer Setting Code Table

| No. | Function                 | Code | Value                                       |  |
|-----|--------------------------|------|---------------------------------------------|--|
| 1   | Master/Slave Setting     | 1    | M: Master S: Slave                          |  |
| 2   | Group 1 product Select   | 2    | Air conditioner / Ventilator                |  |
|     | Group Number Setting     |      | 0~F : Group Address -: No use of this group |  |
| 3   | Group 2 product Select   | 3    | Air conditioner / Ventilator                |  |
| 3   | Group No. Setting        | 3    | 0~F : Group Address -: No use of this group |  |
| 4   | Indoor units searching   | 4    | Indoor unit opprehing                       |  |
| 4   | (Master controller only) | 4    | Indoor unit searching                       |  |
| 5   | 5 °C / °F setting 5      |      | °C : Celsius                                |  |
| 5   | °C / °F setting          | 3    | °F : Fahrenheit                             |  |

### NOTE-

In each installation mode, if you press the (OK) button, it is operated or saved current setting condition. If you press the (ESC) button, it is returned before setting condition and exits from installation mode.

| Item            |                    | Control | Schedule |
|-----------------|--------------------|---------|----------|
|                 | ON/OFF             | 0       | 0        |
|                 | Operation mode     | 0       | 0        |
| Air conditioner | Set temp           | 0       | 0        |
| All Conditioner | Fan speed          | 0       | -        |
|                 | Swing              | 0       | -        |
|                 | Lock               | 0       | -        |
|                 | ON/OFF             | 0       | 0        |
|                 | Mode               | 0       | 0        |
| Ventilation     | Co-Air conditioner | 0       | 0        |
| (ERV/ERV DX)    | Set temp           | 0       | 0        |
|                 | Fan speed          | 0       | -        |
|                 | Lock               | 0       | -        |

#### Schedule display

By setting schedule day, it indicates schedule overview of the day and executed next schedule time as same as following figure.

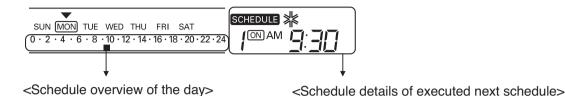

#### **Schedule Priority**

If two more schedules are setup at the same time, it operates higher priority schedule. Lower number schedule has higher priority.

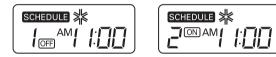

**Ex**) In case of the same schedule time of schedule 1 and 2, as the schedule time of schedule 1 has higher priority than schedule 2, corresponding indoor unit will stop the operation at AM 11:00.

#### Schedule caution

During executing schedule(s), Indoor units doesn't take any other command for several minutes (Remote controller and AC Ez may not operate normally during this period.)

#### **During the Blackout**

- 1 If a blackout lasts longer than 2 hours, the already set schedule will not be executed after the blackout. (The current time must be set again.)
- 2 During the blackout, the set schedule will not be executed.

## 3.4 Product Description

#### Flow chart for Installer setup mode

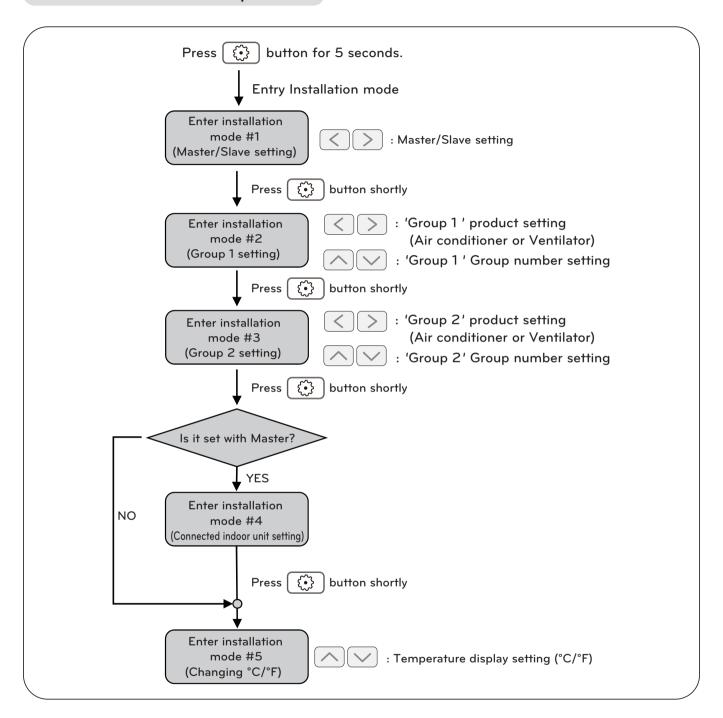

NOTE

In each installation mode, if you press the **OK** button, it is operated or saved current setting condition. If you press the **ESC** button, it is returned before setting condition and exits from installation mode.

## 3.4 Product Description

#### Flow chart for schedule setting

· Schedule setting

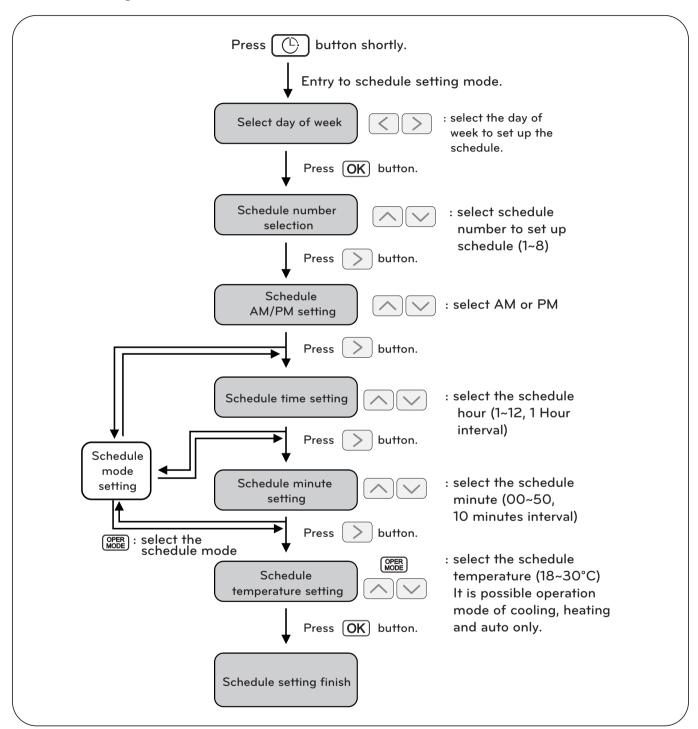

### NOTE

• If you press ESC button, the schedule setting condition is changed back to previously configured condition and it exits from schedule setting mode.

# 3.4 Product Description

#### 3.4.2 AC Ez Touch

- Model name: PACEZA000

- AC Ez Touch is a central controller installed in the management with 5 inch TFT LCD and touch screen for small site.
- Mode control, temperature control etc and monitoring of up to 64 units (Indoor unit, ERV & Hydro kit) is possible by Group/Unit.

### 3.4.2.1 Specifications & Dimensions

#### **■** Features

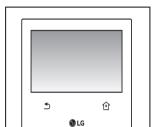

#### ■ Accessory

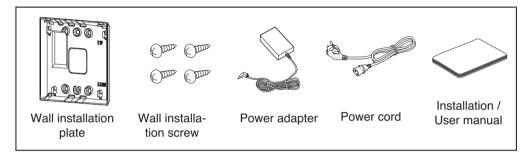

### ■ Product Specifications

| Item      | Specification                     | Etc                                             |
|-----------|-----------------------------------|-------------------------------------------------|
| Power     | 12 V=== (Adapter)                 | -                                               |
| MCU       | ARM® Cortex™-A8<br>600MHZ 324P TI | -                                               |
| RAM       | DDR3 2GBIT(128MX16)               | -                                               |
| Flash     | 2GBIT (256X8)                     | -                                               |
| LCD       | 5 inch color LCD (800 * 480)      | -                                               |
| Touch     | C-Type Touch Panel                | -                                               |
| LAN       | 1Port                             | 100 Mbps                                        |
| DI/DO     | DI 1EA                            | Max 100 m<br>Dry contact (N/O)<br>For Emergency |
| RS485     | 1EA                               | Max 1 km                                        |
| Keyboard  | Korean/English/Number             | -                                               |
| Size(mm)  | 137 * 121 * 25                    | -                                               |
| OS        | Linux -                           |                                                 |
| IP rating | IP20                              | -                                               |

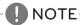

Product specifications may be different depending on the S/W version.

# 3.4 Product Description

#### **■** Dimensions

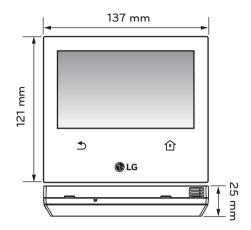

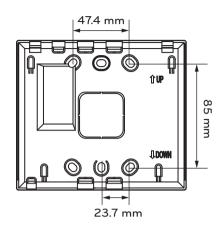

### 3.4.2.2 Field Wiring Diagram

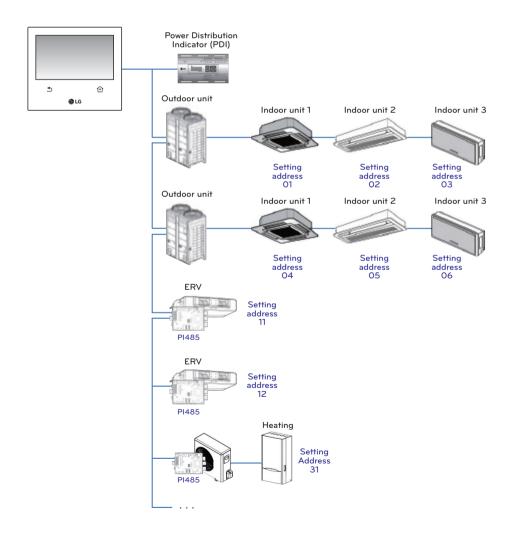

# 3.4 Product Description

#### **3.4.2.3 Function**

### ■ Access rights for each menu

| User              | Menu                                                                     |
|-------------------|--------------------------------------------------------------------------|
| General User      | Aircon control, Vent control, Heating Control, Schedule, Report          |
| Manager & Install | Aircon control, Vent control, Heating Control, Schedule, Report, Setting |

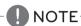

Manager and installer: When it enters the setting, the manger and installer are verified by password.

#### ■ Menu screen

• In case of the menu screen, the location of the menu changes according to the connected product.

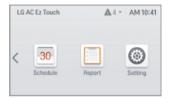

<Empty device>

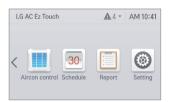

< In case when Only air conditioner is connected>

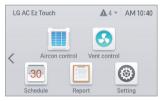

<When air conditioner and ventilation are connected>

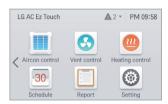

< When air conditioner, ventilation, Heating are connected>

#### **■** Control screen

| Item                               | Description                                                                   |
|------------------------------------|-------------------------------------------------------------------------------|
| Group                              | On state(Yellow), Off state(Gray)                                             |
| Individual Air conditioner         | Cool(blue), Heat(orange), Fan(green), Dry(dark blue), Auto(purple), Off(Gray) |
| Individual Ventilation(ERV/ERV DX) | Normal(blue), HEX(orange), Auto(purple), Off(Gray)                            |
| Individual Heating device          | Cool(blue), Heat(orange), Auto(purple), Off(Gray)                             |

# **3.4 Product Description**

# ■ Product specification

| Product AC         |                                | ERV                                | DX ERV                      |                                          |
|--------------------|--------------------------------|------------------------------------|-----------------------------|------------------------------------------|
| Mode               |                                | Heat, Cool, Dry, Fan, Auto         | Heat exchange, Normal, Auto | Heat exchange, Normal, Auto              |
| Fan                | speed                          | Low, Mid, High, Auto               | Very High, High, Low, Auto  | Very High, High, Low, Auto               |
| Sv                 | ving                           | Auto, Cancel                       | -                           | -                                        |
|                    | Entire                         | All                                | All                         | All                                      |
| Lock               | Lock Individual Temperature, N |                                    | -                           | -                                        |
|                    | 1                              | 18~30 °C                           | -                           | 18~30 °C                                 |
| Temperat           | ure setting                    | Upper: 16~30 °C<br>Lower: 18~30 °C | -                           | -                                        |
| Humidifier setting |                                | -                                  | -                           | -                                        |
| Additiona          | al function                    | Function to cancel filter alarm    | Power save, Quick, Heater   | Power save, Quick, Heater,<br>Humidifier |
| Air Cor            | nditioner                      | -                                  | -                           | Cool, Heat, Auto, Off                    |

| Product              |                   | HEATING                                               |                |                                                       |                   |
|----------------------|-------------------|-------------------------------------------------------|----------------|-------------------------------------------------------|-------------------|
|                      | Floduct           | AWHP                                                  | Heating only   | Hydrokit                                              | Cascade           |
|                      | Mode              | Heat, Cool, Auto                                      | Heat, Auto     | Heat, Cool, Auto                                      | Heat, Auto        |
| Lock                 | Entire            | 0                                                     | 0              | 0                                                     | 0                 |
| LUCK                 | Individual        | Х                                                     | Х              | X                                                     | X                 |
|                      | Hot water         | 0                                                     | 0              | 0                                                     | 0                 |
| •                    | Room temp         | Cool(18~30 °C,<br>Optionally 16 °C)<br>Heat(16~30 °C) | Heat(16~30 °C) | Cool(18~30 °C,<br>Optionally 16 °C)<br>Heat(16~30 °C) | Heat(16~30 °C)    |
| Set tem-<br>perature | Outlet water temp | Cool(5~27 °C)<br>Heat(15~65 °C)                       | Heat(15~55 °C) | Cool(6~25 °C)<br>Heat(20~50 °C)                       | Heat(30~80 °C)    |
|                      | Inlet water temp  | 30~80°C                                               | 30~80 °C       | 30~50 °C                                              | 30~80 °C          |
|                      | Etc               | -                                                     | -              | Hot water<br>+ Heating + Cooling                      | Hot water+Heating |

# **3.4 Product Description**

### ■ Max character

| Item                           | Max character(alphabet/numeric) |
|--------------------------------|---------------------------------|
| Group name                     | 20                              |
| Schedule name                  | 50                              |
| Indoor unit name               | 20                              |
| Controller of AC Ez Touch name | 20                              |
| Password                       | 6~16                            |

NOTE-

Allowed special character are . (period) and – (hyphen)

#### ■ Schedule

| Item                                 | Description                                               |
|--------------------------------------|-----------------------------------------------------------|
| Maximum schedule number              | 200                                                       |
| Schedule control setting information | Name, date, time, repeat setting, device, control command |

### **■** Report

| Item                   |                                         | Description                                                                  |
|------------------------|-----------------------------------------|------------------------------------------------------------------------------|
| Reported information   |                                         | Error, filter / oil change alarm, energy                                     |
| Report error history   |                                         | Supporting view each error report of Air conditioner/ERV/Heating             |
| Error                  | Maximum error history storage count     | 5000                                                                         |
|                        | Maximum error checkable period          | 1 year                                                                       |
|                        | Error history contents                  | Date / time / device name / error code / message                             |
| Report error history   |                                         | Supporting view each alarm(filter/oil change) report                         |
| Change alarm           | Maximum alarm history storage count     | 5000                                                                         |
| Change alami           | Maximum alarm history checkable period  | 1 year                                                                       |
| Alarm history contents |                                         | date / time / device name / message                                          |
|                        | Report energy history                   | Supporting power consumption of group / individual equipment.                |
| Energy                 | Maximum energy history checkable period | 4 month                                                                      |
|                        | Energy history contents                 | Group name(Indoor unit name)/power consumption/accumulated power consumption |

#### ■ Energy save mode

The air conditioner energy save mode is turned on, and it repeats the operation state change control in sequence according to the set energy save mode cycle.

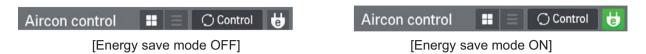

When [Energy save mode] icon in the Air conditioner control screen is pressed, the energy save mode becomes on.

When the energy save mode is on, the [Energy save mode] icon is lighted in green, and the operation state change control is repeated according to the setting of energy save mode cycle.

- \* Energy save mode operates the air conditioner only.
  - In cooling operation: Cool ↔ Fan, lock all
  - In heating operation: Heat ↔ OFF, lock all
- Setting: time setting(5min / 10min / 15min)

#### Ex) Set 15 min

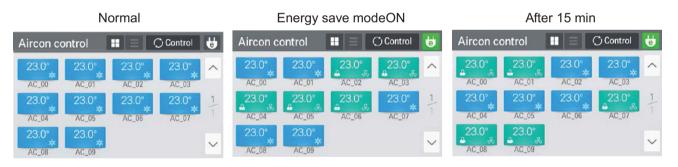

NOTE

In slave state, you cannot use each equipment's lock setting, set temp range, 2set point, IDU 2set, auto search device function, energy report and energy save mode.

### 3.4 Product Description

#### ■ Network setting

In this screen, you can save or change the network setting information to use when you wish to connect to ethernet.

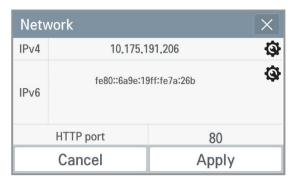

#### 1. IPv4 setting

1) IP address setting IP address setting methods are using DHCP to get IP address and designating IP address.

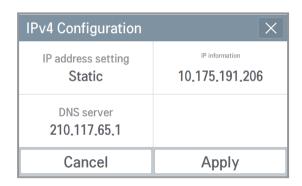

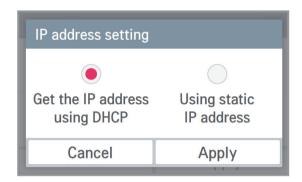

- Get the IP address using DHCP You can use DHCP to automatically set dynamic IP in the currently connected internet network. (If it is DHCP, IP information setting category is deactivated.)

- Using static IP address You can set the network using the user input IP information. If you select the IP address designation, IP information is activated, and you can input the IP information.

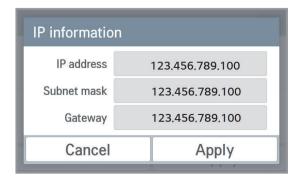

### 3.4 Product Description

2) DNS server designation You can set main DNS / sub DNS address.

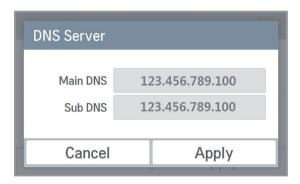

#### 2. IPv6 setting

1) IP address setting You can assign the IPv6 address using Auto Configuration, DHCPv6, or Manual Setup. When you modify the IP address setting, please contact your Network Administrator.

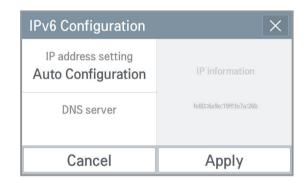

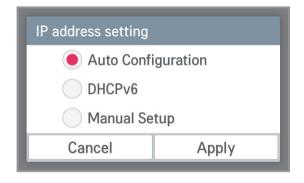

2) DNS server designation You can set main DNS / sub DNS address.

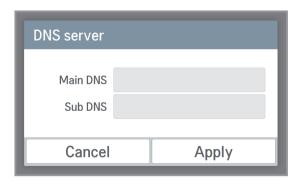

# 3.4 Product Description

### 3. HTTP port designation

You can change HTTP port setting information for the ethernet connection (for service). User can freely set HTTP port according to the network environment. (Input boundary is 1~65535.)

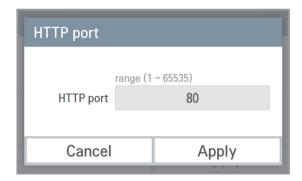

#### **■ PC Access**

It supports the function that you can control and monitor connected devices via the web application.

1. Set the IP in the network setting screen.

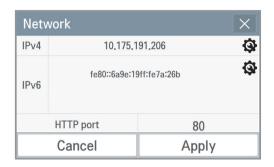

3. Install the program.

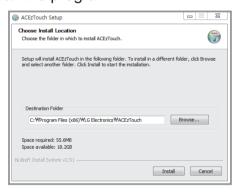

Enter the Name and IP.
 Click on the "Setup" button.
 (Enter the name after 'ACEzTouch\_')

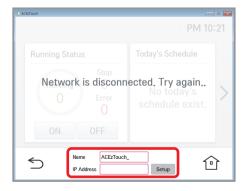

2. Connect by entering the IP set in the web browser. Click the download link.

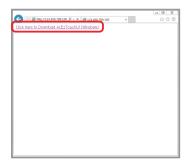

4. Run the installed program.

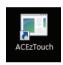

6. Connected.

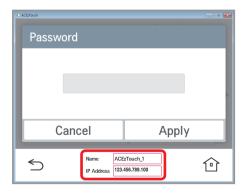

#### <Requirements>

| Hardware                     |                                        |  |  |
|------------------------------|----------------------------------------|--|--|
| CPU Dual core 2.4GHz or more |                                        |  |  |
| Main memory                  | 4GB or more                            |  |  |
| Hard disk                    | At least 1GB of free space on the disk |  |  |
| Main OS                      | Windows XP/7/8/8.1/10 (32/64bits)      |  |  |

# 3.4 Product Description

#### **■** Language setting

#### GUI

Supporting Korean, English, Italian, Spanish, Portuguese, Russian, French, German, Turkish, Polish, Chinese.

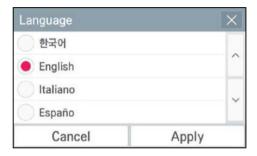

#### Keyboard

Korean/English/Number

### 3.4 Product Description

#### ■ Password setting

In this screen, you can initialize or change the password, and when you enter the setting screen, you can set whether to use password.

- 1. If password is used
  - 1) Select to use the password.

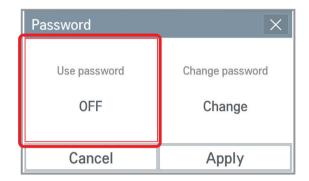

2) Input the previously set password, and press Apply button.

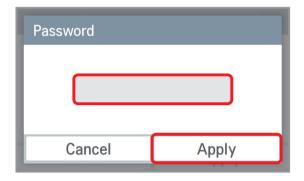

- 3) It displays that the password is set, and the password is displayed as used. You need to press Apply button to finally apply the set password.
- 4) It displays that the password set-up is completed.

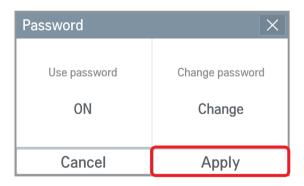

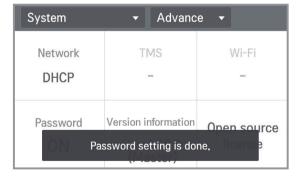

### 3.4 Product Description

- 2. When you change the password
  - 1) Select password change.

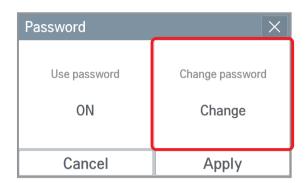

3) It displays that the password is set, and the password is displayed as used. You need to press Apply button to apply the changed password.

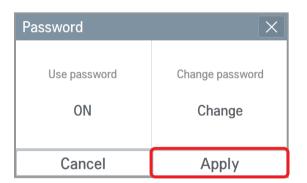

2) Input the current password and the new password, and press Apply button.

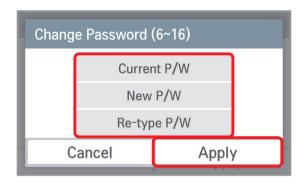

4) It displays that the password set-up is completed.

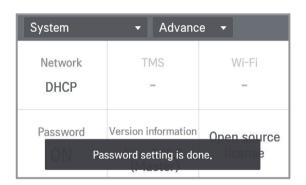

- 3. If you do not use the password
  - 1) Select password usage.

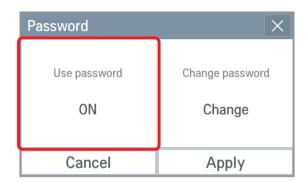

2) It displays that the password is cleared, and the password is displayed as not used. You need to press Apply button to apply password not used.

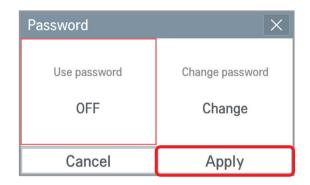

3) It displays that the password set-up is completed.

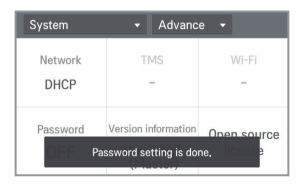

- 4. In case of wrong password input,
  - 1) In case of wrong password input, it displays the phrase saying that the password input is wrong as follows.
  - 2) In case of 5 repeated wrong password input, the message that the input was blocked due to incorrect password lasts for 1 minute.

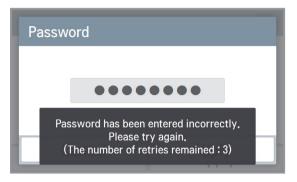

<In case of wrong password input>

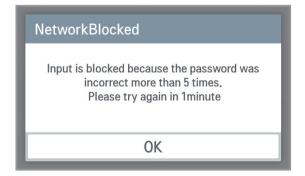

<In case of 5 repeated wrong password input>

- 3) After 1 minute, it verifies whether to initialize the password. (Only in device) When you press | Cancel | button, the password input screen appears again. \* For the password initialization, please contact the installation store or service center.
  - Information Password input failed 5 times. Password can be initialized by inputing a hidden key. Ask the installer for details. Initialize Cancel

< After 1 minutes block in Ez Touch Device>

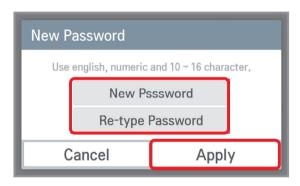

<In case of register new password>

- 5. Your password is expired about every three month. If you want to extend your password for one month,
  - 1) Select the checkbox and press the OK button.

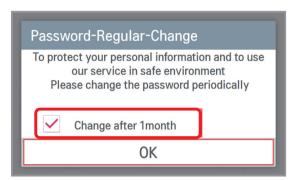

2) It displays that the password extension is completed.

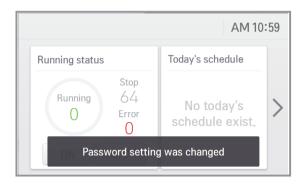

- 6. If you want to change your password immediately,
  - 1) Do not select the checkbox and press the OK button.

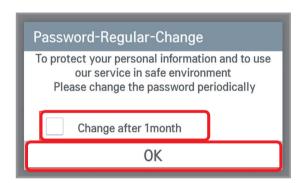

2) Input the current password and the new password, and press Apply button.

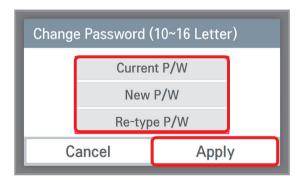

# **3.4 Product Description**

# ✓ Centralized Controller product specification

|                    |                          |                                        | AC Smart IV                                                                                                    | ACP IV            | ACP BACnet          | ACP Lonworks   |  |
|--------------------|--------------------------|----------------------------------------|----------------------------------------------------------------------------------------------------|-------------------|---------------------|----------------|--|
|                    | Group name               |                                        | 50                                                                                                    |                   |                     |                |  |
| Max char-<br>acter | Schedule name            |                                        | 50                                                                                                    |                   |                     |                |  |
|                    |                          | Indoor unit name                       | 20                                                                                                    |                   |                     |                |  |
|                    |                          | Controller name                        |                                                                                                    | 5                 | 50                  |                |  |
|                    |                          | Password                               |                                                                                                    | 20                |                     |                |  |
|                    | Maximum schedule number  |                                        | 200                                                                                                    |                   |                     |                |  |
| Schedule           | Schedule period setting  |                                        | Time, period, repeat program, select day                                                                                                    |                   |                     |                |  |
|                    | Schedule control command |                                        | Operating, operation mode, desired temperature, fan speed, swing, lock, limit temperature, auto change over, temperature limit (based on indoor unit) |                   |                     |                |  |
|                    | Log contents             |                                        | Operating, operation mode, desired temperature, error code, controller                                                                                |                   |                     |                |  |
|                    |                          | Supportable of error log               | 0                                                                                                    |                   |                     |                |  |
|                    | Error                    | Maximum number of storable error log   | You can query up to 200 events and email/save to PC, USB memory up to 300 events. Up to 5000 events are stored total.                                 |                   |                     |                |  |
| Event log          |                          | Maximum period to get error log        | 3 month from the start date                                                                                                    |                   |                     |                |  |
|                    |                          | Error log contents                     | Error code                                                                                                    |                   |                     |                |  |
|                    | Control                  | Supportable of control log             | 0                                                                                                    |                   |                     |                |  |
|                    |                          | Maximum number of storable control log | You can query up to 200 events and email/save to PC, USB mer ory up to 300 events. Up to 5000 events are stored total.                                |                   |                     |                |  |
|                    |                          | Maximum period to get control log      | g 3 month from the start date                                                                                                    |                   |                     |                |  |
|                    |                          | Control log contents                   | Operating, operation mode, desired temperature                                                                                                    |                   | re, controller      |                |  |
|                    |                          | Supportable of power history           |                                                                                                    | (                 | )                   |                |  |
|                    | Power                    | Maximum period to get power history    |                                                                                                    | 2 year            |                     | 6 month        |  |
|                    |                          | Power history contents                 | Daily usage, Monthly usage and accumulated usage by eac or individual equipment                                                                       |                   | ge by each group    |                |  |
|                    |                          | Supportable of gas history             | у                                                                                                    |                   | 0                   |                |  |
| Energy<br>Report   | Gas                      | Maximum period to get gas history      |                                                                                                    | 2 year            |                     | 6 month        |  |
|                    |                          | Gas history contents                   | Daily usage, Monthly usage and accumulated usage by each g or individual equipment                                                                    |                   | ge by each group    |                |  |
|                    | Run time                 | Supportable of run time history        |                                                                                                    | (                 | O                   |                |  |
|                    |                          | Maximum period to get run time history |                                                                                                    | 1 year            |                     | 5 month        |  |
|                    |                          | Run time history contents              | Daily and Mon                                                                                                    | thly usage by eac | ch group or individ | dual equipment |  |

|                           |                             |                        | AC Smart IV                                                                                    | ACP IV                                                                | ACP BACnet                      | ACP Lonworks                                                                 |  |
|---------------------------|-----------------------------|------------------------|------------------------------------------------------------------------------------------------|-----------------------------------------------------------------------|---------------------------------|------------------------------------------------------------------------------|--|
|                           | Peak                        | Priority               | 0~100% (1% degree)                                                                             |                                                                       |                                 |                                                                              |  |
|                           | control                     | Outdoor unit capacity  | 9 step (0, 40, 45, 50, 60, 70, 80, 90, 100) %                                                  |                                                                       |                                 |                                                                              |  |
|                           | Demand control              | Priority               | 0~100% (1% degree)                                                                             |                                                                       |                                 |                                                                              |  |
|                           |                             | Outdoor unit capacity  | 9 step (0, 40, 45, 50, 60, 70, 80, 90, 100) %                                                  |                                                                       |                                 |                                                                              |  |
|                           |                             | Maximum group number   | 40                                                                                             |                                                                       |                                 |                                                                              |  |
|                           | Time limit                  | Setting time           | 30 min, 1 hour, 2 hour, 3 hour, 4 hour                                                         |                                                                       |                                 |                                                                              |  |
|                           | Time iiiii                  | Supporting device      | Indoor unit, ventilator, Direct Expansion Ventilator, Heating, AHU                             |                                                                       |                                 |                                                                              |  |
|                           |                             | Maximum pattern number | 40                                                                                             |                                                                       |                                 |                                                                              |  |
| Auto control              |                             | Pattern type           | General pattern, copy pattern, emergency pattern, 1:1 program                                  |                                                                       |                                 |                                                                              |  |
|                           | Device<br>interlock-<br>ing | Supporting device      |                                                                                                | ntilator, Direct Expar<br>NHU, Chiller, ACS IC                        |                                 | Indoor unit, ERV,<br>ERV DX, Heating,<br>AHU, ACS IO,<br>DOKIT <sup>1)</sup> |  |
|                           |                             | Input condition        | Operating, error status, operation mode, fan speed, swing, room tempera (based on indoor unit) |                                                                       | room temperature                |                                                                              |  |
|                           |                             | Output condition       | Operating, set te                                                                              |                                                                       | on mode, fan speed,<br>or unit) | swing (based on                                                              |  |
|                           |                             | Supporting             |                                                                                                | 0                                                                     |                                 |                                                                              |  |
| Energy<br>manage-<br>ment |                             | Graph                  | amount, Monthly ta                                                                             | nthly usage, Period-<br>rget excess rate, us<br>ar, yearly target amo | sage in the previous            | x X                                                                          |  |
|                           | Energy navigation           | Excess standard        | Predicted usa                                                                                  | age amount/Actual u                                                   | usage amount                    |                                                                              |  |
|                           | Havigation                  | Control level          |                                                                                                | 7 levels                                                              |                                 |                                                                              |  |
|                           |                             | Control type           |                                                                                                | ion rate, outdoor un<br>or unit operation co                          |                                 |                                                                              |  |
|                           |                             | Control type setting   | Auto/Manual                                                                                    |                                                                       |                                 |                                                                              |  |
|                           |                             |                        |                                                                                                |                                                                       |                                 | I .                                                                          |  |

<sup>1)</sup> This product is discontinued.

|                    |                                                     |                                     | AC Smart 5                                                                                                    | ACP 5                                                                                                    |  |
|--------------------|-----------------------------------------------------|-------------------------------------|----------------------------------------------------------------------------------------------------|----------------------------------------------------------------------------------------------------|--|
|                    | Group name                                          |                                     | 20                                                                                                    |                                                                                                    |  |
| Max<br>character   | Schedule name                                       |                                     | 50                                                                                                    |                                                                                                    |  |
|                    |                                                     | Indoor unit name                    | 20                                                                                                    |                                                                                                    |  |
|                    | Controller name                                     |                                     | 20                                                                                                    |                                                                                                    |  |
|                    | Password                                            |                                     | 20                                                                                                    |                                                                                                    |  |
| Schedule           | Maximum schedule number (Recommended specification) |                                     | 100 (50)                                                                                                    |                                                                                                    |  |
|                    | Schedule period setting                             |                                     | Time, period, repeat program, select day, exception date                                                                                          |                                                                                                    |  |
|                    | Schedule control command                            |                                     | Operating, operation mode, set temperature, fan speed, swing, lock, limit temperature, auto change over, temperature limit (based on indoor unit) |                                                                                                    |  |
|                    | Log contents                                        |                                     | Operating, operation mode, set temperature, fan speed, swing, lock, limit temperature, auto change over, temperature limit (based on indoor unit) |                                                                                                    |  |
|                    | Evvo                                                | Maximum period to get error log     | 3 month from the start date                                                                                                    |                                                                                                    |  |
| Fuent les          | Error                                               | Error log contents                  | Error code                                                                                                    |                                                                                                    |  |
| Event log          |                                                     | Supportable of control log          | 0                                                                                                    |                                                                                                    |  |
|                    | Cambral                                             | Maximum period to get control log   | 3 month from the start date                                                                                                    |                                                                                                    |  |
|                    | Control                                             | Control log contents                | Operating, operation mode, set temperature, fan speed, swing, k<br>limit temperature, auto change over, temperature limit (based on indo          |                                                                                                    |  |
| Operation<br>Trend | Supporting device                                   |                                     | Indoor unit, ERV, ERV DX, Heating, AHU,<br>Chiller, ACS IO, DOKIT <sup>1)</sup> , DI/DO                                                           |                                                                                                    |  |
|                    | Operation<br>Trend<br>contents                      | Indoor unit                         | Operation, current temperature, set temperature, cooling set temperature heating set temperature, operation mode, occupancy                       |                                                                                                    |  |
|                    |                                                     | Ventilator                          | Operation, mode, current temperature (only for direct cooling type ventilation), set temperature (only for direct cooling type ventilation)       |                                                                                                    |  |
|                    |                                                     | AHU                                 | Operation, Ventilation temperature, air supply temperature, set temperature, mode, air supply humidity, ventilation humidity                      |                                                                                                    |  |
|                    |                                                     |                                     |                                                                                                    | Operation, Water inlet temperature, Water outlet temperature, Hot water temper ture, Set temperature, Hot water set temperature, Mode, Hot water operation |  |
|                    | Chiller                                             |                                     | Operation, Water inlet temperature, Water outlet temperature, Mode                                                                                |                                                                                                    |  |
|                    |                                                     | DOKIT                               |                                                                                                    | Operation                                                                                                    |  |
|                    | DI/DO                                               |                                     | Operation                                                                                                    | on                                                                                                    |  |
|                    |                                                     | ACS IO                              | Value                                                                                                    |                                                                                                    |  |
|                    | Maximum period to get operation trend               |                                     | 3 month from the start date                                                                                                    |                                                                                                    |  |
| Energy<br>Report   | Power                                               | Supportable of power history        | 0                                                                                                    |                                                                                                    |  |
|                    |                                                     | Maximum period to get power history | 2 yea                                                                                                    | r                                                                                                    |  |
|                    |                                                     |                                     |                                                                                                    | Daily usage, Monthly usage and accumulated usage by each group or individual equipment                                                                     |  |
|                    | Gas                                                 | Supportable of gas history          | 0                                                                                                    |                                                                                                    |  |
|                    |                                                     | Maximum period to get gas history   |                                                                                                    |                                                                                                    |  |
|                    |                                                     | Gas history conten                  |                                                                                                    | Daily usage, Monthly usage and accumulated usage by each group or individual equipment                                                                     |  |

<sup>1)</sup> This product is discontinued.

|                  |                               |                                                    | AC Smart 5                                                                                                    | ACP 5                                         |  |
|------------------|-------------------------------|----------------------------------------------------|----------------------------------------------------------------------------------------------------|-----------------------------------------------|--|
|                  |                               | Supportable of run time history                    | 0                                                                                                    |                                               |  |
| Energy<br>Report | Run time                      | Maximum period to get run time history             | 2 year                                                                                                    |                                               |  |
|                  |                               | Run time history contents                          | Daily and Monthly usage by each group or individual equipment                                                                  |                                               |  |
|                  | Peak<br>control               | Priority                                           | 0~100% (1% degree)                                                                                                    |                                               |  |
|                  |                               | Outdoor unit capacity                              | 9 step (0, 40, 45, 50, 60, 70, 80, 90, 100) %                                                                                  |                                               |  |
|                  | Demand control                | Priority                                           | -                                                                                                    | 0~100% (1% degree)                            |  |
|                  |                               | Outdoor unit capacity                              | -                                                                                                    | 9 step (0, 40, 45, 50, 60, 70, 80, 90, 100) % |  |
|                  | Time limit                    | Setting time                                       | 30 min, 1 hour, 2 hour, 3 hour, 4 hour                                                                                         |                                               |  |
|                  | Time iiiii                    | Supporting device                                  | Indoor unit, Ventilator, Direct Expansion Ventilator, Heating, AHU                                                             |                                               |  |
|                  |                               | Maximum pattern number (Recommended specification) | 40 (20)                                                                                                    |                                               |  |
|                  |                               | Pattern type                                       | General pattern, copy pattern, emergency pattern, 1:1 program                                                                  |                                               |  |
| Auto<br>control  | Device<br>interlocking        | Supporting device                                  | Indoor unit, ERV, ERV DX, Heating,<br>AHU, Chiller, ACS IO, DOKIT 1)                                                           |                                               |  |
|                  |                               | Input condition                                    | Operating, error status, operation mode, fan speed, swing, room temperature(or humidity) (based on indoor unit)                |                                               |  |
|                  |                               | Output condition                                   | Operating, set temperature, operation mode, fan speed, swing (based on indoor unit)                                            |                                               |  |
|                  |                               | Maintenance Time (Input condition)                 | 1~60 min. (by min.)                                                                                                    |                                               |  |
|                  |                               | Delay Time<br>(Output condition)                   | 1~60 min. (by min.)                                                                                                    |                                               |  |
|                  |                               | Status                                             | AND, OR, NAND, NOR                                                                                                    |                                               |  |
|                  |                               | Supporting O                                       |                                                                                                    | 0                                             |  |
|                  | Energy<br>navigation          | Graph                                              | Daily usage, Monthly usage, Period+Predicted usage amount, Month excess rate, usage in the previous year, yearly target amount |                                               |  |
| Energy           |                               | Excess standard                                    | Predicted usage amount/Actual usage amount                                                                                     |                                               |  |
| manage-<br>ment  |                               | Control level                                      | 7 levels                                                                                                    |                                               |  |
| HIGH             |                               | Control type                                       | indoor unit operation rate, outdoor unit capacity control, indoor unit operation                                               |                                               |  |
|                  |                               | Control type setting                               |                                                                                                    | Auto/Manual                                   |  |
| Login            | Concurrent login              |                                                    | 1                                                                                                    | 0                                             |  |
| Group            | N                             | Max. Unit per group                                | 40                                                                                                    | 256                                           |  |
| Group            | Group Composion               |                                                    | 10                                                                                                    |                                               |  |
| Error notice     | Max. Receiving e-mail address |                                                    | 20                                                                                                    |                                               |  |

<sup>1)</sup> This product is discontinued.

## 3.4.3 AC Smart IV, AC Smart 5

- Model name: PACS4B000, PACS5A000
- · AC Smart is a central controller installed in the management office of a building, or in the administration office of a school, to monitor and operate, via touch screen or Web access, the indoor units, ERV (ERV; Energy Recovery Ventilator, ERV DX: Direct Expansion Energy Recovery Ventilator), Heating, DI/DOs, DOKITs, AHUs and I/O Modules installed inside the building.
- · AC Smart can manage, collectively or individually, the indoor units, ERV, Heating, DI/DOs, DOKITs and AHUs for up to 128 devices. (Or the indoor units, ERV, Heating, DI/DOs, DOKITs and AHUs for up to 64 devices and 9 I/O Modules)

### 3.4.3.1 Specifications & Dimensions

#### ■ Features

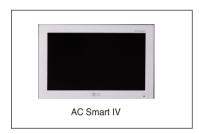

#### ■ Accessory

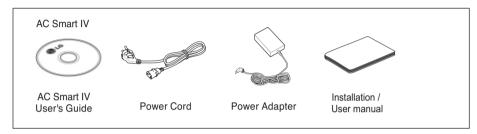

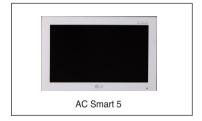

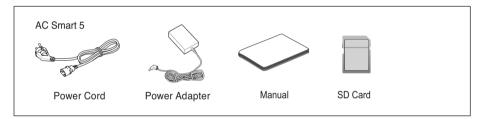

### ■ Product Specifications

| Item         | Specifications                                                    |  |
|--------------|-------------------------------------------------------------------|--|
| LCD          | 10 inch type WSVGA (1024 x 600) TFT LCD                           |  |
| Speaker      | MONO 300 mW                                                       |  |
| RS485        | 2 Ports                                                           |  |
|              | MICRO USB 1EA (for external USB memory, for service)              |  |
| USB/SD       | • MINI USB 1EA                                                    |  |
|              | • SD Card 1EA                                                     |  |
| DI           | 2 Ports                                                           |  |
| DO           | 2 Ports                                                           |  |
| Touch Screen | C-Type Touch Panel                                                |  |
| Button Key   | Less than 9 seconds (LCD POWER ON/OFF), 10 seconds (SYSTEM RESET) |  |
| POWER        | 12 V (3.33 A), 24 V~                                              |  |
| OS           | Linux                                                             |  |
| IP rating    | IP20                                                              |  |

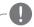

NOTE

## 3.4.3.2 Name and Functions

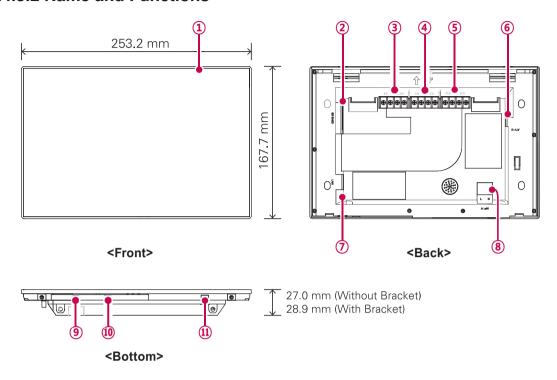

| Number | Item                            | Description                                                                                                    |  |
|--------|---------------------------------|----------------------------------------------------------------------------------------------------|--|
| 1      | Touch Screen                    | 10 inch type LCD control panel     AC Smart control and information display                                                                                                    |  |
| 2      | SD Memory Slot                  | SD card memory slot                                                                                                    |  |
| 3      | DO Port                         | 2CH DO port                                                                                                    |  |
| 4      | DI Port                         | 2CH DI port                                                                                                    |  |
| (5)    | 485 Port                        | 2CH 485 port (CH1: AHU and MODBUS communication device,<br>CH2: devices other than AHU and MODBUS communication device)                                                                                                    |  |
| 6      | 12 V=== Input Port              | 12 V power input port                                                                                                    |  |
| 7      | LAN Port                        | LAN cable port for Ethernet connection (100Mbps/10Mbps)                                                                                                    |  |
| 8      | 24 V~ Input Port                | 24 V~ power input port                                                                                                    |  |
| 9      | Micro USB Port<br>(for service) | Port for upgrading software and storing floor plans, reports, statistics, etc. (It needs cable to connect USB memory sticks, supporting USB 2.0 or later)                                                                                                    |  |
| 10     | Mini USB Port                   | PC port for debugging software                                                                                                    |  |
| 10     | Power ON/OFF                    | <ul> <li>Push less than 9 seconds to control AC Smart LCD backlight.</li> <li>Push 10 seconds to reset AC Smart.</li> <li>If you are not going to use AC Smart for a long time, it is recommended that the product be turned off to prolong the LCD backlight's life.</li> </ul> |  |

# 3.4 Product Description

#### **■** Dimensions

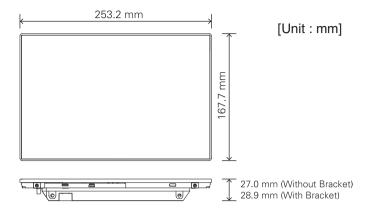

## 3.4.3.3 Field Wiring Diagram

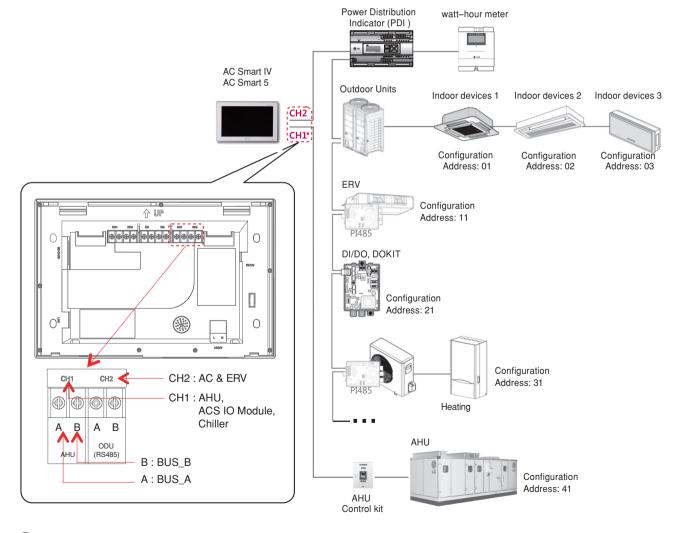

NOTE

\* AC Smart5 can be linked with AC & ERV in CH1 according to the setting.

## 3.4.4 ACP IV, ACP 5

- Model name: PACP4B000, PACP5A000

ACP is the central controller that can manage up to 256 equipments in one space individually or as combined. ACP can monitor or control the equipments installed in each room of the building from the places such as the management office of a building or the administration office of a school.

#### ■ Embedded web server function

Without an installation of a separate PC program, when IP address of ACP is input in the address window using Internet Explorer, the central control program in ACP is web server is automatically run, and the functions of various contents can be used.

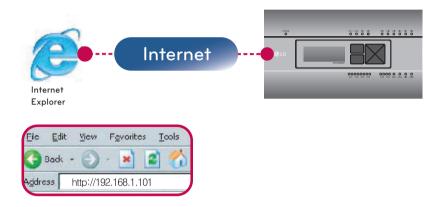

Controlling of up to 256 air conditioner indoor units (ACS IO Interlocking: Control up to 128 indoor units and 16 I/O modules)

- Monitoring of error and operation status
- Controlling the peak power / demand power
- System setting function
- · Up to 16 AHU can be interlocked

#### ■ Devices that can interface with ACP IV, ACP 5

| Device                  | ACP IV, ACP 5                       |
|-------------------------|-------------------------------------|
| AC Ez                   | 0                                   |
| AC Smart IV, AC Smart 5 | 0                                   |
| AC Manager IV           | 0                                   |
| Air Conditioner         | 0                                   |
| ERV                     | 0                                   |
| Heating                 | 0                                   |
| Remote Shutdown         | 0                                   |
| Demand Controller       | 0                                   |
| Chiller                 | O (with chiller option S/W applied) |
| AHU                     | 0                                   |
| ACS IO                  | 0                                   |
| IP rating               | IP20                                |

NOTE

# 3.4 Product Description

## 3.4.4.1 Specifications & Dimensions

#### ■ Features

### ■ Accessory

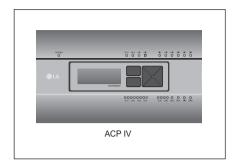

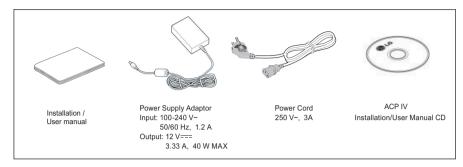

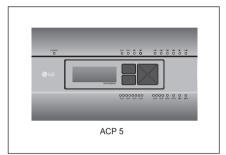

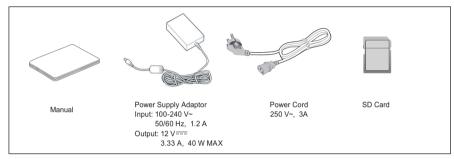

## NOTE

Components or options may differ from the actual product picture.

### **■** Product Specifications

| Categories                    | Description                                                                                                    |
|-------------------------------|----------------------------------------------------------------------------------------------------|
| Boundary of usage temperature | 0°C~40°C                                                                                                    |
| Communication ports           | - Ethernet 10 / 100 BASE-T - USB : USB Host (SW upgrade, data backup) mini USB Device (Debug) - RS485 communication ports 6EA - SD card slot (RS485 communication logging) |
| External input/output ports   | - DI 10EA-Dry contact(N/O), DO 4EA-Relay Output(N/O, Max 30 V/ 1A)                                                                                                    |
| LED                           | 27EA (RS communication status, Ethernet communication status, power status, operation status)                                                                              |
| LCD                           | 20 ×4 Character-LCD (network environment setting and information display)                                                                                                  |

## NOTE

License policy

This product follows GPL (General Public License) for the use of Embedded Linux.

# 3.4 Product Description

### **■** Dimensions

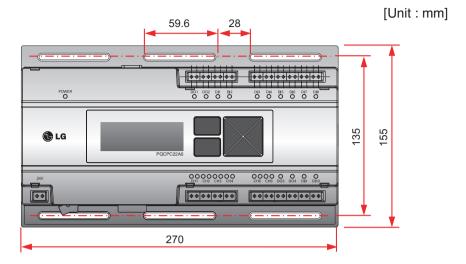

\* Detailed figures are slightly different, depending on each Model.

## ■ Names of each part of ACP

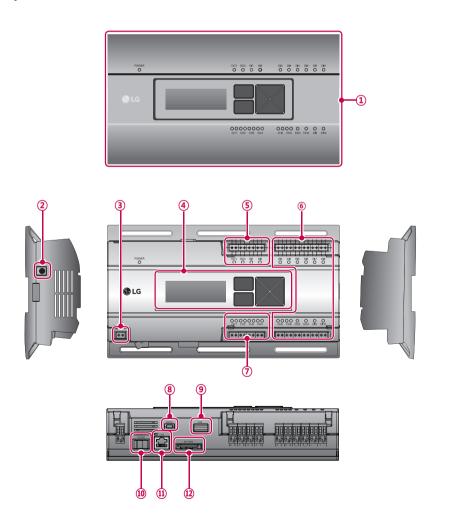

# **3.4 Product Description**

| Number | Item                                                | Description                                                                                              |  |  |
|--------|-----------------------------------------------------|----------------------------------------------------------------------------------------------------|--|--|
| 1      | Cover                                               | Front cover of the ACP                                                                                   |  |  |
| 2      | Adaptor connection jack                             | Jack for 12 V to connect to the power supply adaptor                                                     |  |  |
| 3      | Power port                                          | 24 V~ port for power connection (not supported by 12 V=== model)                                         |  |  |
| 4      | Buttons and LCD                                     | Buttons and LCD to set network environment and to display other information                              |  |  |
| (5)    | Basic external input/<br>output signal connectors   | Connection ports to connect to external input/output signals (DI:2, DO:2)                                |  |  |
| 6      | Optional input/output and RS485 communication port. | 8 DI's & 2 DO's are available to connect external I/O.<br>CH5 & CH6 are Modbus Channels (Not used in US) |  |  |
| 7      | RS485 communication port                            | RS485 communication ports to connect to air conditioner and ERV equipment (4 in total)                   |  |  |
| 8      | Mini USB port                                       | USB to Serial port for software debugging                                                                |  |  |
| 9      | USB port                                            | For software update and data backup                                                                      |  |  |
| 10     | Power switch                                        | Switch to turn on or off the power of the ACP                                                            |  |  |
| 11     | Ethernet port                                       | Ethernet port to connect to internet and AC Manager                                                      |  |  |
| 12     | SD card slot                                        | For RS485 communication data backup.                                                                     |  |  |

NOTE

## 3.4 Product Description

### 3.4.4.2 Field Wiring Diagram

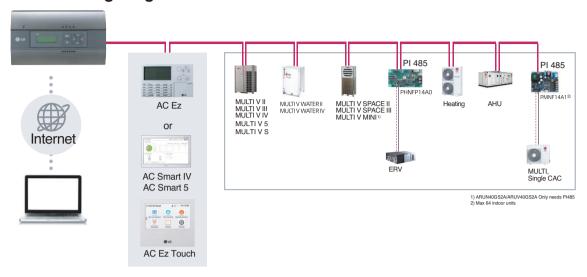

### Connecting RS485 cable to the ACP

Up to 16 outdoor units can be connected to one RS485 port of the ACP, and up to 256 indoor units can be connected to one ACP. If there are many outdoor units to connect, the outdoor unit connections shall be appropriately connected to CH1 to CH4 in BUS format. Otherwise, the ACP may malfunction.

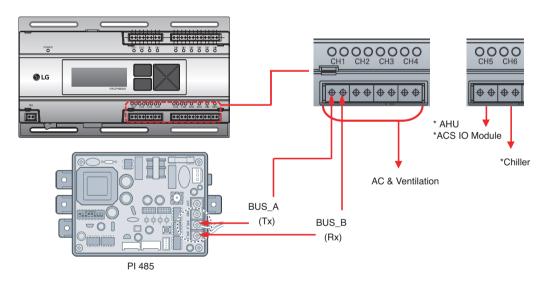

- \* Detailed figures are slightly different, depending on each Model.
- \* Chiller is optional. It can be activated by installing additional CHILLER OPTION program.
- RS485 communication cable connection There is a polarity in RS485 communication cable connection, so be careful not to reverse the connection of the two cables. Do not let the length of RS485 communication cable exceed total of 1 km. RS485 communication cable must be connected with BUS type.
- · IP address of the ACP IP address of the ACP, address of Gateway, and Net mask must be requested to the person in charge of the network of the corresponding site.
  - NOTE

### **3.4.5 BACnet**

### 3.4.5.1 ACP BACnet, ACP 5

ACP BACnet is the central controller that can manage up to 256 equipments in one space individually or as combined. ACP BACnet can monitor or control the equipments installed in each room of the building from the places such as the management office of a building or the administration office of a school.

- Model name: PQNFB17C0, PACP5A000

#### ■ Embedded web server function

Window using internet Explorer, the central program in ACP BACnet web server is automatically run, and the functions of various contents can be used.

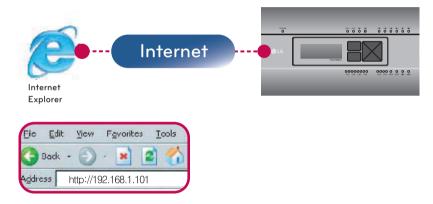

- · Controlling of up to 256 air conditioner indoor units
- · Monitoring of error and operation status
- Controlling the peak power / demand power
- · System setting function

#### ■ Devices that can interface with ACP BACnet

| Device                    | ACP BACnet      |
|---------------------------|-----------------|
| AC Ez                     | 0               |
| Simple Central Controller | 0               |
| AC-Smart                  | 0               |
| AC Manager                | 0               |
| Air Conditioner           | 0               |
| ERV                       | 0               |
| Heating                   | 0               |
| Remote shutdown           | 0               |
| Chiller                   | O <sup>1)</sup> |
| AHU                       | 0               |
| IP rating                 | IP20            |

1) It is possible to use in Web Only. (BMS Point is not applied)

NOTE

# 3.4 Product Description

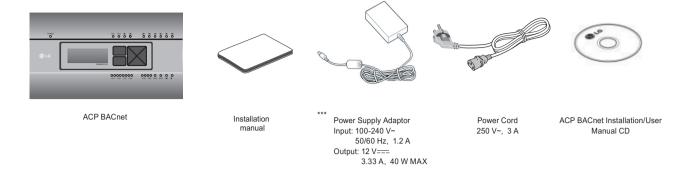

NOTE

Power Supply Adaptor and Power Cord are not included in PQNFB17C1, PQNFB17C2.

\*\*\* North America model requires 24 V~ external power supply.

(Select an insulating transformer that complies with IEC61558-2-6 and NEC Class 2.)

### ■ ACP BACnet hardware specification

ACP BACNET HARDWARE SPECIFICATION IS AS FOLLOWS.

| Category                      | Description                                                                                                    |  |
|-------------------------------|----------------------------------------------------------------------------------------------------|--|
| Boundary of usage temperature | 0 °C ~ 40 °C (32 °F ~ 104 °F)                                                                                                    |  |
| Rated Voltage                 | 12 V & 24 V~ Depending on Model                                                                                                    |  |
| Rated Current                 | Max 2.3 A                                                                                                    |  |
| Communication ports           | Ethernet 10 / 100 BASE-T     USB: USB Host (SW upgrade, data backup) mini USB Device (Debug)     RS485 communication ports 6EA     SD card slot (RS485 communication logging) |  |
| External input/output ports   | DI 10EA-Dry contact(N/O), DO 4EA-Relay Output(N/O, Max 30 V==- / 1A)                                                                                                    |  |
| LED                           | 27EA (RS communication status, Ethernet communication status, power status, operation status)                                                                                 |  |
| LCD                           | 20 ×4 Character-LCD (network environment setting and information display)                                                                                                    |  |

NOTE

# 3.4 Product Description

### **■** Dimensions

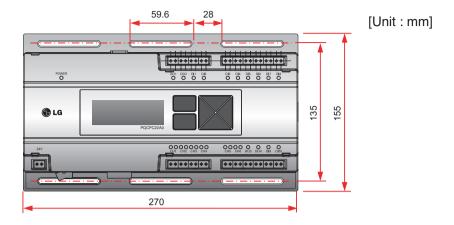

\* Detailed figures are slightly different, depending on each Model.

### ■ Names of each part of ACP BACnet

ACP BACnet is composed as follows.

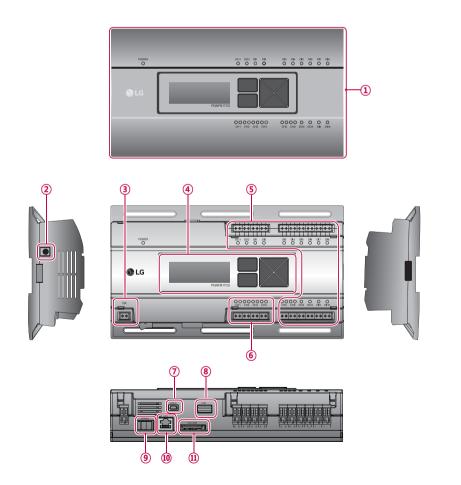

| Number | Item                                               | Description                                                                                               |
|--------|----------------------------------------------------|----------------------------------------------------------------------------------------------------|
| 1      | Cover                                              | Front cover of the ACP BACnet                                                                             |
| 2      | Adaptor connection jack                            | Jack for 12 V to connect to the power supply adaptor (not supported by PQNFB17C1, PQNFB17C2)              |
| 3      | Power port                                         | 24 V~ port for power connection (not supported by PQNFB17C0)                                              |
| 4      | Buttons and LCD                                    | Buttons and LCD to set network environment and to display other information                               |
| (5)    | Optional input/output and RS485 communication port | 10 DI's & 4 DO's are available to connect external I/O.<br>CH5 & CH6 are Modbus Channels (Not used in US) |
| 6      | RS485 communication port                           | RS485 communication ports to connect to air conditioner and ERV equipment (4 in total)                    |
| 7      | Mini USB port                                      | USB to Serial port for software debugging                                                                 |
| 8      | USB port                                           | For software update and data backup                                                                       |
| 9      | Power switch                                       | Switch to turn on or off the power of the ACP BACnet                                                      |
| 100    | Ethernet port                                      | Ethernet port to connect to internet and AC Manager (AC Manager IV on version 4.0.0 or later)             |
| 10     | SD card slot                                       | For RS485 communication data backup.                                                                      |

NOTE -

### **■** Field Wiring Diagram

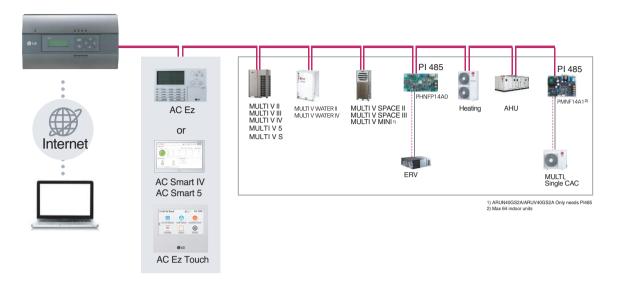

#### ■ Connecting RS485 cable to the ACP BACnet

Up to 16 outdoor units can be connected to one RS485 port of the ACP BACnet, and up to 256 indoor units can be connected to one ACP BACnet. If there are many outdoor units to connect, the outdoor unit connections shall be appropriately connected to CH1 to CH4 in BUS format. Otherwise, the ACP BACnet may malfunction.

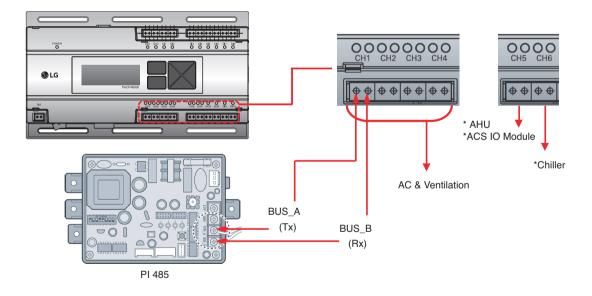

- \* Detailed figures are slightly different, depending on each Model.
- \* Chiller is optional. It can be activated by installing additional CHILLER OPTION program.

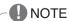

# 3.4 Product Description

### **■** Applicable Unit

| BACnet IP                                                                                                    | Modbus TCP                                           |
|----------------------------------------------------------------------------------------------------|------------------------------------------------------|
| <ul><li>Indoor unit</li><li>ERV, ERV DX</li><li>AHU</li><li>Outdoor unit (monitoring only)</li><li>Heating</li></ul> | - Indoor unit<br>- ERV, ERV DX<br>- AHU<br>- Heating |

## ■ Switch between using BACnet and Modbus?

- They function simultaneously, so there is no specific setting to switch between them.

### ■ Differences between according to the model

| Model                         | ACP IV | AC Smart IV | ACP BACnet (*New) | ACP Lonworks          |
|-------------------------------|--------|-------------|-------------------|-----------------------|
| Email Alarm                   | 0      | 0           | 0                 | 0                     |
| Setup Master/Slave            | X      | 0           | X                 | Х                     |
| Save statistics               | 0      | 0           | 0                 | 0                     |
| Save Report                   | 0      | 0           | 0                 | 0                     |
| Channel setting (For Chiller) | 0      | 0           | X                 | 0                     |
| Network setting by GUI        | 0      | 0           | 0                 | X<br>(Front LCD only) |
| Screen setting                | X      | 0           | X                 | Х                     |

O: Supported X: Not supported

<sup>\*</sup>ACP BACnet information is based on 5.14.1 version

# **3.4 Product Description**

## ■ Comparison between Old and New PQNFB17C0

| Items                                                      | Old ( ~ Nov. 2015 )                                                                                                    | New ( Dec. 2015 ~ )                                                                                                    |
|------------------------------------------------------------|----------------------------------------------------------------------------------------------------|----------------------------------------------------------------------------------------------------|
| Difference Of Design                                       | 9-Pin Serial Port                                                                                                    | Caution Label FOURTH BECON HVAC Controller                                                                                                    |
| CPU                                                        | ARM Cortex A8 800Mhz                                                                                                    | ARM Cortex A9 1Ghz                                                                                                    |
| RAM                                                        | DDR2 128MB x 2                                                                                                    | DDR2 256MB x 2                                                                                                    |
| S/W Ver.                                                   | V3.1.5.                                                                                                    | V5.14.1                                                                                                    |
| LCD Display                                                | LG BACnet 91.146                                                                                                    | LG BACnet-G                                                                                                    |
| Email / Save to PC in Report / Log Menu                    | Email Save to PC                                                                                                    | Send Email Save to PC                                                                                                    |
| E-mail Setting in Environment Menu                         | General Setting Advance Setting Customer Setting TMS Setting Channel Setting BACnet Setting                                                             | General Setting Advance Setting Customer Setting E-Mail Setting TMS Setting Channel Setting BACnet Setting                                             |
| Update S/W, DB<br>Backup / Recovery in<br>Environment Menu | Update S/W Update S/W System update for new Software  DB management DB backup BB backup to the USB memory  Recovery DB DB recovery using the USB memory | Update S/W Update S/W System update for new Software  DB management DB backup Bb backup to the USB memory Recovery UB DB recovery using the USB memory |

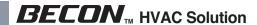

## ■ Preparation – BACnet Service

### Main services of ACP BACnet

| Service               | Contents                                                                                           |  |
|-----------------------|----------------------------------------------------------------------------------------------------|--|
| Who-Is Service        | Used to determine the device object identifier and network addresses of all devices on the network |  |
| I-Am Service          | Used to respond to Who-Is service requests (device number)                                         |  |
| ReadProperty          | Request the value of one property of one BACnet Object                                             |  |
| ReadPropertyMultiple  | Request the values of one or more specified properties of one or more BACnet objects.              |  |
| WriteProperty         | Modify the value of a single specified property of a BACnet object                                 |  |
| WritePropertyMultiple | Modify the value of one or more specified properties of a BACnet object.                           |  |

## Sequence

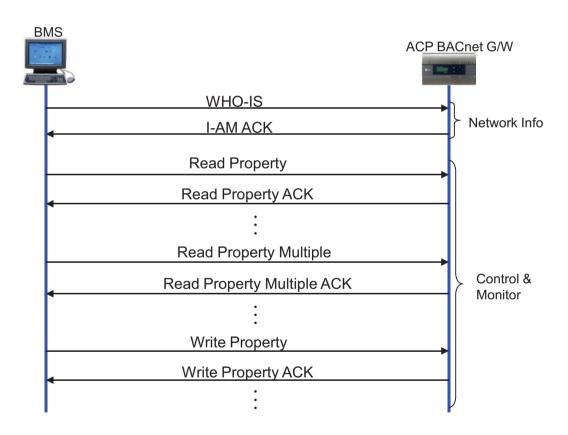

# 3.4 Product Description

### ■ Preparation – BACnet Communication

- Data transmission type : Polling vs COV (Change of Value)
  - Polling: ACP BACnet waits passively for BMS to poll them for data, and only then do the respond
  - COV: When a value change has occurred, BACnet G/W sends notifications to the subscribers(BMS)

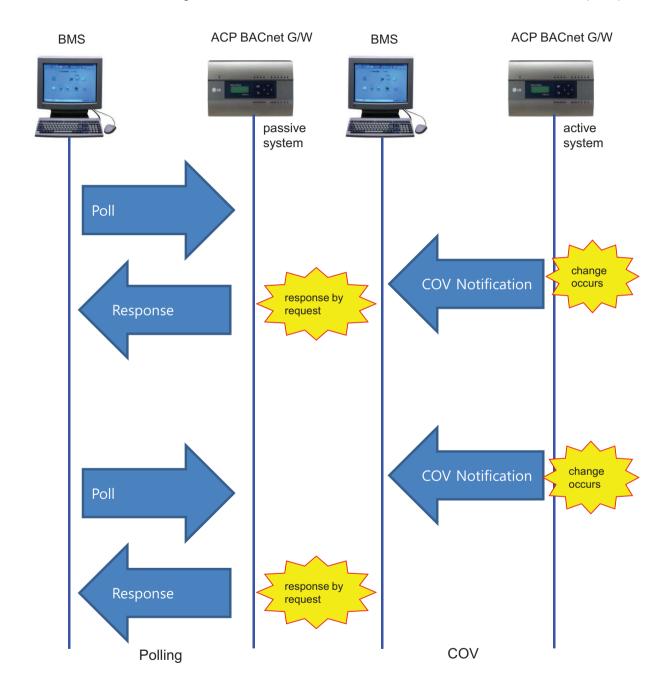

### **■** System Setting

- Each unit type has different Device instance no.
  - Default(first device instance number) is 9000
  - Change device instance number to be unique if necessary

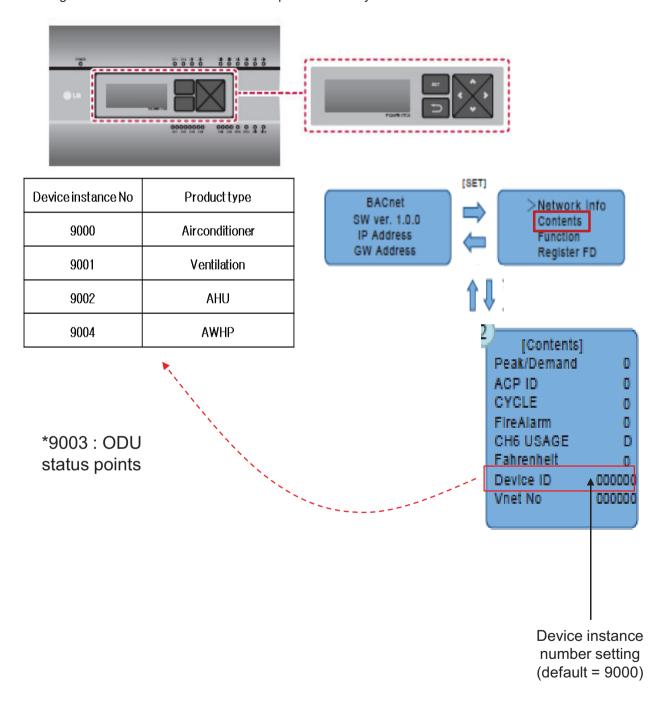

# 3.4 Product Description

### **■** Commissioning Step

1. Check all of LG unit status by using Web server S/W

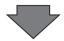

2. Offering information of BACnet points to BMS

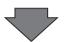

**END** 

3. Mapping BACnet points with BMS S/W (BMS job)

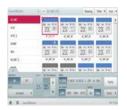

|    | Name                 |                                        | Oljed<br>Type | 96                     |         |        |      |          |        |
|----|----------------------|----------------------------------------|---------------|------------------------|---------|--------|------|----------|--------|
|    |                      | Olject Name<br>(NOT took Address Name) |               | budie<br>100 e         | Attie   |        |      |          |        |
|    |                      |                                        |               |                        | 1007.0  | 1905-2 | 1001 | T0014    | TEXT 9 |
|    | DVX Grag             | itarthy/senant_co:                     | 85            | (topil)                | dutto   |        |      |          |        |
|    | Dr.Of (SWA)          | detinghes,W                            |               | No.                    | data    |        |      |          |        |
|    | Sex Sering           | satisfied in                           | 10            | Permit                 | Patieni |        |      |          |        |
| ï  | Last Status          | under to                               | E             | Partico                | PUNKS   |        |      |          |        |
| 1  | FileSpt              | Harsay, ISS                            | 2             | DRE                    | Dell    |        |      |          |        |
| L  | filerliproset        | Nedpher III                            | 100           | -                      | feet2   |        |      |          |        |
|    | Desperation being    | Artematic country (17)                 | 160           |                        | Corto   | -,09/3 | Zet1 | Arrest 1 | and 5  |
| r  | Openiar lines Dated  | Artemeters, IV                         | 101           |                        | Delts   | ByS    | Term | Appli    | 1945   |
| ,  | sergorang            | sumptiment, sus                        | 80            | 790                    | 8/52    |        |      |          |        |
| ij | Seleptions:          | Surptieus, XXII.                       | 1             | Stell                  | RACE    |        |      |          |        |
|    | Fir Swel Siding      | FirSpedConnect_000                     | MO.           |                        | 1010    | Midde  | +913 | Arok     |        |
|    | For Speed Status     | Farlandista III.                       | M             |                        | UNS     | MODE   | HQA3 | Acres.   |        |
| 15 | dal Room Temperature | Salkspark page 2007                    | -             | K Out to All Audio III |         |        |      |          |        |

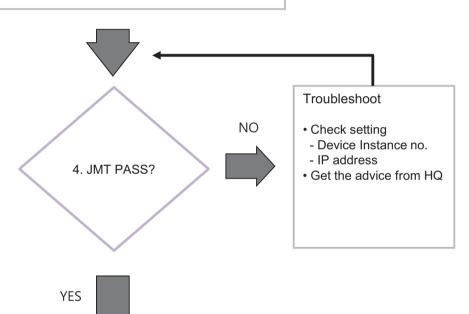

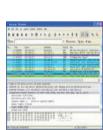

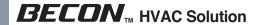

#### **■** Certification & PICS

Link  $\rightarrow$  <u>http://www.bacnetinternational.net/btl/index.php?m=97</u>

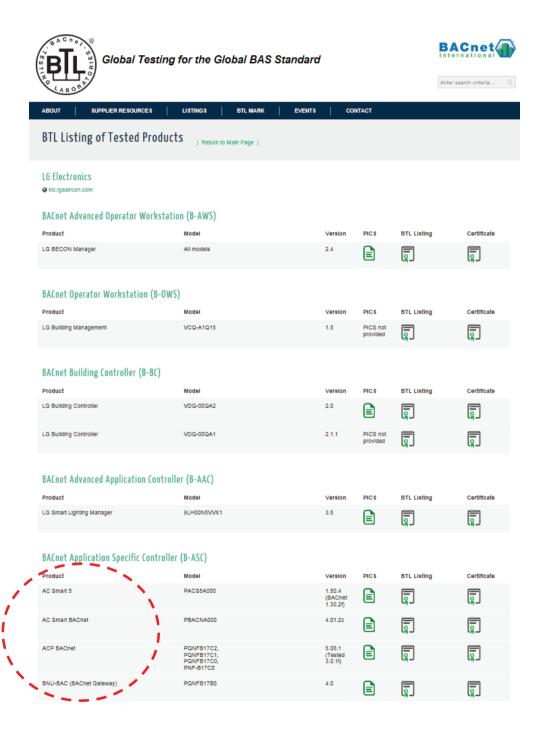

# 3.4 Product Description

- Preparation Modbus Concept
  - · Master / Slave Communication Architecture

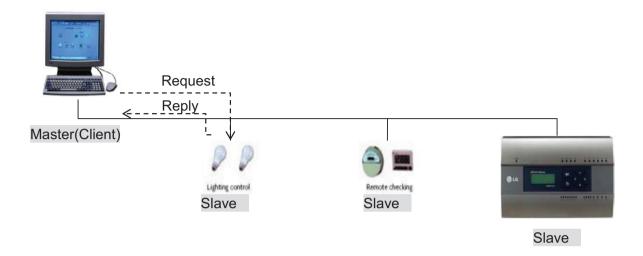

#### · Modbus transaction

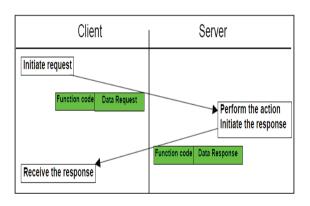

Modbus transaction (error free)

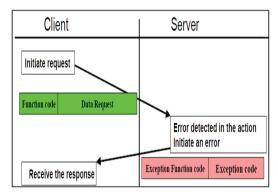

Modbus transaction (error response)

# 3.4 Product Description

### **■** System Setting

- · Set the Unit ID
  - 'Vnet No' setting on the LCD (default value is 10)
  - Each ACP BACnet must have unique ID.

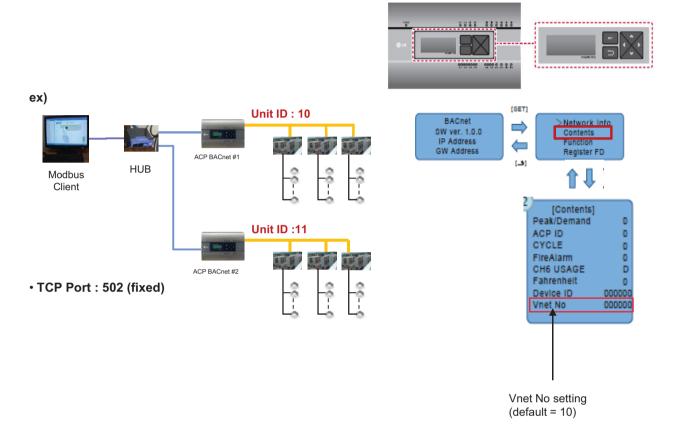

### ■ Message Frame

Request

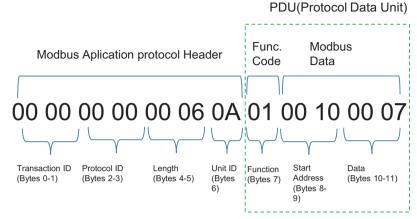

<sup>\*</sup> Protocol ID: 0 (fixed) / Length: remaining bytes in this frame

- 1. Unit ID: 'Vnetno' setting value (default:10 (0x0A))
- 2. Function Code
  - → 01 : Read Coils,
    - 03: Read Holding Register,
    - 05: Write Single Coils,
    - 06: Write Single Register
- 3. Starting Address structure

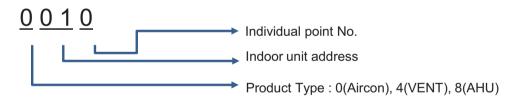

4. Data: Count to read

→ ex) 00 07 : read 7 points

In case of Read Coils (Function Code: 01), up to 2000 addresses can be read at a time In case of Read Holding Registers (Function Code: 03), up to 125 addresses can be read at a time

### · Response

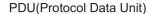

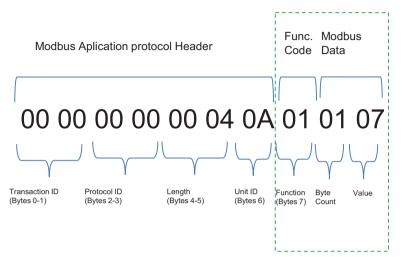

<sup>\*</sup> Protocol ID: 0 (fixed) / Length: remaining bytes in this frame

1. Unit ID: 'Vnet no' setting value (default: 10 (0x0A))

2. Function Code

→ 01 : Read Coils,

03: Read Holding Register,

05: Write Single Coils,

06: Write Single Register

3. Byte Count: bytes to read

4. Value

# 3.4 Product Description

#### Example

Read Coils(0x01) Write single Coils(0x05) Output addr Value Starting addr Count 0A 01 00 00 00 01 0A 01 00 00 00 01 Request Request →Turn On indoor unit 00 →What is operation status of indoor unit 00 ? 0A 01 01 01 0A|01|01|01 Response Response Byte Value Byte Value Count Count

→ Addr 00 indoor unit is running.

→ Addr 00 indoor unit is running.

## **■** BACnet Type Setting

ACP BACnet has 2 kinds of response type. It can be selected with Service Tool.

- A Type: When responding to the BACnet protocol, the MAC address is the same regardless of the Device ID.
- B Type: When responding to the BACnet protocol, the MAC address depends on the Device ID

How to set Type B

- 1. Input IP address of ACP BACnet
- 2. Click BACnet Type B button

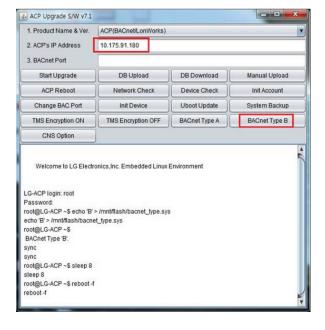

# 3.4 Product Description

### 3.4.5.2 AC Smart BACnet, AC Smart 5

- Model name: PBACNA000, PACS5A000

AC Smart BACnet is a central controller installed in the management office of a building, or in the administration office of a school, to monitor and operate, via touch screen or Web access, the indoor units, ERV (ERV: Energy Recovery Ventilator, ERV DX: Direct Expansion Energy Recovery Ventilator), Heating, DI/DOs, DOKITs, AHUs and I/O Modules installed inside the building. AC Smart BACnet can manage, collectively or individually, the indoor units, ERV, Heating, DI/DOs, DOKITs, and AHUs for up to 128 devices. (Or the indoor units, ERV, Heating, DI/DOs, DOKITs, and AHUs for up to 64 devices and 9 I/O Modules)

## Specifications & Dimensions

#### ■ Features

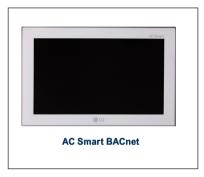

#### **■** Accessory

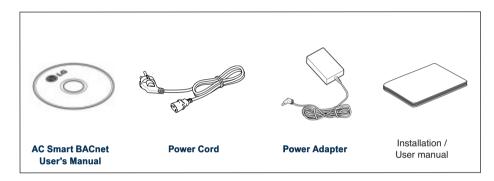

### ■ Product Specifications

| Item         | Specifications                                                                                                    |  |
|--------------|----------------------------------------------------------------------------------------------------|--|
| LCD          | 10 inch type WSVGA (1024 x 600) TFT LCD                                                                             |  |
| Speaker      | MONO 300 mW                                                                                                    |  |
| RS485        | 2 Ports                                                                                                    |  |
| USB/SD       | <ul> <li>MICRO USB 1EA (for external USB memory, for service)</li> <li>MINI USB 1EA</li> <li>SD Card 1EA</li> </ul> |  |
| DI           | 2 Ports                                                                                                    |  |
| DO           | 2 Ports                                                                                                    |  |
| Touch Screen | C-Type Touch Panel                                                                                                  |  |
| Button Key   | Less than 9 seconds (LCD POWER ON/OFF), 10 seconds (SYSTEM RESET)                                                   |  |
| POWER        | 12 V (3.33 A), 24 V~                                                                                                |  |
| OS           | Linux                                                                                                    |  |
| IP rating    | IP20                                                                                                    |  |

# 3.4 Product Description

### **■** Features and Functions

The features and functions of AC Smart BACnet are as follows.

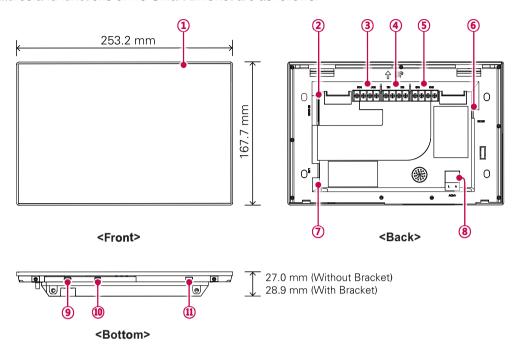

| Number | Item                            | Description                                                                                                    |
|--------|---------------------------------|----------------------------------------------------------------------------------------------------|
| 1      | Touch Screen                    | <ul><li>10 inch type LCD control panel</li><li>AC Smart BACnet control and information display</li></ul>                                                                                                    |
| 2      | SD Memory Slot<br>(for service) | SD card memory slot for software upgrade                                                                                                    |
| 3      | DO Port                         | 2CH DO port                                                                                                    |
| 4      | DI Port                         | 2CH DI port                                                                                                    |
| (5)    | 485 Port                        | 2CH 485 port (CH1: AHU, CH2: devices other than AHU)                                                                                                    |
| 6      | 12 V=== Input Port              | 12 V power input port                                                                                                    |
| 7      | LAN Port                        | LAN cable port for Ethernet connection (100Mbps/10Mbps)                                                                                                    |
| 8      | 24 V~ Input Port                | 24 V~ power input port                                                                                                    |
| 9      | Micro USB Port (for service)    | USB 2.0 to connect USB memory sticks storing floor plans, reports, statistics, etc.                                                                                                    |
| 100    | Mini USB Port                   | PC port for software upgrade                                                                                                    |
| O      | Power ON/OFF                    | <ul> <li>Push less than 10 seconds to control AC Smart BACnet LCD backlight.</li> <li>Push 10 seconds or more to reset AC Smart BACnet.</li> <li>If you are not going to use AC Smart BACnet for a long time, it is recommended that the product be turned off to prolong the LCD backlight's life.</li> </ul> |

#### 3.4.6 ACP Lonworks

ACP Lonworks(ACP Lonworks Gateway) is the central controller that can manage up to 64 equipments in one space individually or as combined.

- In case of air conditioner indoor unit, up to 64 indoor units
- In case of AHU unit, up to 16 units
- \* It is required a separate ACP Lonworks for each other product type(air conditioner, AHU).

ACP Lonworks can't to connect air conditioner indoor unit, AHU unit at the same time.

- Model name: PLNWKB000

#### ■ Embedded web server function

Without an installation of a separate PC program, when IP address of ACP Lonworks is input in the address window using Internet Explorer, the central control program in ACP Lonworks web server is automatically run, and the functions of various contents can be used.

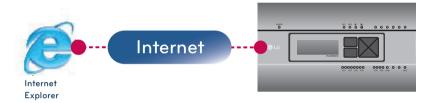

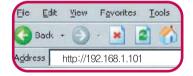

- Controlling of Up to 64 indoor units (up to 48 indoor units on PLNWKB100 version 2.2.0 or later)
- · Monitoring of error and operation status
- · Controlling the peak power / demand power
- · System setting function

#### ■ Devices that can interface with ACP Lonworks

| Device                    | ACP Lonworks |
|---------------------------|--------------|
| AC Ez                     | 0            |
| Simple Central Controller | 0            |
| AC Smart                  | 0            |
| AC Manager                | 0            |
| Air Conditioner           | 0            |
| ERV                       | 0            |
| Heating(AWHP)             | 0            |
| Remote Shutdown           | 0            |
| Demand Controller         | 0            |
| AHU                       | 0            |
| IP rating                 | IP20         |

NOTE

# 3.4 Product Description

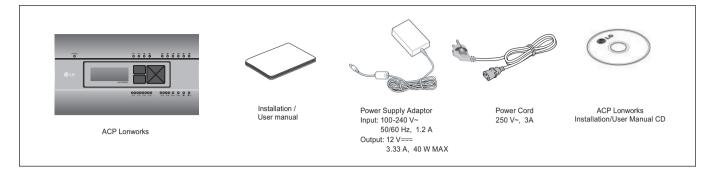

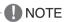

- May be different from the image that has been shown and items sold separately parts.
- Power Supply Adaptor and Power Cord are not included in PLNWKB100 (24 V∼ power use)

### ■ ACP Lonworks hardware specification

| Category                      | Description                                                                                                    |
|-------------------------------|----------------------------------------------------------------------------------------------------|
| Boundary of usage temperature | 0 °C ~ 40 °C                                                                                                    |
| Rated Voltage                 | 12 V (PLNWKB000), 24 V~(PLNWKB100)                                                                                                    |
| Rated Current                 | Max 2.3 A                                                                                                    |
| CPU                           | i.MX515 – 32Bit 800 MHz speed(Option:MPC5668G, 116 MHz)                                                                                                    |
| RAM                           | 128MB DDR2 SDRAM * 2EA                                                                                                    |
| ROM                           | 4GB i-NAND Flash                                                                                                    |
| Communication ports           | <ul> <li>Ethernet 10 / 100 BASE-T</li> <li>USB: USB Host (SW upgrade, data backup) mini USB Device (Debug)</li> <li>RS485 communication ports 6EA</li> <li>Lon communication port 1EA</li> <li>SD card slot (RS485 communication logging)</li> <li>RS-232 Console Port (HMI)</li> </ul> |
| External input/output ports   | DI 2EA-Dry contact(N/O), DO 2EA-Relay Output(N/O, Max 30 V=== / 1A)                                                                                                    |
| LED                           | 27EA (RS communication status, Ethernet communication status, power status, operation status)                                                                                                    |
| LCD                           | 20 ×4 Character-LCD (network environment setting and information display)                                                                                                    |

# 3.4 Product Description

### **■** Dimensions

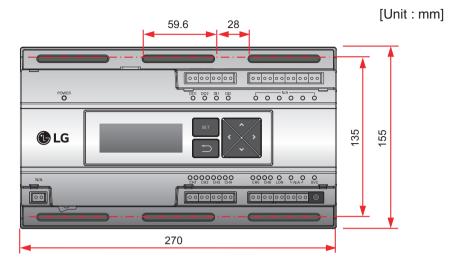

\* Detailed figures are slightly different, depending on each Model.

## ■ Names of each part of ACP Lonworks

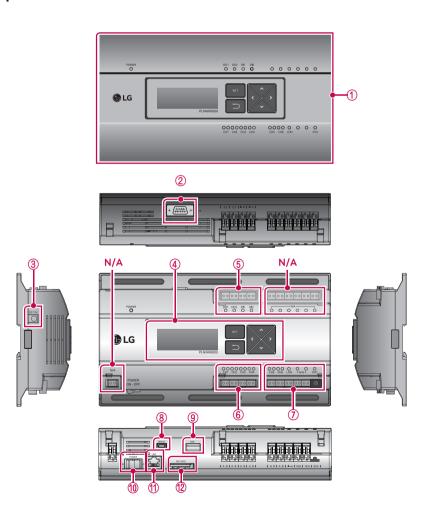

# **3.4 Product Description**

| Number | Item                                                                      | Description                                                                             |
|--------|---------------------------------------------------------------------------|-----------------------------------------------------------------------------------------|
| 1      | Cover                                                                     | Front cover of the ACP Lonworks                                                         |
| 2      | RS-232 console port                                                       | Reserved communication port                                                             |
| 3      | Adaptor connection jack                                                   | Jack for DC 12 V to connect to the power supply adaptor                                 |
| 4      | Power port                                                                | 24 V~ port for power connection (not supported by 12 V=== model)                        |
| (5)    | Buttons and LCD                                                           | Buttons and LCD to set network environment and to display other information             |
| 6      | Basic external input/output sig-<br>nal connectors                        | Connection ports to connect to external input/output signals (DI:2, DO:2)               |
| 7      | RS-485 communication port                                                 | RS-485 communication ports to connect to air conditioner and ERV equipment (4 in total) |
| 8      | RS-485, LON communication ports and BMS connection button(SERVICE SWITCH) | RS-485 communication ports(2EA) and LON comunication port(1EA)                          |
| 9      | Mini USB port                                                             | USB to Serial port for software debugging                                               |
| 10     | USB port                                                                  | For software update and data backup                                                     |
| 11     | Power switch                                                              | Switch to turn on or off the power of the ACP Lonworks                                  |
| 12     | Ethernet port                                                             | Ethernet port to connect to internet and AC Manager                                     |
| 13     | SD card slot                                                              | For RS-485 communication data backup.                                                   |

## NOTE

### 3.4.6.1 Field Wiring Diagram

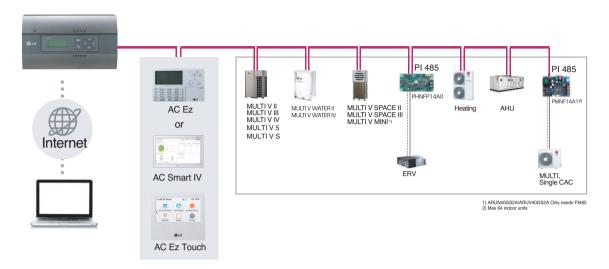

### **■ ACP Lonworks**

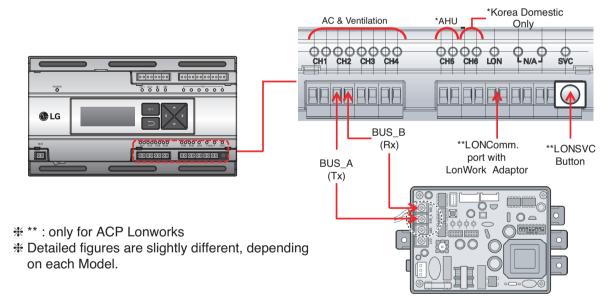

NOTE

# 3.4 Product Description

#### ■ Remarks

- · Applicable Unit
- AC, ERV, ERV DX, Heating, AHU
- AHU and other units cannot be supported at one ACP Lonworks (ACP Lonworks dedicated AHU is neces-
- · Addressing Range is '00~FF'
- For Lonworks BMS, only 64 units are allowed
- : It chooses the units from lowest unit address to Higher unit address up to 64 units
- : All addresses don't need to be continuous number
- Max. 256 units are allowed by own interface, same like normal ACP

### **■** System Setting

- Set Lonworks type
- 0 : AC, ERV, ERV DX, Heating
- 1: DX AHU

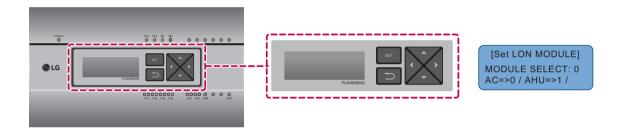

· System Setting

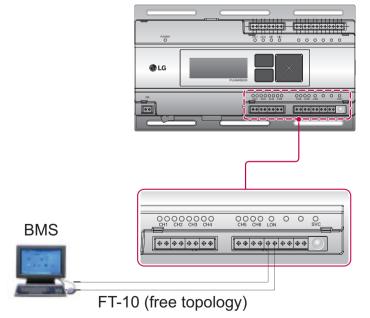

### **■** Commissioning

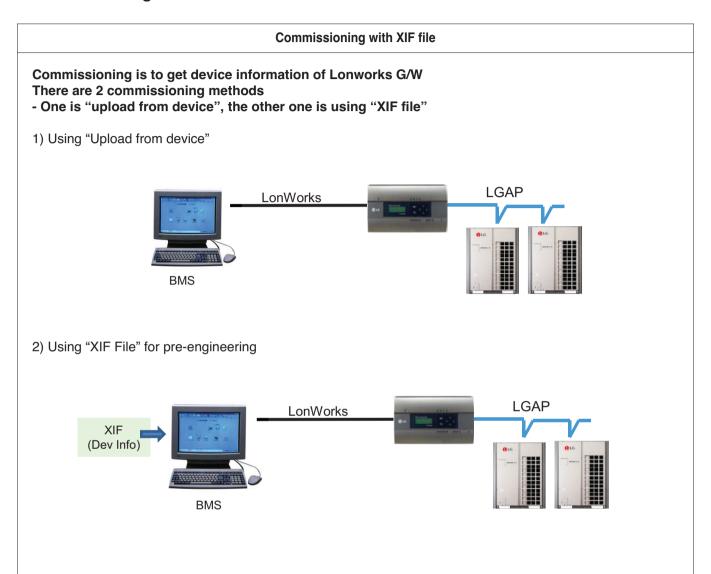

# **3.4 Product Description**

## **■** Air conditioner Objects

| Control                  |                         |  |  |
|--------------------------|-------------------------|--|--|
| On/Off                   | Operation Mode          |  |  |
| Lock                     | Temperature             |  |  |
| Fan Level                | Fan Direction Auto      |  |  |
| Mode Lock                | Fan Level Lock          |  |  |
| Temperature Lock         | Temperature Lower Limit |  |  |
| Temperature Higher Limit | Peak Convert Cycle      |  |  |
| Peak Setting             | Temperature Unit        |  |  |
| Total Temperature Lock   | Total OnOff             |  |  |
| Total Temperature        |                         |  |  |

| Monitoring                     |                         |  |  |
|--------------------------------|-------------------------|--|--|
| On/Off                         | Operation Mode          |  |  |
| Lock                           | Temperature             |  |  |
| Fan Level                      | Fan Direction Auto      |  |  |
| Mode Lock                      | Fan Level Lock          |  |  |
| Temperature Lock               | Temperature Lower Limit |  |  |
| Temperature Higher Limit       | Product Type            |  |  |
| Product Address                | Current Temperature     |  |  |
| Alarm                          | Power                   |  |  |
| Error Code                     | Peak Convert Cycle      |  |  |
| Peak Setting                   | Temperature Unit        |  |  |
| Peak Current Operating Percent | Total Accumulate Power  |  |  |
| Total Accumulate Power         |                         |  |  |

#### ① Standard Function Block

| Standard Function Block |                 |  |  |
|-------------------------|-----------------|--|--|
| SNVT_switch             | nviOnOff        |  |  |
| SNVT_hvac_mode          | nviHeatCool     |  |  |
| SNVT_switch             | nviLock         |  |  |
| SNVT_temp_p             | nviSetTemp      |  |  |
| SNVT_switch             | nviFanSpeedCmd  |  |  |
| SNVT_switch             | nviSwing_Heater |  |  |
| SNVT_switch             | nviModlok       |  |  |
| SNVT_switch             | nviFanlok       |  |  |
| SNVT_switch             | nviTmplok_Humid |  |  |
| SNVT_temp_p             | nviLow_HW_Tmp   |  |  |
| SNVT_temp_p             | nviUp_Tmp       |  |  |
|                         | ·               |  |  |

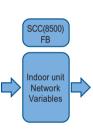

| Standard Function Block |                 |  |  |
|-------------------------|-----------------|--|--|
| SNVT_switch             | nvoOnOff        |  |  |
| SNVT_hvac_mode          | nvoHeatCool     |  |  |
| SNVT_switch             | nvoLock         |  |  |
| SNVT_temp_p             | nvoSetTemp      |  |  |
| SNVT_switch             | nvoFanSpeed     |  |  |
| SNVT_switch             | nvoSwing_Heater |  |  |
| SNVT_switch             | nvoModlok       |  |  |
| SNVT_switch             | nvoFanlok       |  |  |
| SNVT_switch             | nvoTmplok_Humid |  |  |
| SNVT_temp_p             | nvoLow_HW_Tmp   |  |  |
| SNVT_temp_p             | nvoUp_Sol_Tm    |  |  |
| SNVT_count              | nvoPType        |  |  |
| SNVT_count              | nvoPAddr        |  |  |
| SNVT_temp_p             | nvoSpaceTemp    |  |  |
| SNVT_hvac_status        | nvoUnitStatus   |  |  |
| SNVT_elec_kwh_l         | nvoAccuPw       |  |  |
| SNVT_count              | nvoErrorCode    |  |  |

#### 2 General Function Block

| General Function Block |                |  |  |
|------------------------|----------------|--|--|
| SNVT_count             | nviPeakSwTime  |  |  |
| SNVT_lev_percent       | nviPeakTgtRate |  |  |
| SNVT_Switch            | nviTempUnit    |  |  |
| SNVT_switch            | nviAllTemplock |  |  |
| SNVT_switch            | nviTotalOnOff  |  |  |
| SNVT_temp_p            | nviTotalTemp   |  |  |

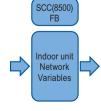

|  | General Function Block |                |  |
|--|------------------------|----------------|--|
|  | SNVT_count             | nvoPeakSwTime  |  |
|  | SNVT_lev_percent       | nvoPeakTgtRate |  |
|  | SNVT_Switch            | nvoTempUnit    |  |
|  | SNVT_lev_percen        | nvoPeakCurRate |  |
|  | SNVT elec kwh I        | nvoTotalAccuPw |  |

# **3.4 Product Description**

## **■** ERV Objects

#### ① Standard Function Block

| Standard Function Block |                 |                        |                 | ſ           | Standard Function Block |                 |
|-------------------------|-----------------|------------------------|-----------------|-------------|-------------------------|-----------------|
| SNVT_switch             | nviOnOff        |                        | SCC(8500)<br>FB | ľ           | SNVT_switch             | nvoOnOff        |
| SNVT_hvac_mode          | nviHeatCool     |                        |                 | Ì           | SNVT_hvac_mode          | nvoHeatCool     |
| SNVT_switch             | nviLock         | ERV<br>Netwo<br>Variab | FRV             | Ì           | SNVT_switch             | nvoLock         |
| SNVT_switch             | nviFanSpeedCmd  |                        | Network         | <b>&gt;</b> | SNVT_switch             | nvoFanSpeed     |
| SNVT_switch             | nviSwing_Heater |                        | variables       | Ì           | SNVT_switch             | nvoSwing_Heater |
| SNVT_count              | nviUsrmod       |                        |                 | Ì           | SNVT_count              | nvoUsrmod       |
|                         |                 |                        |                 | ĺ           | SNVT_count              | nvoPType        |
|                         |                 |                        |                 | ĺ           | SNVT_count              | nvoPAddr        |
|                         |                 |                        |                 |             | SNVT_hvac_<br>status    | nvoUnitStatus   |

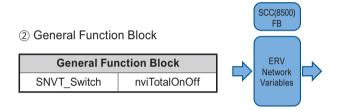

| Control     |                          |  |  |  |  |
|-------------|--------------------------|--|--|--|--|
| On/Off      | Operation Mode           |  |  |  |  |
| Lock        | Fan Level                |  |  |  |  |
| Heater      | Additional Functionality |  |  |  |  |
| Total OnOff |                          |  |  |  |  |

| Monitoring   |                          |  |  |  |
|--------------|--------------------------|--|--|--|
| On/Off       | Operation Mode           |  |  |  |
| Lock         | Fan Level                |  |  |  |
| Heater       | Additional Functionality |  |  |  |
| Product Type | Product Address          |  |  |  |
| Alarm        | Error Code               |  |  |  |

SNVT\_count

nvoErrorCode

# **3.4 Product Description**

### **■** ERV DX Objects

#### ① Standard Function Block

| Standard Function Block |                 |
|-------------------------|-----------------|
| SNVT_switch             | nviOnOff        |
| SNVT_hvac_mode          | nviHeatCool     |
| SNVT_switch             | nviLock         |
| SNVT_temp_p             | nviSetTemp      |
| SNVT_switch             | nviFanSpeedCmd  |
| SNVT_switch             | nviSwing_Heater |
| SNVT_switch             | nviTmplok_Humid |
| SNVT_count              | nviUsrmod       |
| SNVT_switch             | nviIDUrun_HWEn  |
| SNVT_hvac_mode          | nvilDUmod       |

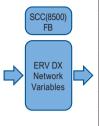

| Standard Function Block |                 |
|-------------------------|-----------------|
| SNVT_switch             | nvoOnOff        |
| SNVT_hvac_mode          | nvoHeatCool     |
| SNVT_switch             | nvoLock         |
| SNVT_temp_p             | nvoSetTemp      |
| SNVT_switch             | nvoFanSpeed     |
| SNVT_switch             | nvoSwing_Heater |
| SNVT_switch             | nvoTmplok_Humid |
| SNVT_count              | nvoUsrmod       |
| SNVT_switch             | nvoIDUrun_HWEn  |
| SNVT_hvac_mode          | nvoIDUmod       |
| SNVT_count              | nvoPType        |
| SNVT_count              | nvoPAddr        |
| SNVT_hvac_status        | nvoUnitStatus   |
| SNVT_switch             | nvoMS_HWmod     |
| SNVT_count              | nvoErrorCode    |

#### 2 General Function Block

| General Function Block |               |
|------------------------|---------------|
| SNVT_Switch            | nviTempUnit   |
| SNVT_switch            | nviTotalOnOff |
| SNVT_temp_p            | nviTotalTemp  |

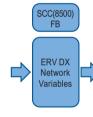

| General Function Block |             |  |
|------------------------|-------------|--|
| SNVT_Switch            | nvoTempUnit |  |
|                        | · ·         |  |

| Control           |                          |
|-------------------|--------------------------|
| On/Off            | Operation Mode           |
| Lock              | Temperature              |
| Fan Level         | Heater                   |
| Humidity          | Additional Functionality |
| AC Mode           | AC Operation Mode        |
| Temperature Unit  | Total OnOff              |
| Total Temperature |                          |

| Monitoring   |                          |
|--------------|--------------------------|
| On/Off       | Operation Mode           |
| Lock         | Temperature              |
| Fan Level    | Heater                   |
| Humidity     | Additional Functionality |
| AC mode      | AC Operation Mode        |
| Product Type | Product Address          |
| Alarm        | Master/Slave             |
| Error Code   | Temperature Unit         |

# 3.4 Product Description

### ■ AWHP(Heating) Objects

#### ① Standard Function Block

| Standard Function Block |                |
|-------------------------|----------------|
| SNVT_switch             | nviOnOff       |
| SNVT_hvac_mode          | nviHeatCool    |
| SNVT_switch             | nviLock        |
| SNVT_temp_p             | nviSetTemp     |
| SNVT_temp_p             | nviLow_HW_Tmp  |
| SNVT_switch             | nvilDUrun_HWEn |

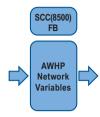

| Standard Function Block |                |
|-------------------------|----------------|
| SNVT_switch             | nvoOnOff       |
| SNVT_hvac_mode          | nvoHeatCool    |
| SNVT_switch             | nvoLock        |
| SNVT_temp_p             | nvoSetTemp     |
| SNVT_temp_p             | nvoLow_HW_Tmp  |
| SNVT_temp_p             | nvoUp_Sol_Tmp  |
| SNVT_switch             | nvoFilt_Tmpsel |
| SNVT_switch             | nvoIDUrun_HWEn |
| SNVT_count              | nvoPType       |
| SNVT_count              | nvoPAddr       |
| SNVT_temp_p             | nvoSpaceTemp   |
| SNVT_hvac_status        | nvoUnitStatus  |
| SNVT_temp_p             | nvoTankTmp     |
| SNVT_temp_p             | nvolnTmp       |
| SNVT_temp_p             | nvoOutTmp      |
| SNVT_switch             | nvoMS_Hwmod    |
| SNVT_count              | nvoErrorCode   |

#### ② General Function Block

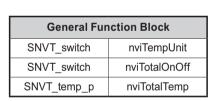

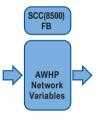

| General Function Block |             |
|------------------------|-------------|
| SNVT_switch            | nviTempUnit |

| Control                          |                                 |
|----------------------------------|---------------------------------|
| On/Off                           | Operation Mode                  |
| Lock                             | Temperature                     |
| Hot Water Operation              | Hot Water Supply<br>Temperature |
| Solar heat Source<br>Temperature | Temperature Unit                |
| Total OnOff                      | Total Temperature               |

| Monitoring                       |                                 |
|----------------------------------|---------------------------------|
| On/Off                           | Operation Mode                  |
| Lock                             | Temperature                     |
| Hot Water Operation              | Hot Water Supply<br>Temperature |
| Solar heat Source<br>Temperature | Temperature Select              |
| Product Type                     | Product Address                 |
| Current Temperature              | Alarm                           |
| Hot Water Only Mode              | Hot Water Tank<br>Temperature   |
| Pipe In Temperature              | Pipe Out Temperature            |
| ErrorCode                        |                                 |

# **3.4 Product Description**

### ■ AHU Objects

① Standard Function Block

| Standard Function Block |                    |
|-------------------------|--------------------|
| SNVT_switch             | nviOnOff           |
| SNVT_hvac_mode          | nviHeatCool        |
| SNVT_switch             | nviLock            |
| SNVT_switch             | nviSetRH           |
| SNVT_switch             | nviEconEnable      |
| SNVT_switch             | nviEmergencySensor |
| SNVT_temp_p             | nviSetTemp         |
| SNVT_lev_percent        | nviSpaceRH         |
| SNVT_lev_percent        | nviOAD_C           |
| SNVT_lev_percent        | nviEAD_C           |
| SNVT_lev_percent        | nviMXD_C           |
| SNVT_lev_percent        | nviOAD_H           |
| SNVT_lev_percent        | nviEAD_H           |
| SNVT_lev_percent        | nviMXD_H           |
| SNVT_lev_percent        | nviOAD_F           |
| SNVT_lev_percent        | nviEAD_F           |
| SNVT_lev_percent        | nviMXD_F           |

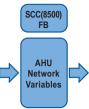

| Standard Function Block |                    |  |  |
|-------------------------|--------------------|--|--|
| SNVT_switch             | nvoOnOff           |  |  |
| SNVT_hvac_mode          | nvoHeatCool        |  |  |
| SNVT_switch             | nvoLock            |  |  |
| SNVT_switch             | nvoSetRH           |  |  |
| SNVT_switch             | nvoAutoVent        |  |  |
| SNVT_switch             | nvoEmergencySensor |  |  |
| SNVT_temp_p             | nvoSetTemp         |  |  |
| SNVT_lev_percent        | nvoSpaceRH         |  |  |
| SNVT_lev_percent        | nvoOAD_C           |  |  |
| SNVT_lev_percent        | nvoEAD_C           |  |  |
| SNVT_lev_percent        | nvoMXD_C           |  |  |
| SNVT_lev_percent        | nvoOAD_H           |  |  |
| SNVT_lev_percent        | nvoEAD_H           |  |  |
| SNVT_lev_percent        | nvoMXD_H           |  |  |
| SNVT_lev_percent        | nvoOAD_F           |  |  |
| SNVT_lev_percent        | nvoEAD_F           |  |  |
| SNVT_lev_percent        | nvoMXD_F           |  |  |
| SNVT_hvac_status        | nvoUnitStatus      |  |  |
| SNVT_temp_p             | nvoSupplyTemp      |  |  |
| SNVT_temp_p             | nvoOutdoorTemp     |  |  |
| SNVT_temp_p             | nvoVentTemp        |  |  |
| SNVT_temp_p             | nvoMixTemp         |  |  |
| SNVT_lev_percent        | nvoSupplyRH        |  |  |
| SNVT_lev_percent        | nvoOutdoorRH       |  |  |
| SNVT_lev_percent        | nvoVentRH          |  |  |
| SNVT_lev_percent        | nvoMixRH           |  |  |
| SNVT_switch             | nvoFilter          |  |  |
| SNVT_ppm                | nvoSpaceCO2        |  |  |
| SNVT_ppm                | nvoSpaceVOC        |  |  |
| SNVT_lev_percent        | nvoOAD_P           |  |  |
| SNVT_lev_percent        | nvoEAD_P           |  |  |
| SNVT_lev_percent        | nvoMXD_P           |  |  |
| SNVT_switch             | nvoSupplyFAN       |  |  |
| SNVT_switch             | nvoVentFAN         |  |  |
| SNVT_switch             | nvoHeater          |  |  |
| SNVT_switch             | nvoHumid           |  |  |
| SNVT_count              | nvoProductType     |  |  |
| SNVT_count              | nvoProductAddr     |  |  |
| SNVT_count              | nvoErrorCode       |  |  |

#### ② General Function Block

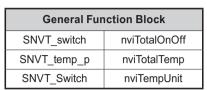

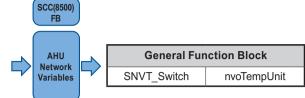

| Control                       |                  |  |
|-------------------------------|------------------|--|
| On/Off                        | Operation Mode   |  |
| Lock                          | Humidification   |  |
| AutoVent                      | Emergency Sensor |  |
| Temperature Humidity          |                  |  |
| Cool OA Damper                | Cool EA Damper   |  |
| Cool MIX Damper               | Heat OA Damper   |  |
| Heat EA Damper                | Heat MIX Damper  |  |
| Fan OA Damper Fan EA Damper   |                  |  |
| Fan MIX Damper Total OnOff    |                  |  |
| Total Temperature Temperature |                  |  |

| Monitoring         |                    |  |
|--------------------|--------------------|--|
| On/Off             | Operation Mode     |  |
| Lock               | Humidification     |  |
| AutoVent           | Emergency Sensor   |  |
| Temperature        | Humidity           |  |
| Cool OA Damper     | Cool EA Damper     |  |
| Cool MIX Damper    | Heat OA Damper     |  |
| Heat EA Damper     | Heat MIX Damper    |  |
| Fan OA Damper      | Fan EA Damper      |  |
| Fan MIX Damper     | Alarm              |  |
| Supply Temperature | Outer Temperature  |  |
| Vent Temperature   | Mixing Temperature |  |
| Supply Humidity    | Outer Humidity     |  |
| Vent Humidity      | Mixing Humidity    |  |
| Filter Clean       | CO2 Concentration  |  |
| VOC Concentration  | Current OA Damper  |  |
| Current EA Damper  | Current MIX Damper |  |
| Supply FAN         | Vent FAN           |  |
| Heater             | Humidification     |  |
| Product Type       | Product Address    |  |
| Error Code         | Temperature Unit   |  |

### 3.4 Product Description

#### ■ .XIF File download

Link → <a href="http://www.lonmark.org/certifications/device\_certification/product\_catalog/search?categoryID=-1&deviceClassID=-1&Submit=Search&manID=825">http://www.lonmark.org/certifications/device\_certification/product\_catalog/search?categoryID=-1&deviceClassID=-1&Submit=Search&manID=825</a>

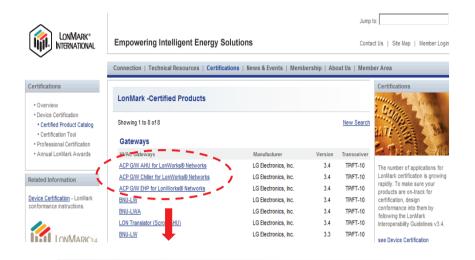

1) Click EHP or AHU

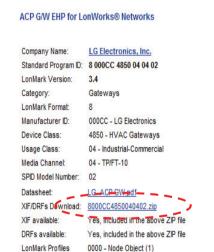

LonMark-Certified Product Catalog

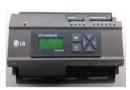

New Search

2) Click \*.zip file

Each Unit type (EHP, AHU, Chiller) has different .XIF - LGAC.XIF, LGAHU.XIF, LGChil.XIF

ACP G/W EHP for LonWorks® Networks

- PLNWKB000, PLNWKB100 : under 2.1.0d version

ACP G/W EHP for LonWorks® Networks v2

- PLNWKB000 : 2.1.0e, 2.1.X version - PLNWKB100 : 2.1.0e, 2.2.X version

ACP G/W AHU for LonWorks® Networks

- All units, All version

### 3.4.7 AC Manager IV

Up to 32 ACP can be connected so that 8,192 indoor units can be controlled and monitored

- Model name: PACM4B000

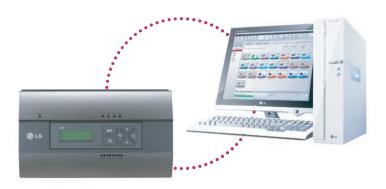

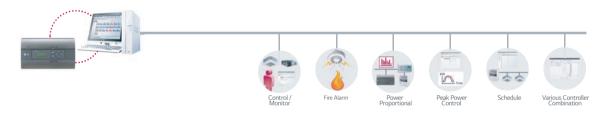

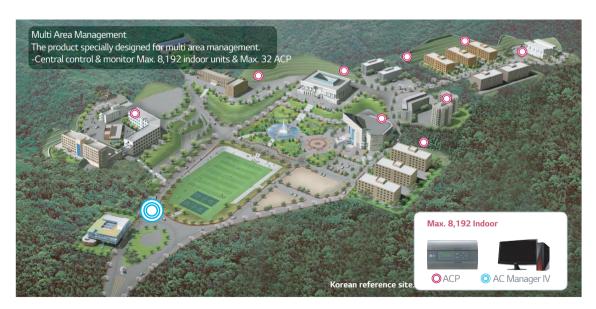

### 3.4 Product Description

### 3.4.7.1 Specifications

### **■** Components

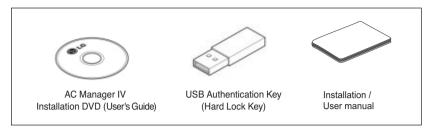

### - AUTION

If any product is used other than our standard product and a problem occurs, we don't take any responsibility regarding the problem. Please keep away from using other products.

### ■ Recommended Specifications

The recommended specifications for the PC of AC Manager IV.

| Hardware                       |                                                             |  |
|--------------------------------|-------------------------------------------------------------|--|
| CPU Dual Core 2.4GHz or faster |                                                             |  |
| System Memory                  | 4 GB or more                                                |  |
| Hard Disk Space                | 100 GB or more                                              |  |
| OS                             | Windows XP/7/8/8.1/10                                       |  |
| Resolution                     | 1280 x 1024 or higher                                       |  |
| Recommended<br>Graphics        | VGA: For NVidia, Geforce or later. For ATI, Radeon or later |  |
| ACP                            | ACP version 1.1.4p or higher                                |  |

#### **■** Feature

| ModelName                               | PQCSSA21E0 1)                                     | PACM4B000                                         |
|-----------------------------------------|---------------------------------------------------|---------------------------------------------------|
| Maximum Number of Indoor Units          | 8,192 (supports 32 ACP)                           | 8,192 (supports 32 ACP IV)                        |
| Individual / Group Control              | •                                                 | •                                                 |
| Ventilation Control                     | •                                                 | •                                                 |
| Individual Controller Lock              | • (Temperature / Mode / Fan / All)                | ● (Temperature / Mode / Fan / All)                |
| Error Check                             | Self Diagnosis                                    | Self Diagnosis                                    |
| Mode Change                             | Cooling / Heating / Auto / Dehumidification / Fan | Cooling / Heating / Auto / Dehumidification / Fan |
| Schedule                                | Daily / Weekly / Monthly / Yearly / Exception Day | Daily / Weekly / Monthly / Yearly / Exception Day |
| Operation History                       | •                                                 | •                                                 |
| Visual Navigation                       | •                                                 | •                                                 |
| Temperature range limit                 | •                                                 | •                                                 |
| Remote Access                           | •                                                 | •                                                 |
| Auto Changeover                         | • (1 set)                                         | ● (2 set)                                         |
| Setback                                 | • (2 set)                                         | • (2 set)                                         |
| Power Consumption Monitoring (with PDI) | •                                                 | •                                                 |
| Interlock Control                       | •                                                 | •                                                 |
| Virtual Group Control                   |                                                   | •                                                 |
| Emergency Alarm Display                 | -                                                 | •                                                 |
| ACS IO Module Interlocking              | -                                                 | •                                                 |

- 1) This product is discontinued.
- \* Assignment of public IP address is required to access central controller through internet.

# **3.4 Product Description**

### 3.4.7.2 Installing AC Manager IV

**■** System Diagram

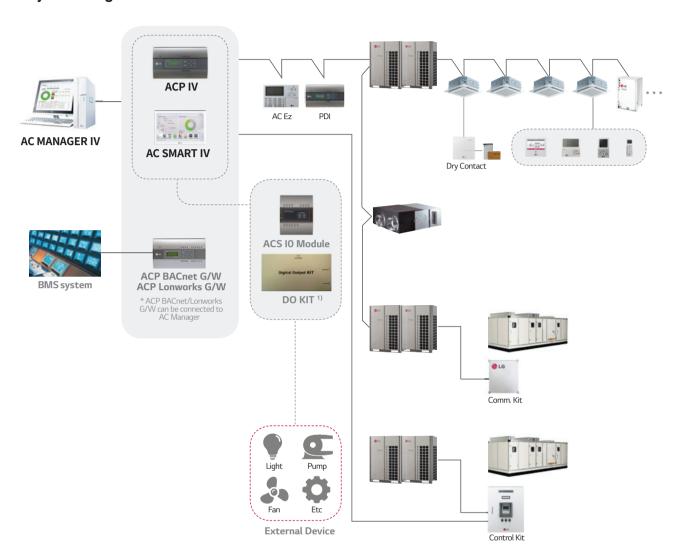

1) This product is discontinued.

# 3.4 Product Description

#### ■ Server & Client

AC Manager has Server and Client structure

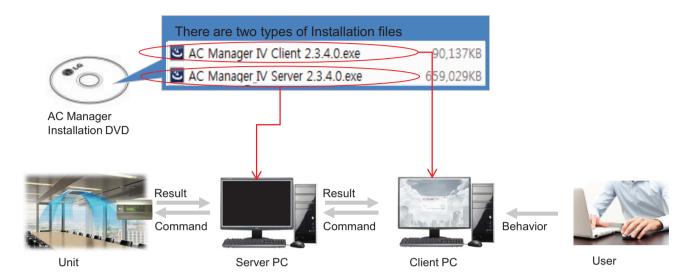

#### Server

- · Invisible middleware running in background
- · Core program to control and manage the units
- · Server has to be unique in one site.

#### Client

- · Visible interface application for user
- · It is a mediator between User and Server
- · Maximum 3 clients are allowed in one site

### 3.4.8 AC Manager Plus

Control in multiple place through Server/Client Structure

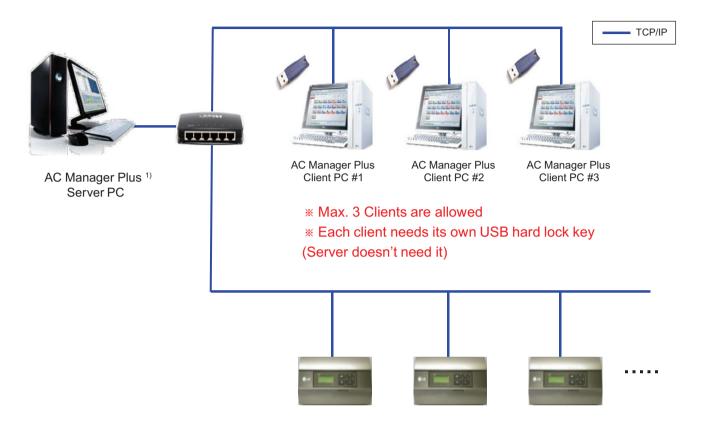

1) This product is discontinued.

# 3.4 Product Description

Usual Case: Server and Client in one PC

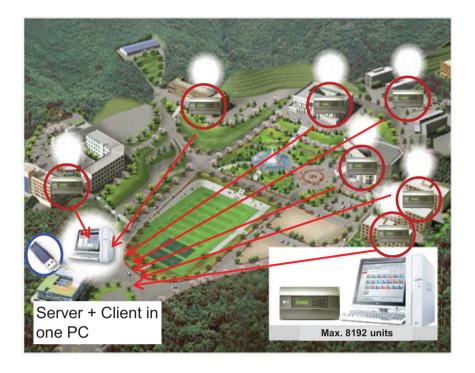

Applied Case: 1 Server and 2 Clients in two places

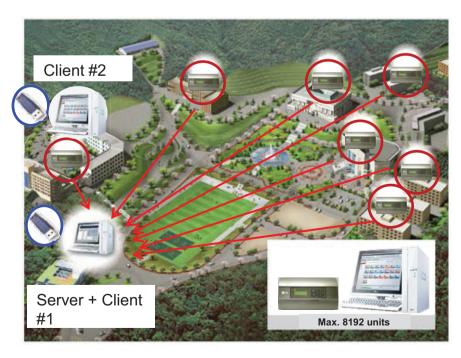

### 3.4.8 AC Manager 5

AC Manager 5 is a central controller that can manage individual or group of maximum of 8192 units in one space.

AC Manager 5 can monitor or control the units installed in each room of a building from a place such as building management office or school administration office.

#### **■** Environment Setting Function using External Buttons

AC Manager 5 can set the following functions using the externally mounted buttons.

- · Network Environment (IP Address, Netmask, Gateway) Setting
- SW Upgrade Function
- · Data Backup Function
- Data Recovery Function

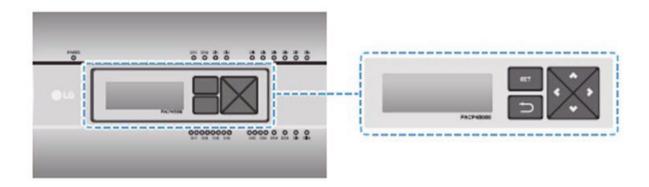

#### ■ Web Server Embedded Function

Without installing a separate program, you can use web browser to input IP address of AC Manager 5 in the address window to access AC Manager 5 web server for device control and monitoring.

- · Control of Max. of 8192 air conditioner units (32 central controller)
- · Error and Operation Status Monitoring
- · Peak/Demand Power Control
- System Setting Function

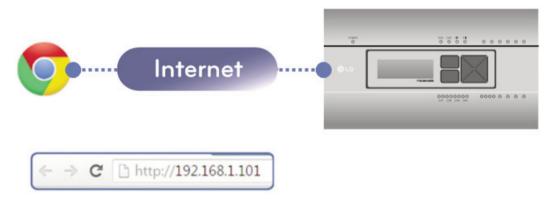

# 3.4 Product Description

#### ■ Devices that can be interfaced

The devices of AC Manager 5 that can be interfaced are as follows.

| Product type       | Interfacing product Remark                   |                                                       |
|--------------------|----------------------------------------------|-------------------------------------------------------|
|                    | ACP Standard                                 | It shal'I be connected to AC Manager 5 through TCP/IP |
|                    | ACP Premium                                  | It shall be connected to AC Manager 5 through TCP/IP  |
|                    | ACP IV, ACP 5                                | It shall be connected to AC Manager 5 through TCP/IP  |
| Central controller | AC Smart Premium                             | It shall be connected to AC Manager 5 through TCP/IP  |
|                    | AC Smart IV, AC Smart 5                      | It shall be connected to AC Manager 5 through TCP/IP  |
|                    | ACP Lonworks                                 | It shall be connected to AC Manager 5 through TCP/IP  |
|                    | ACP BACnet                                   | It shall be connected to AC Manager 5 through TCP/IP  |
|                    | PC                                           | Needs web browser supporting HTML5                    |
| Remote control     | Tablet PC Needs web browser supporting HTML5 |                                                       |
|                    | Smart Phone                                  | Needs web browser supporting HTML5                    |

### **■** Components

The components of the following figure are included in AC Manager 5 package box. Open the package box, and check if all corresponding components are included.

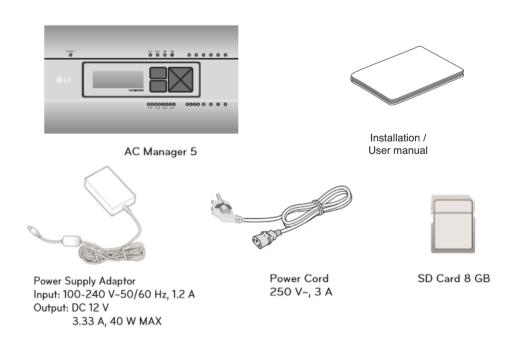

# **3.4 Product Description**

### ■ Name of Each Part

AC Manager 5 is composed as the following form.

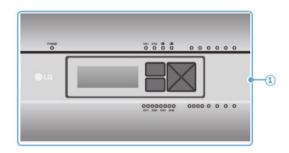

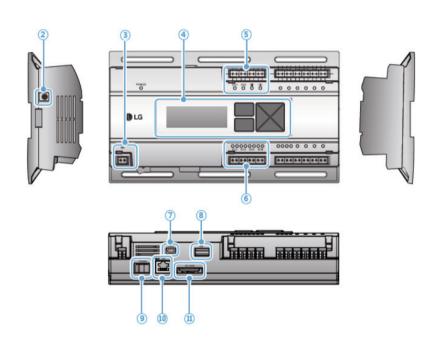

| Number                                                                        | Interfacing product                                                                    | Remark                                                           |  |
|-------------------------------------------------------------------------------|----------------------------------------------------------------------------------------|------------------------------------------------------------------|--|
| 1                                                                             | Cover                                                                                  | Front cover of AC Manager 5                                      |  |
| 2                                                                             | Adaptor connection jack                                                                | Jack for 12 V to connect to the power supply adaptor             |  |
| 3 Power port 24 V~ port for power connection (not supported by 12 V=== model) |                                                                                        | 24 V~ port for power connection (not supported by 12 V=== model) |  |
| 4                                                                             | Buttons and LCD Buttons and LCD to set network environment and to display other inform |                                                                  |  |
| 7                                                                             | Mini USB port USB to Serial port for software debugging                                |                                                                  |  |
| 8                                                                             | USB port For software update and data backup                                           |                                                                  |  |
| Power switch Switch to turn on or off the power of AC Manager 5               |                                                                                        | Switch to turn on or off the power of AC Manager 5               |  |
| 10                                                                            | Ethernet port                                                                          | port Ethernet port to connect to internet                        |  |
| 10                                                                            | SD card slot                                                                           | For data backup                                                  |  |

### **■** System Structure

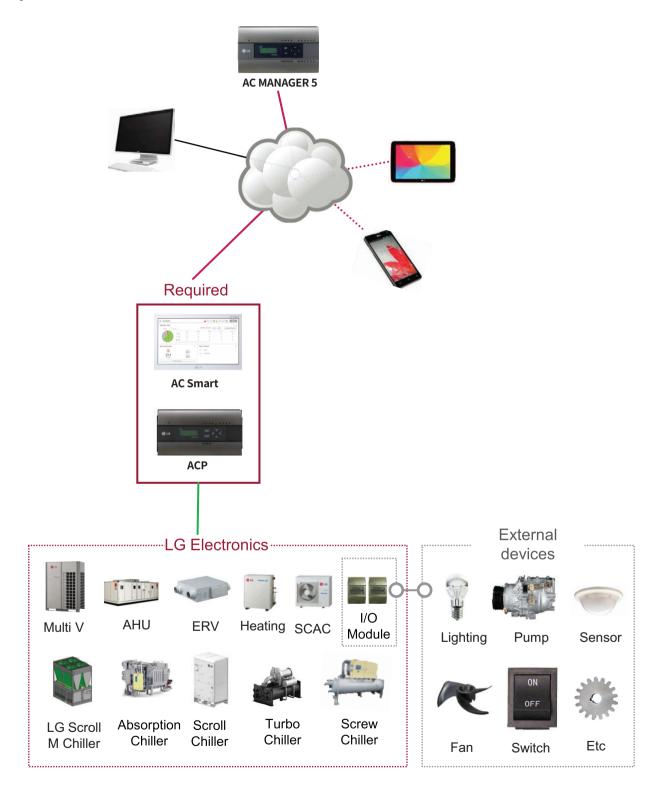

### ■ Hardware Specification

| Category                      | Description                                                                                                    |
|-------------------------------|----------------------------------------------------------------------------------------------------|
| Boundary of usage temperature | 0°C~40°C                                                                                                    |
| Rated Voltage                 | 12 V                                                                                                    |
| Rated Current                 | Max 2.3A                                                                                                    |
| Communication ports           | <ul> <li>Ethernet 10 / 100 BASE-T</li> <li>USB : USB Host (SW upgrade, data backup)</li> <li>SD card slot (RS485 communication logging)</li> </ul> |
| LED                           | 13 EA (Power and communication status) 14 EA (Reserved)                                                                                            |
| LCD                           | 20 ×4 Character-LCD (network environment setting and information display)                                                                          |

#### ■ Order of Installation

To use AC Manager 5, it shall be installed in the following order.

#### STEP 1. AC Manager 5 Installation and Cable Connection

Install AC Manager 5 and connect network and other cables.

#### STEP 2. AC Manager 5 Network Address Setting

Set network address to be able to access AC Manager 5 through internet.

#### STEP 3. Central Controller (ACP, AC SMART) Information Input

Input and save device information in Web GUI, which is AC Manager 5 operating program.

#### STEP 4. Check Web GUI Control/Monitoring

Access to Web GUI, which is AC Manager 5 operating program, and check if control/monitoring are properly carried out.

### NOTE

• AC Manager 5 Installation

AC Manager 5 installation work requires specialized technique. Therefore, the installation contents mentioned in this chapter must be carried out by installation technician with qualification.

For questions and requests with regard to the installation, please contact the service center or installation specialty store approved by LG.

### 3.4 Product Description

#### ■ Fixing to Wall

AC Manager 5 can be installed by fixing to the wall.

To install AC Manager 5 in adequate place, proceed according to the following instructions. Here, it describes the installation method of AC Manager 5 with the example of installing AC Manager 5 on the wall.

- Decide the space to install AC Manager 5.
   Before installing AC Manager 5, check if it is an adequate place for the connection of AC Manager 5, power, and LAN cable.
- Use driver to fix on the wall. According to the installation location, you can fix it as in the following figure.

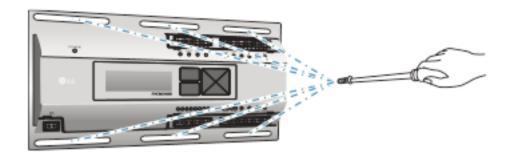

#### ■ Mounting on DIN RAIL

AC Manager 5 can be installed in DIN RAIL with width 35 mm and height 7.5 mm. To install AC Manager 5 in adequate place, proceed according to the following instructions. Here, it describes the installation method with the example of installing on DIN RAIL.

- Decide the space to install AC Manager 5.
   Before installing AC Manager 5, check if it is an adequate place for the connection of AC Manager 5, power, and LAN cable.
- · Install DIN RAIL.
- Hook the top part of AC Manager 5 on DIN RAIL.
- Push the main body of AC Manager 5 until you hear the sound of installation.
- Pull AC Manager 5 to check if it is fixed.

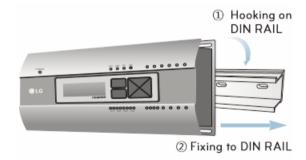

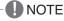

- After installing to DIN RAIL, do not fix to the wall using screws. AC Manager 5 may be damaged.
- DIN RAIL fixing screw spec: M3, screw head height 1.75 ~ 2.0 mm, screw head diameter 5.5~7.0 mm.

### ■ Connecting Ethernet Cable (LAN cable)

You need to connect Ethernet cable to AC Manager 5. AC Manager 5 can be connected to hub or ACP through Ethernet cable.

It is the case of connecting AC Manager 5 to the basic internet network installed at the site, and it is connected to general hub. Use Ethernet cable to connect to AC Manager 5's LAN port.

For this initial Ethernet connection, you can use either:

- An Ethernet patch cable connected directly between your PC and the AC Manager 5 (if your PC Ethernet port is not "auto-sensing", you will need an Ethernet crossover cable), or
- A normal LAN connection, meaning that both your PC and the AC Manager 5 are physically connected to the same Ethernet hub or switch.

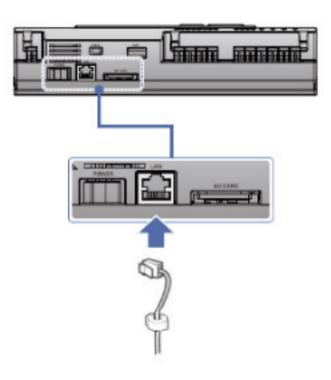

### 3.4 Product Description

#### ■ LCD Environment Setting

The network environment of AC Manager 5 can be set by the LCD and the buttons at the front side of AC Manager 5. The current AC Manager 5 information and the menu are displayed on the LCD, and you can press  $\bigcirc$ , button and  $[\blacktriangle]$ ,  $[\blacktriangledown]$ ,  $[\bullet]$  buttons to change and select menu.

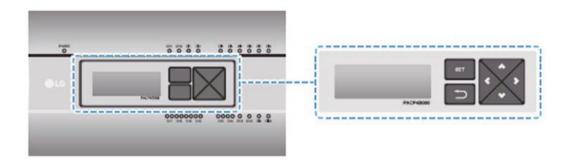

When you press AC Manager 5's [SET] button, it enters Environment Setting mode. When you press [SET] button for the first time, the menu to set the IP address is displayed as shown below.

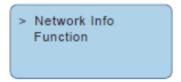

Press  $[\blacktriangle]$ ,  $[\blacktriangledown]$  button to locate the arrow on the desired function.

- Select [Network Info], and press [SET] button to enter No.1 menu in the following figure. In [Network Info] menu, input the network information such as AC Manager 5's IP address.
- Select [Function], and press [SET] button to enter No.2 menu in the following figure. In [Function] menu, it supports AC Manager 5's software service functions.

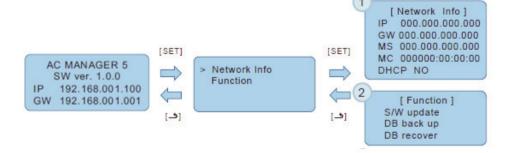

NOTE

• [Function] menu is used by the system air conditioner service technician, and user shall not use this function. If this function is used incorrectly, it may cause failure of AC Manager 5.

#### ■ Network Address Setting Method

In [Network Info] menu, select the category to set using [▲], [▼] button.

In the first screen on [Network Info] menu, IP, Gateway, and Netmask settings are displayed, and you can use [▼] button to check MAC address and DHCP setting.

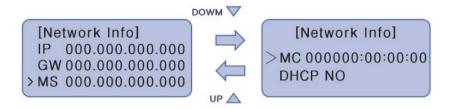

To change the network setting, locate the arrow on the corresponding setting position and press [SET] button to enter the corresponding setting screen.

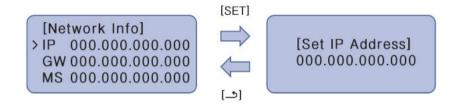

The network address consists of four 3-digit numbers. In case of setting the network address, the, name of the related address is displayed on the LCD of AC Manager 5, and you need to press  $[\blacktriangle]$ ,  $[\blacktriangledown]$ ,  $[\blacktriangledown]$ ,  $[\blacktriangleright]$  button for the setting.

When you press  $[\blacktriangle]$ ,  $[\blacktriangledown]$  button, the number of the digit where cursor is on increases/decrease, and when you press  $[\blacktriangleleft]$ ,  $[\blacktriangleright]$  button, it moves to the left/right digit of the network address.

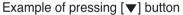

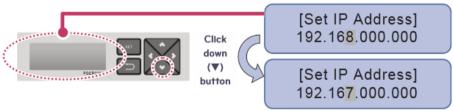

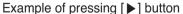

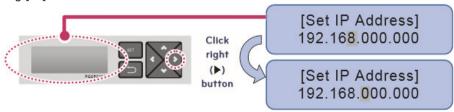

### 3.4 Product Description

#### NOTE

· Network Address Setting

The network address can be separated to 4 digits based on '.', and each number shall be 255 or less. Number exceeding 255 may not be input.

### NOTE

Assigning Network Address

- Network shall be assigned by the person in charge of the network of the corresponding site.
   (IP address, Gateway address, Netmask)
- AC Manager 5 can use both fixed IP type and dynamic IP type, but fixed IP type is recommended, and if dynamic IP type is used, it may cause inconvenience to the user.
- When fixed IP type is used, you need to receive network (IP address, gateway address, Netmask) from the person in charge of the network of the corresponding site.

#### ■ IP Address Setting

For user to use the functions of AC Manager 5 through the web, a unique IP address may be assigned to AC Manager 5 or dynamic IP setting may be used.

The next is how to set fixed IP address. Please proceed according to the order.

- 1. Press AC Manager 5's [SET] button. The following menu screen will be displayed.
  - When you press [SET] button again, [Network Info] setting screen is displayed.

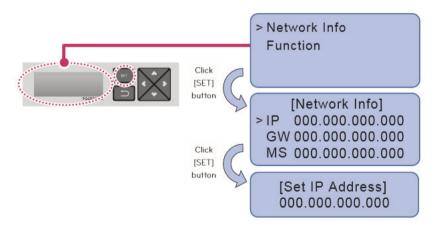

2. While IP is selected, if you press [SET] button, screen to input IP address is displayed.

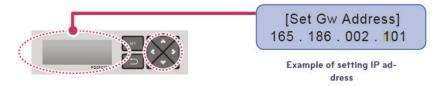

### 3.4 Product Description

### ■ Using Dynamic IP with DHCP

For user to use the functions of AC Manager 5 through the web, a unique IP address may be assigned to AC Manager 5 or dynamic IP setting may be used.

The next is how to set dynamic IP address. Please proceed according to the order.

- 1. Press AC Manager 5's [SET] button. The following menu screen will be displayed.
  - When you press [SET] button again, [Network Info] setting screen is displayed.
  - While DHCP is selected, if you press [SET] button, you can input whether to use DHCP function.

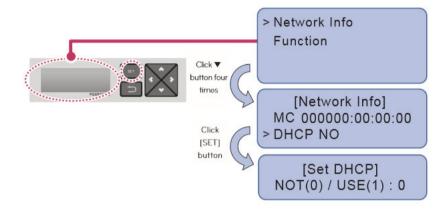

- 2. Use [▲], [▼] button to set whether to use DHCP function.

  When you press [▲] button, DHCP function is set to use, and when you press [▼] button, DHCP function is set to no-use.
- 3. To use dynamic IP, set to use DHCP function.

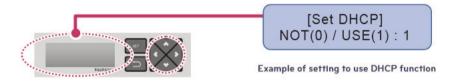

NOTE

• When dynamic IP type is used, the IP in use is returned to DHCP server, and you may not be able to access AC Manager 5. In such case, you can check newly set IP address in the front LCD of AC Manager 5.

### 3.4.9 PDI

When using an air conditioner outdoor unit at the efficiency apartment or multipurpose building in common, power consumption of each air conditioner indoor unit can be displayed for efficiency management.

### 3.4.9.1 Specifications & Dimensions

- Model name: PQNUD1S40(PDI Premium) PPWRDB000 (PDI Standard)

#### ■ Components

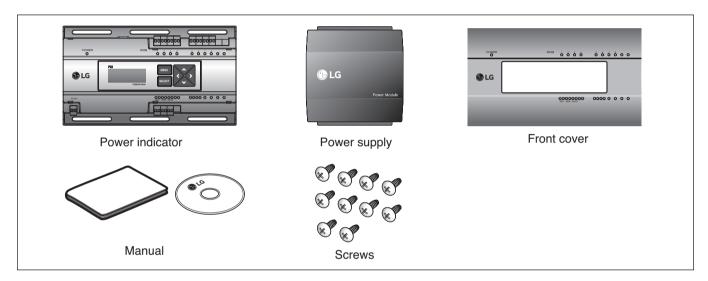

### **■** Product Specifications

| Categories                           | PDI Premium                        | PDI Standard                       |
|--------------------------------------|------------------------------------|------------------------------------|
| Power Supply                         | 220-240 V~ 50/60 Hz 1Ø             | 220-240 V~ 50/60 Hz 1Ø             |
| Max IDUs                             | 128EA (EHP ODU), 64EA (GHP ODU)    | 128EA (EHP ODU), 64EA (GHP ODU)    |
| Max ODU                              | 8EA (EHP ODU) / 4EA (GHP ODU)      | 2EA(EHP ODU)/1EA(GHP ODU)          |
| Controlled Product type              | Air Conditioner, ERV DX, Hydro-kit | Air Conditioner, ERV DX, Hydro-kit |
| Connectable Wattmeter                | Pulse: 8 / 485 type: 1             | Pulse : 2                          |
| LCD Display                          | 4 Lines                            | 4 Lines                            |
| LED Display Power/Comm./Pulse status |                                    | Power/Comm./Pulse status           |
| IP rating IP20                       |                                    | IP20                               |

#### ■ Dimensions

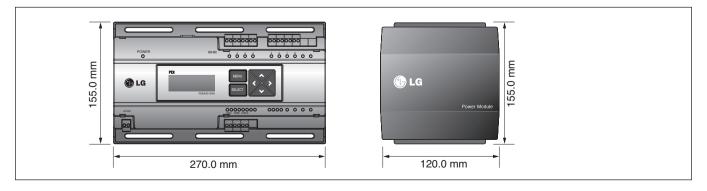

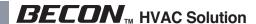

### 3.4.9.2 Field Wiring Diagram

When interlocked to pulse type wattmeter

- When interlocked to EHP product
- Independent Operation of Power Indicator (interlocked to EHP products)

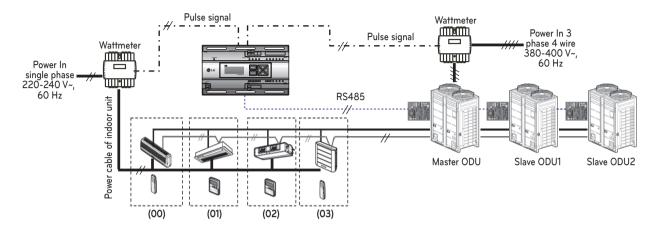

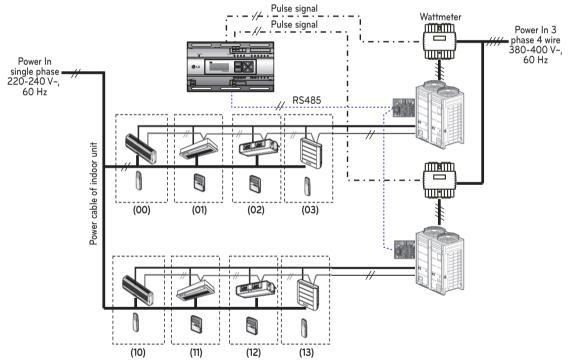

Power cable for 3 phase 4 wirePower cable for single phase

Communication cable (2 wire shielded cable): Between outdoor unit and central controller

Communication cable (2 wire shielded cable): Between indoor unit and outdoor unit

: Pulse signal wire : Refrigerant pipe

# 3.4 Product Description

### A CAUTION

- Depending on the electric power, use the wattmeter for remote reading by sending the pulse signal.
- Use the wattmeter with the pulse width of 50 400 ms.
- The wattmeter pulse must be able to sink at least 3mA or more of current in the power indicator.
- Use the wattmeter of 1W/pulse, 2W/pulse, 4W/pulse, 6W/pulse, 8W/pulse, 10W/pulse, 100W/pulse and PT/CT (1-50,000).
- When setting the wattmeter, set it to Master Mode.
- Maximum of 8 wattmeters(PQNUD1S40) or 2 wattmeteres(PPWRDB000) can be installed.
- The distance between power indicator and wattmeter should be shorter than 10m in normal circumstance.
- When electrical or mechanical noise is expected, more shorter wiring is needed.
- ₩ EHP (Electric Heat Pump): It is an electric air conditioner to drive the compressor by electric power.

· Interlocked Operation with Central Controller (interlocked to EHP product)

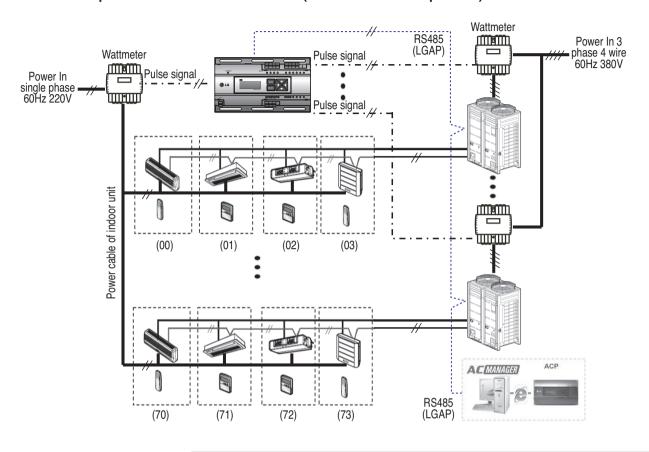

Power cable for 3 phase 4 wire
Power cable for single phase
Communication cable (2 wire shielded cable): Between outdoor unit and central controller

: Refrigerant pipe

### A CAUTION

- Depending on the electric power, use the wattmeter for remote reading by sending the pulse signal.
- Use the wattmeter with the pulse width of 50 400 ms.
- The wattmeter pulse must be able to sink at least 3mA or more of current in the power indicator.
- Use the wattmeter of 1W/pulse, 2W/pulse, 4W/pulse, 6W/pulse, 8W/pulse, 10W/pulse, 100W/pulse and PT/CT (1-50,000).
- When setting the wattmeter, set it to Slave Mode.
- Maximum of 8 wattmeters(PQNUD1S40) or 2 wattmeteres(PPWRDB000) can be installed.
- The distance between power indicator and wattmeter should be shorter than 10m in normal circumstance.
- When electrical or mechanical noise is expected, more shorter wiring is needed.

# 3.4 Product Description

#### 3.4.9.3 Installation

How to wire the product (when EHP product is connected)

#### **Wiring Power Indicator**

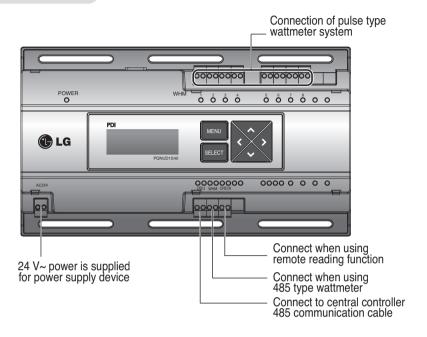

### **Wiring Power Supply**

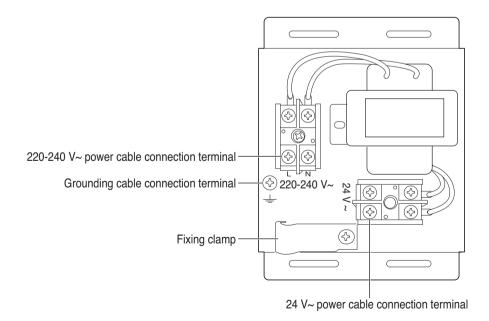

**A** CAUTION

• Power must be turned on after the product is wired completely.

How to wire the product (when GHP product is connected)

### **Wiring Power Indicator**

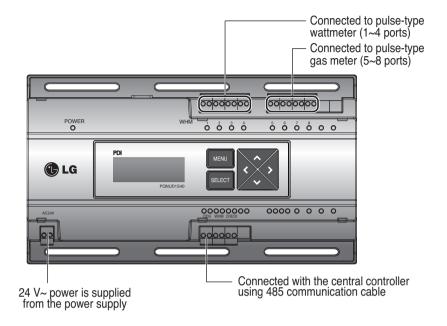

### **Wiring Power Supply**

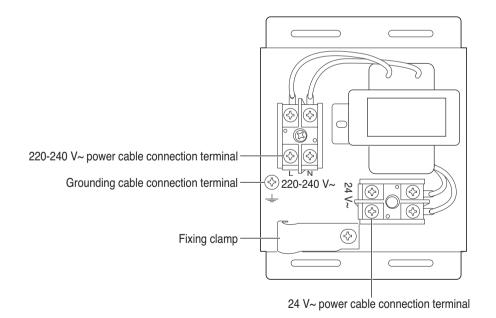

**A** CAUTION

• Power supply must be applied after wiring the product is completed, if applicable.

# 3.4 Product Description

#### **■** Overview

PDI(Power Distribution Indicator) calculates power consumption of each unit connected to the central controller. Collected data is displayed on the central controller GUI as a report and graph.

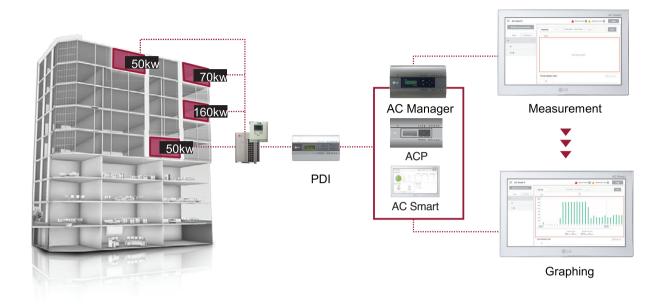

# 3.4 Product Description

### **■** Components

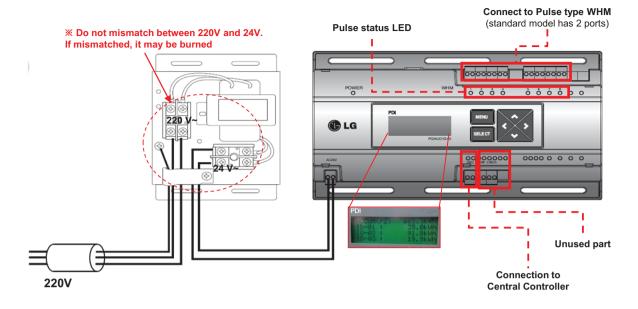

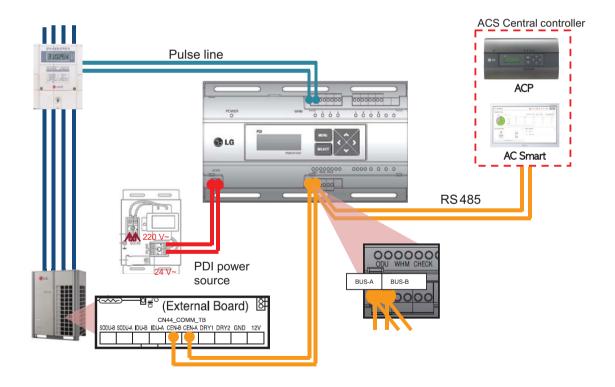

# 3.4 Product Description

### ■ Installation – Multiple WHM

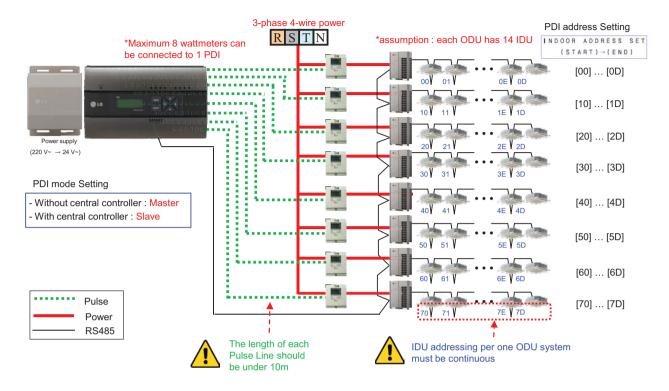

#### ■ Power Distribution display

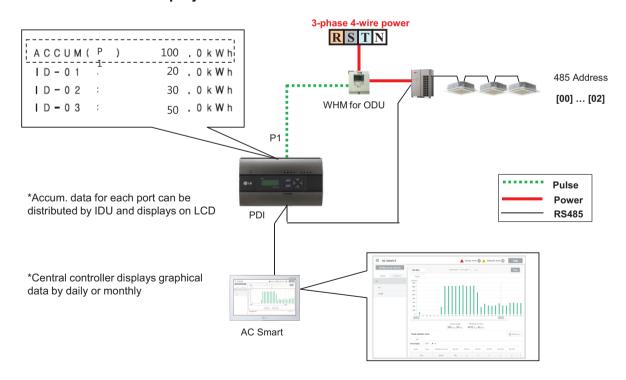

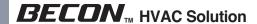

### ■ Power Distribution – STBP(Stand-by Power)

- Auto STBP: In this mode, PDI distributes the STBP to the each IDU unit equally
- Manual STBP: In this mode, PDI saves separately the STBP in PDI STBP's page

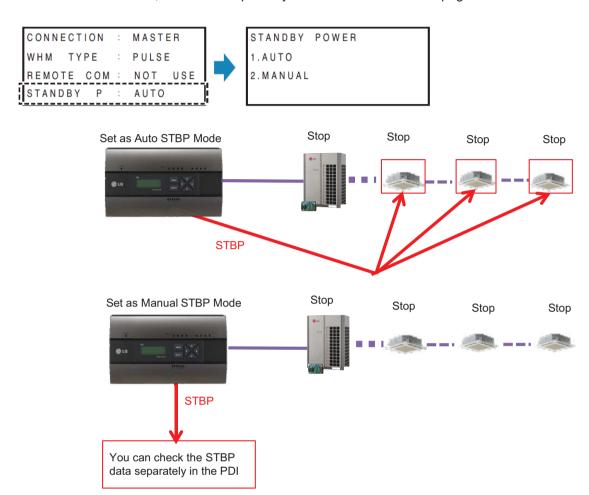

### 3.4 Product Description

### **■** Error Display

ERROR-01
NO COMMUNICATION
WITH AIRCONDITIONER
IDU ADDRESS [00-07]

#### <Communication error display>

 If there is no communication signal from ODU~IDU for 3 minutes, this error is displayed

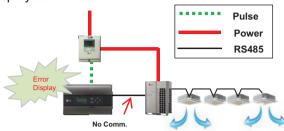

ERROR-02 NO SIGNAL FROM WHM1

#### <No signal from Wattmeter error>

- If there is no pulse signal from the wattmeter even while IDU is running, this error is displayed

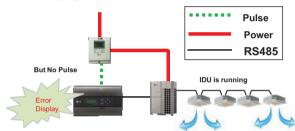

#### ■ Requirement for WHM

- Use the WHM(Watt Hour Meter) for remote reading by sending the pulse signal.
- Pulse width: 50~400 ms
- Minimum sink current capability from power indicator : 3mA
- 1W/pulse, 2W/pulse, 4W/pulse, 6W/pulse, 8W/pulse, 10W/pulse, 100W/pulse and PT/CT (1-50,000)

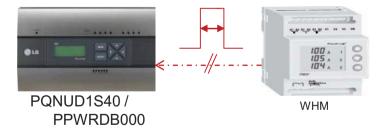

### 3.4 Product Description

#### ■ Pulse/CT Type setting

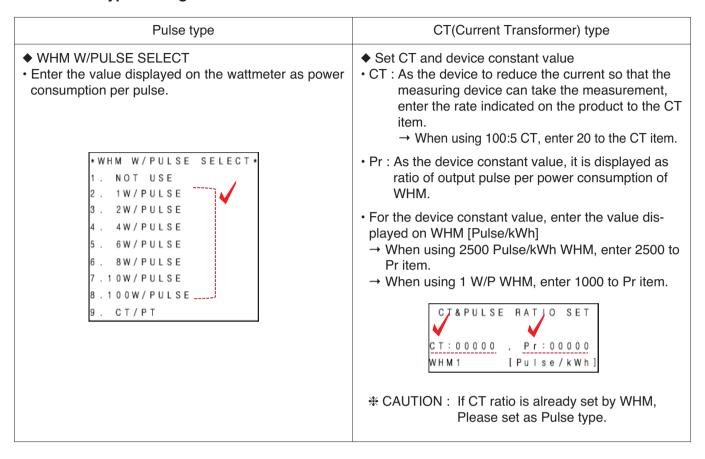

- Example) Pulse Type

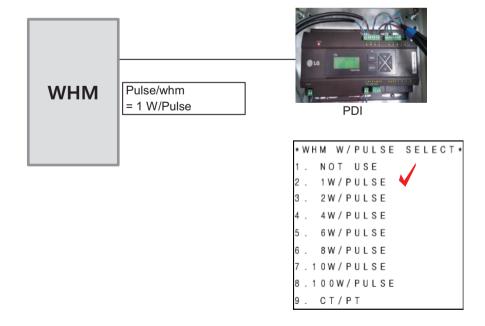

# 3.4 Product Description

- Example) CT Type

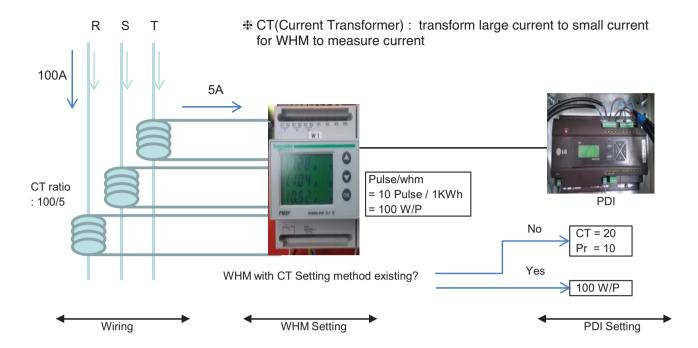

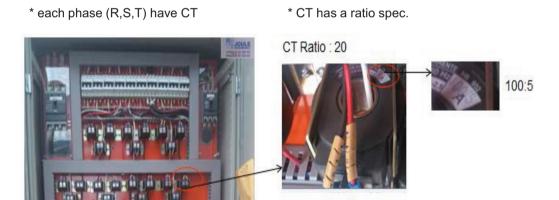

#### ■ PDI Installation (How to select WHM)

Recommended WHM which is noticed on T/B(B-179)

#### **Global WHM(Watt-Hour Meter)**

| N | Maker                             | Spec        |               |                           |                                                       |               | Reference              |
|---|-----------------------------------|-------------|---------------|---------------------------|-------------------------------------------------------|---------------|------------------------|
| 0 | Model                             | Type A      |               | Pulse Output              |                                                       | Image         | Site                   |
|   | model                             | 1900        | (Max Current) | Width                     | W/Pulse                                               |               |                        |
| 1 | Schneider                         | 3P4W        | 6A(CT Type)   | 10, 50,100, 300,          | 0.1, 1, 10, 100,<br>1000, 10000,<br>or<br>100000kWh/P | 8507<br>8507  | May, 2012<br>Brazil    |
|   | Power Logic<br>PM200P             |             |               | 500, or 1000ms            |                                                       | ESU           | Brazii                 |
| 2 | Schneider                         | 3P4W        | 6A(CT Type)   | 50. 100, 200,             | 0.1, 1, 10,                                           |               | May, 2012<br>Brazil    |
| - | РМ9Р                              | 01 400      |               | 300ms                     | 100kWh/P                                              |               |                        |
| 3 | ABB<br>(Sweden)                   | 3P4W        | 65A           | 100ms                     | 100P/kWh                                              |               | Oct, 2010              |
| 3 | OD4165                            | 31444       | '4W 65A 100ms | Tooms                     | (10W/P)                                               | ,             | Czech                  |
| 4 | XIZI                              | 3P4W        | 40A           | -                         | 200P/kWh                                              | - Minner-<br> | June.2013<br>China     |
|   | DTS 601                           |             |               |                           | (5W/P)                                                |               | (singapore<br>tech)    |
| 5 | Kohler                            | 3P4W        | 100A          | -                         | 1000P/kWH<br>(1W/P)                                   |               | April, 2013<br>Turkey  |
|   | AEL.TF.10                         |             |               | (IWP)                     |                                                       |               | Tulkey                 |
|   | Saia-burgess                      | 00.044      | 054           |                           | 44415 400445                                          |               | Jun, 2013              |
| 6 | AAE3D5F10<br>PR3A00,<br>ALE3D5F10 |             | 65A           | 5A 50ms 1W/P, 10W/F       |                                                       |               | Swiss                  |
| 7 | Ziegler                           | 3P4W        | 5A(CT Type)   | 60ms, 100ms               | Programmable                                          | Emple as no   | May, 2015              |
| Ĺ | 3430                              | SA(CT Type) |               | or 200ms                  |                                                       | C C Crafe     | Iran                   |
| 8 | ABB                               | 3P4W        | 6A(CT Type)   | Programmable:             | Programmable                                          | The second    | May, 2015              |
|   | B24                               |             |               | 10~990ms                  |                                                       |               | Kenya                  |
| 9 | ABB                               | 3P4W        | 80A           | Programmable:<br>10~990ms | Programmable                                          | 1             | Feb, 2014<br>Singapore |
|   | A43                               |             |               | 10~990IIIS                |                                                       |               | Sillyapore             |

If have to use WHM the other Brand from WHM on T/B. The WHM should be satisfied with below specification.

#### Specification of WHM(Watt Meter) interlocked to PDI

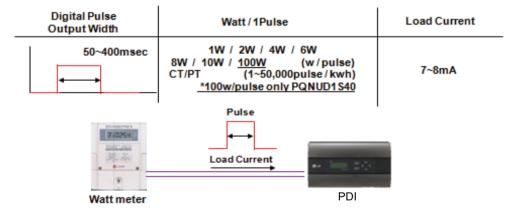

| Outputs                       |                                                              |
|-------------------------------|--------------------------------------------------------------|
| Current                       | 2 - 100 mA                                                   |
| Voltage                       | 5 - 240 V AC/DC. For meters with only 1 output, 5 - 40 V DC. |
| Pulse output frequency        | Programmable: 1 - 999999 imp/kWh                             |
| Pulse length                  | Programmable: 10 - 990 ms                                    |
| Terminal wire area            | 0.5 - 1 mm <sup>2</sup>                                      |
| Recommended tightening torque | 0,25 Nm                                                      |
| •                             | ·                                                            |

< Example of Watt meter Specification >

## 3.4 Product Description

### **■ PDI Installation**

(How to select WHM : The WHM Model Selection Capacity Wise)

The WHM model should be chosen which cover the corresponding ELCB capacity. If exceed the Max current, have to use CT and CT Type WHM.

|                                    | CT Type                       |                                     | CT Type                              |                                     |
|------------------------------------|-------------------------------|-------------------------------------|--------------------------------------|-------------------------------------|
|                                    |                               |                                     | 7                                    |                                     |
|                                    | A41                           | A42                                 | A43                                  | A44                                 |
| Voltage/current inputs             | •                             |                                     | 1                                    |                                     |
| Nominal voltage                    | 230 V AC                      |                                     | x230/400 V AC                        |                                     |
| Voltage range                      | 57.7 - 288 V AC (-20% - +15%) |                                     | x57.7/100 288/500 V AC (-20          | % - +15%)                           |
| Power dissipation voltage circuits | 0.8 VA (0.8 W) total          |                                     |                                      |                                     |
| Power dissipation current circuits | 0.007 VA (0.007 W) at 230 VAC | 0.001 VA (0.001 W) at 230 VAC       | 0.007 VA (0.007 W) per phase at      | 0.001 VA (0.001 W) per phase at     |
| ·                                  | and I                         | and I                               | 230 VAC and I                        | 230 VAC and I                       |
| Base current I                     | 5 A *                         | -                                   | 5 A                                  | -                                   |
| Rated current I                    | -                             | 1 A                                 | -                                    | 1 A                                 |
| Reference current I_,              | 5 A                           | -                                   | 5 A                                  | -                                   |
| Transitional current I             | 0.5 A                         | 0.05 A                              | 0.5 A                                | 0.05 A                              |
| Maximum current I                  | 80 A                          | 6 A                                 | 80 A                                 | 6 A                                 |
| Minimum current I <sub>min</sub>   | 0.25 A                        | 0.02 A                              | 0.25 A                               | 0.01 A                              |
| Starting current I_                | < 20 mA                       | < 1 mA                              | ≰ 20 mA                              | < 1 mA                              |
| Terminal wire area                 | 1 - 25 mm²                    | 0.5 - 10 mm <sup>2</sup>            | - 25 mm²                             | 0.5 - 10 mm²                        |
| Recommended tightening torque      | 3 Nm                          | 1.5 Nm                              | ₿ Nm                                 | 1.5 Nm                              |
| Communication                      | •                             |                                     | ·                                    | ľ                                   |
| Terminal wire area                 | 0.5 - 1 mm <sup>2</sup>       |                                     | 0.5 - 1 mm <sup>2</sup>              |                                     |
| Recommended tightening torque      | 0.25 Nm                       |                                     |                                      |                                     |
| Transformer ratios                 | :                             |                                     |                                      |                                     |
| Configurable voltage ratio (VT)    | -                             | 1/999 - 999999/1                    | I.                                   | 1/999 - 999999/1                    |
| Configurable current ratio (CT)    | -                             | 1/9 - 9999/1                        | T.                                   | 1/9 - 9999/1                        |
| Pulse indicator (LED)              |                               |                                     | -                                    | i                                   |
| Pulse frequency                    | 1000 imp/kWh                  | 5000 imp/kWh                        | 000 imp/kWh                          | 5000 imp/kWh                        |
| Pulse length                       | 40 ms                         | 40 ms                               | 40 ms                                | 40 ms                               |
| General data                       | •                             |                                     | i                                    |                                     |
| Frequency                          | 50 or 60 Hz ± 5%              |                                     | i                                    |                                     |
| Accuracy Class                     | B (Cl.1) or Reactive Cl. 2    | B (Cl.1), C (Cl. 0,5 S) or Reactive | A (Cl.2), B (Cl.1) or Reactive Cl. 2 | B (Cl.1), C (Cl. 0,5 S) or Reactive |
|                                    |                               | i                                   | .i                                   | i                                   |

### ■ PDI Installation (How to WHM Select : Installation of WHM)

Refer to the wiring diagram of WHM manual.

After installation, It is mandatory to be check if it operate correctly by WHM manufacturer.

Example) "Select" WHM Installation Manual

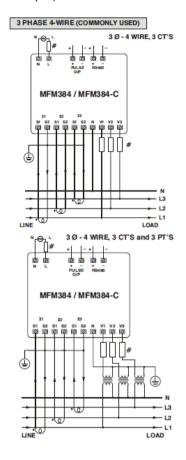

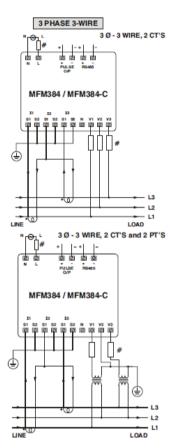

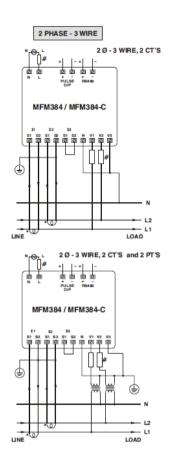

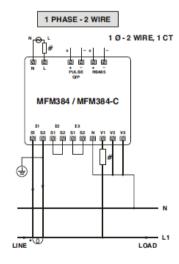

■ PDI Installation (How to WHM Select : Actual Photo)

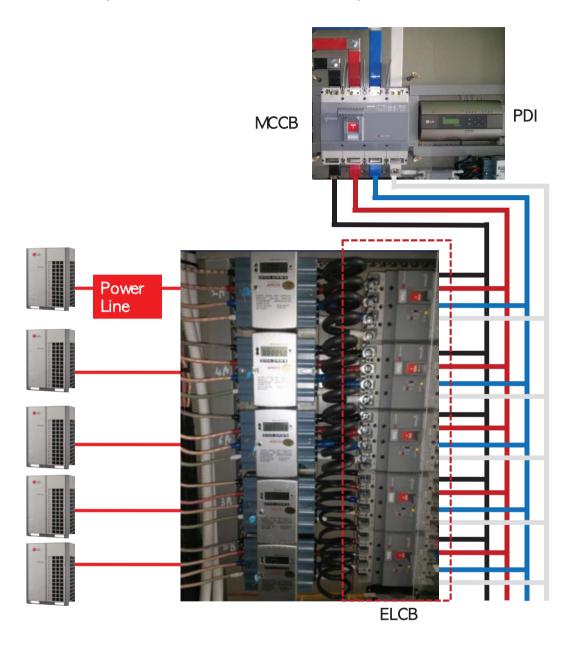

### ■ PDI Installation (IDU Addressing Setting)

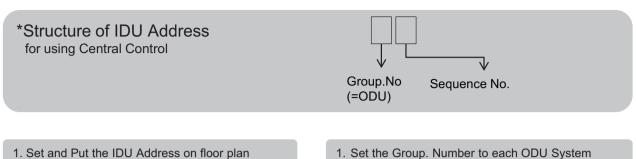

1. Set and Put the IDU Address on floor plan

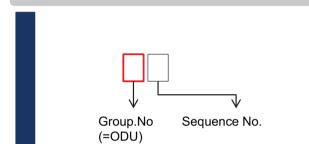

2. Set IDU Address according to ODU Group. No.

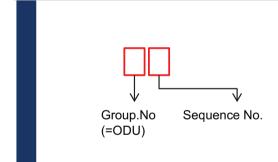

3. Put the IDU Address to floor plan.

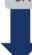

2. Set the Address to IDU

4. Set the address to IDU according to the Floor plan address map. (Using Remote Controller).

### 1. Set the Group. Number to each ODU System

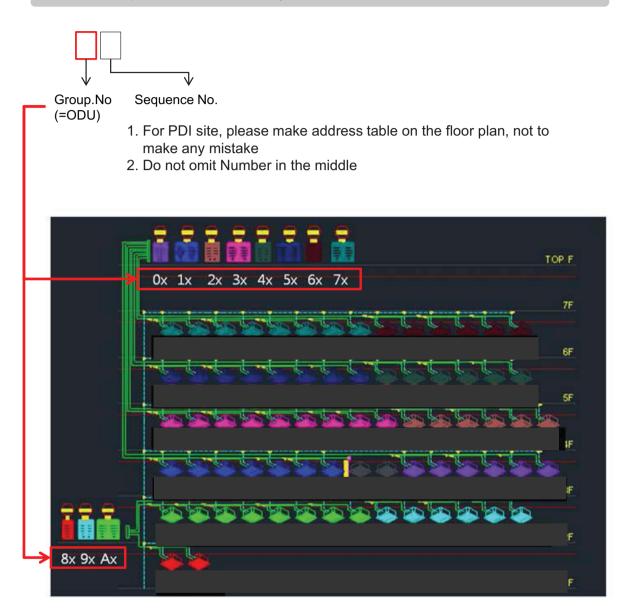

### 2. Set IDU Address according to ODU Group. Number

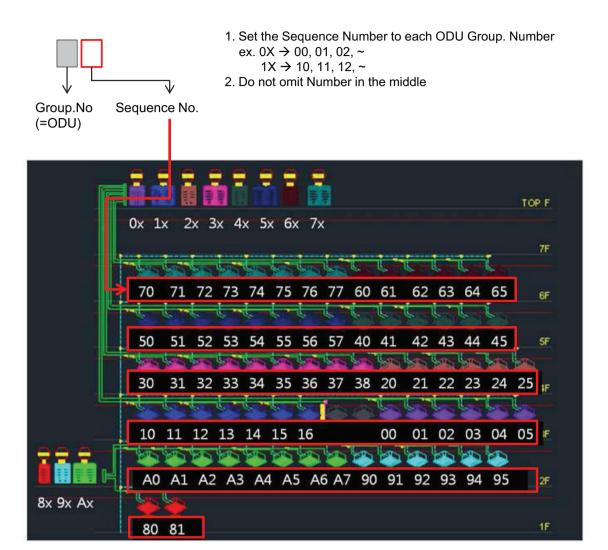

3. Put the IDU Address to floor plan: ex. 7th Floor

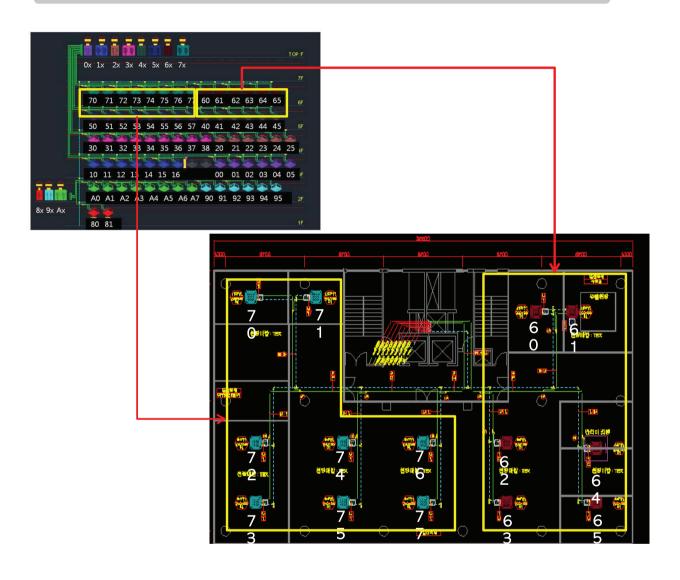

→ As following this process, you will be able to avoid the wattage error that is happen when you are setting omit address or duplicate address

- 4. Set the IDU address according to the Floor plan address map. (Using Remote Controller).
- \* Do not set the same address to different IDUs connected to the same Central Controller

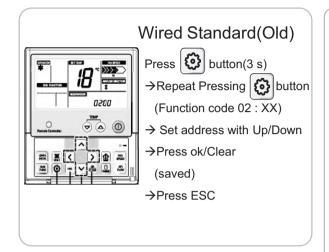

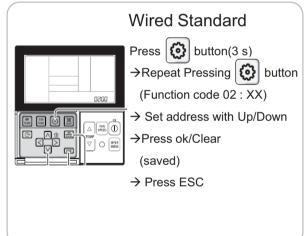

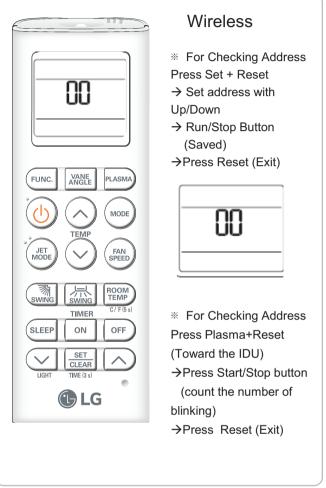

## 3.4 Product Description

### ■ PDI Installation (PDI Wiring : Connection Reminders)

- 1. Pulse Line Connection
  - Length Limit: Under 10m From WHM to PDI
  - Polarity Limit: WHM's (+/-) & PDI's (+/-) Polarity match
- 2. Communication Line(RS485) Connection
  - Length Limit : Between ODU → Under 200 m, Total Under 1 km
  - Polarity Limit: ODU's (A/B) & PDI's (A/B) & ACP's (A/B) Polarity match
    - \* All Polarity A/B between ODU and ACP should be matched
  - Node(Connect) Limit: Max 32 EA

Including Slave central controller & (Multi V ODU \* 2) & PI485, the number of device connected between central control device and ODU should not exceed 32 EA

Cf. Total Number of IDU that you can control: 128 EA

### ■ PDI Installation (PDI Wiring : Pulse line Connecting Method & Reminders)

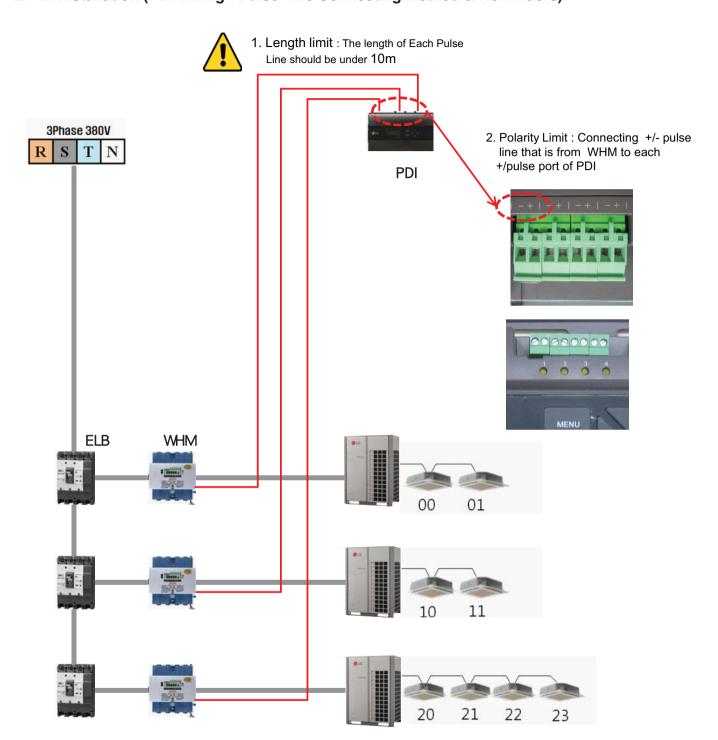

### ■ PDI Installation (PDI Wiring : Pulse line Connecting Method & Reminders)

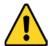

- 1. Length limit
- The length of between each Outdoor unit ≤ 200 m
- Maximum Length of 1 RS485 Line ≤ 1 km
- 2. Node limit
- Maximum node of 1 RS485 Line ≤ 32 (Multi V Outdoor count \* 2) + PI485 count + Slave central controller count ≤ 32
- 3. RS485 A/B Polarity Limit
- When connecting RS485 line(Communication) all lines should be matched to each A/B port

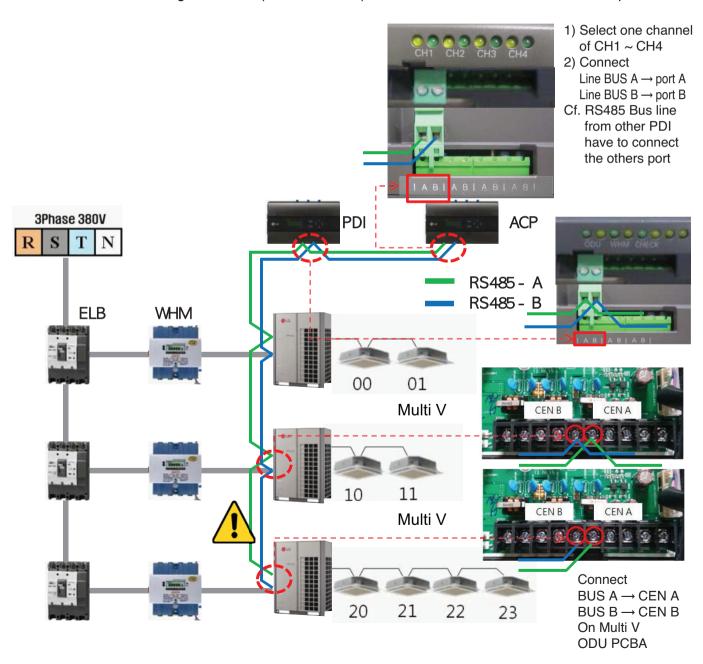

## 3.4 Product Description

### ■ PDI Installation (PDI Setting method)

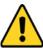

You have to set in 20 minutes after turning power on.

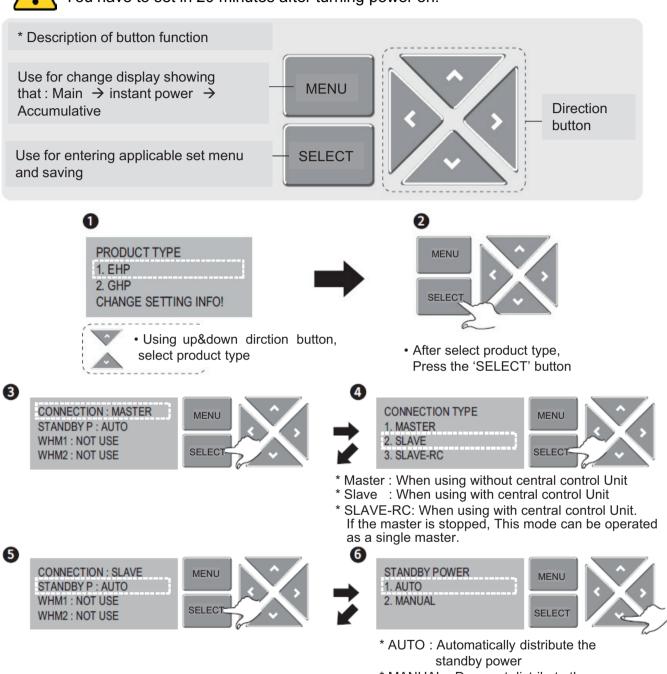

- Select Port of PDI connected WHM
   ex. WHM Connected Port 1 of PDI → Select WHM1
- CONNECTION : SLAVE STANDBY P : AUTO WHM1 : NOT USE WHM2 : NOT USE

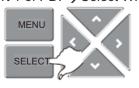

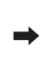

\* MANUAL : Does not distribute the standby power

8

## 3.4 Product Description

• Select value that should be calculated by WHM info. ex. WHM : 1000 pulse/KWh → 1W/PULSE

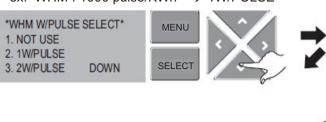

WHM is connected to IDU → INDOOR UNIT Select

**DOWN** 

MENU

SELEC

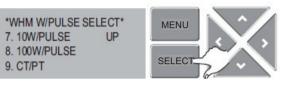

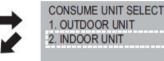

\*WHM W/PULSE SELECT\*

4. 4W/PULSE

5. 6W/PULSE

6.8W/PULSE

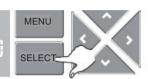

- If WHM is CT Type,
- → select CT/PT & move to other page

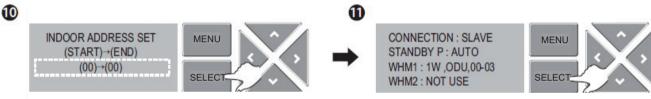

- · Setting the start & end address of IDU
- · Detail method is described in other page
- After finishing the setting,
   Press the "MENU" Button for getting back

### ■ PDI Installation (PDI Setting method, When using CT Type WHM)

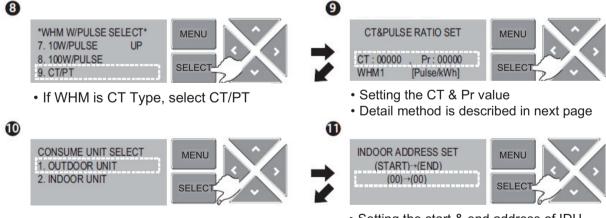

- If WHM is connected to IDU
- → Select INDOOR UNIT

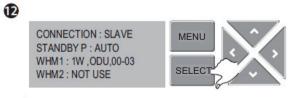

After finishing the setting,
Press the "MENU" Button for getting back

- Setting the start & end address of IDU
- · Detail method is described in other page

■ PDI Installation (PDI Setting method, When using General Type or CT type WHM)

|               | Programmable or Not     | General or CT Type                                            |
|---------------|-------------------------|---------------------------------------------------------------|
| 1. Global —   | <br>Programmable WHM —— | General Type WHM without actual CT CT Type WHM with actual CT |
| 2. Domestic - | - Non programmable WHM  | <br>CT Type WHM with actual CT                                |

Why use the CT TYPE WHM(purpose)

: When the WHM model doesn't cover the ELCB capacity, turn down the current (100A  $\rightarrow$  5A, CT Ratio=20=100/5)

■ PDI Installation (PDI Setting method, Case 1(Global) : Programmable & General Type WHM)

### 2. Set & Put the Pulse Ratio to WHM 1. Put CT Ratio to WHM - 2 Setting the Pulse Ratio - (I) Putting CT Set value → You can set this value within the WHM Spec = primary : secondly = 1 : 1 . ex WHM Spec = 1~99999 impulses if you choice 10 pulse/1kWh → ③ Putting Pulse Ratio: 10 3. PDI Setting - 4 Putting CT ratio =1 & Pulse value CT&PULSE RATIO SET MENU 10 CT:00000 . Pr:00000 [Pulse/kWh]

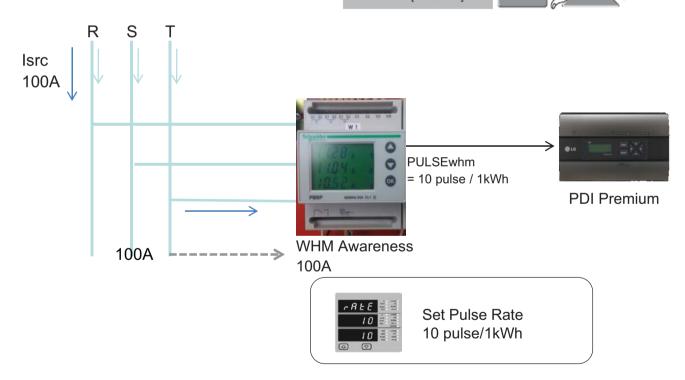

lsrc(current) : large current (difficult to measure)

## 3.4 Product Description

■ PDI Installation (PDI Setting method, Case 2(Global) : Programmable & Need to install actual CT)

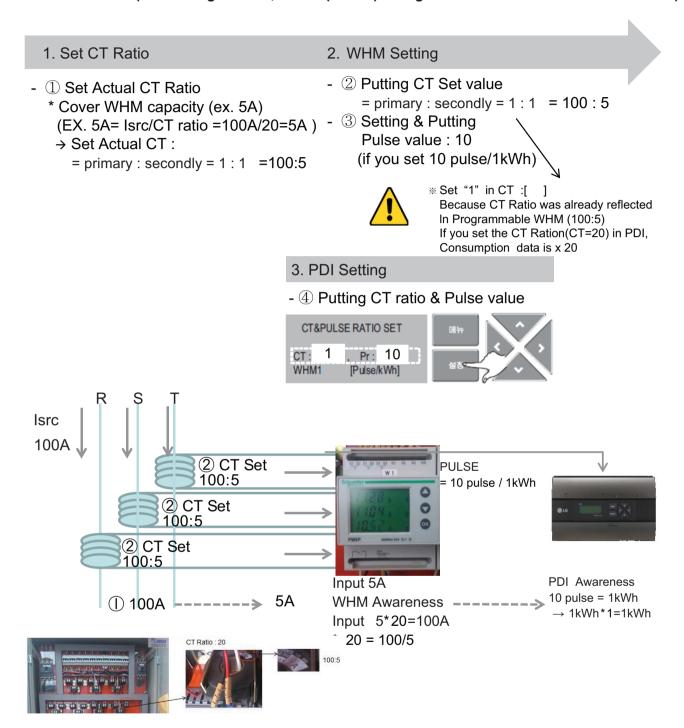

lsrc(current) : large current (difficult to measure)

### ■ PDI Installation (PDI Setting method, Addressing setting method)

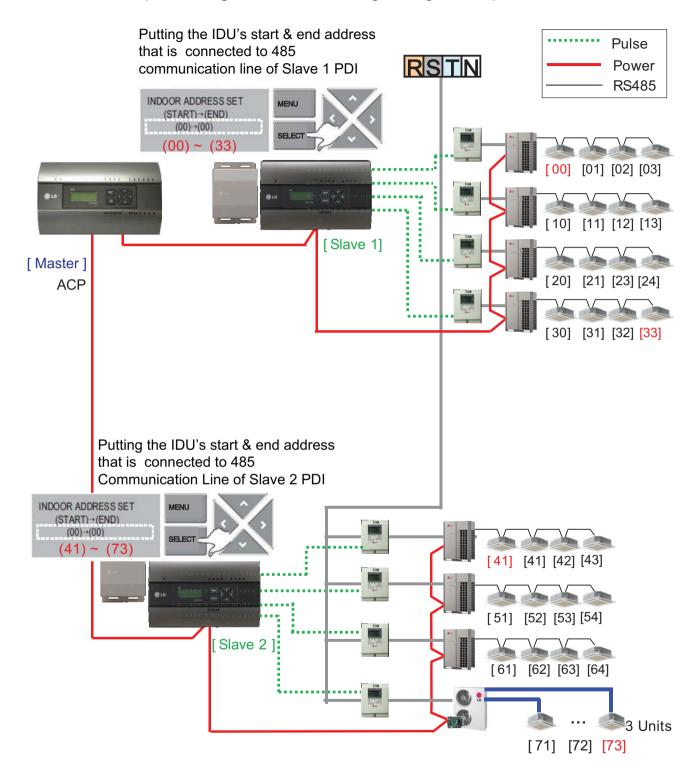

## 3.4 Product Description

### ■ PDI Installation (PDI Setting method, Power consumption check \_In PDI)

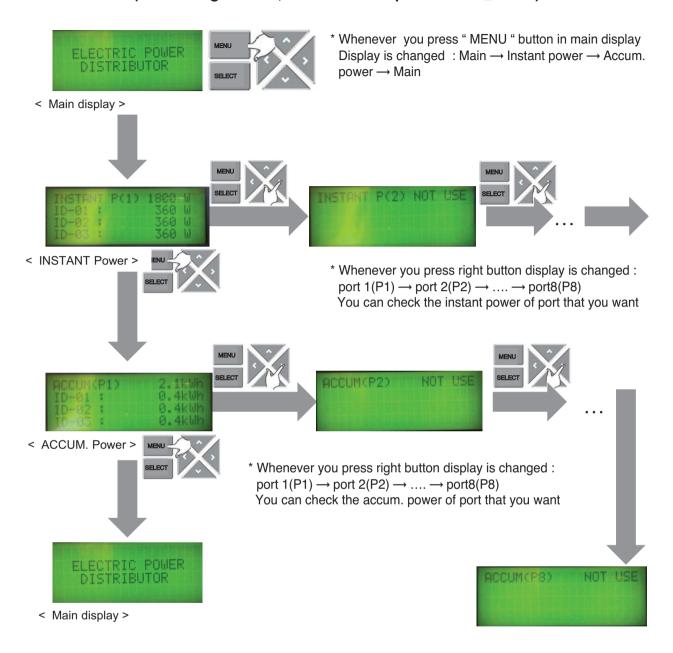

## 3.4 Product Description

### ■ PDI Installation (PDI Setting method, Method to change product type)

You have to set in 20 minutes after turning power on

→ So. You should turn PDI off and on to change the product type

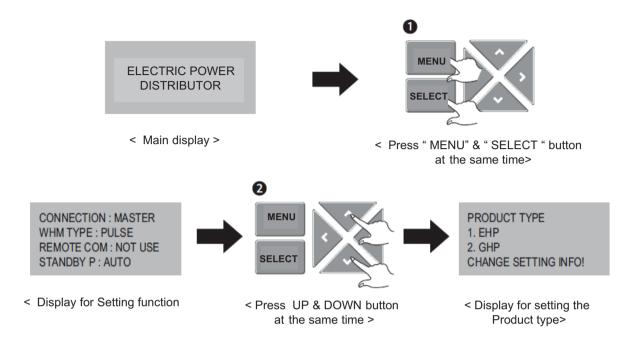

## 3.4 Product Description

### ■ PDI Installation (Power consumption check)

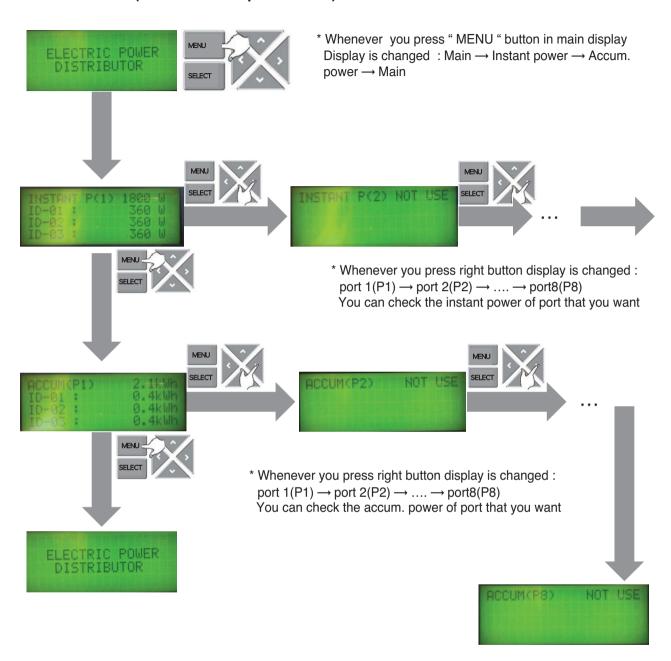

## 3.4 Product Description

### ■ PDI Installation (Power consumption check in ACP)

- 1. Main GUI → Click Energy Report
- 2. Click "Power", "Daily", "View All "
- 3. Setting the month that you need to confirm
  - → After this process, you can watch the power data(kWh)

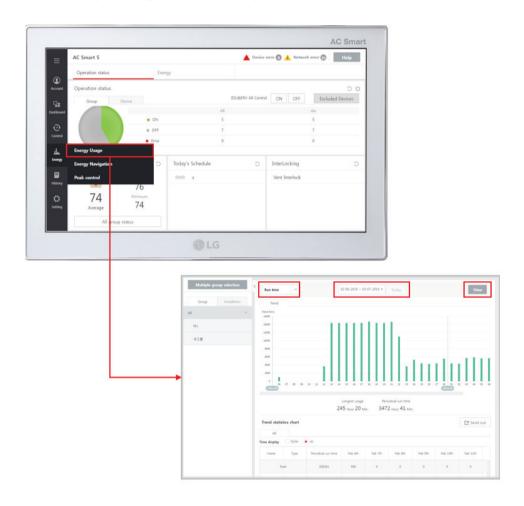

### ■ Major Logic (STBP - Standby Power Consumption)

1) Set as AUTO: In this mode, PDI distributes the STBP to the each IDU unit

#### ① Mode setting

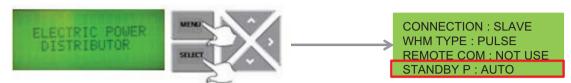

\* In 20 minutes after turning on

#### 2 STBP operating

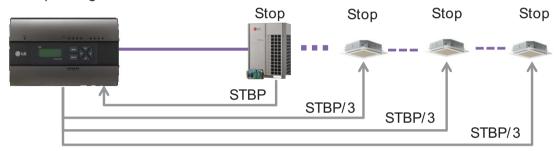

#### (3) Check result

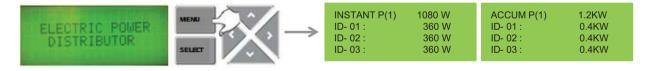

## 3.4 Product Description

2) Set as Manual: In this mode, PDI saves the STBP in PDI STBP's page, do not distribute to each IDU

### ① Mode setting

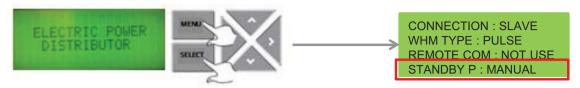

\* In 20 minutes after turning on

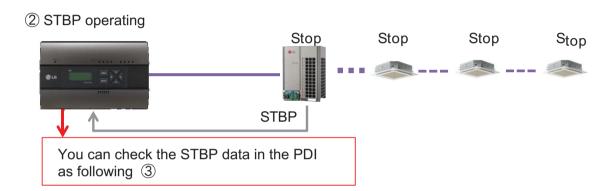

#### 3 Check result

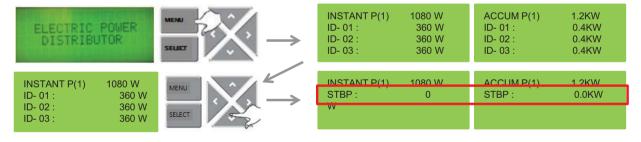

### ■ Major Logic (PDI Distribution Logic)

Any IDU run connected to a ODU

### Distribution to the IDU

Power Consumption of each IDU = Power Consumption of ODU Weighting Power of each IDU

Weighting Power of total Indoor Units

Weighting Power of each Indoor Unit

= Operation (On/Off) x Capacity of IDU[Comp On/OFF (80%)+ Fan step of IDU(20%)]

\* This distribution logic has no legal basis. Use this formula internal use only.

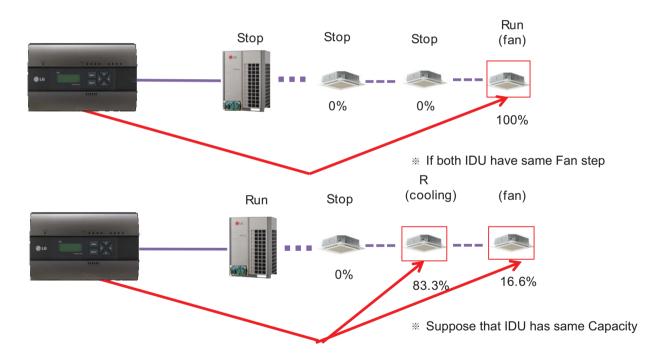

## 3.4 Product Description

### ■ Major Logic (Difference due to WHM Displaying Logic)

WHM's minimum displayable value is 0.1kW(100W)

Incase of 100pulse/1kWh(10W/P) setting, last digit(marked with red color) is not be shown on WHM LCD panel. It can cause maximum 1kwh difference in checking period.

The actual value is counted and memorized internally (the checking period is extended, it doesn't increase)

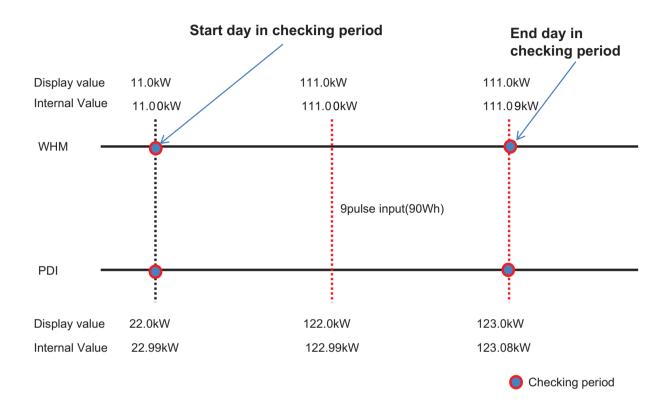

#### **Internal Count Value**

= Power of End day - Power of start day

WHM = 111.09-11.00=100.09 PDI = 123.08-22.99=100.09

→ Same value!

#### **LCD Display**

= Power of End day - Power of start day

WHM = 111.0-11.0=100 PDI = 123.0-22.0=101

→ 1kw Difference.

## 3.4 Product Description

#### ■ Major Logic (Error display Logic)

- 1. ERROR 01: Central controller 485 communication error
  - It happen when PDI can't communicate with IDU set as IDU address
  - For 3 minutes
  - It displayed with IDU address of IDU that get problem
- 2. ERROR 02 : Pulse line no signal error
  - Error is displayed when there is no signal from the pulse detection in the option-set wattmeter(WHM1~8).
  - For 3 minutes(even when 1 or more unit doors are operating)
  - When Pulse width is over the spec (25 ms ~ 500 ms)
- 3. Error display Sequence
  - 1) When two or more error is happened
  - 2 PDI display the Error that was happened early in that mix
  - 3 When the first error is terminated, the other error is displayed

#### ■ When IDU is off vs. shut down?

1) When IDU is off

(ex. using the Run/Stop button of Remote Controller)

- → PDI is communicating with IDU that is off, and PDI aware that IDU's status is off, so
- ① when some IDU is On: Power is distribute to IDU that is On
- ② when all IDUs is Off: Change the mode from distribution to STBP(Standby Power Consumption), If STBP is set 'AUTO'.
- 2) When the power of IDU is shut down
  - → PDI doesn't communicate with IDU, so PDI aware that there is no IDU
  - → PDI will be piling up the power that ODU is using
  - → when Power is recovered, the value piled up is distributed to each IDU

## 3.4 Product Description

### 3.4.10 ACS IO Module

The module can be connected with ACS IV central control if additional control points are needed other than not only DI/DO but also AI/AO port of ACS IV central control unit.

ACS IV can control 3rd party device as pump, security, lighting and so on through DI/O and AI/O.

- Model name: PEXPMB000

### 3.4.10.1 Specifications & Dimensions

#### **■** Features

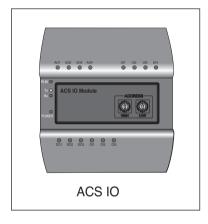

### **■** Accessory

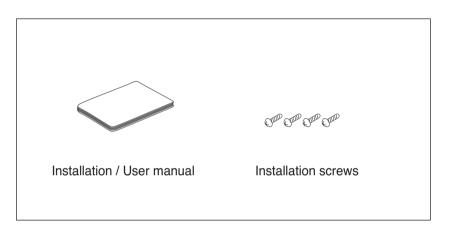

### **■** Product Specifications

| Item                         | Description                                                                                          |  |
|------------------------------|----------------------------------------------------------------------------------------------------|--|
| Rotary Switch                | 2EA (ACS IO Address creation)                                                                        |  |
| Dip Switch                   | 1EA (Not used)                                                                                       |  |
| LED                          | 18EA (485 communication status x2, power source status x1, operation status x1, IO input status x14) |  |
| Product size and weight      | 155 x 126 x 64.8(width x length x height mm), 250 g                                                  |  |
| DIN Rail Specifications      | Standard size width 35 mm DIN Rail                                                                   |  |
| Communication port           | 1 channel RS485 communication, 1 channel CAN communication                                           |  |
| External input/output port   | DI x 3EA, DO x 3EA, UI x 4EA, AO x 4EA                                                               |  |
| Rated voltage                | 24 V~, 60 Hz / 500 mA                                                                                |  |
| Range of service temperature | -20 ~ 60 °C                                                                                          |  |

## 3.4 Product Description

#### **■** Dimensions

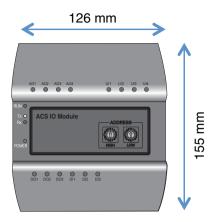

### 3.4.10.2 Field Wiring Diagram

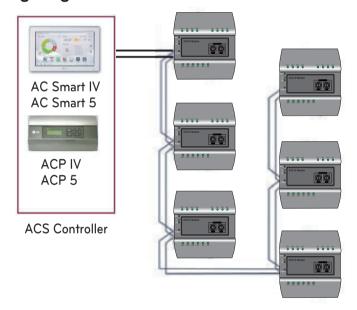

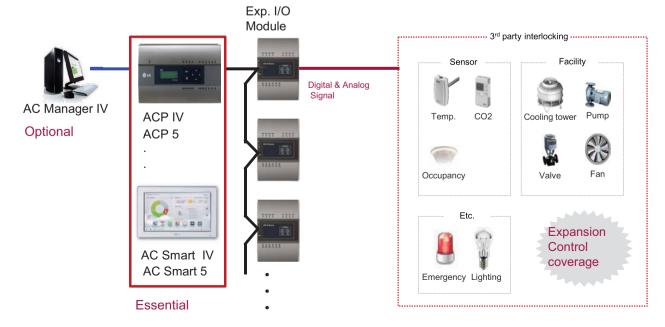

## 3.4 Product Description

### Connecting the product

The illustration below shows all the cable connections of the ACS IO.

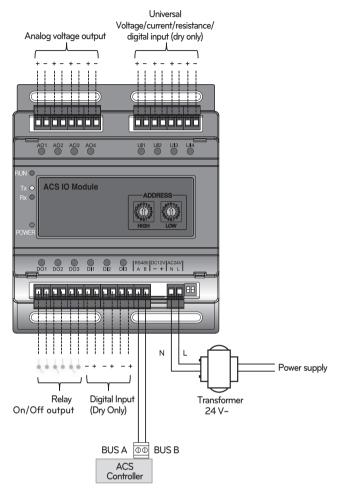

< Illustration of ACS IO cable connections >

### / CAUTION

• Be careful not to plug in the wrong cord when connecting to the various input/output sockets. The product may be damaged an improper +/- connection is made.

#### Address creation

When one ACS Controller(AC Smart IV, AC Smart 5, ACP IV, ACP 5) is connected to multiple ACS IO, to classify each module a unique address must be used by selecting rotary switches.

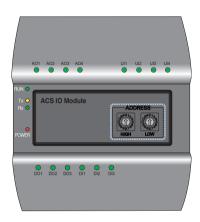

Using the ACS IO rotary switch a 16 digit between 01~F7 can be created.

(00 addresses may not be created because they are used for broadcasting at MODBUS communications.) Numbers 20~2F are recommended for creating an ACS IO address.

A maximum of 16 ACS IO can be connected.

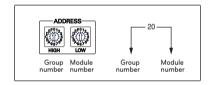

#### Recommended address

· Recommended address range: 20~2F

Valid address range: 01~F7

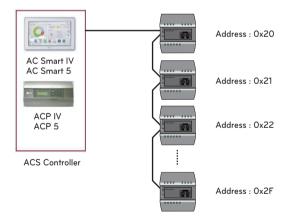

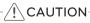

- Please create a unique address for each module.
- Do not create an address with 00. (00 addresses may not be created because they are used for broadcasting MODBUS communications.)
- After changing the address be sure to cycle power.

## 3.4 Product Description

### 3.4.10.3 Name and Functions

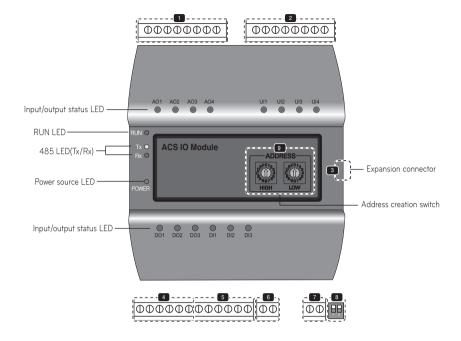

- 1 AO Port (control signal interconnect)
- 2 UI Port (control signal interconnect)
- 3 Expansion connector (Not used)

- 4 DO Port (control signal interconnect)
- 5 DI Port (control signal interconnect)
- 6 RS485 Communication unit
- 24 V~ Power input port
- B Dip Switch (Not used)
- Solution
  Rotary Switch (ACS IO address creation)

### / CAUTION

When expanding on the product using a connecting product, check the shape of the expansion connector head before attempting to connecting the cord.

Connecting the wrong cord can results in damage and a malfunction of the product.

## 3.4 Product Description

#### **■ LED Status**

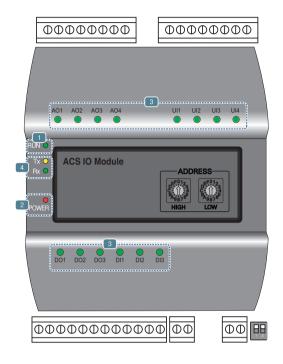

- 1 RUN LED: This is used to confirm that normal operations have been established after connecting to ACS IO.
  - Under normal conditions.
     Under normal conditions flashes 5 times per second when a power source is applied.
  - When an error occurs
     When an error occurs between the ACS IV Controller and the ACS IO, it will be flash twice in 2 seconds.
     When error occurs in ACS IOs 2 though 16, it will flash 3 times every 2 seconds.
- Power source LED: This is used to confirm the condition of the power source supply.
  - · LED is ON while power is applied.
  - · Otherwise LED is OFF.
- 3 This is used to label the status of each port. (Refer to port descriptions for details of each of the lights.)
- 485 communication LED(Tx/Rx): This is used to confirm of the operation of RS485 communication.
  - It will flash according to the communication condition of 485 Tx/Rx.

### 3.4.10.4 PORT Description

#### ■ Connecting to an external device (DI port)

The dry contact input method is provided for DI ports.

Do not apply external power to DI ports.

Damage will occur and warranty will be voided.

There are a total of 3 DI ports.

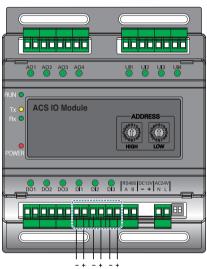

#### LED status (DI port)

The input status LED will light up under the following circumstances.

- · When there is an input value: ON
- · When no input value is present : OFF

+: Input -: GND

### Connecting to an external device (DO port)

As for the DO port, this is a contact output port.

There are a total of 3 DO ports.

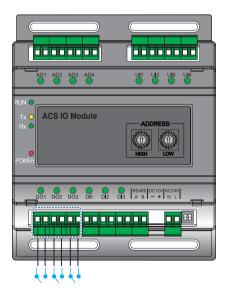

#### LED status (DO port)

The input status LED will light up under the following circumstances.

· When output shorts: ON · When output opens : OFF

### ♠ CAUTION

- The maximum output possible for switching through digital output is 30 V--- / 30 V~ and the maximum current
- Deviating from the intended range can cause the product to be damaged.

### ■ Connecting to an external device (UI port)

Each of four UI ports can be configured for use as analog in or digital in only. There are a total of 4 UI ports.

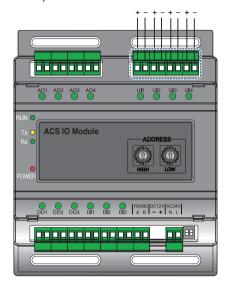

+: Input -: GND

The table below shows the valid configuration values for each of four UI ports.

| Types         | of input            | Minimum value | Maximum value |
|---------------|---------------------|---------------|---------------|
| Analog Input  | NTC 10k             | 0.68 kΩ       | 177 kΩ        |
|               | PT 1000             | 803 Ω         | 1573 Ω        |
|               | Ni 1000             | 871.7 Ω       | 1675.2 Ω      |
|               | DC(Voltage)         | 0 V           | 10 V          |
|               | DC(Current)         | 0 mA          | 20 mA         |
| Digital Input | Binary(Dry contact) | -             | -             |

### (CAUTION

- Using input other than the conditions of use list above can cause product damage and malfunction.
- Polarity matters in DC voltage and current configuration, you must follow external 3rd party device wiring to be sure that polarity is applied correctly.

#### LED status (UI port)

The input status LED will light up under the following circumstances.

| Types of LED input |                     | Minimum value                    |  |
|--------------------|---------------------|----------------------------------|--|
| Analog Input       | NTC 10k             | OFF                              |  |
|                    | PT 1000             | OFF                              |  |
|                    | Ni 1000             | OFF                              |  |
|                    | DC(Voltage)         | OFF                              |  |
|                    | DC(Current)         | OFF                              |  |
| Digital Input      | Binary(Dry contact) | When there is an input value, ON |  |

## 3.4 Product Description

### ■ Connecting to an external device (AO Port)

Each of four analog output ports will provide between 0 and 10 V=== depending on central controller configuration.

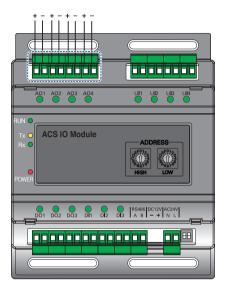

- +: Output
- : GND

#### LED status (AO port)

The input status LED will light up under the following circumstances.

- When creating port output from the ACS IV Controller : ON
- When creating as port reserves from the ACS IV Controller : OFF

### / CAUTION

- Connecting the wrong size cable results in damage and a malfunction of the product.
- · Check the size of the connector head before attempting to terminate wiring.
- The maximum output current is 20 mA.

|         | Minimum | Maximum |
|---------|---------|---------|
| Voltage | 0 V     | 10 V    |

### 3.4.11 Chiller Option Kit

- Model name: PCHLLN000

LG central controller series provide Chiller option kit for chiller remote control and cycle monitoring (Optional)

### 3.4.11.1 Specifications

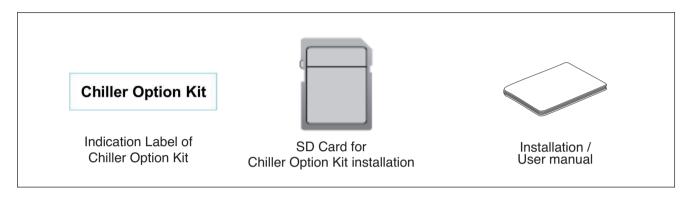

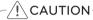

If any product is used other than our standard product and a problem occurs, we don't take any responsibility regarding the problem. Please keep away from using other products.

#### 3.4.11.2 INSTALLATION

- Chiller Option Kit installation of LG HVAC Solution product should be conducted by a specialized installation service engineer.
- Chiller Option Kit installation can be proceeded with a SD Card.
- The SD Card can install Chiller Option Kit in one LG HVAC Solution product.
- Insert the SD Card in the LG HVAC Solution product. If a backup SD Card is inserted, replace it with a Chiller Option Kit SD Card.

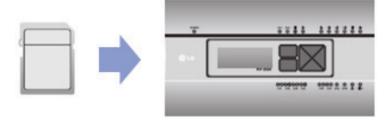

## 3.4 Product Description

Reboot the LG HVAC Solution. When LG HVAC Solution is rebooted, check the version. Installing Chiller Option Kit adds C+ to the version. If you have a back up SD Card, remove the Chiller Option Kit SD Card and insert the backup SD Card.

Version before installation: 1.00.0Version after installation: 1.00.0.C+

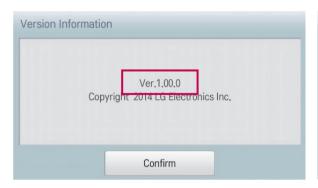

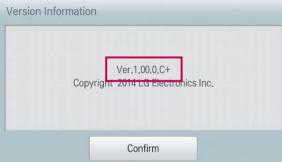

- After completing installation, attach the indication label of Chiller Option Kit installation to LG HVAC Solution product to which Chiller Option Kit is installed by referring to the example below.
  - · Attachment example for product indication label of Chiller Option Kit product
  - Attach the product indication label at the noticeable place.

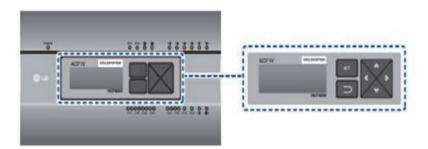

NOTE

- Refer to the user manual of LG HVAC Solution product for Chiller function related contents.
- The version of LG HVAC Solution product could be checked in [Environment]  $\rightarrow$  [General Setting]  $\rightarrow$  [Version Information].
- Ask specialized service engineers for the verification of the LG HVAC Solution product which can install Chiller Option Kit.

# **3.4 Product Description**

## **■** Compatibility with Product

|                    | Scroll Chiller<br>(Air, Water) | Turbo Chiller               | Absorption Chiller | Screw Chiller |
|--------------------|--------------------------------|-----------------------------|--------------------|---------------|
| Chiller Option Kit | 0                              | Only 'Standard turbo' model | 0                  | 0             |

## **■** Register Chiller

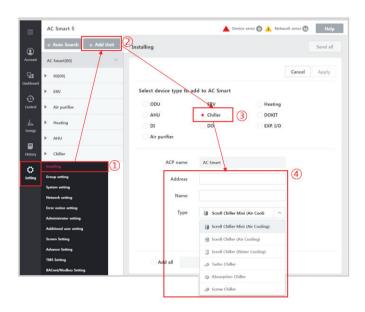

| No | Category           | Contents                        |  |
|----|--------------------|---------------------------------|--|
| 1  | Setting            | Select Setting- Installing menu |  |
| 2  | Add Unit           | Select "Add Unit" button        |  |
| 3  | Select device type | Select Chiller device           |  |
| 4  | Choose type        | Choose Chiller type.            |  |

## 4. Application Controller

- 4.1 Dry Contact
- **4.2 Remote Temperature Sensor**
- 4.3 Cool/Heat Selector
- 4.4 IO(Input/Output) Module
- 4.5 Variable Water Flow Valve Control Kit
- 4.6 Low Ambient Control Kit
- 4.7 Human detection sensor kit (for 4 way cassette)
- 4.8 Wi-Fi Modem
- 4.9 Meter Interface
- 4.10 Modbus Gateway
- **4.11 ACU IO**
- 4.12 Water Communication module

# 4.1 Dry Contact

#### **■** Overview

| М       | odel Code        | PDRYCB000 | PDRYCB400      | PDRYCB300/<br>PDRYCB320 | PDRYCB500    | PQDSBCDVM0             | PVDSMN000                          |
|---------|------------------|-----------|----------------|-------------------------|--------------|------------------------|------------------------------------|
|         | Feature          |           |                |                         | as           |                        |                                    |
|         |                  |           | For            | IDU                     |              | For ODU<br>Multi V III | For ODU<br>Multi V IV<br>Multi V 5 |
|         | Case             | •         | •              | •                       | •            | -                      | -                                  |
|         | nput port        | 1         | 2              | 8                       | -            | -                      | -                                  |
| Con     | nm. Protocol     | -         | -              | -                       | Modbus RTU   | -                      | -                                  |
|         | Power            | 220 V~    | from IDU PCB   |                         | from ODU PCB |                        |                                    |
|         | On / Off         | •         | •              | •                       | •            | All Off                | All Off                            |
|         | Mode             | -         | •              | •                       | •            | -                      | -                                  |
|         | Set Temp.        | -         | (Select & Fix) | (Select & Fix)          | •            | -                      | -                                  |
|         | Fan Speed        | -         | -              | •                       | •            | -                      | -                                  |
| Control | Thermo-Off       | -         | (Select & Fix) | •                       | -            | -                      | -                                  |
|         | Energy saving    | -         | (Select & Fix) | -                       | -            | -                      | -                                  |
|         | Lock/Unlock      | -         | (Select & Fix) | -                       | -            | -                      | -                                  |
|         | ODU low noise    | -         | -              | -                       | -            | •                      | •                                  |
|         | ODU Capacity     | -         | -              | -                       | -            | •                      | •                                  |
|         | Operation Status | •         | •              | •                       | •            | -                      | •                                  |
| Output  | Error            | •         | •              | •                       | •            | •                      | •                                  |
|         | Room temp.       | -         | -              | -                       | •            | -                      | -                                  |
| Old     | model name       | PQDSB     | PQDSBC         | PQDSBNGCM1              | -            | -                      | -                                  |

#### 4.1.1 PDRYCB000

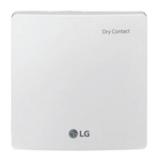

- Dimensions: 120 X 120 X 36.5 mm
- Unit types: For Connect indoor unit to other forced on/off controller
- Input power 220-240 V~

| Appearance |     | Connect             |                               |  |  |
|------------|-----|---------------------|-------------------------------|--|--|
|            | No. | Name                | Function                      |  |  |
|            | 1   | CN_POWER            | Power Connector               |  |  |
|            | 2   | CN_CC               | Indoor PCB Connector          |  |  |
|            | 3   | CN1                 | Central Controller Connector  |  |  |
|            | 4   | CN_DRY(L)           | DRY CONTROLLER Connector      |  |  |
|            | 5   | CN_DRY(SIG)         | DRY CONTROLLER Connector      |  |  |
| 4 5 6 7    | 6   | CN_DRY(ERROR CHECK) | ERROR Check Display Connector |  |  |
|            | 7   | CN_DRY(OPER STATE)  | Operation Display Connector   |  |  |

#### ■ Accessory

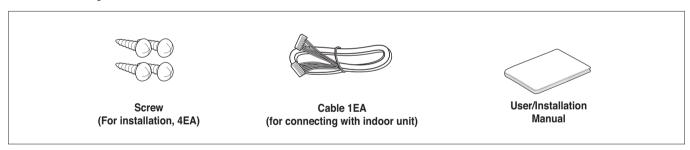

#### ■ Installation

- To apply power source through PCB

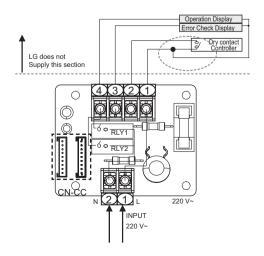

- To apply power source directly to external source

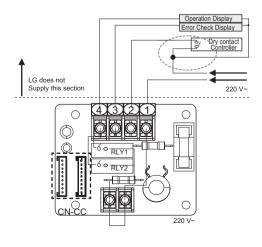

#### 4.1.2 PDRYCB100

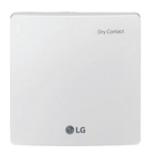

- Dimensions: 120 X 120 X 36.5 mm
- Unit types: For Connect indoor unit to other forced on/off controller
- Input power 24 V~

| Appearance | Connect |                     |                               |  |
|------------|---------|---------------------|-------------------------------|--|
|            | No.     | Name                | Function                      |  |
| 1 2        | 1       | CN_POWER            | Power Connector               |  |
|            | 2       | CN_CC               | Indoor PCB Connector          |  |
| 3          | 3       | CN1                 | Central Controller Connector  |  |
|            | 4       | CN_DRY(L)           | DRY CONTROLLER Connector      |  |
|            | 5       | CN_DRY(SIG)         | DRY CONTROLLER Connector      |  |
| 4567       | 6       | CN_DRY(ERROR CHECK) | ERROR Check Display Connector |  |
|            | 7       | CN_DRY(OPER STATE)  | Operation Display Connector   |  |

#### ■ Accessory

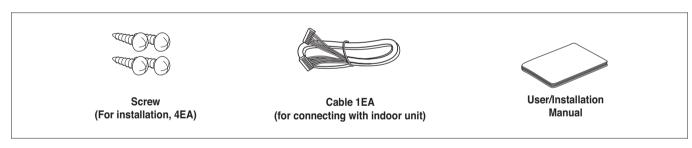

#### ■ Installation

- To apply power source through PCB

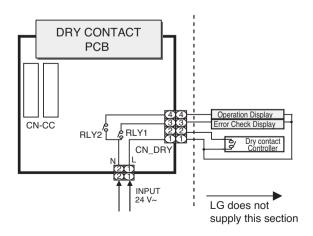

- To apply power source directly to external source

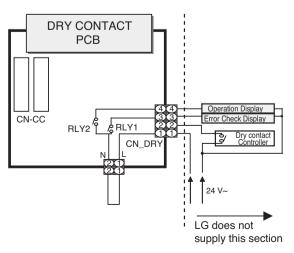

# 4.1 Dry Contact

#### ■ Usage : Control indoor unit by one input signal

# On/OFF Indoor unit Wired remote controller

#### Various application

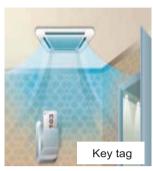

 Controls the air conditioner indoor unit as a key card insertion

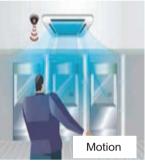

 An air conditioner can be turned on/off, using the human body detection sensor

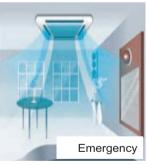

 Controls the air conditioner indoor unit interfaced with the emergency alarm

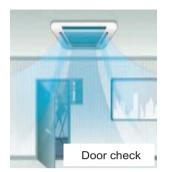

 Controls the air conditioner indoor unit when the door is opened and closed

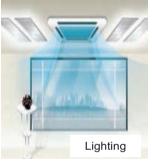

 An air conditioner indoor unit is controlled according to the lighting on/off status

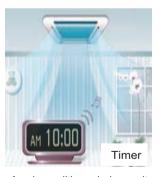

 An air conditioner indoor unit is controlled using signal of the timer device

#### ■ Dry contact recognition in Indoor unit

- Initially, switching off and on Indoor unit is required for recognizing Dry Contact.
- During this recognition time, input signal must be on

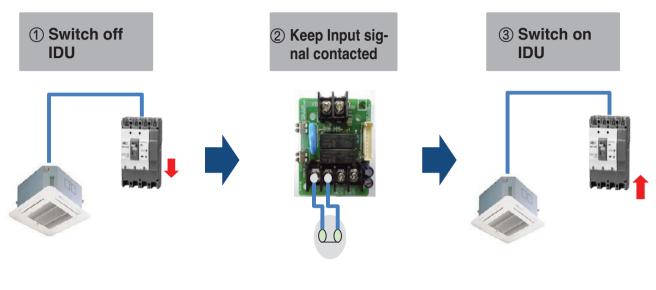

1~3 minutes If IDU operates after 1~3 minutes since IDU was switched on, that means Dry contact has been correctly recognized

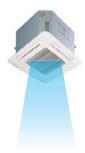

# 4.1 Dry Contact

#### ■ Auto start mode / Manual mode

There are two different operation scenario depending on the mode setting

| Case      | Auto start mode         | Manual mode       |
|-----------|-------------------------|-------------------|
| Input On  | IDU operates, Unlocked* | Unlocked          |
| Input Off | IDU stops, Locked**     | IDU stops, Locked |

- \*Remote controller is allowed to control IDU
- \*\*Remote controller is prohibited to control IDU

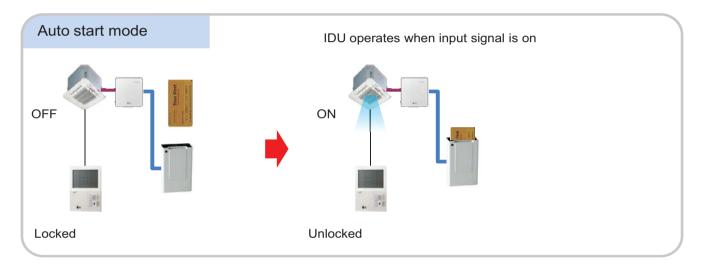

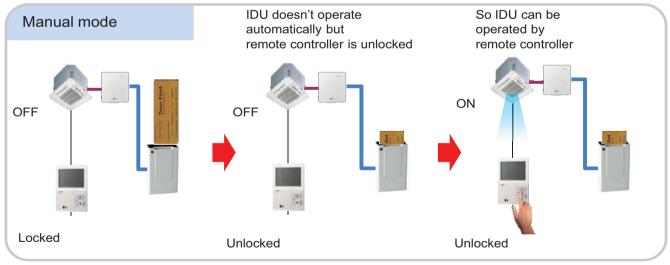

#### ■ Auto start mode / Manual mode Setting – IDU PCB

► Case #1 : IDU PCB without Dip switch

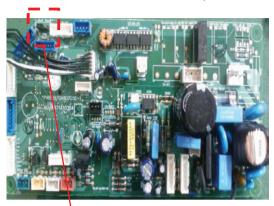

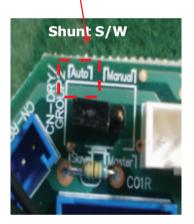

- Auto : Auto-Start
- Manual : Depends on how it is set by Remote Controller

▶ Case #2 : IDU PCB with Dip switch

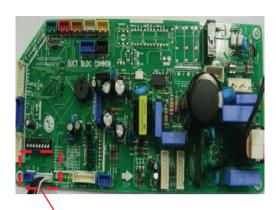

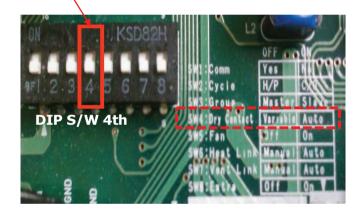

- On(Auto) : Auto-Start
- Off(Manual) : Depends on how it is set by Remote Controller

#### Dry contact mode setting

· Standard Wired R/C(PREMTB001/PREMTBB01)

This function is available only for the products with dry contact device.

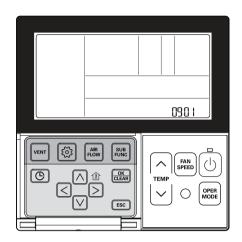

Press and hold button for more than 3 seconds to enter the installer settings mode.

- If pressing only once briefly, it will enter the user settings mode. Make sure to press and hold for more than 3 seconds.

Move to the Dry Contact Mode Settings in the menu using ( button and then it displays as below.

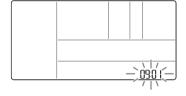

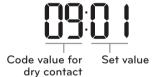

★ Set value for dry contact 00 : Manual 01 : Auto

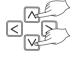

Press button to save the setting.

Press ESC button to exit.

# If no button is selected for about 25 seconds after setup, it exits the setup mode automatically.

• See the Dry Contact manual for more detailed functions about dry contact mode.

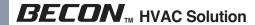

- Standard Wired R/C (PREMTB100/PREMTBB10)
- In the menu screen, press [<,>(left/right)] button to select the setting category, and press [\( \mathbf{\eta}(up) \)] button for 3 seconds to enter the password input screen for the installer setting.
- Input the password and press [OK] button to move to the installer setting list.

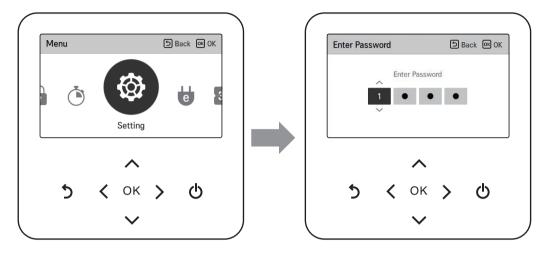

Main screen → menu → setting → service → RMC version information → SW Version

Example) SW version: 1.00.1 a

In the above case, the password is 1001.

• Change setting values using [<,>(left/right)] button.

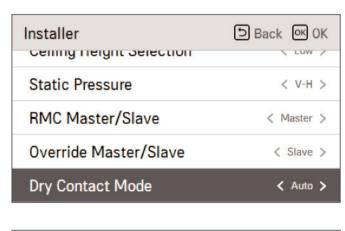

| Value  |
|--------|
| Auto   |
| manual |

# 4.1 Dry Contact

#### · Premium Wired R/C

- 1. Press and hold 'wireless remote controller signal receiver part' of the remote controller for 3 seconds or longer to enter the installer function.
- 2. Select dry contact mode setting code value '09'.
- 3. At the Value 1 field, press the '▲', '▼' button to select dry contact setting value, and press 'Done' button to apply the dry contact mode setting.
  - If you do not press 'Done' button, your settings will not be applied.

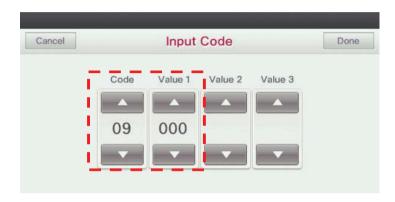

★ Dry contact setting value

- 00: manual

- 01: automatic

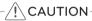

• When you set the Dry contact mode, you should make sure that **Dry Contact input is On(For example, Cardkey is injected)** 

# 4.1 Dry Contact

#### ■ Auto start mode / Manual mode Setting – Wireless Remote Controller

• It gives selection whether to turn ON the unit directly or not from the external source.

The selection can be made by pressing CANCEL button of the wireless remote controller 3 times within 3 minutes of resetting the unit with facing it towards the unit. (This function availability depends on indoor unit model)

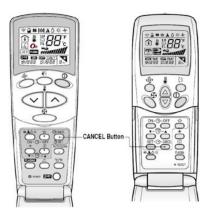

• 1m 30s after supplying power to IDU, press the Clear All button on R/C three times

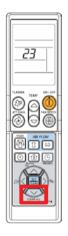

• 1m 30s after supplying power to IDU, press the Set/Clear button on R/C three times.

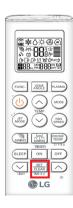

# \_\_\_\_

- Request: In a conference room of an hotel, It is necessary to synchronize the operation of the AC with the ERV.
- Solution: Indoor unit dry contact PCB is connected with ERV forced operation contact.

#### <Conference Room>

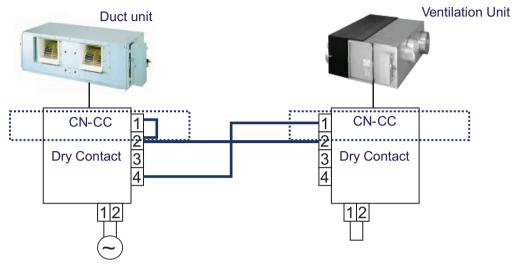

In this case when IDU is on, ERV starts(auto mode). And when IDU fan is Off, ERV is off

- → Check!! dip switch No.5 in ERV PCB dip switch No.5 is ON then ERV will be auto start dip switch No.5 is Off then ERV will be manual start(Remote controller enable)
- Request: The indoor unit should be controlled by external switches, and it needs to be off while window is opened.
- Solution: Indoor unit is connected with a series of contacts.

#### <Hotel Room>

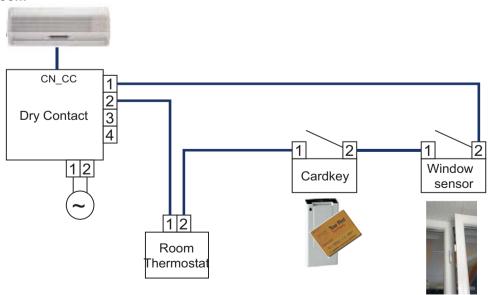

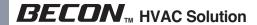

Request: The indoor unit should be on/off depending on human occupancy

Solution: Indoor unit can start/stop automatically by motion detector

#### <Classroom>

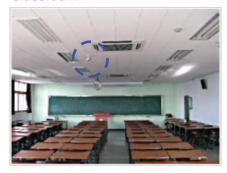

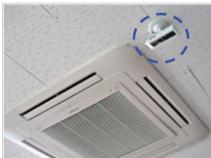

Motion detector in classroom

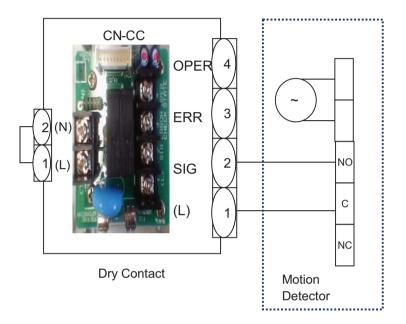

#### 4.1.3 PDRYCB300/PDRYCB320

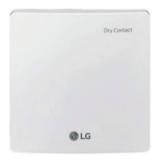

- Dimensions: 120 X 120 X 36.5 mm
- Unit types : For Connect Indoor unit to Other Thermostat Controller.
  (Available from Multi V 2 series)
- · No need AC input

| Appearance |     |               | Connect                                                                                |
|------------|-----|---------------|----------------------------------------------------------------------------------------|
|            | No. | Name          | Function                                                                               |
|            | 1   | CN_INDOOR     | Connector for indoor unit                                                              |
|            | 2   | VS_SW         | Switch to select External Voltage or Non Voltage for input contact signal              |
| 78 9       | 3   | CN_OUT(O1,O2) | Output terminal to show whether the indoor unit is operating (Relay contact)           |
|            | 4   | CN_OUT(E3,E4) | Output terminal to show whether there is an error with the indoor unit (Relay contact) |
| 1 — 10     | 5   | TEMP_SW       | Switch to set the desired temperature of the indoor unit                               |
| 11 0       | 6   | OPER_SW       | Switch to select whether to use set function of Dry contact                            |
| 13         | 7   | CN_OPER       | Input terminal for thermo & operation signal                                           |
| 5 LL3      | 8   | CN_WIND       | Input terminal for Mode signal                                                         |
| PCB        | 9   | CN_WIND       | Input terminal for Wind signal                                                         |
|            | 10  | LD01          | LED to display the status of Dry contact Module                                        |
|            | 11  | RST_SW        | Reset switch                                                                           |
|            | 12  | CN_AI         | Input terminal for Universal Input (Only for PDRYCB320)                                |
|            | 13  | SETTING_SW    | Switch to select the Universal Input                                                   |

#### ■ Accessory

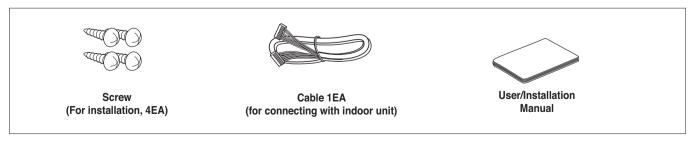

#### ■ Installation

- When using the Dry contact for communication independently

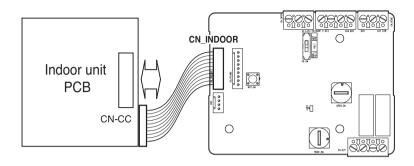

- For input contact closure only(No power input)

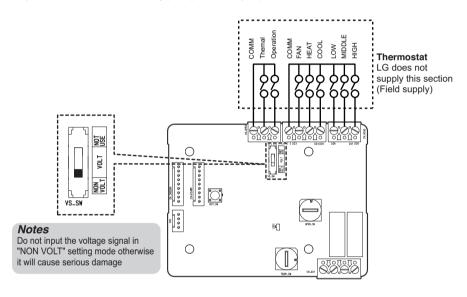

- For input contact voltage : 12 V---, 24 V~

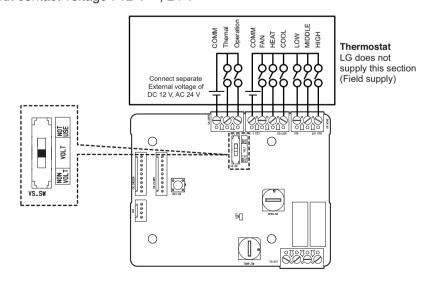

# 4.1 Dry Contact

#### ■ Using 'OPER\_SW', select the Option of control Function as described below

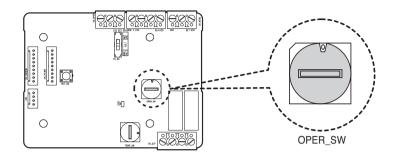

#### <OPER SW Function>

| No. | WIND Signal en/disable | Thermal en/disable   | Oper Mode en/disable | Dry Contact Control Priority |
|-----|------------------------|----------------------|----------------------|------------------------------|
| 0   | Disable                | Disable              | Disable              | Disable                      |
| 1   | Disable                | Disable              | Disable              | Enable <sup>4)</sup>         |
| 2   | Disable                | Disable              | Enable <sup>3)</sup> | Disable                      |
| 3   | Disable                | Disable              | Enable               | Enable                       |
| 4   | Disable                | Enable <sup>2)</sup> | Disable              | Disable                      |
| 5   | Disable                | Enable               | Disable              | Enable                       |
| 6   | Disable                | Enable               | Enable               | Disable                      |
| 7   | Disable                | Enable               | Enable               | Enable                       |
| 8   | Enable 1)              | Disable              | Disable              | Disable                      |
| 9   | Enable                 | Disable              | Disable              | Enable                       |
| Α   | Enable                 | Disable              | Enable               | Disable                      |
| В   | Enable                 | Disable              | Enable               | Enable                       |
| С   | Enable                 | Enable               | Disable              | Disable                      |
| D   | Enable                 | Enable               | Disable              | Enable                       |
| Е   | Enable                 | Enable               | Enable               | Disable                      |
| F   | Enable                 | Enable               | Enable               | Enable                       |

- 1) Enable CN\_WIND signal Amount of wind flow (Low, Middle, High) signal enable
- 2) Enable Thermo ON/OFF input signal
  - Desired Temperature 18 °C in cooling mode
  - Desired Temperature 30 °C in heating mode
  - No function in FAN mode
- 3) Enable CN\_MODE signal Operation mode (Cool, Heat, Fan) signal enable
- 4) Enable Thermostat priority control mode Indoor's remote-controller signal will be disregarded

## ■ Function table for the selection of 'OPER\_SW' and the input signal

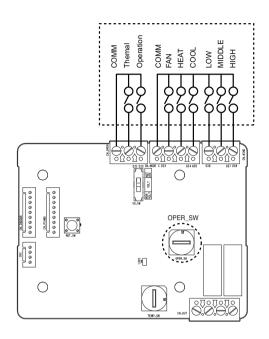

| OPER_SW         |         | CN_MOE | E input |           | Function           |
|-----------------|---------|--------|---------|-----------|--------------------|
| UPER_SW         | FAN     | HE     | AT      | COOL      | Function           |
|                 | 0       | (      | )       | 0         | NA                 |
|                 | 0       | (      | )       | 1         | COOL               |
|                 | 0       | 1      |         | 0         | HEAT               |
| 22674955        | 0       | 1      |         | 1         | NA                 |
| 2,3,6,7,A,B,E,F | 1       | (      | )       | 0         | FAN                |
|                 | 1       | (      | )       | 1         | NA                 |
|                 | 1       | 1      |         | 0         | NA                 |
|                 | 1       | 1      |         | 1         | NA                 |
| Others          | -       | -      |         | -         | NA                 |
| OPER_SW         |         | CN_WIN |         |           | Function           |
| OFEN_3W         | Low     | Mid    | ldle    | High      |                    |
|                 | 0       | (      | )       | 0         | NA                 |
|                 | 0       | 0      |         | 1         | High               |
|                 | 0       | 1      |         | 0         | Middle             |
| 8,9,A,B,C,D,E,F | 0       | 1      |         | 1         | NA                 |
| 0,9,4,0,0,0,0,1 | 1       | (      | )       | 0         | Low                |
|                 | 1       | (      | )       | 1         | NA                 |
|                 | 1       | 1      |         | 0         | NA                 |
|                 | 1       | 1      |         | 1         | NA                 |
| Others          | -       | -      |         | -         | NA                 |
| OPER_SW         |         | CN_O   | PER     |           | Function           |
| OI LIT_SW       | Thermal |        |         | Operation |                    |
|                 | 0       |        |         | 0         | Thermal Off + Stop |
| 4,5,6,7,C,D,E,F | 0       |        |         | 1         | Thermal Off + Run  |
| 7,0,0,1,0,0,1,1 | 1       |        |         | 0         | Thermal On + Stop  |
|                 | 1       |        |         | 1         | Thermal On + Run   |
| Others          | -       |        |         | -         | NA                 |

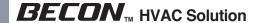

#### ■ When setting the desired temperature of the Dry contact Module

: When operating the indoor unit using Dry contact module's desired temperature, set the desired temperature according to the 'TEMP SW' setting.

Thermostat priority control mode is disabled, the desired temperature can be reset by other controller

• Use the 'TEMP\_SW' to set the temperature as shown below.

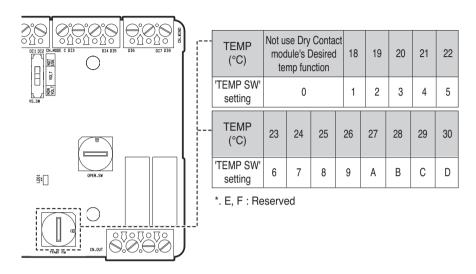

# ■ Change a desired temperature using universal input value (only for PDRYCB320)

: The voltage(DC 2.5 V~8.5 V) or resistance(2.5~8.5 k $\Omega$ ) value of external controller or devices through universal input port can be applied desired temperature value(18~30 °C).

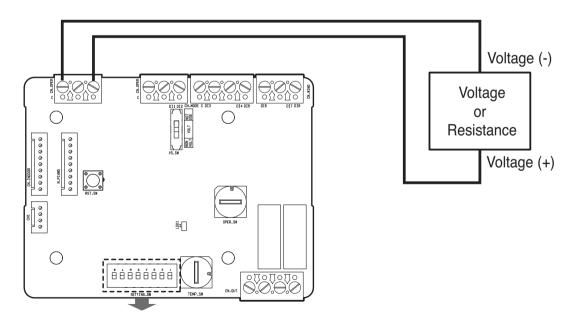

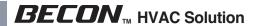

| SETTING_SW | Function                   | Off     |      | On            |
|------------|----------------------------|---------|------|---------------|
| SW 1       | Universal Input            | Disable |      | Enable        |
| SW 2       | Universal Input Type       | Voltage |      | Resistance    |
| SW 3       | Temperature Tracking       | Disable |      | Enable        |
| SW 4       | -                          | -       |      | -             |
| OW E       |                            | SW 5    | SW 6 | SET VALUE     |
| SW 5       |                            | OFF     | OFF  | ±8 °F (±4 °C) |
|            | Tracking delta Temperature | ON      | OFF  | ±6 °F (±3 °C) |
| SW 6       |                            | OFF     | ON   | ±4 °F (±2 °C) |
| 3000       |                            | ON      | ON   | ±2 °F (±1 °C) |
| 2          |                            | SW 7    | SW 8 | SET VALUE     |
| SW 7       |                            | OFF     | OFF  | 3 minutes     |
|            | Tracking Period Time       | ON      | OFF  | 5 minutes     |
| SW 8       |                            | OFF     | ON   | 10 minutes    |
| 300 0      |                            | ON      | ON   | 20 minutes    |

#### Notes

- When this function is enabled, value of TEMP\_SW is ignored.
- When using resistance type input, it possible to occur ±2 °F(±1 °C) tolerance by internal voltage source environment.

| Target Temperature (°C) | Target Temperature(°F) | Input Resistance (kΩ) | Input Voltage (DC V) |
|-------------------------|------------------------|-----------------------|----------------------|
| 18                      | 64                     | 2.5                   | 2.5                  |
| 19                      | 66                     | 3.0                   | 3.0                  |
| 20                      | 68                     | 3.5                   | 3.5                  |
| 21                      | 70                     | 4.0                   | 4.0                  |
| 22                      | 72                     | 4.5                   | 4.5                  |
| 23                      | 74                     | 5.0                   | 5.0                  |
| 24                      | 76                     | 5.5                   | 5.5                  |
| 25                      | 76                     | 6.0                   | 6.0                  |
| 26                      | 78                     | 6.5                   | 6.5                  |
| 27                      | 80                     | 7.0                   | 7.0                  |
| 28                      | 82                     | 7.5                   | 7.5                  |
| 29                      | 84                     | 8.0                   | 8.0                  |
| 30                      | 86                     | 8.5                   | 8.5                  |

# 4.1 Dry Contact

■ When interlocking with thermostat, select the option of control function as described below.

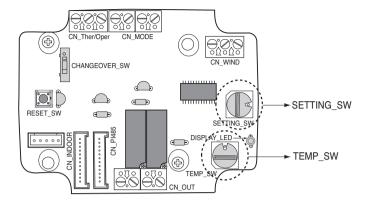

#### <Switch Function>

| TEMP_SW | SETTING_SW | Thermostat mode                  | WIND Signal en/disable |
|---------|------------|----------------------------------|------------------------|
|         | 0          | Conventional AC Unit Thermostat  | Disable                |
|         | 1          | Conventional AC Offic Thermostat | Enable                 |
| _       | 2          | Heat Pump Thermostat_O Terminal  | Disable                |
|         | 3          | Tieat Fump memiostat_O reminal   | Enable                 |
|         | 4          | Heat Pump Thermostat_B Terminal  | Disable                |
|         | 5          | Tieat Fump memostat_b reminal    | Enable                 |

- 1) When interlocking with thermostat, set TEMP\_SW to F.
- 2) Enable CN\_WIND signal Amount of wind flow(Low, Middle, High) signal enable

## ■ For conventional thermostat signal input

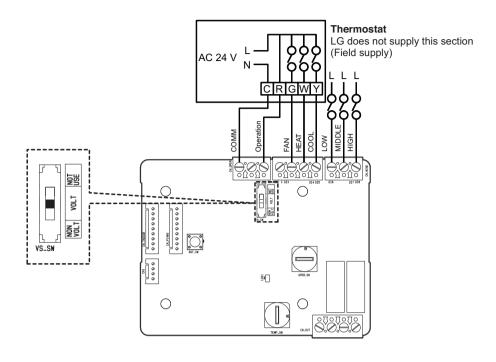

| Thermosta          | Thermostat Fan & System Switch |                             |   | Inj        | IDI I Dognana |              |                                        |
|--------------------|--------------------------------|-----------------------------|---|------------|---------------|--------------|----------------------------------------|
| FAN<br>[Auto / On] |                                | MODE<br>[Cool / Heat / Off] |   | FAN<br>[G] | HEAT<br>[W]   | COOL<br>[Y]  | IDU Response<br>[Mode / Thermal / Fan] |
| -                  | -                              | -                           | 0 | -          | -             | -            | Disable Operation                      |
|                    | OFF                            | -                           | 1 | 0          | 0             | 0            | Off                                    |
|                    | Cool                           | RT > SP                     | 1 | 1          | 0             | 1            | Cool / On / On                         |
| Auto               | C001                           | RT < SP                     | 1 | 0          | 0             | 0            | Enable                                 |
|                    | Hoot                           | RT < SP                     | 1 | 1          | 1             | 0            | Heat/ On/On                            |
|                    | Heat                           | RT > SP                     | 1 | 0          | 0             | 0            | Off                                    |
|                    | FAN                            | -                           | 1 | 1          | 0             | 0            | Fan/ Off/ On                           |
|                    | Cool                           | RT > SP                     | 1 | 1          | 0             | 1            | Cool/ On/ On                           |
| ON                 | Cool                           | RT < SP                     | 1 | 1          | 0             | 0            | Fan/ Off/ On                           |
| l la ak            | RT < SP                        | 1                           | 1 | 1          | 0             | Heat/ On/ On |                                        |
|                    | Heat                           | RT > SP                     | 1 | 1          | 0             | 0            | Fan/ Off/ On                           |

\* RT : Room Temperature

\* SP : Set Point

#### ■ For heat pump thermostat with O terminal signal input

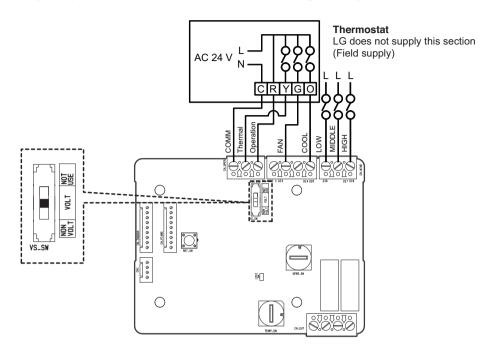

| Thermostat Fan & System Switch |                             |         | Inp       | IDII Decrese |            |              |                                        |
|--------------------------------|-----------------------------|---------|-----------|--------------|------------|--------------|----------------------------------------|
| FAN<br>[Auto / On]             | MODE<br>[Cool / Heat / Off] |         | Operation | Thermal [Y]  | FAN<br>[G] | COOL<br>[O]  | IDU Response<br>[Mode / Thermal / Fan] |
| -                              | -                           | -       | 0         | -            | -          | -            | Disable Operation                      |
|                                | OFF                         | -       | 1         | 0            | 0          | 0            | Off                                    |
|                                | Cool                        | RT > SP | 1         | 1            | 0          | 1            | Cool / On / On                         |
| Auto                           | Cool                        | RT < SP | 1         | 0            | 0          | 1            | Off                                    |
|                                | Heat                        | RT < SP | 1         | 1            | 0          | 0            | Heat/ On/On                            |
|                                | пеаі                        | RT > SP | 1         | 0            | 0          | 0            | Off                                    |
|                                | FAN                         | -       | 1         | 0            | 1          | 0            | Fan/ Off/ On                           |
|                                | Cool                        | RT > SP | 1         | 1            | 1          | 1            | Cool/ On/ On                           |
| ON                             | Cool                        | RT < SP | 1         | 0            | 1          | 1            | Fan/ Off/ On                           |
| Uset                           | RT < SP                     | 1       | 1         | 1            | 0          | Heat/ On/ On |                                        |
|                                | Heat                        | RT > SP | 1         | 0            | 1          | 0            | Fan/ Off/ On                           |

\* RT : Room Temperature

\* SP : Set Point

#### ■ For heat pump thermostat with B terminal signal input

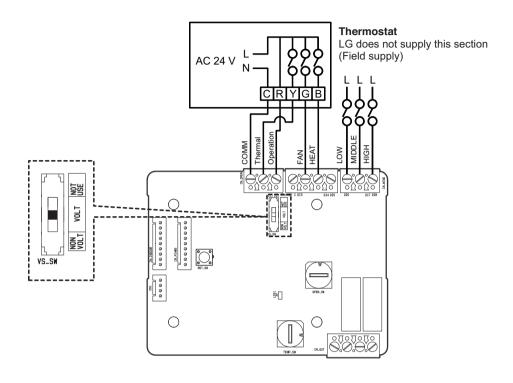

| Thermosta          | Thermostat Fan & System Switch |         |   | Inp | IDII Daaraa |                |                   |             |                                        |
|--------------------|--------------------------------|---------|---|-----|-------------|----------------|-------------------|-------------|----------------------------------------|
| FAN<br>[Auto / On] | MODE<br>[Cool / Heat / Off]    |         |   |     | Operation   | Thermal<br>[Y] | FAN<br>[G]        | HEAT<br>[B] | IDU Response<br>[Mode / Thermal / Fan] |
| -                  | -                              | -       | 0 | -   | -           | -              | Disable Operation |             |                                        |
|                    | OFF                            | -       | 1 | 0   | 0           | 0              | Off               |             |                                        |
|                    | Cool                           | RT > SP | 1 | 1   | 0           | 0              | Cool / On / On    |             |                                        |
| Auto               | Cool                           | RT < SP | 1 | 0   | 0           | 0              | Off               |             |                                        |
|                    | Heat                           | RT < SP | 1 | 1   | 0           | 1              | Heat/ On/On       |             |                                        |
|                    | пеаі                           | RT > SP | 1 | 0   | 0           | 1              | Off               |             |                                        |
|                    | OFF                            | -       | 1 | 0   | 1           | 0              | Fan/ Off/ On      |             |                                        |
|                    | Cool                           | RT > SP | 1 | 1   | 1           | 0              | Cool/ On/ On      |             |                                        |
| ON                 | Cool                           | RT < SP | 1 | 0   | 1           | 0              | Fan/ Off/ On      |             |                                        |
| Hoot               | RT < SP                        | 1       | 1 | 1   | 1           | Heat/ On/ On   |                   |             |                                        |
|                    | Heat                           | RT > SP | 1 | 0   | 1           | 1              | Fan/ Off/ On      |             |                                        |

\* RT : Room Temperature

\* SP : Set Point

#### ■ Temperature tracking function in thermostat mode

: periodically make a target temp. based on indoor temp. from IDU and delta value and transfer a renewal target temp. value to IDU.

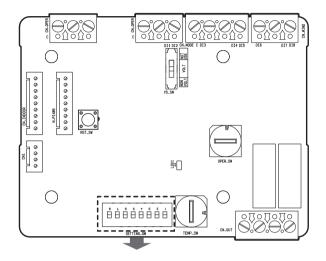

| SETTING_SW                            | Function                   | Off     |        | On            |   |
|---------------------------------------|----------------------------|---------|--------|---------------|---|
| SW 1                                  | Universal Input            | Disable |        | Enable        |   |
| SW 2                                  | Universal Input Type       | Voltage |        | Resistance    |   |
| SW 3                                  | Temperature Tracking       | Disable |        | Enable        |   |
| SW 4                                  |                            | -       |        | <u> </u>      |   |
| SW 5                                  |                            | SW 5    | SW 6   | SET VALUE     | 7 |
| • • • • • • • • • • • • • • • • • • • |                            | OFF     | OFF    | ±8 °F (±4 °C) |   |
|                                       | Tracking delta Temperature | ON      | OFF    | ±6 °F (±3 °C) |   |
| SW 6                                  |                            | OFF     | ON     | ±4 °F (±2 °C) |   |
| 0000                                  |                            | ON      | ON     | ±2 °F (±1 °C) |   |
|                                       |                            | 0147    | 0144.0 | 057.1/41.115  |   |
| SW 7                                  |                            | SW 7    | SW 8   | SET VALUE     |   |
|                                       |                            | OFF     | OFF    | 3 minutes     |   |
|                                       | Tracking Period Time       | ON      | OFF    | 5 minutes     | i |
| SW 8                                  |                            | OFF     | ON     | 10 minutes    |   |
|                                       |                            | ON      | ON     | 20 minutes    |   |

#### Notes

- The Set value of Fahrenheit temperature is twice the set value of Celsius Temperature.
- New Target temperature in Cooling Opreation = Room temperature Tracking delta temperature
- New Target temperature in Heating Operation = Room temperature + Tracking delta temperature

#### ■ Operation example

: When set offset value to ±6 °F (±3 °C), period time value to 3 minutes.

|                            | Period 1<br>(3 minutes) | Period 2<br>(3 minutes) | Period 3<br>(3 minutes) | Period 4<br>(3 minutes) | Period 5<br>(3 minutes) |
|----------------------------|-------------------------|-------------------------|-------------------------|-------------------------|-------------------------|
| Thermostat<br>Operation    | Cooling on              | Cooling off             | Heating on              | Heating off             | Fan only                |
| IDU Operation              | Cooling                 | IDU off<br>or Fan mode  | Heating                 | IDU off<br>or Fan mode  | Fan mode                |
| Indoor Room<br>Temperature | 70 °F(21 °C)            | 72 °F(22 °C)            | 64 °F(18 °C)            | 80 °F(27 °C)            | Don't care              |
| Target Temperature         | Updated to 64 °F(18 °C) | Not update              | Update to 70 °F(21 °C)  | Not update              | Not update              |

## 4.1.4 PDRYCB300 (Dry Contact for Thermostat)

#### Feature

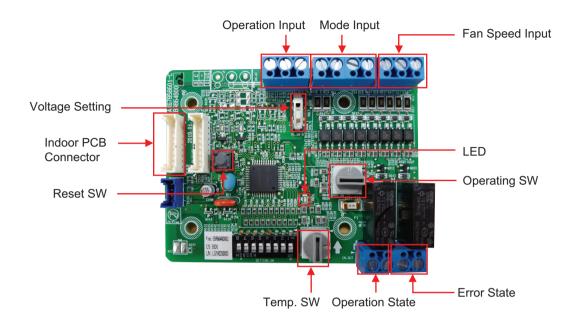

#### Wiring

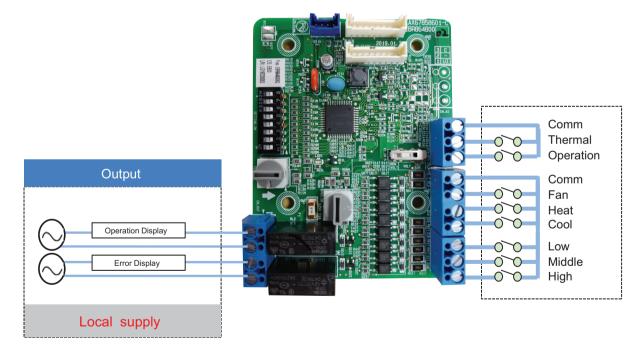

\* Depending on different thermostat models, wiring can be different from others

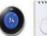

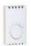

- · Voltage / Non Voltage setting for Input signal
- ▶ Non Voltage setting

▶ Voltage setting : 12 V—, 24 V~

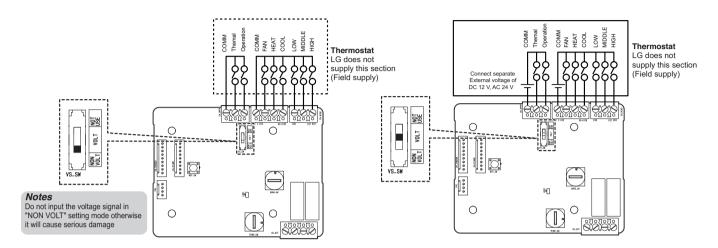

· Setting SW - Enable/Disable each of input signals

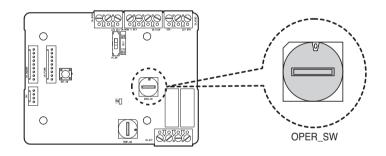

\* Thermal On: This input will change automatically desired temperature Desired Temp. 18 in cooling mode Desired Temp. 30 in heating mode No function in FAN mode

| No. | WIND Signal en/disable | Thermal en/disable   | Oper Mode en/disable | Dry Contact Control<br>Priority |
|-----|------------------------|----------------------|----------------------|---------------------------------|
| 0   | Disable                | Disable              | Disable              | Disable                         |
| 1   | Disable                | Disable              | Disable              | Enable <sup>4)</sup>            |
| 2   | Disable                | Disable              | Enable <sup>3)</sup> | Disable                         |
| 3   | Disable                | Disable              | Enable               | Enable                          |
| 4   | Disable                | Enable <sup>2)</sup> | Disable              | Disable                         |
| 5   | Disable                | Enable               | Disable              | Enable                          |
| 6   | Disable                | Enable               | Enable               | Disable                         |
| 7   | Disable                | Enable               | Enable               | Enable                          |
| 8   | Enable 1)              | Disable              | Disable              | Disable                         |
| 9   | Enable                 | Disable              | Disable              | Enable                          |
| Α   | Enable                 | Disable              | Enable               | Disable                         |
| В   | Enable                 | Disable              | Enable               | Enable                          |
| С   | Enable                 | Enable               | Disable              | Disable                         |
| D   | Enable                 | Enable               | Disable              | Enable                          |
| E   | Enable                 | Enable               | Enable               | Disable                         |
| F   | Enable                 | Enable               | Enable               | Enable                          |

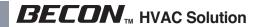

#### · Setting SW – Enable/Disable each of input signals

| ODED CW         |         | Function |         |           |                    |
|-----------------|---------|----------|---------|-----------|--------------------|
| OPER_SW         | FAN     | HEA      | AT T    | COOL      | Function           |
|                 | 0       | 0        |         | 0         | NA                 |
|                 | 0       | 0        |         | 1         | COOL               |
|                 | 0       | 1        |         | 0         | HEAT               |
| 00674055        | 0       | 1        |         | 1         | NA                 |
| 2,3,6,7,A,B,E,F | 1       | 0        |         | 0         | FAN                |
|                 | 1       | 0        |         | 1         | NA                 |
|                 | 1       | 1        |         | 0         | NA                 |
|                 | 1       | 1        |         | 1         | NA                 |
| Others          | -       | -        |         | -         | NA                 |
| OPER_SW         |         | CN_WINE  | ) input |           | Function           |
| OFEN_3W         | Low     | Midd     | dle     | High      |                    |
|                 | 0       | 0        |         | 0         | NA                 |
|                 | 0       | 0        |         | 1         | High               |
|                 | 0       | 1        |         | 0         | Middle             |
| 8,9,A,B,C,D,E,F | 0       | 1        |         | 1         | NA                 |
| 0,3,4,0,0,0,0,  | 1       | 0        |         | 0         | Low                |
|                 | 1       | 0        |         | 1         | NA                 |
|                 | 1       | 1        |         | 0         | NA                 |
|                 | 1       | 1        |         | 1         | NA                 |
| Others          | -       | -        |         | -         | NA                 |
| OPER_SW         |         | CN_OF    |         |           | Function           |
| OI LII_3W       | Thermal |          |         | Operation |                    |
|                 | 0       |          |         | 0         | Thermal Off + Stop |
| 4,5,6,7,C,D,E,F | 0       |          |         | 1         | Thermal Off + Run  |
| ¬,∪,∪,∟,ı       | 1       |          | 0       |           | Thermal On + Stop  |
|                 | 1       |          |         | 1         | Thermal On + Run   |
| Others          | -       |          |         | -         | NA                 |

#### <Switch Function>

| TEMP_SW | OPER_SW | Thermostat mode                  | WIND Signal en/disable |
|---------|---------|----------------------------------|------------------------|
|         | 0       | Conventional AC Unit Thermostat  | Disable                |
|         | 1       | Conventional AC Onit Thermostat  | Enable                 |
| _       | 2       | Heat Pump Thermostat_O Terminal  | Disable                |
| Г       | 3       | Heat Fump memostat_O reminar     | Enable                 |
|         | 4       | Heat Pump Thermostat_B Terminal  | Disable                |
|         | 5       | Treat Fump Thermostat_B Terminal | Enable                 |

# 4.1 Dry Contact

- · Usage Example
- In case of on/off sensor

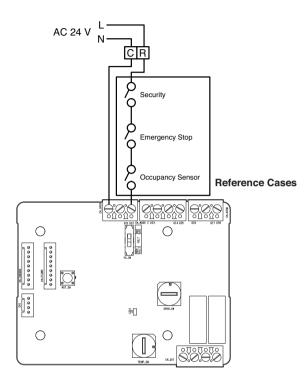

- With Conventional thermostat

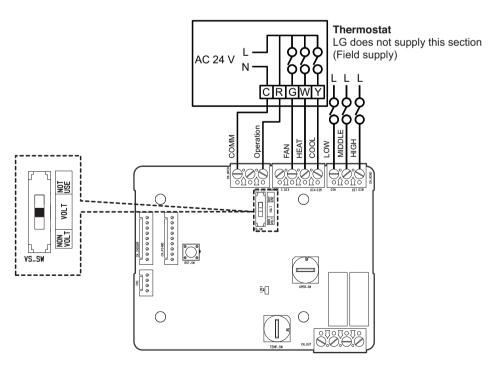

#### 4.1.5 PDRYCB400

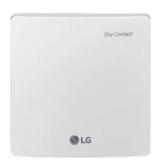

- Dimensions: 120 X 120 X 36.5 mm
- Unit types: For Connect Indoor unit to other Forced on/off Controller. (Available from Multi V 2 series)
- · No need AC input

| Appearance      |     |                 | Connect                                                                                                    |
|-----------------|-----|-----------------|----------------------------------------------------------------------------------------------------|
|                 | No. | Name            | Function                                                                                                    |
|                 | 1   | CN_INDOOR       | Connect communication wire between indoor unit and Dry Contact For Setback and supply power to Dry Contact For Setback |
| 3 ————          | 2   | VS_SW           | Switch to select voltage (5 V-12 V) of contact point                                                                   |
|                 | 3   | CN_OPER         | Contact point signal input                                                                                             |
|                 | 4   | OPER_SW         | Switch to select the control mode                                                                                      |
|                 | 5   | SETTING_SW      | Switch to select whether to use set function of Dry contact for setback                                                |
| 5 6 8888888 8 7 | 6   | TEMP_SW         | Switch to set the desired temperature of the indoor unit                                                               |
|                 | 7   | CN_OUT (O1, O2) | Connector to show whether the indoor unit is operating                                                                 |
|                 | 8   | CN_OUT (E3, E4) | Connector to show whether there is an error with the indoor unit                                                       |
|                 | 9   | LD01            | LED to display the status of the Dry Contact For Setback                                                               |
|                 | 10  | RST_SW          | Reset switch                                                                                                    |

#### **■** Accessory

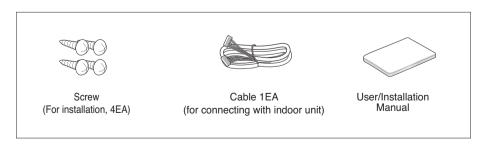

#### ■ Installation

• When using the Dry Contact For Setback independently

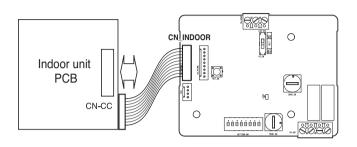

• When using with the central controller (Only when the indoor unit PCB is a non-communication model)

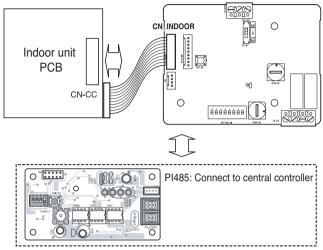

· For no power contact point signal input

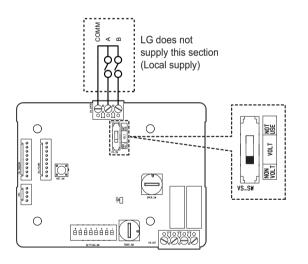

· For power contact point signal input

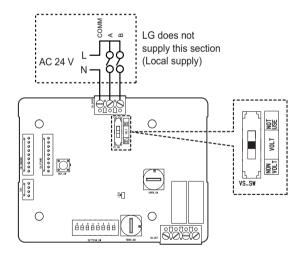

# 4.1 Dry Contact

#### **■** Function List

- · When setting the desired temperature of the Dry contact for Setback
- : When operating the indoor unit, set the desired temperature according to the TEMP SW setting. When the indoor unit is unlocked, the desired temperature can be reset by other controller
  - 1) Turn on the TEMP SETTING switch of SETTING SW.

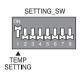

2) Use the TEMP\_SW to set the temperature as shown below.

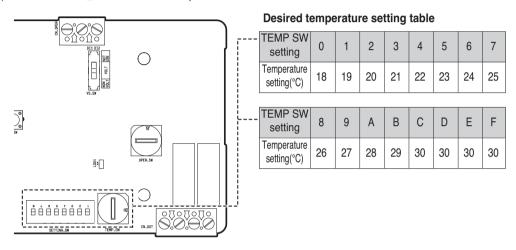

- · When not using the desired temperature setting of Dry contact for Setback
- 1) Turn off the TEMP\_SETTING switch of SETTING\_SW.

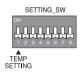

· Use the OPER\_SW to set the control mode you want from 0~E.

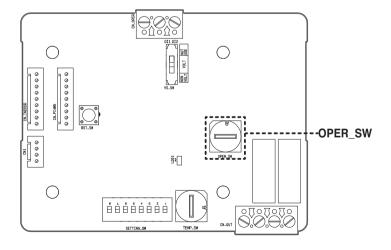

- Indoor control priority
  - Central control > Dry Contact For Setback > Wired/Wireless remote controller, indoor unit button
- Dry Contact For Setback controls the indoor unit according to the applicable mode when there is a change in input of A and B.

# 4.1 Dry Contact

#### · Description of each control mode

1) Cancel mode for use of Dry contact for setback

| OPER_SW | Input A | Input B | Operating mode                                                           |
|---------|---------|---------|--------------------------------------------------------------------------|
|         | OFF     | OFF     |                                                                          |
| 0       | ON      | OFF     | The indoor unit cannot be controlled through the Dry contact for setback |
| 0       | OFF     | ON      | No change in indoor unit condition                                       |
|         | ON      | ON      |                                                                          |

⊃ Set this when the Dry Contact For Setback is connected but not used.

#### 2) General mode

| OPER_SW | Input A | Input B | Operating mode                                             |
|---------|---------|---------|------------------------------------------------------------|
|         | OFF     | OFF     | Indoor unit stopped, locked                                |
| _       | ON      | OFF     | Indoor unit prior operating condition maintained, unlocked |
| 1       | OFF     | ON      | Indoor unit stopped, locked                                |
|         | ON      | ON      | Indoor unit stopped, locked                                |
|         | OFF     | OFF     | Indoor unit stopped, locked                                |
|         | ON      | OFF     | Indoor unit operating, unlocked                            |
| 2       | OFF     | ON      | Indoor unit stopped, locked                                |
|         | ON      | ON      | Indoor unit stopped, locked                                |
|         | OFF     | OFF     | Indoor unit stopped, locked                                |
|         | ON      | OFF     | Indoor unit stopped, locked                                |
| 3       | OFF     | ON      | Indoor unit prior operating condition maintained, unlocked |
|         | ON      | ON      | Indoor unit operating, unlocked                            |
|         | OFF     | OFF     | Indoor unit stopped, locked                                |
| 4       | ON      | OFF     | Indoor unit stopped, locked                                |
| 4       | OFF     | ON      | Indoor unit prior operating condition maintained, unlocked |
|         | ON      | ON      | Indoor unit prior operating condition maintained, unlocked |
|         | OFF     | OFF     | Indoor unit prior operating condition maintained, locked   |
| _       | ON      | OFF     | Indoor unit prior operating condition maintained, locked   |
| 5       | OFF     | ON      | Indoor unit prior operating condition maintained, locked   |
|         | ON      | ON      | Indoor unit prior operating condition maintained, unlocked |
|         | OFF     | OFF     | Indoor unit prior operating condition maintained, locked   |
| C       | ON      | OFF     | Indoor unit prior operating condition maintained, locked   |
| 6       | OFF     | ON      | Indoor unit prior operating condition maintained, locked   |
|         | ON      | ON      | Indoor unit operating, unlocked                            |

# 4.1 Dry Contact

#### 3) Fan level setting mode

| OPER_SW | Input A | Input B | Operating mode                                             |
|---------|---------|---------|------------------------------------------------------------|
| 7       | OFF     | OFF     | Indoor unit operating at low level, locked                 |
|         | ON      | OFF     | Indoor unit operating at low level, unlocked               |
|         | OFF     | ON      | Indoor unit stopped, locked                                |
|         | ON      | ON      | Indoor unit stopped, locked                                |
| 8       | OFF     | OFF     | Indoor unit operating at low level, locked                 |
|         | ON      | OFF     | Indoor unit operating at low level, unlocked               |
|         | OFF     | ON      | Indoor unit stopped, locked                                |
|         | ON      | ON      | Indoor unit prior operating condition maintained, unlocked |

⊃ When the indoor unit is operating with a Dry Contact For Setback, the fan level can be changed by other controller when the fan level is set to low level and the indoor is in unlocked condition.

#### 4) Power save mode

| OPER_SW | Input A | Input B | .Operating mode                                    |
|---------|---------|---------|----------------------------------------------------|
| 9       | OFF     | OFF     | Indoor unit operating in power save mode, locked   |
|         | ON      | OFF     | Indoor unit operating in power save mode, unlocked |
|         | OFF     | ON      | Indoor unit stopped, locked                        |
|         | ON      | ON      | Indoor unit operating, unlocked                    |
| А       | OFF     | OFF     | Indoor unit operating in power save mode, locked   |
|         | ON      | OFF     | Indoor unit operating in power save mode, unlocked |
|         | OFF     | ON      | Indoor unit stopped, locked                        |
|         | ON      | ON      | Indoor unit stopped, locked                        |

- ⇒ When setting 9, A mode, the TEMP\_SETTING must always be set to ON.
   ⇒ Power save mode: Adjust the set temperature to +3°C for cooling and -3°C for heating.

# 4.1 Dry Contact

#### 5) Compressor stop mode

| OPER_SW | Input A | Input B | Operating mode                                                                           |  |  |  |
|---------|---------|---------|------------------------------------------------------------------------------------------|--|--|--|
|         | OFF     | OFF     | Indoor unit operating (Compressor in stop mode), locked                                  |  |  |  |
| В       | ON      | OFF     | Indoor unit prior operating condition maintained (Compressor not in stop mode), unlocked |  |  |  |
|         | OFF     | ON      | Indoor unit stopped, locked                                                              |  |  |  |
|         | ON      | ON      | Indoor unit stopped, locked                                                              |  |  |  |

⊃ Compressor stop mode: The compressor is stopped during cool/heat operation.

#### 6) Operating mode selection mode

| OPER_SW | Input A | Input B | Operating mode                             |  |
|---------|---------|---------|--------------------------------------------|--|
|         | OFF     | OFF     | Indoor unit stopped                        |  |
|         | ON      | OFF     | Indoor unit in cool/high operation         |  |
| С       | OFF     | ON      | Indoor unit in heat/high operation         |  |
|         | ON      | ON      | Indoor unit in fan/high operation          |  |
|         | OFF     | OFF     | Indoor unit stopped, locked                |  |
|         | ON      | OFF     | Indoor unit in cool/high operation, locked |  |
| D       | OFF     | ON      | Indoor unit in heat/high operation, locked |  |
|         | ON      | ON      | Indoor unit in fan/high operation, locked  |  |

⊃ Power save mode: Adjust the set temperature to +3°C for cooling and -3°C for heating.

#### 7) Compressor stop mode when interlocking with Economizer

| OPER_SW | Input A | Input B | Operating mode                                            |
|---------|---------|---------|-----------------------------------------------------------|
|         | OFF     | OFF     | Indoor unit prior operating condition maintained          |
|         |         |         | (Compressor not in stop mode), unlocked                   |
| E       | ON      | OFF     | Indoor unit operating (Compressor in stop mode), unlocked |
|         | OFF     | ON      | Indoor unit stopped, unlocked                             |
|         | ON      | ON      | Indoor unit stopped, unlocked                             |

⊃ When interlocking with Economizer, turn On 2nd switch of SETTING.

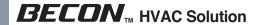

# 4.1 Dry Contact

#### 8) Occupancy Sensor

| OPER_SW | Input A | Input B | Operating mode       |  |
|---------|---------|---------|----------------------|--|
|         | OFF     | OFF     | Occupied, unlocked   |  |
| F       | ON      | OFF     | Unoccupied, unlocked |  |
| r<br>   | OFF     | ON      | Occupied, locked     |  |
|         | ON      | ON      | Unoccupied, locked   |  |

• When using the Occupancy sensor interlock mode, the switch must be set as shown on the right.

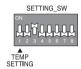

#### 9) Extended mode

| OPER_SW | Input A                               | Input B                       | Operating mode                                             |  |
|---------|---------------------------------------|-------------------------------|------------------------------------------------------------|--|
|         | OFF                                   | OFF                           | Indoor unit stopped, locked                                |  |
|         | ON                                    | OFF                           | Indoor unit stopped, locked                                |  |
| 0       | OFF                                   | ON                            | Indoor unit stopped, locked                                |  |
|         | ON                                    | ON                            | Indoor unit prior operating condition maintained, unlocked |  |
|         | OFF OFF Indoor unit stopped, unlocked |                               | Indoor unit stopped, unlocked                              |  |
| 4       | ON OFF Indoor unit stopped, unlocked  | Indoor unit stopped, unlocked |                                                            |  |
| l       | OFF                                   | ON                            | Indoor unit stopped, unlocked                              |  |
|         | ON                                    | ON                            | Indoor unit prior operating condition maintained, unlocked |  |

· When using the Extended mode, the switch must be set as shown on the right. When SETTING\_SW is set as shown on the right, other modes except Extended 0 ~ 3 mode can not be used.

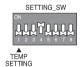

#### 10) Refrigerant leakage solution for Hotel

| OPER_SW | Input A | Input B | Operating mode                                             |  |
|---------|---------|---------|------------------------------------------------------------|--|
|         | OFF     | OFF     | Indoor unit stopped, locked                                |  |
| ON OFF  |         | OFF     | Indoor unit prior operating condition maintained, unlocked |  |
| 2       | OFF     | ON      | Indoor unit operating, unlocked                            |  |
|         | ON      | ON      | Indoor unit prior operating condition maintained, unlocked |  |

· When using the Extended mode, the switch must be set as shown on the right. When SETTING\_SW is set as shown on the right, other modes except Extended 0 ~ 3 mode can not be used.

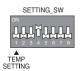

#### 11) Keep cooling in unoccupied

| OPER_SW | Input A | Input B | Operating mode                              |  |
|---------|---------|---------|---------------------------------------------|--|
|         | OFF     | OFF     | Operation (in cooling mode), locked         |  |
| 3       | ON      | OFF     | Restore previous operation status, unlocked |  |
| 3       | OFF     | ON      | Unlocked                                    |  |
|         | ON      | ON      | Unlocked                                    |  |

• When using the Extended mode, the switch must be set as shown on the right. When SETTING\_SW is set as shown on the right, other modes except Extended  $0 \sim 3$  mode can not be used.

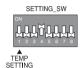

#### **■** Usage example

#### · Pre-Cooling

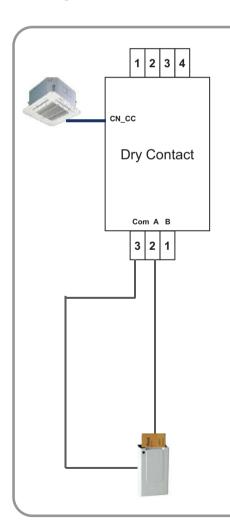

#### Setting

| Switch Name   | Setting |
|---------------|---------|
| CONTROL MODE  | 7       |
| Temp. Setting | A (28℃) |

#### **Operation Scenario**

| SW_A | SW_B | Function                                                                                                  |  |  |
|------|------|----------------------------------------------------------------------------------------------------|--|--|
| OFF  | OFF  | Operating with 28℃ & low level, Locked (Remote controller is now allowed to control IDU)                  |  |  |
| ON   | OFF  | Operating with 28℃ & low level,<br>Unlocked<br>(User can step down desired temp. by<br>Remote controller) |  |  |
| OFF  | ON   | Stop                                                                                                    |  |  |
| ON   | ON   | Stop                                                                                                    |  |  |

# 4.1 Dry Contact

#### · Emergency stop

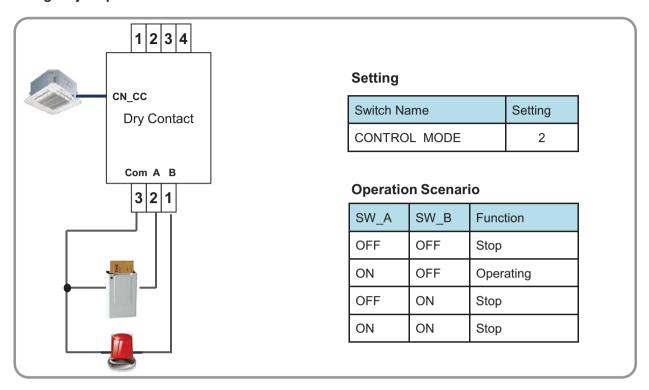

#### · Mode Selector

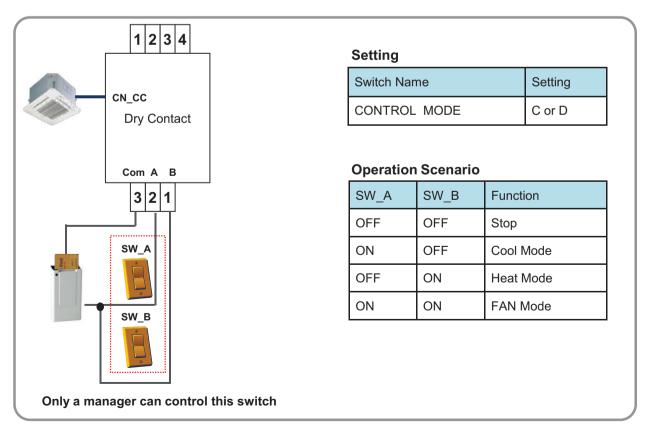

# **4.1 Dry Contact**

#### 4.1.6 PDRYCB500

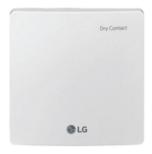

- Dimensions: 120 X 120 X 36.5 mm
- Unit types : For Connect Indoor unit to external controller.

  (Available from Multi V 2 series)
- · No need AC input

| Appearance | Connect |             |                                            |  |
|------------|---------|-------------|--------------------------------------------|--|
|            | No.     | Name        | Function                                   |  |
| 5          | 1       | CN-OUT      | Indoor Unit Connector                      |  |
|            | 2       | BUS-A       | RS485(+) Terminal                          |  |
|            | 3       | BUS-B       | RS485(-) Terminal                          |  |
| ©          | 4       | SW1         | Reset Switch                               |  |
|            | 5       | SWDIP       | Setting Address Switch                     |  |
| 14         | 6       | LED1        | RS485 Status LED                           |  |
| <u>'8</u>  | 7       | LED(01~03)G | Communication Status LED                   |  |
|            | 8       | CN-JIG      | Connector for expanding the raddress range |  |

#### **■** Accessory

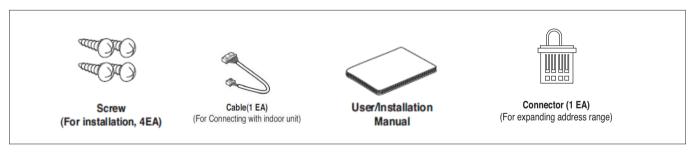

# **4.1 Dry Contact**

#### **■** Specification

1) Modbus configuration

- Network: 2 wire RS485 - Mode : Modbus RTU slave

- Baud: 9600 - Parity : None - Stop bits : 1 - Register Base: 0

#### 2) Data registers

| Function code      | Register | Address | Name                            | Range     | Notes                                          |
|--------------------|----------|---------|---------------------------------|-----------|------------------------------------------------|
| 01(read)/05(write) | 00001    | 0x0000  | Operation 0~1                   |           | 0: Stop<br>1: Run                              |
| 04(read)           | 30001    | 0x0000  | Pipe in temprature              | -300~1120 | Degrees (°C) × 10                              |
| 04(read)           | 30002    | 0x0001  | Pipe out temperature            | -300~1120 | Degrees (°C) × 10                              |
| 04(read)           | 30003    | 0x0002  | Indoor temperature              | 100~400   | Degrees (°C) × 10                              |
| 04(read)           | 30100    | 0x0063  | Error code                      | 0~999     | 0: No error<br>1~999: Error code               |
| 03(read)/06(write) | 40001    | 0x0000  | Set run mode (aircon)           | 0~4       | 0: Cool<br>2: Fan<br>3: Auto<br>4: Heat        |
| 03(read)/06(write) | 40002    | 0x0001  | Set temperature                 | 180~300   | Degrees (°C) × 10                              |
| 03(read)/06(write) | 40003    | 0x0002  | Set run mode (ventilation)      | 0~2       | 0: Heat exchange<br>1: Auto<br>2: Bypass       |
| 03(read)/06(write) | 40004    | 0x0003  | Set sub operation (ventilation) | 0~2       | 0: Off<br>1: Fast<br>2: Energy saving          |
| 03(read)/06(write) | 40015    | 0x000E  | Set fan speed                   | 1~3       | 1: Low 2: Middle 3: High 4: Auto 7: Super High |

\* Above function may not work in some products.

# 4.1 Dry Contact

#### ■ Installation

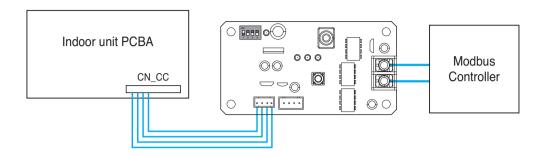

#### **■** Address Setting

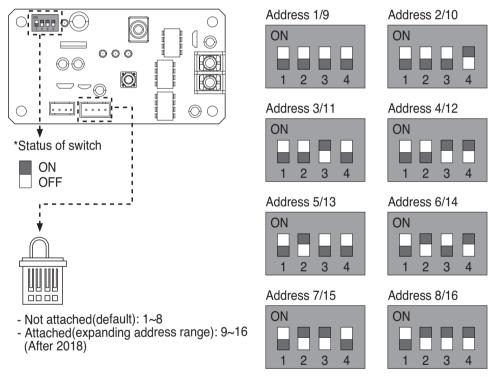

<sup>\* /</sup>Number: Address when connector is attached

- # In case, connect a Modbus controller with several product, Address have to be set different from others.
- \* If the connector is attached to 'CN-JIG', the address range is expanded. (Please attach the connector before turning on the product.)

# 4.1 Dry Contact

# 4.1.7 PQDSBCDVM0 (Dry contact for Outdoor Demand control)

\* Note: This dry contact Module is available for MultiV III series.

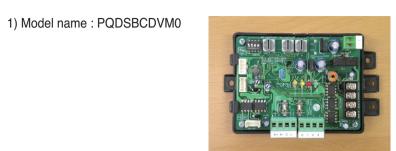

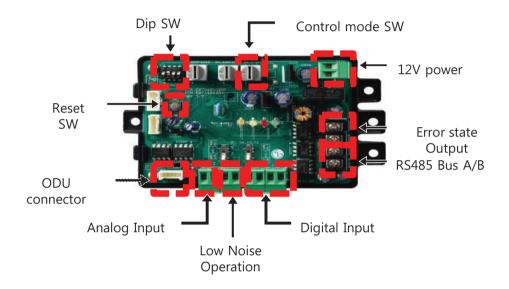

#### 2) Specification

Applied Model: Over Multi V 3 Series

Function: - Demand control (3 contact signal)

- Demand control (Co-work with DDC)
- ODU fan low speed control (Night low noise operation)
- All Off
- Error Output (Display)

#### Overview

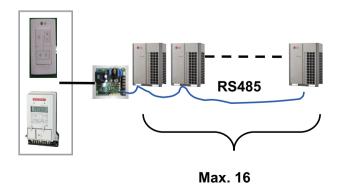

# 4.1 Dry Contact

#### · System structure

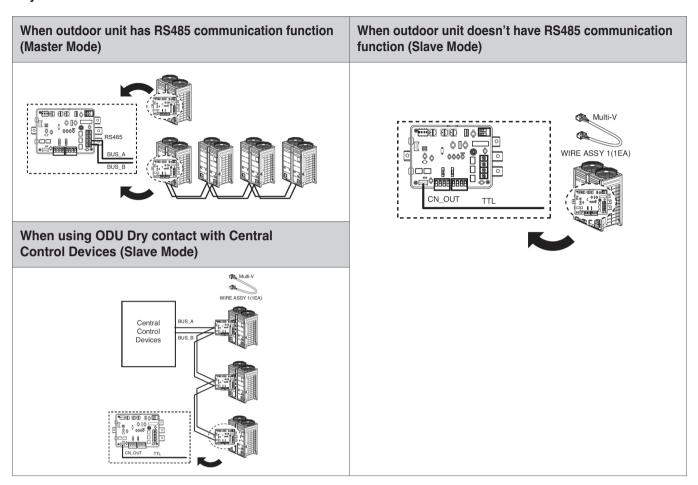

#### System structure

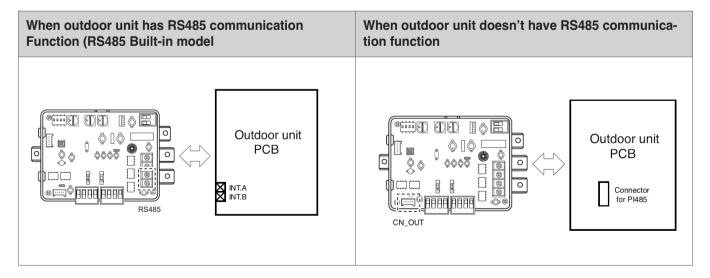

# 4.1 Dry Contact

#### · Setting of input signal

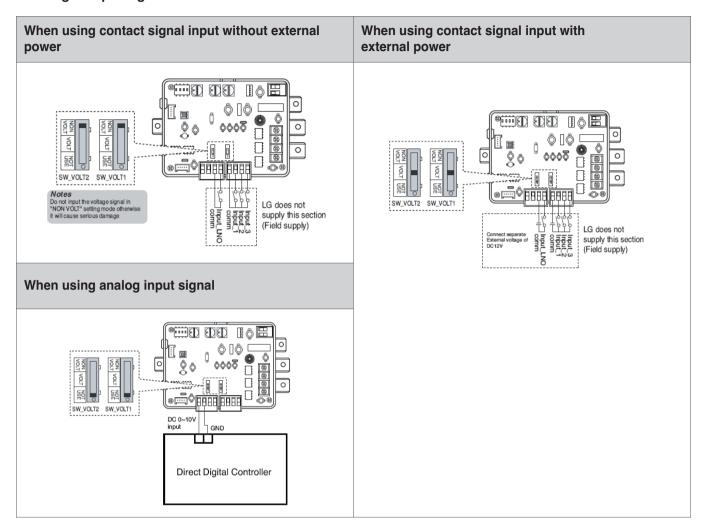

#### · Setting of 'SWDIP'

\* Using 'SWDIP', select the option of control function as described below

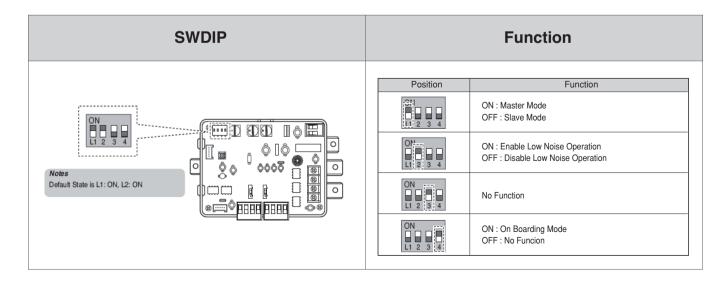

# 4.1 Dry Contact

- Setting of 'SW\_STEP'
  - \* Use the 'SW\_SETP' to set a control step for contact signal input.

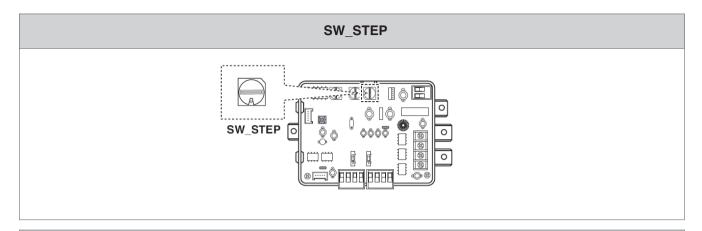

#### Contact signal input (Mode 0~6)

| SW_STEP | Input_1 | Input_2 | Input_3 | Comp capacity Of outdoor unit(%) |
|---------|---------|---------|---------|----------------------------------|
|         | 0       | 0       | 0       | No control                       |
| 0       | 1       | 0       | 0       | 70                               |
| 0       | 0       | 1       | 0       | 40                               |
|         | 0       | 0       | 1       | COMP OFF                         |
|         | 0       | 0       | 0       | No control                       |
| 1       | 1       | 0       | 0       | 70                               |
| ' '     | 0       | 1       | 0       | 50                               |
|         | 0       | 0       | 1       | COMP OFF                         |
|         | 0       | 0       | 0       | No control                       |
| 2       | 1       | 0       | 0       | 80                               |
|         | 0       | 1       | 0       | 50                               |
|         | 0       | 0       | 1       | COMP OFF                         |
|         | 0       | 0       | 0       | No control                       |
| 3       | 1       | 0       | 0       | 70                               |
| 3       | 0       | 1       | 0       | 40                               |
|         | 0       | 0       | 1       | ALL OFF                          |
|         | 0       | 0       | 0       | No control                       |
| 4       | 1       | 0       | 0       | 70                               |
| 4       | 0       | 1       | 0       | 50                               |
|         | 0       | 0       | 1       | ALL OFF                          |
|         | 0       | 0       | 0       | No control                       |
| 5       | 1       | 0       | 0       | 80                               |
| 5       | 0       | 1       | 0       | 50                               |
|         | 0       | 0       | 1       | ALL OFF                          |
|         | 0       | 0       | 0       | No control                       |
| 6       | 1       | 0       | 0       | 50                               |
| 0       | 0       | 1       | 0       | COMP OFF                         |
|         | 0       | 0       | 1       | ALL OFF                          |

# 4.1 Dry Contact

#### Analog signal input (Mode 0~6) Comp capacity Of outdoor unit(%) SW\_STEP Input Voltage Type of input No control 100 Performance output of the ODU 70% 2 90 80 50% 45% 4 70 40% D 60 6 50 7 45 Signal Input Step 1ÖV 8 40 9 COMP OFF 10 ALL OFF Analog input COMP OFF 0 100% 40 2 45 70% 3 50 Performance output of the ODU 60 4 5 70 45% 6 80 7 90 8 100 100 9 5 10 100

#### · Low Noise Operation

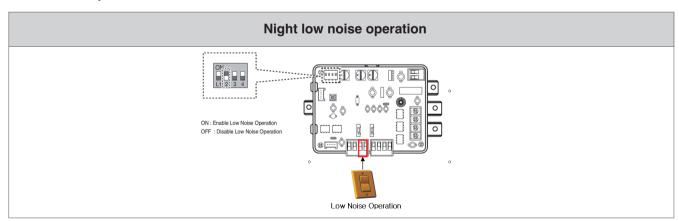

# **4.2 Remote Temperature Sensor**

#### **4.2.1 PQRSTA0**

#### Overview

Sensor for detecting the room temperature.

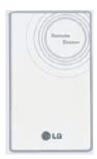

- It can help to detect the exact room temperature at the optimal position.
- Model applied to Cassette, Duct type, Single package 1)
- Parts
  - Remote temperature sensor assembly
  - Cable 15m

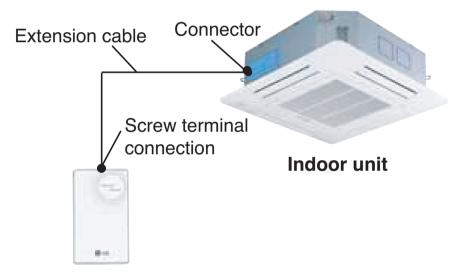

Remote Temperature Sensor

1) It need additional settings for Single package.

Please refer installation manuals of Single package model and set the dip S/W to use temperature sensor.

# **4.2 Remote Temperature Sensor**

#### ■ Installation

#### Step 1

Insert the connector of the connection wire into the space for the connector in place of the room temperature sensor.

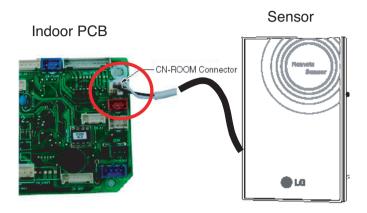

#### Wiring diagram of back side of Remote sensor

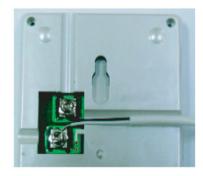

The Connection wire does not mater if you change the color of the wie because of non-polar.

#### Step 2

In the case of wired remote controller installed, set the Temperature sensing mode at MAIN mode.

(\* Note : Refer each wired remote controller's installation manual How to change and set room temperature sensing mode)

# 4.2 Remote Temperature Sensor

#### Step 3

Intergrate the remote temperature sensor with the screws as the order of arrows.

# Fixing the remote controller

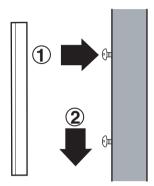

#### **A** CAUTION

- 1. Choose the place where the average temperature can be measured for the place the indoor unit operates.
- 2. Avold direct sunlight
- 3. Choose the place where the cooling/heating devices do not affect the remote sensor.
- 4. Choose the place where the outlet of the cooling fan do not affect the remote sensor.
- 5. Choose the place where the remote sensor isn't affected when door is open.

## 4.3 Cool/Heat Selector

#### **4.3.1 PRDSBM**

#### Overview

- This switch enables selection of heating, cooling or fan mode. So it can prevent that cooling & heating mixing error occurs during the change of season.
- To use the cool/heat selector function you should set dip switch of outdoor main PCB.

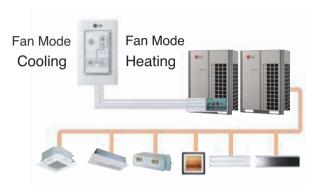

- · Indoor unit control without central controller
- · Select operation mode : Cooling, Heating, Fan mode
- · Mode lock for cooling & heating mixing error-proof during the change of season.

#### ■ Installation

• Connect terminals (①, ②, GND) on the back side of Cool/Heat Selector to terminals (①, ②, GND) of Outdoor Main PCB.

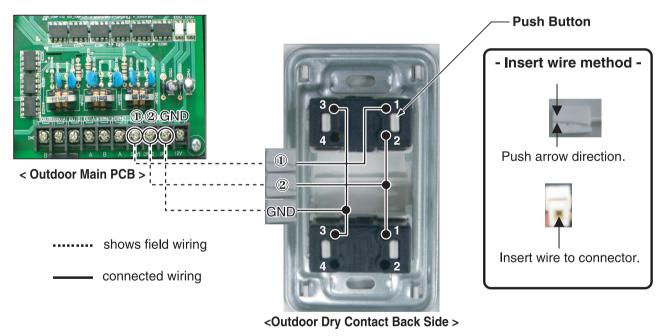

- \* Communication line length can be maximum 300m, use communication line as thick as 1.25mm<sup>2</sup>.
- In case of Multi V III series, You can use all off function instead of Fan mode more details are refer each Multi V III product's installation Manual

# 4.4 IO(Input/Output) Module

#### 4.4.1 PVDSMN000

IO module is communication interface device for connection between Multi V outdoor unit and external devices.

\* Note: This Module is available after Multi V 4 series. For detail information, refer to the PDB of outdoor unit.

#### - Functions

• INPUT

#### Enable / Disable Low Noise Operation (Only for MULTI V)

- This function enable or disable low noise operation according to contact input signal to the IO Module. When it's enabled, outdoor unit reduces fan speed depends on outdoor unit setting. For more information for setting outdoor unit, please refer to installation manual of outdoor unit.

#### **Demand Control**

- This function is to reduce outdoor unit power consumption by using input signal. This manual provides variable setting for demand control according to input method. This function supports 2 types of input signal: Al(0~10V) and contact signal(3 Step).

#### OUTPUT

#### **Output Outdoor or Indoor Unit Status Signal**

- This function displays outdoor or indoor unit's operation status. Depends on dip switch setting, either outdoor or indoor unit operation status is reflected through output signal.

#### **Output Error Status**

- This function displays error signal by digital output when either outside or indoor unit has an error.

#### ■ Specifications

#### Features

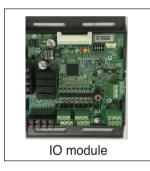

#### Accessory

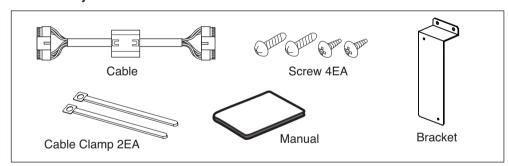

#### · Name of each part

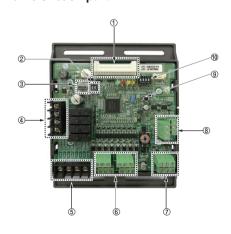

- Main connector : Power input and communication connector with Outdoor unit
- ② SW102 : Switch for setting internal function
- 3 SW104: Rotary Switch for setting Demand control step
- 4 Digital Output: Operating & Error status Relay output (250V, 1A)
- ⑤ Digital Output : Automatic ball valve(Shut off Refrigerant leakage) Relay output (250V, 1A)
- 6 Digital Input: Dry contact input
- 7 Analog Input: 0 10 V Analog signal input
- (8) Analog Output: 0 10 V --- Analog signal output
- 9 SW103: Reset Switch
- 1 SW101: Dip Switch for setting operating function

# 4.4 IO(Input/Output) Module

#### ■ Installation

- 1 Separate front panel from outdoor unit.
- 2 Separate front cover of control box.
- (3) Assemble IO Module and bracket.
- (4) Fix the bracket on designated location with two clamp cords(105mm).
- (5) Connect the connection wires according to the instructions. (Please refer to Setting and Using Method)

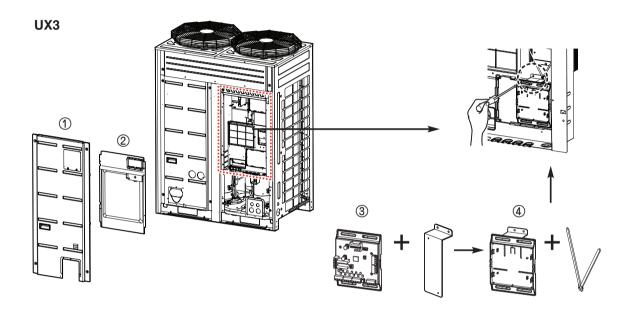

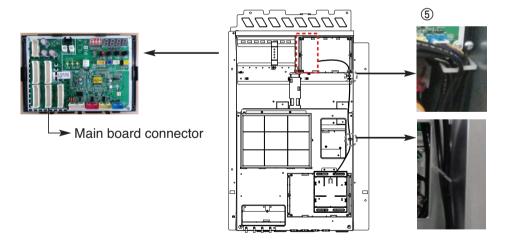

NOTE

IO Module is installed only master outdoor unit.

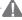

A CAUTION-

Be sure to turn off outdoor unit power before installation.

# 4.4 IO(Input/Output) Module

- 6 Fix and fasten components and cables.
- ⑦ Perform the switch setting according to the instructions.

Using 105mm clamp cords, fasten the core as below.

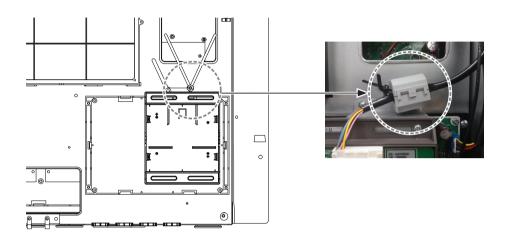

Using 65mm clamp cords, fasten the relay output cable as below.

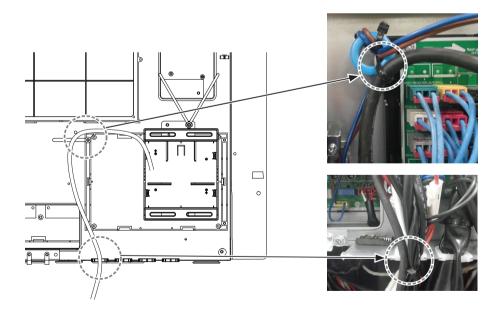

# 4.4 IO(Input/Output) Module

#### ■ Power source input

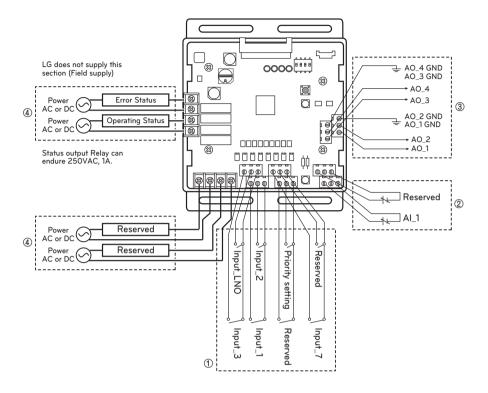

AI : Analog Input ( 0 - 10 V===)

AO : Analog Output ( 0 - 10 V===, Max 20 mA)

Input\_LNO: Low Noise Operation

① Dry contact input part

Connect Non Voltage contact signal for demand control (3 step)

\* Priority setting

Using 'Priority setting' contact signal, set the priority of command. (External command from DDC Vs Command from LG central controller.)

- Close: Central controller has priority to external signal.
- Open: External signal has priority to central controller.
- (2) Analog input part

Connect Analog input signal for demand control (10 step)

- ③ Analog output part
  - Connect Analog output signal for controlling third party devices.

Ex) Valve actuator for variable water flow. Damper actuator for Low Ambient Kit

4 Digital output part

Connect status display devices.

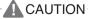

Power must be turned on after the product is wired completely.

# 4.4 IO(Input/Output) Module

#### ■ Set Up

· Select the option of control functions(1)

Using 'SW101', select the option of control function as described below.

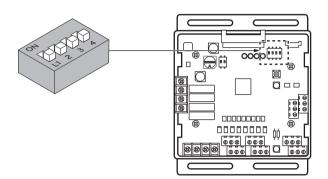

NOTE

Default status is all off

#### ▶ L3 : Set Low Noise Operation

This is a function driving outdoor unit fan RPM to operate low speed for reducing fan noise according to the input signal. To use this function, you should set Outdoor unit mode, Please refer to PDB more detail.

| Position | Function                                                          |
|----------|-------------------------------------------------------------------|
| ON       | ON : Enable Low Noise Operation OFF : Disable Low Noise Operation |

A CAUTION

If the Dip SW is set, IO module System is operating preferentially than outdoor unit setting.

#### ▶ L4 : Set Operating status output

| Position       | Function                                                                                                    |
|----------------|----------------------------------------------------------------------------------------------------|
| ON<br>L1 2 3 4 | ON : Activate Digital Output according to Indoor Unit status OFF : Activate Digital Output according to Outdoor Unit status |

**A** CAUTION

After change Dip SW setting, press reset switch to reflect the setting.

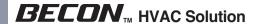

# 4.4 IO(Input/Output) Module

· Select the option of control functions(2)

Using 'SW102', set the internal function as described below.

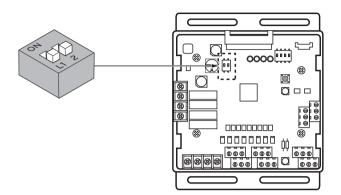

NOTE

Default status is all off

▶ L1 : Set Analog output default value when Communication Error will be occur (Module – ODU)

| Position | Function                |
|----------|-------------------------|
| ON       | ON : Analog output 0V   |
| Li 2     | OFF : Analog output 10V |

▶ L2 : Set Analog output Range

Basically this module keeps a minimum Analog output voltage refer to L1,L2 setting of SW101 to prevent unexpected accident. When you need to use 0~10V full range, L2 should be set as ON.

| Position   | Function                                                                                                    |
|------------|----------------------------------------------------------------------------------------------------|
| ON<br>L1 2 | ON : Ignore minimum Analog output value setting (L1,L2 setting value of 4pin Dip SW)  OFF : Follow minimum Analog output value setting (L1,L2 setting value of 4pin Dip SW) |

**A** CAUTION

After change Dip SW setting, press reset switch to reflect the setting.

# 4.4 IO(Input/Output) Module

#### · Set the control step for demand control

Use the Rotary Switch to set a control step for contact signal input: The type of input signal and control step can be set using 'SW104'

This function is for demand control to reduce power consumption.

Set the control mode what you want according to the table as below.

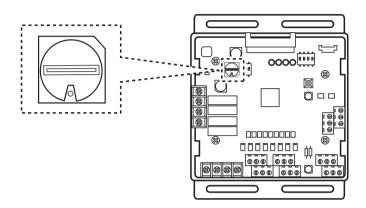

#### - Type of input signal

| SW_STEP                | Input signal         |
|------------------------|----------------------|
| 0, 1, 2, 3, 4, 5, 6, 7 | Contact signal input |
| C, D, E                | Analog input signal  |

#### **CAUTION**

Do not change a command too quickly.

Keep the command 30 seconds at least, otherwise it will cause a damage to outdoor unit.

- · Operation rate condition :
- Cooling: Outdoor 35 °C, Indoor 27 °C
- Heating: Outdoor 7 °C, Indoor 20 °C
- The tolerance of the operation rate can be cause by combination of outdoor unit, operating condition, installation circumstance.
- · When operation rate is 100%, Target Evaporating Temp. and Target Condensing Temp. can be changed by installation option. (Refer to product data book)
- Input 1:0 'E OFF, Input 1:1 'E ON

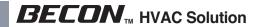

# 4.4 IO(Input/Output) Module

- Detail of the control step for digital input signal

|         |         |         |         | Cooling                   |                | Heating                  |                |               |
|---------|---------|---------|---------|---------------------------|----------------|--------------------------|----------------|---------------|
| SW_STEP | Input_1 | Input_2 | Input_3 | Evaporating<br>Temp. [°C] | Operation rate | Condensing<br>Temp. [°C] | Operation rate | Type of input |
|         | 0       | 0       | 0       | No control                | -              | No control               | -              |               |
| 0       | 1       | 0       | 0       | 5.9                       | 70%            | 40.4                     | 70%            |               |
| U       | 0       | 1       | 0       | 11.0                      | 40%            | 31.3                     | 40%            |               |
|         | 0       | 0       | 1       | Comp off                  | 0%             | Comp off                 | 0%             |               |
|         | 0       | 0       | 0       | No control                | -              | No control               | -              |               |
|         | 1       | 0       | 0       | 5.9                       | 70%            | 40.4                     | 70%            | Contact       |
| 1       | 0       | 1       | 0       | 9.0                       | 50%            | 34.5                     | 50%            | signal        |
|         | 0       | 0       | 1       | Comp off                  | 0%             | Comp off                 | 0%             | •             |
|         | 0       | 0       | 0       | No control                | -              | No control               | -              | •             |
| 0       | 1       | 0       | 0       | 5.0                       | 80%            | 43.1                     | 80%            | •             |
| 2       | 0       | 1       | 0       | 9.0                       | 50%            | 34.5                     | 50%            | •             |
|         | 0       | 0       | 1       | Comp off                  | 0%             | Comp off                 | 0%             | •             |
|         | 0       | 0       | 0       | No control                | -              | No control               | -              |               |
| 0       | 1       | 0       | 0       | 5.9                       | 70%            | 40.4                     | 70%            |               |
| 3       | 0       | 1       | 0       | 11.0                      | 40%            | 31.3                     | 40%            |               |
|         | 0       | 0       | 1       | All off                   | 0%             | All off                  | 0%             |               |
|         | 0       | 0       | 0       | No control                | -              | No control               | -              | •             |
|         | 1       | 0       | 0       | 5.9                       | 70%            | 40.4                     | 70%            | •             |
| 4       | 0       | 1       | 0       | 9.0                       | 50%            | 34.5                     | 50%            |               |
|         | 0       | 0       | 1       | All off                   | 0%             | All off                  | 0%             |               |
|         | 0       | 0       | 0       | No control                | -              | No control               | -              |               |
| _       | 1       | 0       | 0       | 5.0                       | 80%            | 43.1                     | 80%            | Contact       |
| 5       | 0       | 1       | 0       | 9.0                       | 50%            | 34.5                     | 50%            | signal        |
|         | 0       | 0       | 1       | All off                   | 0%             | All off                  | 0%             | •             |
|         | 0       | 0       | 0       | No control                | -              | No control               | -              |               |
| 6       | 1       | 0       | 0       | 9.0                       | 50%            | 34.5                     | 50%            |               |
|         | 0       | 1       | 0       | Comp off                  | 0%             | Comp off                 | 0%             |               |
|         | 0       | 0       | 1       | All off                   | 0%             | All off                  | 0%             |               |
| 7       | 0       | 0       | 0       | No control                | -              | No control               | -              |               |
|         | 1       | 0       | 0       | Comp off                  | 0%             | Comp off                 | 0%             |               |
|         | 0       | 1       | 0       | 9.0                       | 50%            | 34.5                     | 50%            | -             |
|         | 0       | 0       | 1       | 5.5                       | 75%            | 41.8                     | 75%            |               |

# 4.4 IO(Input/Output) Module

- Demand control by analog input control (10 Step)

|         |               | Cooling                   |                | Hea                      | ating          |               |
|---------|---------------|---------------------------|----------------|--------------------------|----------------|---------------|
| SW_STEP | Input Voltage | Evaporating<br>Temp. [°C] | Operation rate | Condensing<br>Temp. [°C] | Operation rate | Type of input |
|         | 0             | Comp off                  |                | Comp off                 |                |               |
|         | 1             | Comp off                  | 0%             | Comp off                 | 0%             |               |
|         | 2             | Comp off                  |                | Comp off                 |                |               |
|         | 3             | 11.0                      | 40%            | 31.3                     | 40%            |               |
|         | 4             | 9.8                       | 45%            | 33.3                     | 45%            |               |
| С       | 5             | 9.0                       | 50%            | 34.5                     | 50%            | Analog input  |
|         | 6             | 7.2                       | 60%            | 37.5                     | 60%            |               |
|         | 7             | 5.9                       | 70%            | 40.4                     | 70%            |               |
|         | 8             | 5.0                       | 80%            | 43.1                     | 80%            |               |
|         | 9             | 4.1                       | 90%            | 45.6                     | 90%            |               |
|         | 10            | 3.1                       | 100%           | 48.1                     | 100%           |               |
|         | 0             | No control                | -              | No control               | -              |               |
|         | 1             | 3.1                       | 100%           | 48.1                     | 100%           |               |
|         | 2             | 4.1                       | 90%            | 45.6                     | 90%            | Analog input  |
|         | 3             | 5.0                       | 80%            | 43.1                     | 80%            |               |
|         | 4             | 5.9                       | 70%            | 40.4                     | 70%            |               |
| D       | 5             | 7.2                       | 60%            | 37.5                     | 60%            |               |
|         | 6             | 9.0                       | 50%            | 34.5                     | 50%            |               |
|         | 7             | 9.8                       | 45%            | 33.3                     | 45%            |               |
|         | 8             | 11.0                      | 40%            | 31.3                     | 40%            |               |
|         | 9             | Comp off                  | 0%             | Comp off                 | 0%             |               |
|         | 10            | All off                   | 0%             | All off                  | 0%             |               |
|         | 0             | Comp off                  | 0%             | Comp off                 | 0%             |               |
|         | 1             | 11.0                      | 40%            | 31.3                     | 40%            |               |
|         | 2             | 9.8                       | 45%            | 33.3                     | 45%            |               |
|         | 3             | 9.0                       | 50%            | 34.5                     | 50%            |               |
| E       | 4             | 7.2                       | 60%            | 37.5                     | 60%            |               |
|         | 5             | 5.9                       | 70%            | 40.4                     | 70%            | Analog input  |
|         | 6             | 5.0                       | 80%            | 43.1                     | 80%            |               |
|         | 7             | 4.1                       | 90%            | 45.6                     | 90%            |               |
|         | 8             | 3.1                       |                | 48.1                     |                |               |
|         | 9             | 3.1                       | 100%           | 48.1                     | 100%           | >             |
|         | 10            | 3.1                       |                | 48.1                     |                |               |

# 4.4 IO(Input/Output) Module

#### ■ Using functions

· Demand control Using Demand control function with 3-Non Voltage contact.

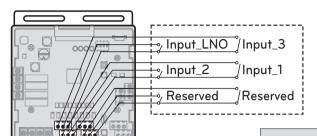

With this function comp capacity of outdoor unit can be controlled.

Ex) Demand control by 3-contact signal

LG does not supply this section (Field supply)

| SW_STEP | Input_1 | Input_2 | Input_3 | Comp capacity<br>Of outdoor unit(%) | Type of input |
|---------|---------|---------|---------|-------------------------------------|---------------|
|         | 0       | 0       | 0       | No control                          |               |
| 0       | 1       | 0       | 0       | 70                                  | Contact       |
| U       | 0       | 1       | 0       | 40                                  | signal        |
|         | 0       | 0       | 1       | Comp off                            |               |

#### A CAUTION

- This input can accept only non voltage contact. Do not input external power source. Otherwise it will cause a serious damage.
- If the contact point is attached, capacity control is applied preferentially by TMS system.
- If the NLO contact point is attached, System is operated preferentially than outdoor unit setting.

#### Using Demand control function with 0 - 10 V-

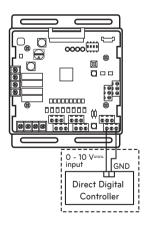

With this function comp capacity of outdoor unit can be controlled by BMS.

Ex) Demand control by Analog input signal Refer to Detail of the control step for analog input signal.

LG does not supply this section (Field supply)

## **A** CAUTION

- This function is very sensitive to voltage level. So when using analog input, make a signal cable as short as possible.
- · Do not change a command too quickly. Keep the command 30 seconds at least, otherwise it will cause a damage to outdoor unit.

# 4.4 IO(Input/Output) Module

#### · Operation status

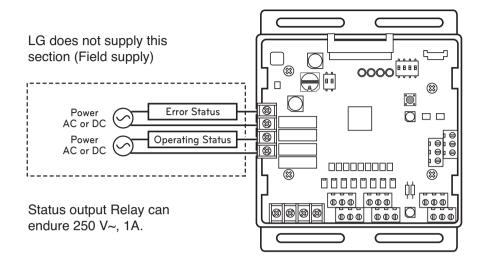

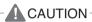

When using high voltage over than 24 V~, make sure to use H07RNF wire.

- 1 Error Display: This Module display error signal as below
  - Level 1,2 error of Outdoor Unit
  - Indoor Unit error All IDU Error.
- 2 Operating Display: This function is depend on 4th Dip SW setting of 'SW101'.
  - L4 is ON: Display Indoor Unit operating status (Include FAN mode only)
  - L4 is OFF: Display Outdoor Unit operating status (Compressor operating condition)

#### · L4 : Set Operating status output

| Position | Function                                                                                                    |
|----------|----------------------------------------------------------------------------------------------------|
| ON       | ON : Activate Digital Output according to Indoor Unit status OFF : Activate Digital Output according to Outdoor Unit status |

# Application Controller

## 4.5 Variable Water Flow Valve Control Kit

#### 4.5.1 PWFCKN000

This can be applied to save pump operation power by optimizing water flow rate by interlocking between electric valve and MULTI V WATER IV operation. Depends on MULTI V WATER IV operation cycle, IO module outputs analog signal (0~10V) to electric valve. Please keep water flow rate more than 40% of the rated water flow.

#### - Applied model : **MULT!** V™ WATER™

#### - Functions

- · Demand control
- This function is to reduce Outside Unit power consumption by using input signal. This manual provides variable setting to control outside unit capacity according to input method. This function supports 2 types of input signal: Al(0~10V) and contact signal(3 Step).
- · Output Outside or Indoor Unit Operation status
  - This function displays outside or indoor unit's operation status. Depends on DIP switch setting, either outside or indoor unit operation status is reflected through output signal.
- Output Outside or Indoor Unit Error Status Signal
  - This function displays error signal by digital output when either outside or indoor unit has an error.

#### ■ Specifications

#### Features

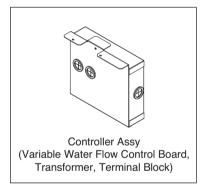

#### Accessory

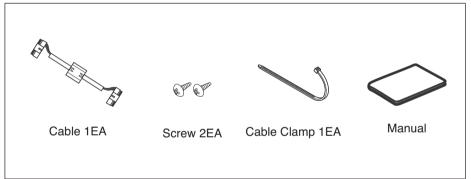

\* Variable Water Flow Control board is same with IO module board. For basic control functions which are operated by IO module, refer to "2.7 IO(Input/Output) module".

#### ■ Installation

- 1 Separate front panel from Outside Unit
- 2 Separate front cover of control box.
- ③ Separate Oil\_Level Harness(3Pin Yellow) in External PCB(CN28).
- 4 Sepatate VWFC\* Cover in VWFC\* Assy.
- (5) Connect the black cable to the VWFC\* PCB(CN101).
- 6 Install the VWFC\* Assy to the C/Box by using screws.
- \* VWFC : Variable Water Flow Control kit

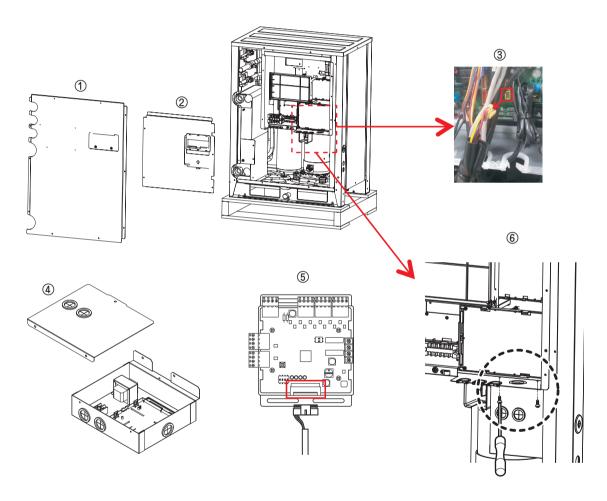

**A** CAUTION

Be sure to turn off Outside Unit power before installation.

## 4.5 Variable Water Flow Valve Control Kit

- 7) Connect a power cable (24 V~) of water flow control valve to the terminal block (2Pin Terminal block, Max current 0.42A).
- (8) Connect a signal cable (0 10 V==) of water flow control valve to CN1 A0(A0 1(A+), GND(A-)) of VWFC.
- Set up the main function DIP Switch of VWFC PCB.
- 10 Pull out put cable on Cover Bush.
- 1 Install the VWFC Cover by using screws.

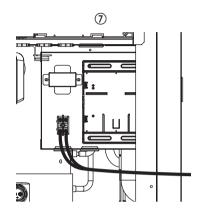

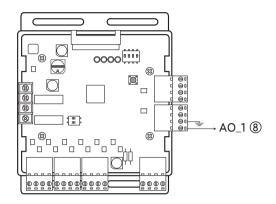

- ② Connect the blue cable of transformer to the Main PCB(CN JIG N,CN JIG L).
- (3) Connect the black cable of VWFC PCB to the Main PCB(CN10).
- (4) Connect the Oil Level harness(3Pin Yellow) to the External PCB(CN28).
- (5) Fix and fasten components and cables.
- 16 Turn on the main power line of Outside unit.
- ① Check the signal of water flow control valve to CN1 A0(A0 1, GND) of VWFC and the water flow rate.

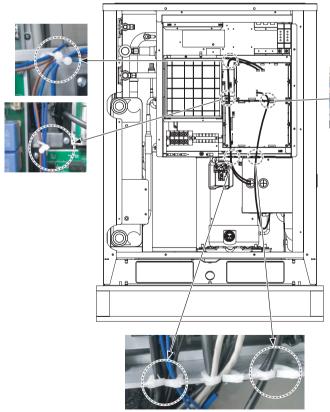

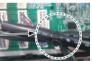

#### **A** CAUTION

- 1. Install the product on flat surface and screw at least 2 places. Otherwise the VWFC PCB may not be anchored properly.
- 2. Do not deform the case at random. It may cause malfunction of the Variable Water Flow Control PCB
- 3. This is a class A product. In a non-industrial environment, this product may cause radio interference, in which case the user may be required to take adequate measures.
- 4. It must be installed variable flow valve on water circulation system in advance.
- 5. The internal resistance of variable water flow control valve must be above  $100k\Omega$ . The resistance of signal cable(CN1\_A0) must be below 10Ω.

#### ■ Wiring

Power source input

For connecting of power source input, refer to "2.7 I/O(Input/Output) module" part.

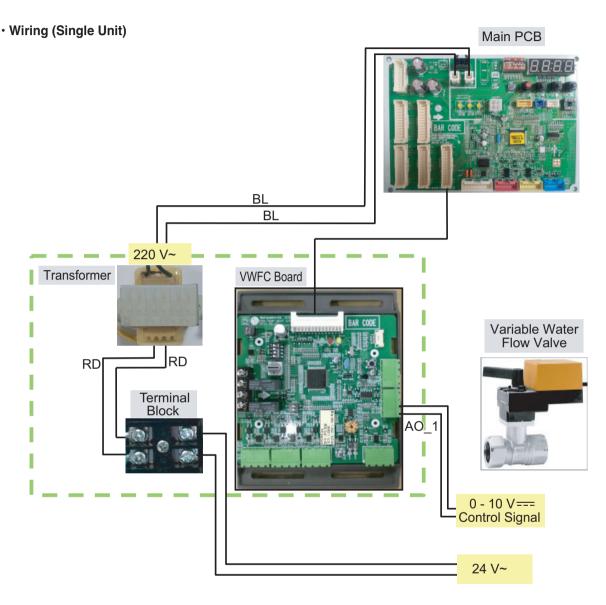

\* BL : Blue, BR : Brown, RD : Red, BK : Black, WH : White, GR : Green

NOTE

Transformer can supply only 24 V~ to the terminal block

Do not input external power into Main PCB. Otherwise it will cause a serious damage.

The Variable Water Control Kit controls only 1 valve actuator.

The power (24 V~) and signal(0 - 10 V==) line is recommended by AWG22(1/32 in, (0.644 mm), 0.016  $\Omega$ /ft (0.053  $\Omega$ /m)).

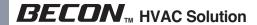

#### · Wiring (Series Unit)

Please apply an individual PWFCKN000 model for each MULTI V WATER IV unit.

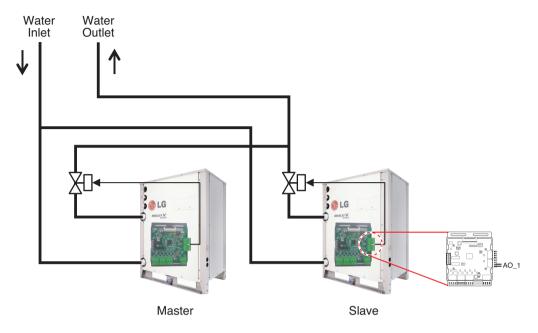

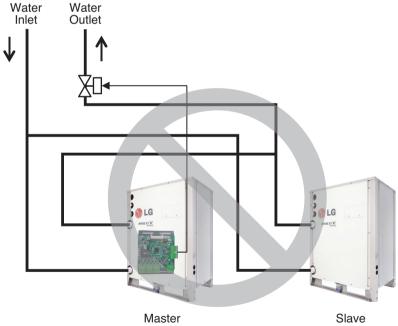

**A** CAUTION

Variable Water Control Kit only can control 1 unit of MULTI V WATER IV and electric valve.

#### ■ Set Up

· Select the option of control functions(1)

Using 'SW102', Select the option of control function as described below.

- Set analog output for communication error.

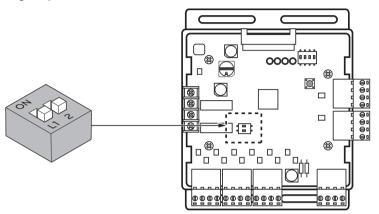

NOTE

Default status is all off

▶ L1 : Set Analog output default value when Communication Error will be occur (Module – ODU)

| Position   | Function                                         | Wiring   |
|------------|--------------------------------------------------|----------|
| ON<br>Lt 2 | ON : Analog output 0V<br>OFF : Analog output 10V | AO_1 ~ 4 |

#### ▶ L2 : Set Analog output Range

Basically this module keeps a minimum Analog output voltage refer to L1,L2 setting of SW101 to prevent unexpected accident. When you need to use 0~10V full range, L2 should be set as ON.

| Position | Function                                                                              |
|----------|---------------------------------------------------------------------------------------|
| ON<br>   | ON : Ignore minimum Analog output value setting (L1,L2 setting value of 4pin DIP SW)  |
| L1 2     | OFF : Follow minimum Analog output value setting (L1,L2 setting value of 4pin DIP SW) |

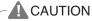

After change Dip SW setting, press reset switch to reflect the setting.

#### · Select the option of control functions(2)

Using 'SW101', select the option of control function as described below.

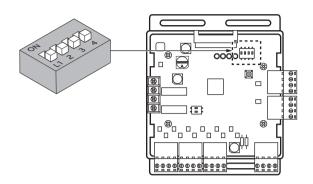

#### Output signal setting

| Position       | Function                                           |
|----------------|----------------------------------------------------|
| ON             | Control signal : 0 V=== (OFF),<br>8 - 10 V=== (ON) |
| ON<br>L1 2 3 4 | Control signal : 0 V=== (OFF),<br>6 - 10 V=== (ON) |

| Position       | Function                                                       |
|----------------|----------------------------------------------------------------|
| QN<br>L1 2 3 4 | Control signal : 0 V (OFF),<br>4 - 10 V (ON) Default<br>status |
| ON<br>Lī 2 3 4 | Control signal : 0 V=== (OFF),<br>2 - 10 V=== (ON)             |

## **A** CAUTION

If the DIP SW is set, VWCK(Board) has a higher Priority than outside unit setting.

#### ▶ Operation status output : SW101 L4

| Position | Function                                                                                                    | Wiring           |
|----------|----------------------------------------------------------------------------------------------------|------------------|
| ON       | ON : Activate Digital Output according to Indoor Unit status OFF : Activate Digital Output according to Outside Unit status | Operation status |

#### Depends on SW101 L4 position(ON/OFF), VWCK(Board) is operated as below

| Dip Switch   | Operation                                                                                     |
|--------------|-----------------------------------------------------------------------------------------------|
| SW101 L4 ON  | One of indoor is turned on(include fan mode) → Relay on All Indoor are turned off → Relay off |
| SW101 L4 OFF | One of the compressor is turned on → Relay on All compressor are turned off → Relay off       |

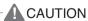

After change 'DIP Switch' setting, then you must press reset switch to reflect the setting. Before operating the Outside unit, check the flow rate of water and voltage signal of PCB. Minimum flow rate of water is recommended 40% of rated flow rate. Otherwise, the Outside unit get damage.

#### · Setting the Variable Water Flow control function of Outside Unit

Variable Water Flow Control kit mode Setting method

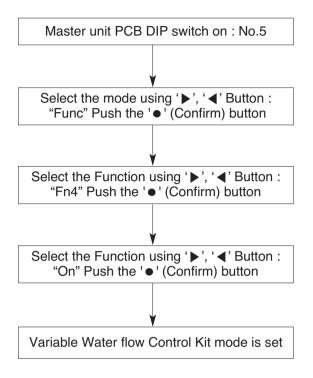

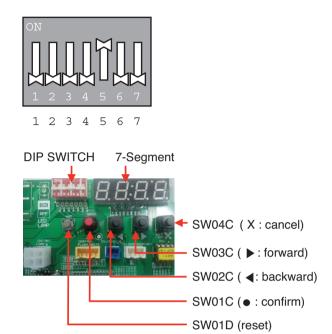

DIP Switch No.5 On -> "Func" -> "Fn4" -> "Off"

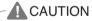

After change 'DIP Switch' setting, then you must press reset switch to reflect the setting. Before operating the Outside unit, check the flow rate of water and voltage signal of PCB. Minimum flow rate of water is recommended 40% of rated flow rate. Otherwise, the Outside unit get damage.

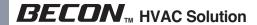

# 4.6 Low Ambient Control Kit

#### 4.6.1 PRVC2

This Kit expands the operation range of Multi V product to the lower ambient condition at cooling mode. For Low Ambient operation,

Snow Hood and Air Damper also should be installed. Refer to the installation manual of Kit.

#### ■ Specifications

#### Features

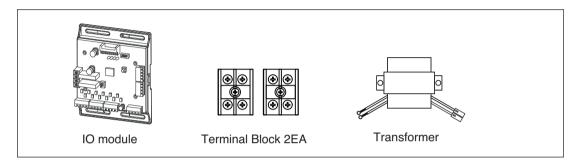

#### · Accessory

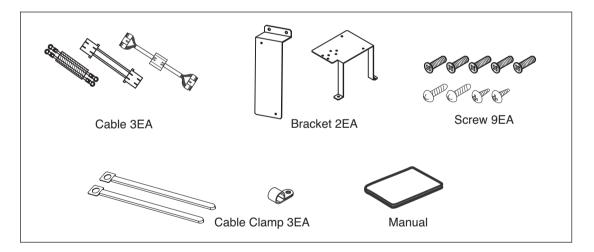

## 4.6 Low Ambient Control Kit

#### ■ Installation

#### · Installation of IO module

For installation method of IO module, refer to the IO module part.

#### · Installation of Transformer, Terminal Block

- 1 Shut off the main power of outdoor unit.
- ② Install the IO Module in the C/Box by using screws.
- ③ Install the Bracket2 in the C/Box by using screws.
- 4 Install the transformer on the Bracket2 by using screws.
- ⑤ Install the terminal block on the Bracket2 by using screws.
- (6) Connect the Main PCB(CN10) to IO Module(CN101) by using the cable assembly.
- ⑦ Connect the blue cable of transformer to the Main PCB(JIG\_N), brown cable of transformer to the Main PCB(JIG\_L).
- (8) Connect the red cable of transformer to the terminal block (2Pin Yellow terminal block).
- (9) Connect a power cable(12 V==) to CN101(12V,GND) of IO Module.
- ① Connect the black cable of Damper Actuator to the terminal block and connect the cable of IO Module(CN1\_A0(GND(A-)) to the black cable of Damper Actuator.
- ① Connect the red cable of Damper Actuator to CN1\_A0(A0\_1(A+)) of IO Module.
- ② Set up the main function Dip S/W of IO Module. (SW101: L1,L2=On and L3,L4=Off / SW102: L1,L2=Off)
- (3) Set up the Dip S/W of Main Outdoor unit PCB. (Refer to page 21 for details)
- (4) Turn on the main power of outdoor unit.
- (5) Check the signal to CN1\_A0(AO\_01,GND) of IO Module and Air Damper.

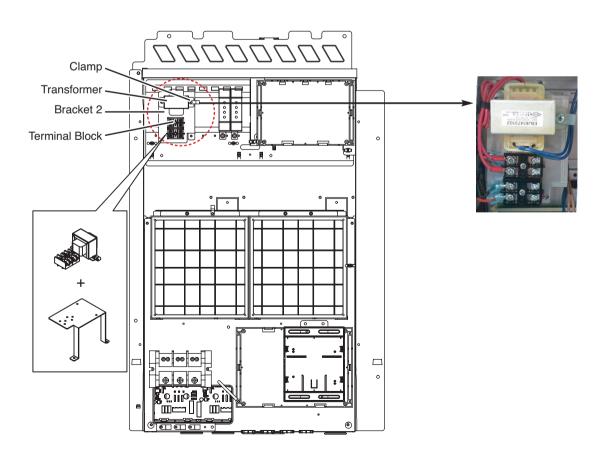

## **4.6 Low Ambient Control Kit**

Using the Clamp and Tie, fasten the Damper Actuator output cable and Trans output cable as below.

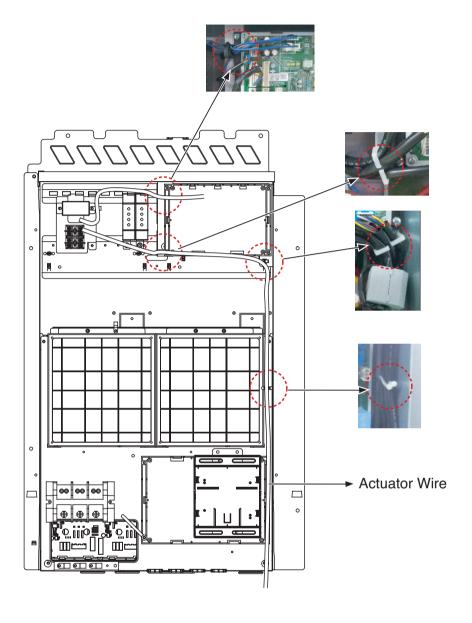

## 4.6 Low Ambient Control Kit

### ■ Wiring

· Power source input

For connecting of power source input, refer to the IO module part.

Wiring for Damper Actuator (In case of 3 Unit)

Outdoor Unit C/Box

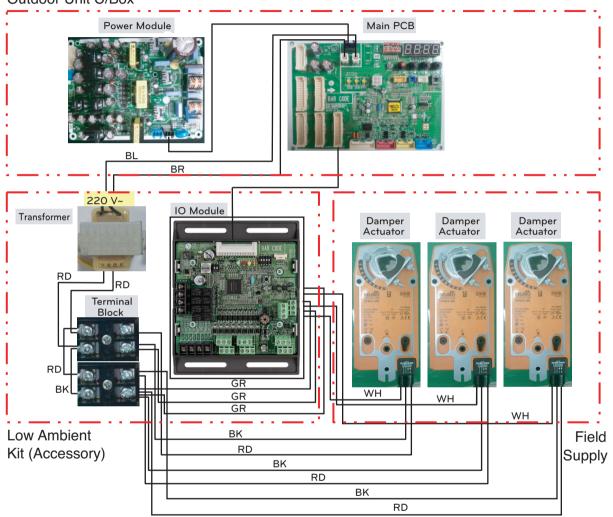

RD: Red, BK: Black, GR: Green \_ AC/DC 24V

WH: White \_ 0 - 10 V== Control Signal

NOTE

Damper Actuator can accept only 24 V—power input.

Do not input AC power. Otherwise it will cause a serious damage.

The IO Module can control maximum three actuators.

Case of one valve, the slave signal connecter must not use.

The power (AC/DC 24V) and signal(0 - 10 V==) line is recommended by AWG22(1/32 in, (0.644 mm), 0.016  $\Omega$ /ft (0.053  $\Omega$ /m)).

## 4.6 Low Ambient Control Kit

### ■ Set Up

· Setting the Low Ambient Function of IO module

Using 'SW101', 'SW102', You can use Low Ambient Kit Mode

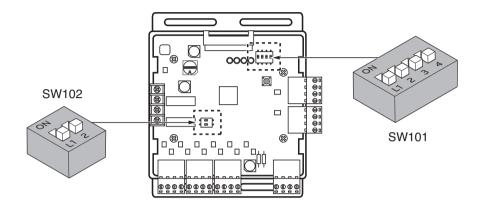

NOTE

Default status is all off.

## **Set Low Ambient Kit Operation**

| Position   | Setting of Dip Switch                      |  |  |
|------------|--------------------------------------------|--|--|
| ON         | SW101 - L1=ON<br>L2=ON<br>L3=OFF<br>L4=OFF |  |  |
| ON<br>L1 2 | SW102 - L1=OFF<br>L2=OFF                   |  |  |

**A** CAUTION

- If the Dip SW is set, IO module System is operating preferentially than outdoor unit setting.
- · After change Dip SW setting, press reset switch to reflect the setting.

## 4.6 Low Ambient Control Kit

#### · Setting the Low Ambient Function of Outdoor Unit

Low Ambient Kit mode Setting method

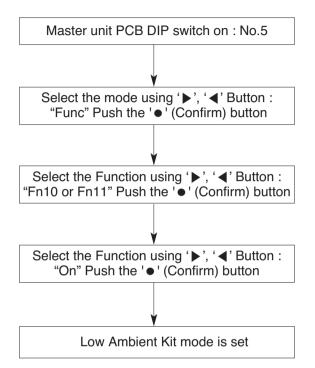

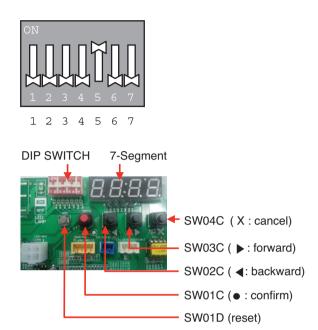

※ If you want to stop the Low Ambient Kit mode, refer to the following. Dip Switch No.5 On -> "Func" -> "Fn10" -> "Off"

Fn11 Model: Heat Pump Model

## 4.7 Human detection sensor kit (for 4 way cassette)

It is the sensor kit to use a function that automatically controls room temperature and wind direction by detecting the number of people through human body detection sensor

#### ■ Model name : PTVSMA0

**BECON**<sub>TM</sub> HVAC Solution

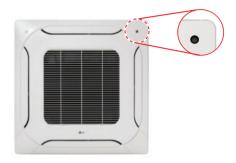

#### **Human detection kit**

The Human Detection Sensor detects movement within the detection range.

- Detection Range: ~ height 3.2
- 1) Installation Height 2.7 m → Detection area 12 m x 6 m
- 2) Installation Height 3.2 m → Detection area 15 m x 8 m
- Lumens: 200 Lux ~

### Accessory (Necessities, sold separately)

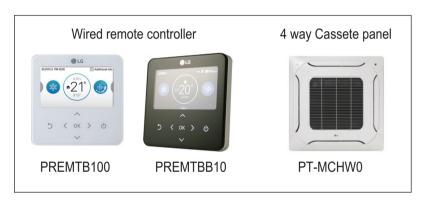

### ■ Description of Functions

Human Detection Control provides two function. 'Saving Opertion' for energy savings and 'Wind Direction Operation' for comfort

#### 1) Power Saving Operation

- On/Off Power Saving: If no one is detected for the 'judgement time(default 30min)', IDU is turned off. If anyone is detected, IDU is turned on.
- Temperature Power Saving: When no movement is detected, the power saving operation is performed to reach the desired temperature.

The time for detecting the absence of a person can be set to 5, 10, 15, 30, 60 or 90 minuts.

#### 2) Human Detection Wind Direction

- · Direct Wind: When a movement is detected, the wind is automatically controlled to reach the location of the movement.
- · Indirect Wind: When a movement is detected, the wind is automatically controlled not to reach the location of the movement.

Application Controller

## 4.7 Human detection sensor kit (for 4 way cassette)

#### ■ Installation

Make sure that you install the Human Detection Sensor kit before installing the front panel.

- If the front panel has already been installed, you cannot install the Human Detection Sensor kit. In such a case, separate the front panel, install the kit, and re-install the front panel.
- You can operate the kit using remote controls described in the Components of Human Detection Sensor Kit section (page 3).
- A protective film is attached on the exterior of the Human Detection Sensor kit. Make sure that you remove the protective film after installation is completed
- 1. Check the mounting direction of the Human Detection Sensor kit.
  - · Determine the installation direction of the sensor kit based on the conditions of the site where the air conditioner is to be installed.
  - When the horizontal width is greater: General installation
  - When the vertical width is greater: 90-degree rotated installation

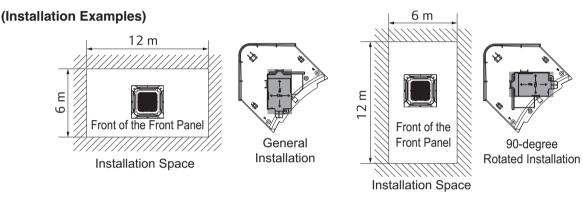

The horizontal width is greater than the vertical width.

The vertical width is greater than the horizontal width.

- Attach the kit to the product.
- 3. Use the front panel fixing bolts to fasten the panel and the main body together
- 4. Open the control box cover of the main body.
- 5. Refer to the wiring diagram attached to the control box to connect all the connecting wires on the panel to the connector inside PCB.
  - Connect the connecting wires of the kit to the yellow connector (CN\_BLDC2) on the PCB as shown in the figure.

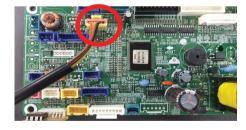

- 6. Fasten the control box cover and attach the air intake grille.
- 7. After completing the installation, check for normal operation by performing the following steps:
  - Set the installation direction of the sensor kit in the Installer Settings of the remote control.
  - After starting the operation, select 'Body Sensing Operation' in the 'Function Settings'.
  - · Set 'Body Sensing Wind Direction' to 'Indirect Wind'.
  - Check if the vane in the direction of the movement operates properly.

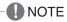

Refer to the manual of Human detection kit for how to install in detail.

## 4.8 Wi-Fi Modem

You can use LG smart ThinQ application through this Wi-Fi modem.

#### ■ Model name: PWFMDD200

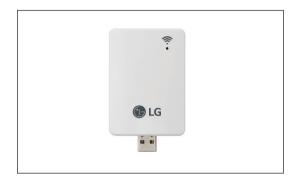

- Frequency Range 2412~2462 MHz
- Input power :DC 12 V
- Output Power (Max)
   IEEE 802.11b: 19.29 dBm
   IEEE 802.11g: 25.43 dBm
   IEEE 802.11n: 25.30 dBm

### **■** Components

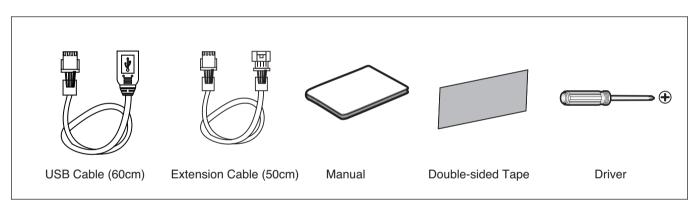

## 4.8 Wi-Fi Modem

#### ■ Wi-Fi Model Installation

- 1. Check if the indoor unit is turned off and the power of the outdoor unit is turned off.
- 2. Open the control box of the indoor unit.
- 3. Connect the USB cable to the indoor unit PCB (CN WF).
- 4. Connect the Wi-Fi modem to the USB cable.
- 5. Refer to the image below to install the Wi-Fi modem in the marked position. (Use the included doublesided tape to fix it in place.)

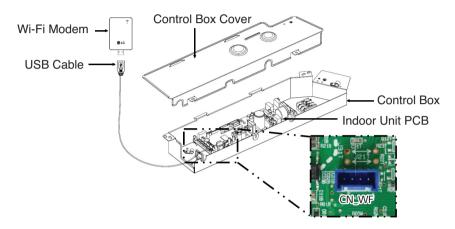

Installation example for 1way, 2way CST

NOTE

Please refer the manual of Wi-Fi modem for more product's installation guide.

### ■ LG SmartThinQ Application Installation

- 1. Search and install "LG SmartThinQ" from the Google Play Store or iOS App Store on your smartphone.
- 2. Refer to the help in the application for how to use "LG Smart-ThinQ" in detail.

## 4.8 Wi-Fi Modem

### ■ Smartphone Wi-Fi settings

NOTE

To register the product, set the following items to off in Wi-Fi general settings and advanced settings. Please be aware that the expressions in the settings may differ depending on the manufacturer of your smartphone.

Automatically Switch to Mobile Data If you cannot use the internet with Wi-

Fi, use the Internet with your mobile data plan.

Pass Point

Connect automatically to the Wi-Fi that supports Pass Point.

Smart Network Switching

While using this feature, it will automatically connect to your mobile network when your Wi-Fi connection is not good. Additional charges may apply, depending on the data plan.

On

Off

Cancel

Cancel Connection to Wi-Fi with Weak Signal If the currently-connected Wi-Fi signal is weak, the device cancels the connection and tries to connect to another Wi-Fi or mobile network.

Disconnect Wi-Fi with Weak Signal When the signal is weak, it tries to connect to another Wi-Fi or data network.

Connection Failure Prevention Do not use Wi-Fi networks that are not properly-connected to the Internet.

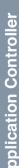

## 4.9 Meter Interface

### 4.9.1 PENKTH000

This module Interfaces between watt hour meter or heat meter and AWHP indoor unit.

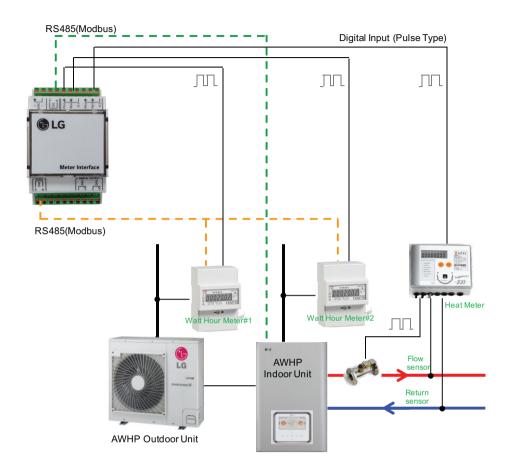

- 1. With AWHP Indoor Unit (Communication)
  - Network : 2 wire RS485 - Mode : Modbus RTU slave
  - Baud : 9600 - Parity : None
- 2. With Watt Hour Meter (Communication & Pulse Input)
  - 1) Communication
    - Network : 2 wire RS485Mode : Modbus RTU Master
    - Baud : 9600 - Parity : None
  - 2) Pulse Input
    - Type: 5 VDC Pulse detection
       Duration: Minimum On time: 40 ms
       Minimum OFF time: 100 ms
- 3. With Heat Meter (Pulse Input)
  - Type : 5 VDC Pulse detection
  - Duration : Minimum On time : 40 ms

Minimum OFF time: 100 ms

## 4.9 Meter Interface

### ■ Components

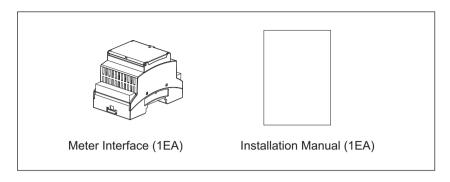

### ■ Part Description

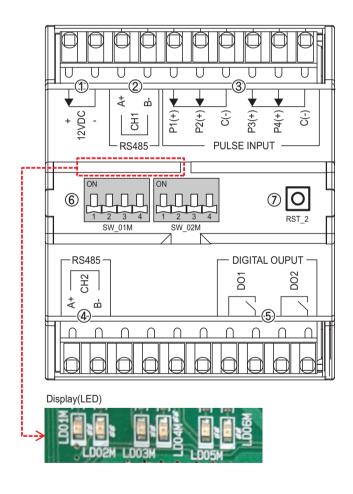

- ① Power: DC 12 V
- ② RS485 (CH1)
  - : Between Indoor Unit and Meter Interface
- ③ Pulse Input : Meter Pulse Input
  - P1(+), P2(+), P3(+): Meter Pulse Input
  - P4(+): Heat Meter - C(-): Common
- 4 RS485(CH2): Between Meter Interface and Meter
- ⑤ Digital Output
  - DO1 : Operate Status
  - DO2 : Error status
- 6 DIP Switch
- (7) RST 2: Reset
- ® Display (LED)
  - LD01M / LD02M : With Indoor Unit

Communication(CH1)

Tx / Rx

- LD03M / LD04M : With Meter

Communication(CH2)

Tx / Rx

- LD05M: Not Used - LD06M : Error display

## 4.9 Meter Interface

### ■ DIP Switch Setting

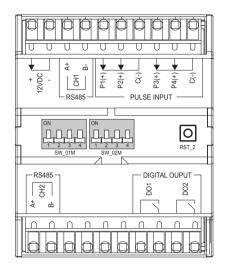

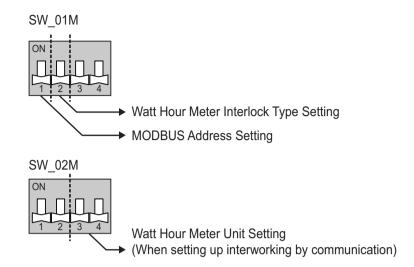

| SW_01M | Function                                  | DIP Switch Setting |                    |
|--------|-------------------------------------------|--------------------|--------------------|
| 1      | Address Cotting                           | Off                | Address value: 1   |
| 1      | Address Setting                           | On                 | Address value: 2   |
| 2      | Watt Hour Meter Interlock Type<br>Setting | Off                | Comm. (Modbus RTU) |
| 2      |                                           | On                 | Pulse Input        |
| 3      | Not Used                                  | -                  | -                  |
| 4      | Not Used                                  | -                  | -                  |

| SW_02M   |      |     |     | Function                                                                     |
|----------|------|-----|-----|------------------------------------------------------------------------------|
| 1        | 2    | 3   | 4   | Watt Hour Meter Unit Setting (When setting up interworking by communication) |
| Not !    | Jsed | Off | Off | 1 Wh                                                                         |
| Not Used |      | Off | On  | 10 Wh                                                                        |
| Not I    | Used | On  | Off | 100 Wh                                                                       |
| Not !    | Used | On  | On  | 1 000 Wh                                                                     |

₩ When setting up interlocking by pulse input, it have to set from wired remote control. Refer to the wired remote control manual about watt hour meter setting

## 4.9 Meter Interface

#### ■ Installation Method

1. When installing the meter interface, please fix and install using Din Rail.

(Example of Installation)

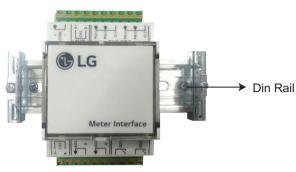

- 2. Connect the '3rd PARTY CONTROLLER' of IDU and CH1 of Meter Interface
- 3. When connecting heat, connect 'P4 (+)' and 'C (-)' to +, terminal of meter. Refer to the installation manual of each meter for detailed wiring of the meter

----- Field Wiring

(IDU)

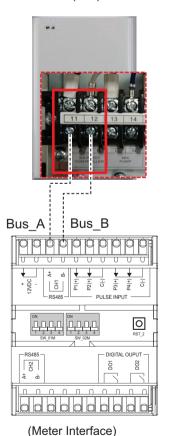

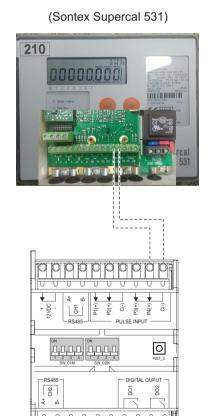

(Meter Interface)

## 4.9 Meter Interface

4. Interlocking method of watt hour meter has 2 types (communication & Pulse Input) Please select one and use it.

#### · When interlocking by communication

When connected by watt hour meter communication method, After Setting DIP S/W (SW\_01M) No. 2 to 'OFF' and connect it to the RS485 terminal of 'CH2' and Meter.

Refer to the installation manual of each meter for detailed wiring of the meter.

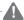

A CAUTION

Please match A and B polarity and install it. It does not work when wrong wiring.

#### 1) DIP Switch Setting

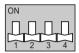

**SW 01M** 

#### 2) Wiring Method

----- Field Wiring

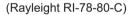

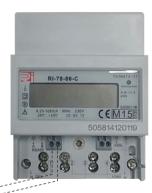

Bus\_A

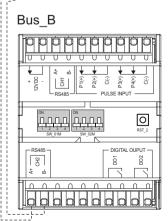

## 4.9 Meter Interface

#### · When interlocking by Pulse Input

When connecting the watt hour meter pulse input, After setting No. 2 of DIP S/W (SW\_01M) to 'ON', connect one of 'P1 (+)', 'P2 (+)', 'P3 (+)' and 'C (-)' to the +, - terminals of the meter. Refer to the installation manual of each meter for detailed wiring of the meter.

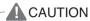

Please match +, - polarity and install it. It does not work when wrong wiring.

#### 1) DIP Switch Setting

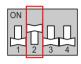

**SW 01M** 

#### 2) Wiring Method

----- Field Wiring

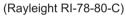

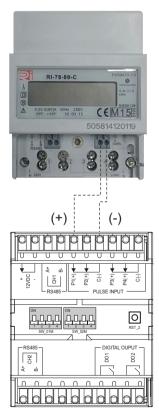

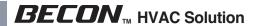

## 4.10 Modbus Gateway

### 4.10.1 PMBUSB00A

The Modbus gateway uses Open Protocol(Modbus). It is gateway for interworking with Multi-V products, 3rd Party BMS and Controller.

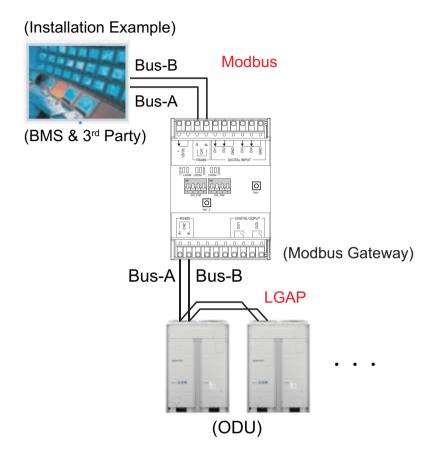

| Model no.              | PMBUSB00A                                                                                              |
|------------------------|----------------------------------------------------------------------------------------------------|
| Dimension (WxHxD)      | 53.6 mm x 89.7 mm x 60.7 mm                                                                            |
| Weight (kg)            | 104 g                                                                                                  |
| Max. number of unit    | 16 (64 IDUs when combining multiple modules )                                                          |
| Power                  | 12 VDC (250 mA) (IEC61558-2-6 and NEC Class 2.)                                                        |
| Surrounding Conditions | Ambient temperature : -20 ~ 65 °C<br>Humidity : 0 ~ 98 % (non-condensing)                              |
| Comm. type             | 2 Channel RS485 *Channel 1 : To 3rd party controller *Channel 2 : To Outdoor unit / Other module comm. |

# 4.10 Modbus Gateway

### ■ Components

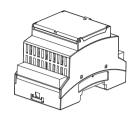

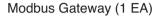

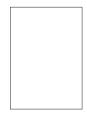

Installation Manual (1 EA)

### **■** Part Description

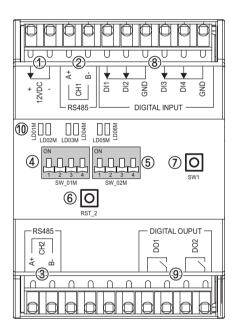

1) Power: DC 12 V

② RS485 (CH1): To 3rd Party Controller

③ RS485(CH2): To Outdoor Unit

4 DIP Switch(SW\_01M): Not Used

⑤ DIP Switch(SW 02M): Modbus Address Setting

⑥ RST\_2: Reset

7 SW1: Not Used

® DIGITAL INPUT(DI1~DI4): Not Used

DIGITAL OUTPUT (DO1~DO2): Not Used

1 Display (LED)

- LD01M / LD02M : BMS & 3rd party / Tx / Rx

- LD03M / LD04M : Outdoor Unit / Tx / Rx

- LD05M: Indoor Unit Searching

- LD06M : Error

## 4.10 Modbus Gateway

#### ■ Installation Method

When installing the Modbus Gateway, please fix and install using Din Rail And then it should be setting modbus address. (Modbus Address Setting: SW\_02M) Refer to 'Installation Scene' about modbus address and wiring.

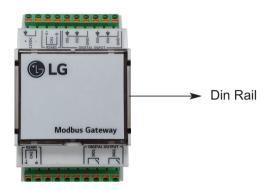

### Modbus Address Table (SW\_02M)

₩ When factory shipped, Modbus address default is "1".

| Modbus  | SW OSM                                                                                                    | SW_02M DIP S/W No. |     |     |     |
|---------|----------------------------------------------------------------------------------------------------|--------------------|-----|-----|-----|
| Address | 300_02101                                                                                                    | 1                  | 2   | 3   | 4   |
| 1       | ON 1 1 2 3 4                                                                                                    | OFF                | OFF | OFF | OFF |
| 2       | ON 1 1 1 1 1 1 1 1 1 1 1 1 1 1 1 1 1 1 1                                                                                                    | OFF                | OFF | OFF | ON  |
| 3       | ON                                                                                                    | OFF                | OFF | ON  | OFF |
| 4       | ON 1 3 4                                                                                                    | OFF                | OFF | ON  | ON  |
| 5       | ON 2 3 4                                                                                                    | OFF                | ON  | OFF | OFF |
| 6       | ON 4                                                                                                    | OFF                | ON  | OFF | ON  |
| 7       | ON THE STATE OF THE STATE OF TH | OFF                | ON  | ON  | OFF |
| 8       | ON                                                                                                    | OFF                | ON  | ON  | ON  |

| Modbus  | SW_02M                                   | DIP S/W No. |     |     |     |
|---------|------------------------------------------|-------------|-----|-----|-----|
| Address | 300_02101                                | 1           | 2   | 3   | 4   |
| 9       | ON                                       | ON          | OFF | OFF | OFF |
| 10      | ON 1 1 1 1 1 1 1 1 1 1 1 1 1 1 1 1 1 1 1 | ON          | OFF | OFF | ON  |
| 11      |                                          | ON          | OFF | ON  | OFF |
| 12      | ON 1 2 3 4                               | ON          | OFF | ON  | ON  |
| 13      | ON 1 2 3 4                               | ON          | ON  | OFF | OFF |
| 14      | ON 1 1 1 1 1 1 1 1 1 1 1 1 1 1 1 1 1 1 1 | ON          | ON  | OFF | ON  |
| 15      | ON 1 2 3 4                               | ON          | ON  | ON  | OFF |
| 16      | ON 1 1 1 1 1 1 1 1 1 1 1 1 1 1 1 1 1 1 1 | ON          | ON  | ON  | ON  |

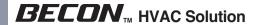

## 4.10 Modbus Gateway

#### ■ Installation Scene

#### Case 1. Single Module Installation Scene

Indoor Unit: Max. 16 EA Outdoor Unit: Max. 16 EA

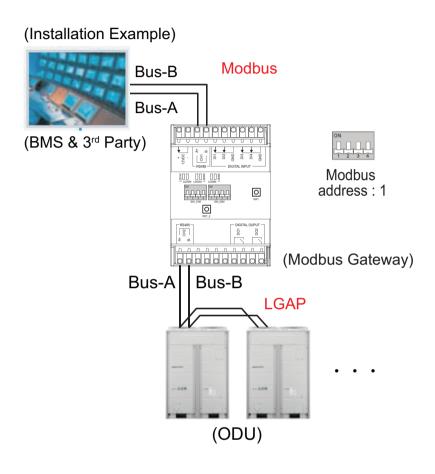

## / CAUTION

- Modbus Gateway can be connected with only the outdoor unit of the Multi-V 5.
- When connecting to an outdoor unit, it must be connected to the master unit of each outdoor unit.
- The communication line needs to match the A and B polarities. If it is incorrect, it will not work.
- First power on the indoor unit and the outdoor unit and then power on the Modbus Gateway after 3 minutes. Otherwise, it will not work properly.

## 4.10 Modbus Gateway

#### Case 2. Series Module Installation Scene

The master module can connect up to three slave modules.

- The number of indoor units that can be connected depends on the number of modules.
- The Modbus address of each slave modules are fixed. (Reference in Fig 2. / Modbus Address Setting: SW\_02M)

| The number of Modbus Gateway6 | Indoor Unit  |
|-------------------------------|--------------|
| Master                        | Max. 16 Unit |
| Master + Slave(1 Module)      | Max. 32 Unit |
| Master + Slave(2 Module)      | Max. 48 Unit |
| Master + Slave(3 Module)      | Max. 64 Unit |

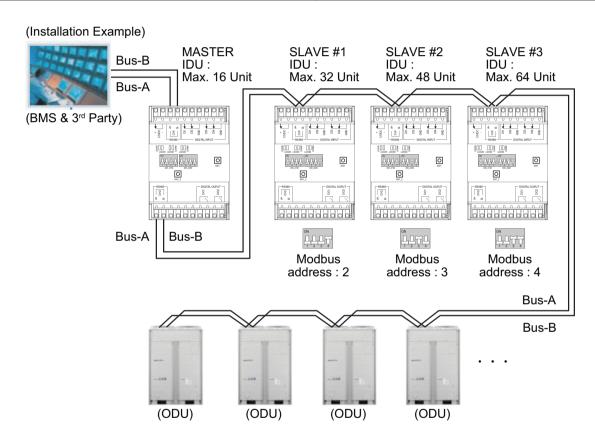

## ♠ CAUTION

- The number of connectable indoor units must be matched as shown in Table 1. Otherwise it will not work.
- · If one or more modules of the Modbus Gateway connected in the Series broken, the indoor unit is not controlled normally.
- Master module address setting and Slave module address setting do not affect each other.

# 4.10 Modbus Gateway

#### Case3. Single module combination Installation Scene

- 1. The number of indoor units that can be connected to the system increases depending on the number of Master modules.
- 2. It can be connected up to 16 indoor unit per master module.
  - It can be connected up to 64 indoor unit through combination Installation
- 3. It should be set different address each master unit. (Modbus Address Setting: SW\_02M)

#### (Installation Example)

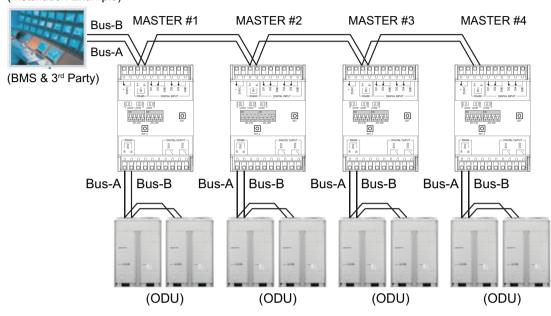

## / CAUTION

- If the address of each master module is the same, it will not work.
- If more than 16 indoor units are connected to each Master module, it will not operate normally.

# 4.10 Modbus Gateway

#### **■ MEMORY MAP**

Baud Rate: 9 600 bps Stop Bit: 1 stop bit Parity: None Parity Coil Register (0x01)

| <sup>①</sup> No. | Data Bit Function      |                         | Register                 |                           |
|------------------|------------------------|-------------------------|--------------------------|---------------------------|
| - NO.            | Air Conditioner        | Ventilator              | Function                 | Negistei                  |
| 1                | Operate (On/Off)       | Operate (On/Off)        | 0: Stop / 1: Run         |                           |
| 2                | Auto Swing             | Aircon Operate (On/Off) | 0: Disable / 1: Enable   |                           |
| 3                | Filter Alarm Reset     | Filter Alarm Reset      | 0: Normal / 1: Reset     |                           |
| 4                | Lock Remote Controller | Lock Remote Controller  | 0: Unlock / 1: Lock      |                           |
| 5                | Lock Operate Mode      | Lock Operate Mode       | 0: Unlock / 1: Lock      | Register = (N-1) X 16 + ① |
| 6                | Lock Fan Speed         | Lock Fan Speed          | 0: Unlock / 1: Lock      | (N = Indoor unit Number)  |
| 7                | Lock Target Temp.      | Lock Target Temp.       | 0: Unlock / 1: Lock      |                           |
| 8                | Lock IDU Address       | Lock IDU Address        | 0: Unlock / 1: Lock      |                           |
| 9                | Reserved               | Quick Ventilate         | (0: Disable / 1: Enable) |                           |
| 10               | Reserved               | EnergySave              | (0: Disable / 1: Enable) |                           |

### Discrete Register (0x02)

| ® No. |                 | Data Bit Fun  |                                | Register                                           |
|-------|-----------------|---------------|--------------------------------|----------------------------------------------------|
| NO.   | Air Conditioner | Ventilator    | Function                       | rvegister                                          |
| 10001 | Connected IDU   | Connected IDU | 0: Disconnected / 1: Connected | Delta (NA) VAO (O                                  |
| 10002 | Alarm           | Alarm         | 0: Normal / 1: Alarm           | Register = (N-1) X 16 + ① (N = Indoor unit Number) |
| 10003 | Filter Alarm    | Filter Alarm  | 0: Normal / 1: Alarm           |                                                    |

#### Holding Register (0x03)

| ® No. |                            | a Bit                      | Function                                                       | Register                                           |  |
|-------|----------------------------|----------------------------|----------------------------------------------------------------|----------------------------------------------------|--|
| - NO. | Air Conditioner            | Ventilator                 | Function                                                       | Negistei                                           |  |
| 40001 | Operate Mode               | Operate Mode               | 0 : Cooling, 1 : Dehumidifying, 2 : Fan, 3 : Auto, 4 : Heating |                                                    |  |
| 40002 | Fan Speed                  | Fan Speed                  | 1 : Low, 2 : Mid, 3 : High, 4 : Auto                           | Danistan - (N. 4) V 00 + (0.                       |  |
| 40003 | Target Temp.               | Target Temp.               | 16.0 ~ 30.0 [°C] X 10                                          | Register = (N-1) X 20 + ① (N = Indoor unit Number) |  |
| 40004 | Target Temp. Limit (Upper) | Target Temp. Limit (Upper) | 16.0 ~ 30.0 [°C] X 10                                          |                                                    |  |
| 40005 | Target Temp. Limit (Lower) | Target Temp. Limit (Lower) | r) 16.0 ~ 30.0 [°C] X 10                                       |                                                    |  |
| 40006 | Reserved                   | Vent. Operate Mode         | (0 : HEX, 1 : Auto, 2 : Normal)                                |                                                    |  |

#### Input Register (0x04)

| ® No.  | a Bit           | Function       | Register                                           |                           |
|--------|-----------------|----------------|----------------------------------------------------|---------------------------|
| - INO. | Air Conditioner | Ventilator     | Function                                           | Negistei                  |
| 30001  | Error Code      | Error Code     | 0 ~ 255 * Please refer to the product error table. |                           |
| 30002  | Room Temp.      | RA Temp.       | -99.0 ~ 99.0 [°C] X 10                             |                           |
| 30003  | Pipe In Temp.   | OA Temp.       | -99.0 ~ 99.0 [°C] X 10                             | Register = (N-1) X 20 + ① |
| 30004  | Pipe Out Temp.  | SA Temp.       | -99.0 ~ 99.0 [°C] X 10                             | (N = Indoor unit Number)  |
| 30005  | Reserved        | Pipe In Temp.  | (-99.0 ~ 99.0 [°C] X 10)                           |                           |
| 30006  | Reserved        | Pipe Out Temp. | (-99.0 ~ 99.0 [°C] X 10)                           |                           |

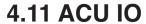

## 4.11.1 PEXPMB100, PEXPMB200, PEXPMB300

It is a product for interlocking external contact-module or sensors by using 485 communicable 3rd party controller in addition to central controller provided by LG.

### ■ Components

| PEXPMB300<br>(ACU.UIO)     | PEXPMB200<br>(ACU.UO)      | PEXPMB100<br>(ACU.UI)      |
|----------------------------|----------------------------|----------------------------|
|                            |                            |                            |
| ACU.UIO (1 EA)             | ACU.UO (1 EA)              | ACU.UI (1 EA)              |
|                            |                            |                            |
| Installation Manual (1 EA) | Installation Manual (1 EA) | Installation Manual (1 EA) |

## NOTE

- This model requires external power supply (DC 12 V) (Select an insulating transformer that complies with IEC61558-2-6 and NEC Class 2.)
- Please check the product operation range below.

| Power su                | DC 12 V             |                           |
|-------------------------|---------------------|---------------------------|
| Product operation range | Ambient temperature | -20 ~ 65 °C               |
|                         | Humidity            | 0 ~ 98 % (Non-condensing) |

# **BECON**™ HVAC Solution

## **4.11 ACU IO**

### ■ Part Description

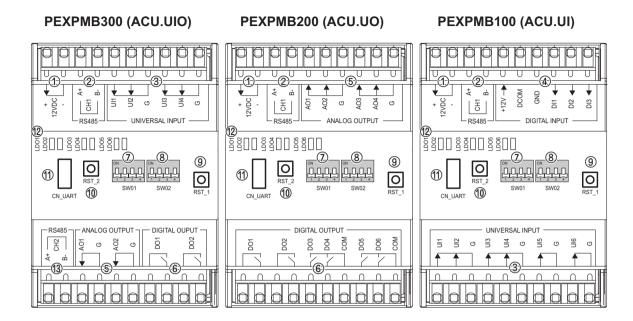

① Power: DC 12 V

② RS485 (CH1): From Master Unit Communication

③ Universal Input : Digital & Analog Signal Input

④ DIGITAL Input : Digital Signal Input

(5) Analog Output: Analog Signal Output

6 Digital Output : Digital Signal Output

7 DIP Switch (SW01): Not Used

® DIP Switch (SW02): Address Setting

10 RST 2: Reset

① CN\_UART : Not Used

12 Display (LED)

- LD01 / LD02 : Master Unit Communication

Tx / Rx

- LD03 / LD04 : Not Used

- LD05 : Not Used

- LD06 : Error

(3) RS485 (CH2): Not Used

## **4.11 ACU IO**

#### ■ Installation Method

1. When installing the ACU IO, please fix and install using Din Rail

(Example of Installation)

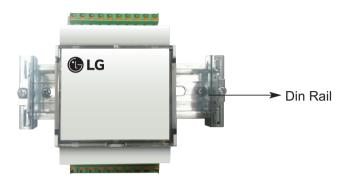

2. It should be setting address. (Address Setting: SW02)

| Model   | PEXPMB300 (ACU.UIO) |             |     |     |     |
|---------|---------------------|-------------|-----|-----|-----|
| Address | SW02                | DIP S/W No. |     |     | ).  |
| Audiess | 3002                | 1           | 2   | 3   | 4   |
| 60      | ON 1 2 3 4          | OFF         | OFF | OFF | OFF |
| 61      | ON                  | OFF         | OFF | ON  | OFF |
| 62      | ON 2 3 4            | OFF         | ON  | OFF | OFF |
| 63      | ON 2 3 4            | OFF         | ON  | ON  | OFF |
| 64      | ON 1 2 3 4          | ON          | OFF | OFF | OFF |
| 65      | ON 1 2 3 4          | ON          | OFF | ON  | OFF |
| 66      | ON 1 2 3 4          | ON          | ON  | OFF | OFF |
| 67      | ON 1 2 3 4          | ON          | ON  | ON  | OFF |

| Model   | PEXPMB200 (ACU.UO) |     |      |     |     |
|---------|--------------------|-----|------|-----|-----|
| Address | dress SW02         |     | W No | No. |     |
| Addiess | 3002               | 1   | 2    | 3   | 4   |
| 80      | ON 1 2 3 4         | OFF | OFF  | OFF | OFF |
| 81      | ON 3 4             | OFF | OFF  | ON  | OFF |
| 82      | ON 2 3 4           | OFF | ON   | OFF | OFF |
| 83      |                    | OFF | ON   | ON  | OFF |
| 84      | ON 2 3 4           | ON  | OFF  | OFF | OFF |
| 85      |                    | ON  | OFF  | ON  | OFF |
| 86      | ON 1 2 3 4         | ON  | ON   | OFF | OFF |
| 87      | ON                 | ON  | ON   | ON  | OFF |

| Model   | PEXPMB100 (ACU.UI) |     |       |      |     |
|---------|--------------------|-----|-------|------|-----|
| Address | SW02               |     | DIP S | W No | ).  |
| Addiess | 3002               | 1   | 2     | 3    | 4   |
| 70      | ON 1 2 3 4         | OFF | OFF   | OFF  | OFF |
| 71      | ON 3 4             | OFF | OFF   | ON   | OFF |
| 72      | ON 2 3 4           | OFF | ON    | OFF  | OFF |
| 73      | ON 2 3 4           | OFF | ON    | ON   | OFF |
| 74      | ON 2 3 4           | ON  | OFF   | OFF  | OFF |
| 75      | ON 1 2 3 4         | ON  | OFF   | ON   | OFF |
| 76      | ON 1 2 3 4         | ON  | ON    | OFF  | OFF |
| 77      | ON 1 2 3 4         | ON  | ON    | ON   | OFF |

## NOTE -

- This product should be installed in an enclosure. The enclosure must grounding.
- When factory shipped, DIP Switch is all OFF state.
- Address of same model should be different otherwise it is not work.
- It should be fixed 'OFF' about DIP S/W No.4 otherwise it is not work.

## **4.11 ACU IO**

### ■ Wiring

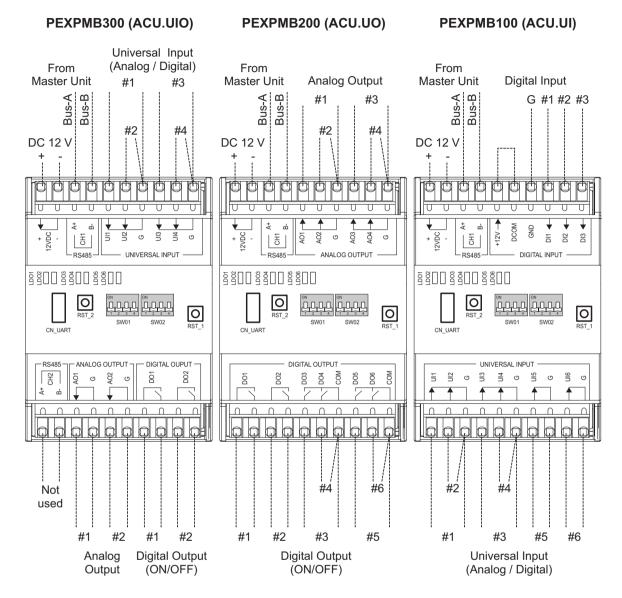

## NOTE

- The Power and communication line needs to match the polarities. If it is incorrect, it will not work.
- Turn power off before wiring. and then power it on after wiring.
- · Be careful because static electricity can cause product damage during installation.
- For the wired Power wire, Communication wire and Signal wire, remove the coating at the end of the wire to connect and than use the pin type (JOBN153) to connect to the terminal block
- · All field supplied parts and materials and electric works must be conform to local codes.
- Use copper wire only.
- All wiring must be performed by an authorized electrician.

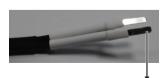

Pin type (JOBN153)

# **BECON**™ HVAC Solution

## **4.11 ACU IO**

### **■** Memory map

Baud Rate : 9 600 bps Stop Bit : 1 stop bit Parity : None Parity

#### 1. ACU.UIO

Coil Register (0x01)

| No | Register | Data Bit | Funtion            |
|----|----------|----------|--------------------|
| 1  | 1        | DO #1    | 0: Open / 1: Short |
| 2  | 2        | DO #2    | 0: Open / 1: Short |
| 3  | 9        | SEL #1   | 0: Open / 1: Short |
| 4  | 10       | SEL #2   | 0: Open / 1: Short |
| 5  | 11       | SEL #3   | 0: Open / 1: Short |
| 6  | 12       | SEL #4   | 0: Open / 1: Short |

### Discrete Register (0x02)

| No | Register | Data Bit | Funtion            |
|----|----------|----------|--------------------|
| 1  | 10001    | DI #1    | 0: Open / 1: Short |
| 2  | 10002    | DI #2    | 0: Open / 1: Short |
| 3  | 10003    | DI #3    | 0: Open / 1: Short |
| 4  | 10004    | DI #4    | 0: Open / 1: Short |

### Holding Register (0x03)

| No | Register | Data Bit | Funtion             |
|----|----------|----------|---------------------|
| 1  | 40001    | AO #1    | 0~1000 (0.0~10.0 V) |
| 2  | 40002    | AO #2    | 0~1000 (0.0~10.0 V) |

#### Input Register (0x04)

| No | Register | Data Bit | Funtion             |
|----|----------|----------|---------------------|
| 1  | 30001    | AI #1    | 0~1000 (0.0~10.0 V) |
| 2  | 30002    | AI #2    | 0~1000 (0.0~10.0 V) |
| 3  | 30003    | AI #3    | 0~1000 (0.0~10.0 V) |
| 4  | 30004    | AI #4    | 0~1000 (0.0~10.0 V) |

#### 2. ACU.UO

Coil Register (0x01)

| No | Register | Data Bit | Funtion            |
|----|----------|----------|--------------------|
| 1  | 1        | DO #1    | 0: Open / 1: Short |
| 2  | 2        | DO #2    | 0: Open / 1: Short |
| 3  | 9        | DO #3    | 0: Open / 1: Short |
| 4  | 10       | DO #4    | 0: Open / 1: Short |
| 5  | 11       | DO #5    | 0: Open / 1: Short |
| 6  | 12       | DO #6    | 0: Open / 1: Short |

# **4.11 ACU IO**

#### Holding Register (0x03)

| No | Register | Data Bit | Funtion             |
|----|----------|----------|---------------------|
| 1  | 40001    | AO #1    | 0~1000 (0.0~10.0 V) |
| 2  | 40002    | AO #2    | 0~1000 (0.0~10.0 V) |
| 3  | 40003    | AO #3    | 0~1000 (0.0~10.0 V) |
| 4  | 40004    | AO #4    | 0~1000 (0.0~10.0 V) |

#### 3. ACU.UI

Coil Register (0x01)

| No | Register | Data Bit | Funtion       |
|----|----------|----------|---------------|
| 1  | 9        | SEL #1   | 0: DI / 1: AI |
| 2  | 10       | SEL #2   | 0: DI / 1: AI |
| 3  | 11       | SEL #3   | 0: DI / 1: AI |
| 4  | 12       | SEL #4   | 0: DI / 1: AI |
| 5  | 13       | SEL #5   | 0: DI / 1: AI |
| 6  | 14       | SEL #6   | 0: DI / 1: AI |

### Discrete Register (0x02)

| No | Register | Data Bit            | Funtion            |
|----|----------|---------------------|--------------------|
| 1  | 10001    | DI #1 (Dry Contact) | 0: Open / 1: Short |
| 2  | 10002    | DI #2 (Dry Contact) | 0: Open / 1: Short |
| 3  | 10003    | DI #3 (Dry Contact) | 0: Open / 1: Short |
| 4  | 10004    | DI #4 (Dry Contact) | 0: Open / 1: Short |
| 5  | 10005    | DI #5 (Dry Contact) | 0: Open / 1: Short |
| 6  | 10006    | DI #6 (Dry Contact) | 0: Open / 1: Short |
| 7  | 10009    | DI #1 (Wet Contact) | 0: Open / 1: Short |
| 8  | 10010    | DI #2 (Wet Contact) | 0: Open / 1: Short |
| 9  | 10011    | DI #3 (Wet Contact) | 0: Open / 1: Short |

### Input Register (0x04)

| No | Register | Data Bit | Funtion             |
|----|----------|----------|---------------------|
| 1  | 30001    | AI #1    | 0~1000 (0.0~10.0 V) |
| 2  | 30002    | AI #2    | 0~1000 (0.0~10.0 V) |
| 3  | 30003    | AI #3    | 0~1000 (0.0~10.0 V) |
| 4  | 30004    | AI #4    | 0~1000 (0.0~10.0 V) |
| 5  | 30005    | AI #5    | 0~1000 (0.0~10.0 V) |
| 6  | 30006    | AI #6    | 0~1000 (0.0~10.0 V) |

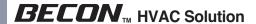

### 4.12.1 PAHCMW000

This module is intended to connect 3rd party plate heat exchanger to LG outdoor unit with the ability to control water temperature from 3rd party DDC or LG remote controller.

### ■ Supplies

| PAHCMW000  |                                  |                                                              |                                     |                      |
|------------|----------------------------------|--------------------------------------------------------------|-------------------------------------|----------------------|
| Components | Water<br>Communication<br>Module | Thermistor<br>(Water In / Water Out /<br>Pipe In / Pipe Out) | OWNER'S &<br>INSTALLATION<br>MANUAL | Sensor Holder & Clip |
| Shape      |                                  |                                                              |                                     |                      |
| Quantity   | 1                                | 4 (each 5m)                                                  | 1                                   | 4                    |

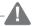

## CAUTION

- This model requires DC12 V external power supply. (Select an insulating transformer that complies with IEC61558-2-6 and NEC Class 2.)
- Please check the Product operation range below.
- The Ingress Protection marking for this product restricts installation location. LG Electronics is not responsible for installation at locations non-compliant to the IP rating.

| Power St                        | 12 V DC             |                         |
|---------------------------------|---------------------|-------------------------|
| Product Operation Range         | Ambient Temperature | -20 ~ 65 °C DB          |
| Froduct Operation Range         | Humidity            | 0~98 % (Non Condensing) |
| <b>Product Protection Class</b> | IP Rating           | IP20                    |

### ■ Part Description

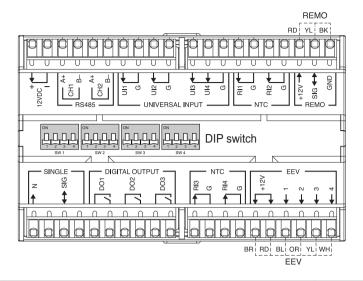

| Contents            | Co                   | nnection Port                     | Function                                                          |
|---------------------|----------------------|-----------------------------------|-------------------------------------------------------------------|
|                     | CH1 (A+ / B-)        | Module Comm. Port                 | Communication Port Modbus                                         |
| RS485               | CH2 (A+ / B-)        | IDU Comm. Port                    | Communication with Multi V<br>Outdoor                             |
| UNIVERSAL           | UI1                  | Flow Switch                       | Flow Switch Input by 3 <sup>rd</sup> party                        |
| INPUT               | UI2                  | 0-10V Set Temp                    | Target Temp. Setting                                              |
| (Cooling/Heating    | UI3                  | Cooling Thermostat Signal         | Thermostat Cooling Signal                                         |
| Setting)            | UI4                  | Heating Thermostat Signal         | Thermostat Heating Signal                                         |
|                     | UI1                  | Flow Switch                       | Flow Switch Input by 3rd party                                    |
| UNIVERSAL           | UI2                  | 0-10V Set Temp                    | Target Temp. Setting                                              |
| INPUT<br>(DHW Only) | UI3                  | DHW Temperature Transmitter 0-10V | Measured Water Temp Input by 3 <sup>rd</sup> party 0 ~10 V sensor |
|                     | UI4                  | DHW Thermostat Signal             | DHW Heating Signal                                                |
| NTC                 | RI1                  | Water Inlet Sensor                | PHEX Water Inlet Sensor                                           |
| INTO                | RI2                  | Water Outlet Sensor               | PHEX Water Outlet Sensor                                          |
| REMO                | +12V / SIG / GND     | LG Remote Controller              | -                                                                 |
| SINGLE              | Reserved             | -                                 | -                                                                 |
|                     | DO1                  | Defrost/Mode                      | Output for defrost signal and/or cool mode                        |
| DIGITAL OUTPUT      | DO2                  | Pump                              | Output signal for pump on/off                                     |
|                     | DO3                  | Bypass                            | Output signal for PHEX Bypass<br>Valve                            |
|                     | RI3                  | Thermistor Pipe In                | PHEX Ref. Inlet Pipe Sensor                                       |
| NTC                 | RI4                  | Thermistor Pipe Out               | PHEX Ref. Outlet Pipe Sensor                                      |
| EEV                 | +12V / 1 / 2 / 3 / 4 | Expansion Valve                   | EEV Control                                                       |

### ■ Compatibility & Accessory

### **EEV (LG MODEL)**

| Model     | Capacity (kW) |     | PAHCMW000    |
|-----------|---------------|-----|--------------|
| Model     | Min           | Max | PANCIVIVVUUU |
| PAEEVC000 | 3.6           | 28  | HP/HR        |
| PRLK048A0 | 3.6           | 28  | HP/HR        |
| PRLK096A0 | 28.1          | 56  | HP           |
| PRLK396A0 | 56.1          | 112 | * HP         |
| PRLK594A0 | 112.1         | 198 | X            |

<sup>\*</sup>PRLK396A0 is on the field test, will be compatible.

#### Accessory

|            | Individual Controller | troller Centralized Controller |            | Dry Contact |
|------------|-----------------------|--------------------------------|------------|-------------|
| Controller | Standard III          | AC EZ touch                    | AC smart 5 |             |
|            | PREMTW101             | PACEZA000                      | PACS5A000  | PDRYCB000   |

### ■ Specification for Field supply item

The 3<sup>rd</sup> party can select the for best usable version

### Solenoid valve for Bypass

| Capacity (kW) |     | EEV Type  | System        | Kv Value of Solenoid and | Pipe size for    |
|---------------|-----|-----------|---------------|--------------------------|------------------|
| Min           | Max | LLVType   | Compatibility | Non-Return Valve         | bypass           |
| 3.6           | 28  | PAEEVC000 | HP/HR         | 0.95                     | 3/8" / 9.52mm    |
| 3.0           | 20  | PRLK048A0 |               | 0.93                     | 3/0 / 3.32111111 |
| > 28          | 56  | PRLK096A0 | HP            | 1.90                     | 1/2" / 12.7mm    |
| > 56          | 84  | PRLK396A0 | HP            | 2.85                     | 5/8" / 15.88mm   |
| > 84          | 112 | PRLK396A0 | HP            | 3.81                     | 5/8" / 15.88mm   |

#### Flow switch

The nominal flow and cut of flow can be calculated using the values below.

|          | Nominal Flow | Flow switch Cut Off |
|----------|--------------|---------------------|
| L/min*kW | 3.29         | 1.23                |

Example: ODU nominal Cooling Capacity 28 kW 28 \* 3.29 = 92.12 L/min nominal flow

28 \* 1.23 = 34.44 L/min flow switch cut off

### ■ [Contact signal + DHW Only Setting]

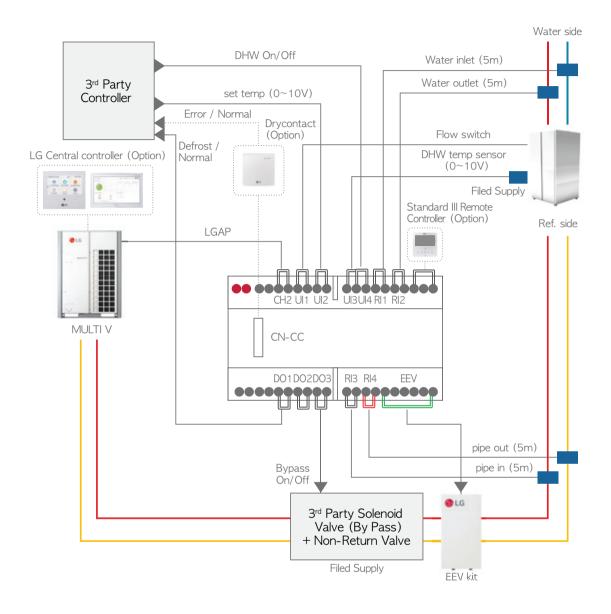

# 4.12 Water Communication module

### ■ [Modbus+ DHW Only Setting]

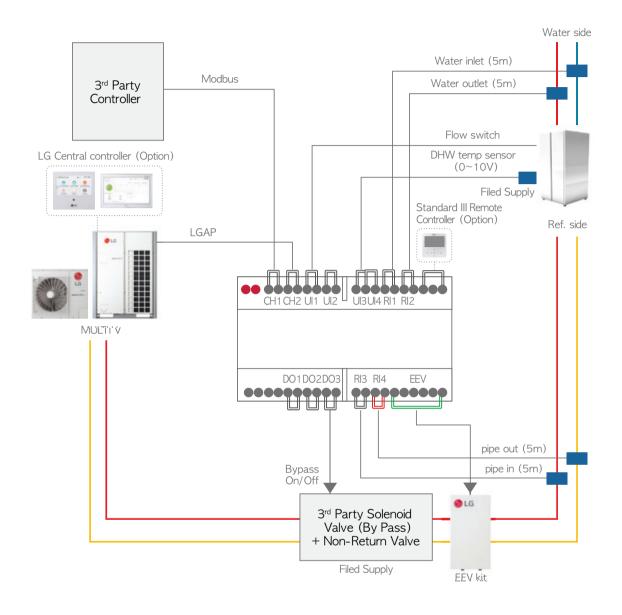

### ■ [Contact signal + Heating/Cooling Setting]

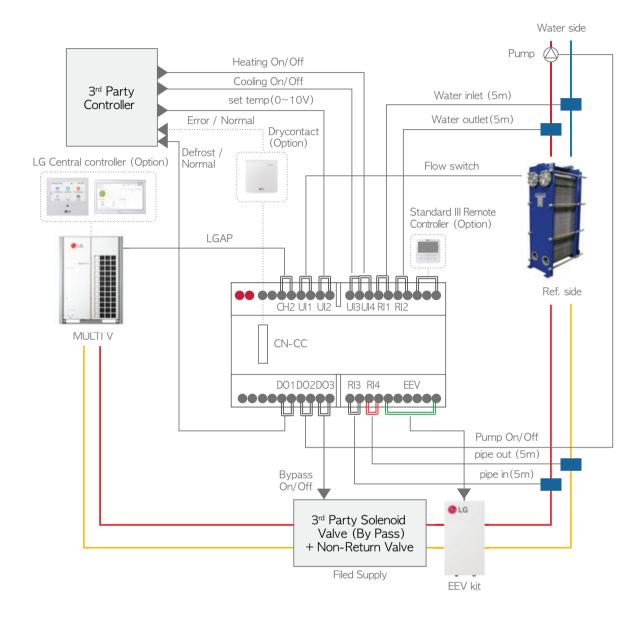

### **■** [Modbus+ Heating/Cooling Setting]

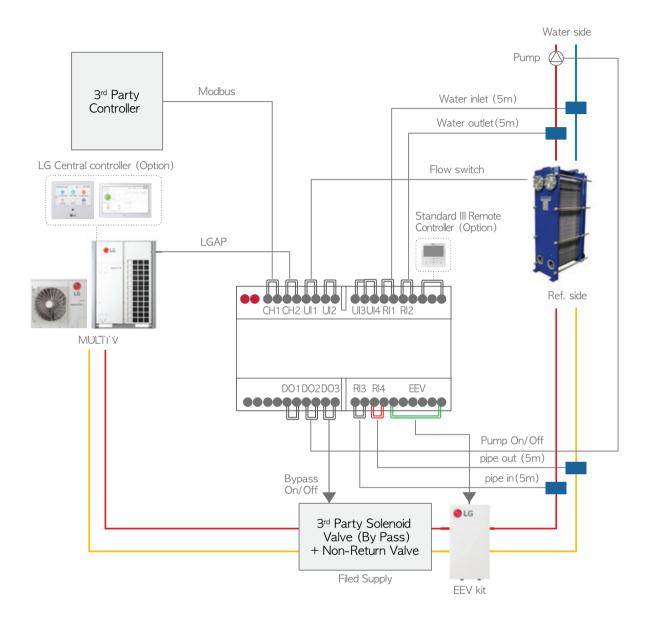

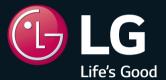

P/No.: MFL61741641

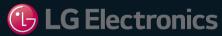

#### **Air Conditioner**

20 Yeouido-dong, Yeongdeungpo-gu, Yeouido P.O.Box 335 Seoul, 150-721, Korea. http://partner.lge.com

Copyright © 2017 - 2020 LG Electronics Inc. All Rights Reserved. Printed in Korea September / 2020

The air conditioners manufactured by LG have received ISO9001 certificate for quality assurance and ISO14001 certificate for environmental management system.

The specifications, designs, and information in this brochure are subject to change without notice.